## ΠΟΛΥΤΕΧΝΕΙΟ ΚΡΗΤΗΣ

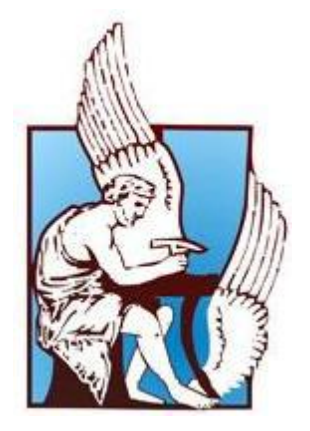

## ΤΜΗΜΑ ΗΛΕΚΤΡΟΝΙΚΩΝ ΜΗΧΑΝΙΚΩΝ ΚΑΙ ΜΗΧΑΝΙΚΩΝ ΥΠΟΛΟΓΙΣΤΩΝ

ΔΙΠΛΩΜΑΤΙΚΗ ΕΡΓΑΣΙΑ

# ΓΕΩΓΡΑΦΙΚΑ ΣΥΣΤΗΜΑΤΑ ΠΛΗΡΟΦΟΡΙΩΝ ΚΑΙ ΕΦΑΡΜΟΓΕΣ ΤΟΥΣ ΣΤΟ ΣΧΕΔΙΑΣΜΟ ΣΥΣΤΗΜΑΤΩΝ ΗΛΕΚΤΡΙΚΗΣ ΕΝΕΡΓΕΙΑΣ

(Εφαρμογή σε χωροθέτηση Διεσπαρμένης Παραγωγής στο Πολυτεχνείο Κρήτης)

Δημήτριος Π. Ρούτσης

Εξεταστική επιτροπή: Κωνσταντίνος Καλαϊτζάκης Καθηγητής Π.Κ. Τσικαλάκης Αντώνιος Διδάσκων 407 Π.Κ.

Γεώργιος Σταυρακάκης Καθηγητής Π.Κ. (Επιβλέπων)

Υαληά 2011

*Αφιερώνεται στους γονείς μου, Παναγιώτη και Αικατερίνη*

### <span id="page-3-0"></span>**Περύληψη**

Τα Γεωγραφικά Συστήματα Πληροφοριών (ΓΣΠ) είναι εργαλεία "έξυπνου γάρτη", τα οποία επιτρέπουν στους γρήστες τους να αποτυπώσουν μια περίληψη του πραγματικού κόσμου, να δημιουργήσουν διαδραστικά ερωτήσεις χωρικού ή περιγραφικού χαρακτήρα (αναζητήσεις δημιουργούμενες από το χρήστη), να αναλύσουν τα χωρικά δεδομένα(spatial data), να τα προσαρμόσουν και να τα αποδώσουν σε αναλογικά ή ψηφιακά μέσα.

Η ανάγκη για καλύτερο σχεδιασμό και για γρήγορη και πιο λεπτομερή παρακολούθηση των διαφόρων συστημάτων ηλεκτρικής ενέργειας, οδήγησαν τους ερευνητές στη χρησιμοποίηση των Γεωγραφικών Συστημάτων Πληροφοριών στα συστήματα ηλεκτρικής ενέργειες καθώς και στη βελτίωση της σύνδεσης αυτών με τα προγράμματα προσομοίωσης δικτύου.

Στη παρούσα διπλωματική εργασία, εξετάζονται οι δυνατότητες των Γεωγραφικών Συστημάτων Πληροφοριών και η χρησιμότητα αυτών τόσο για τη χωροθέτηση των εγκαταστάσεων ορισμένων ανανεώσιμων πηγών ενέργειας, όσο και για το σγεδιασμό και τη μελέτη του δικτύου διανομής της ηλεκτρικής ενέργειας κατά την εγκατάσταση τέτοιων μονάδων στο χώρο του Πολυτεχνείου Κρήτης. Για τη μελέτη των ΓΣΠ χρησιμοποιήθηκε το πιο διαδεδομένο πρόγραμμα ΓΣΠ, το ArcGIS 10 και εξετάστηκαν λεπτομερώς οι δυνατότητες που αυτό προσφέρει.

Αρχικά, αναλύθηκαν τα Γεωγραφικά Συστήματα Πληροφοριών και παρουσιάστηκαν ορισμένες εφαρμογές τους στη διανομή και τη μεταφορά της ηλεκτρικής ενέργειας, ενώ γίνεται επίσης μία μικρή αναφορά στη δομή και στις δυνατότητες του ArcGIS 10. Μέσω του συγκεκριμένου προγράμματος παρουσιάζεται επίσης η ενεργειακή κατάσταση του Π.Κ.

Στη συνέχεια, πρωτού γίνει η χωροθέτηση για τη τοποθέτηση των ΑΠΕ, γίνεται λεπτομερής ανάλυση των κριτηρίων-περιορισμών που πρέπει να τηρούνται για την ασφάλεια, για την αποδοτικότερη λειτουργία τους και για τη προστασία του περιβάλλοντος και των αρχαιολογικών χώρων. Επιπλέον, παρουσιάζονται ορισμένα εργαλεία του ArcGIS 10 τα οποία είναι απαραίτητα για τη γωροθέτηση.

Γνωρίζοντας τα κριτήρια-περιορισμούς, έγινε η χωροθέτηση για την εγκατάσταση ενός μικρού αιολικού πάρκου στη πολυτεγνειούπολη και αφού μελετήθηκαν οι προτεινόμενες περιοχές, εγκαταστάθηκε στην καταλληλότερη τοποθεσία. Στη συνέχεια, αφού εξετάστηκαν κάποια καινούργια κριτήρια-περιορισμοί, έγινε η χωροθέτηση για την εγκατάσταση ενός φωτοβολταϊκού πάρκου στη πολυτεχνειούπολη. Επίσης, εξετάστηκε η δυνατότητα εγκατάστασης Φ/Β ισχύος στις οροφές και η ισχύς που κατ' εκτίμηση μπορεί να γωρέσει σε κάθε κτίριο

Στο τελευταίο κομμάτι της εργασίας μας, εξετάστηκε η δυνατότητα σύνδεσης των Γεωγραφικών Συστημάτων Πληροφοριών με τα συστήματα προσομοίωσης δικτύου. Αφού έγινε η σύνδεση του προγράμματος ArcGIS 10 με το πρόγραμμα προσομοίωσης δικτύου, PowerWorld, μελετήθηκε το δίκτυο διανομής του Π.Κ., υπολογίστηκαν οι απώλειες του και εξετάστηκε η οικονομικότερη επιλογή των καλωδίων διασύνδεσης.

## <span id="page-4-0"></span>**Ευχαριστίες**

Θα ήθελα να ευχαριστήσω τον κ. Σταυρακάκη Γεώργιο, καθηγητή του Πολυτεχνείου Κρήτης, που μου έδωσε την ευκαιρία να ασχοληθώ με ένα θέμα άκρως ενδιαφέρον, καθώς και για τις πολύτιμες συμβουλές και υποδείξεις που μου προσέφερε κατά τη διάρκεια της εκπόνησης της εργασίας μου.

Θα ήθελα επίσης να ευχαριστήσω τον κ. Τσικαλάκη Αντώνιο για το χρόνο που αφιέρωσε δίνοντάς μου πολύτιμες συμβουλές και πληροφορίες κατά τη διάρκεια της εργασίας μου.

## <span id="page-5-0"></span>**Λϋξεισ Κλειδιϊ**

Γεωγραφικά Συστήματα Πληροφοριών, ΓΣΠ, GIS, Χωροθέτηση, Χάρτες, Χωρικά και Περιγραφικά Δεδομένα, ArcGIS, PowerWorld, Χωροθέτηση Φωτοβολταϊκών Πλαισίων, Χωροθέτηση Φωτοβολταϊκού Πάρκου, Χωροθέτηση Αιολικού Πάρκου, Μελέτη Δικτύου Διανομής, Διεσπαρμένη Παραγωγή, Ανανεώσιμες Πηγές Ενέργειας

## Περιεχόμενα

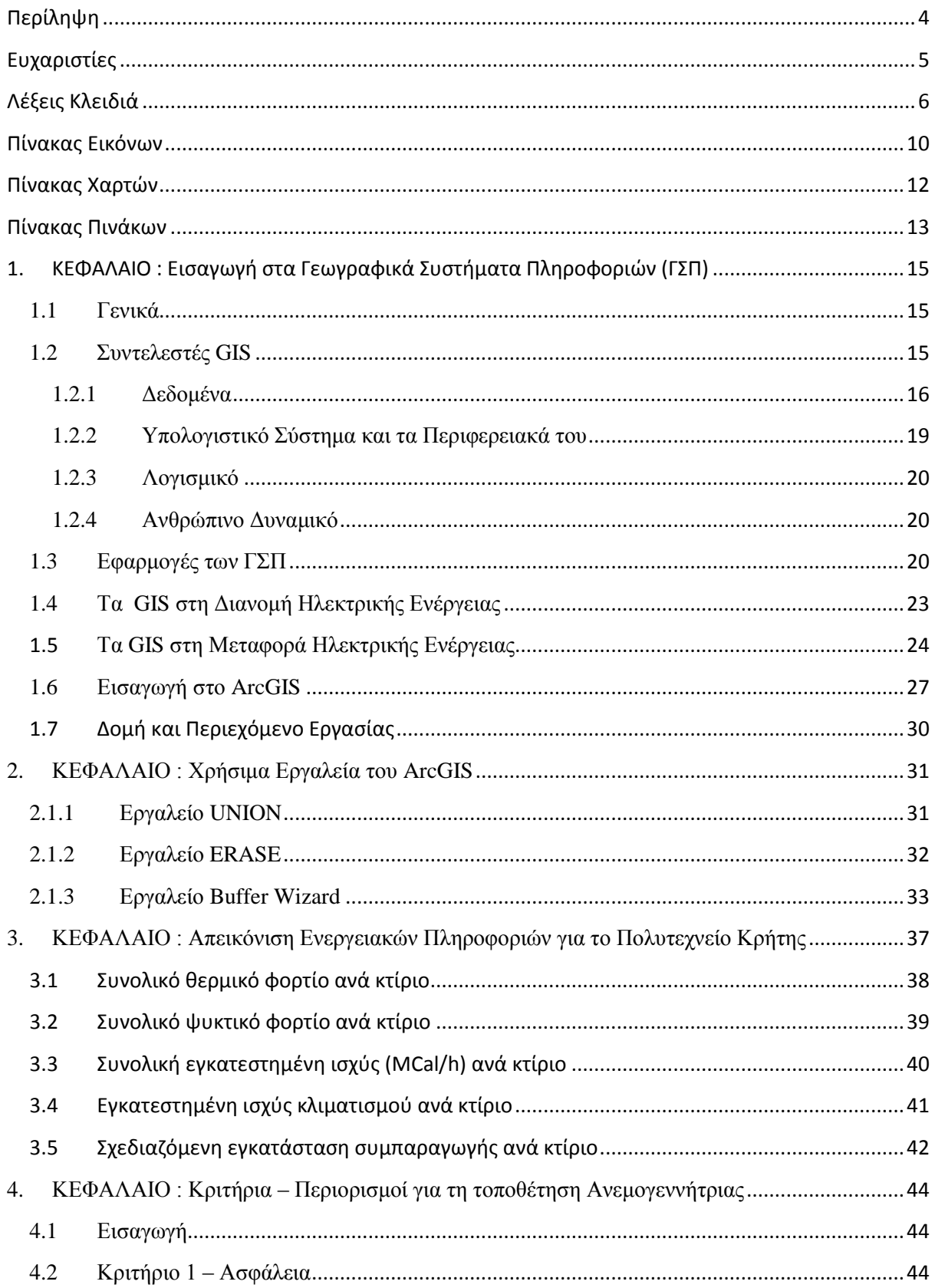

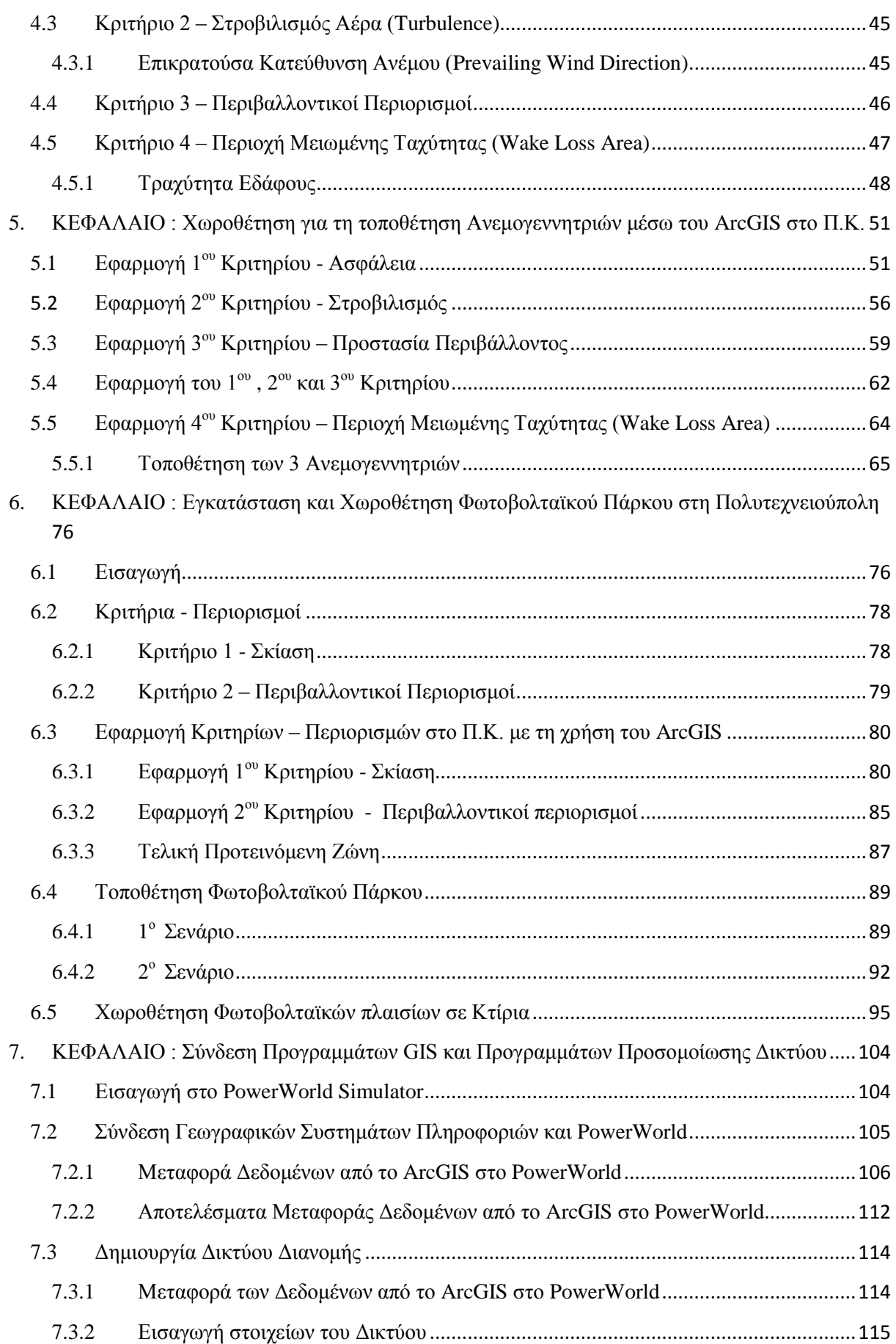

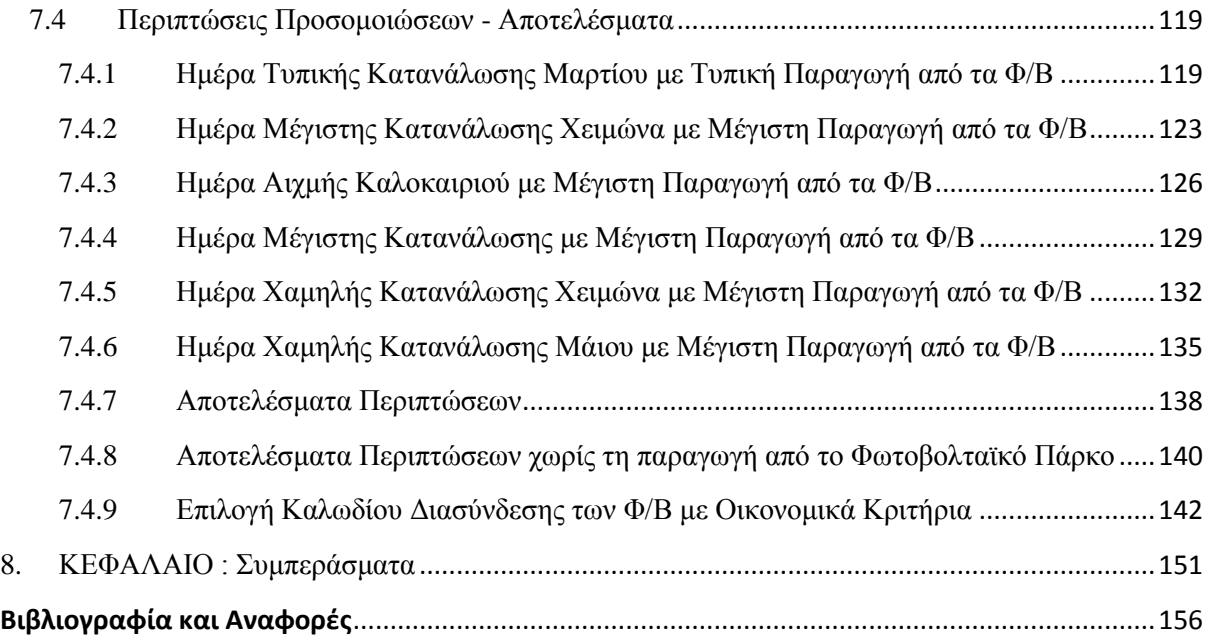

## <span id="page-9-0"></span>**Πύνακασ Εικόνων**

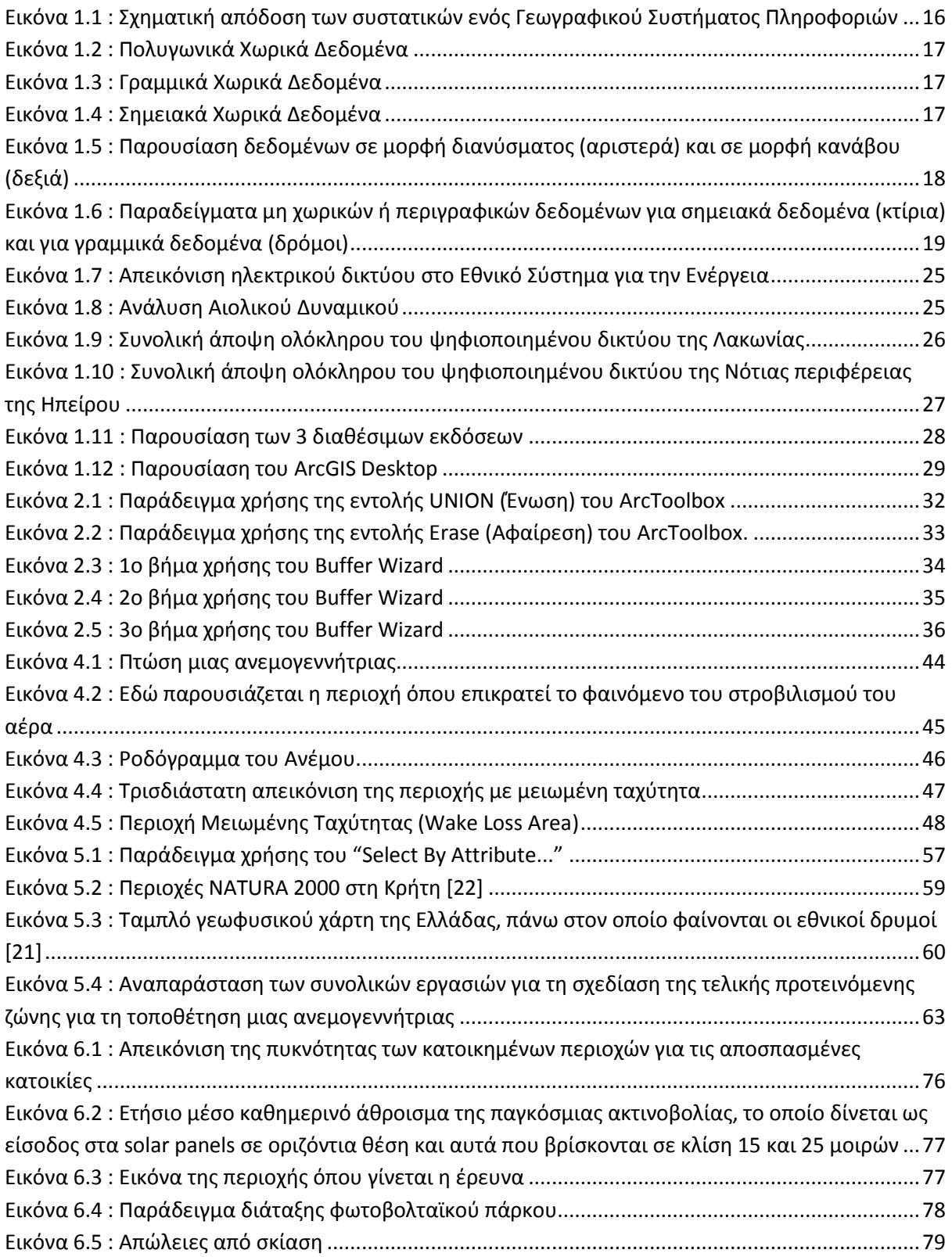

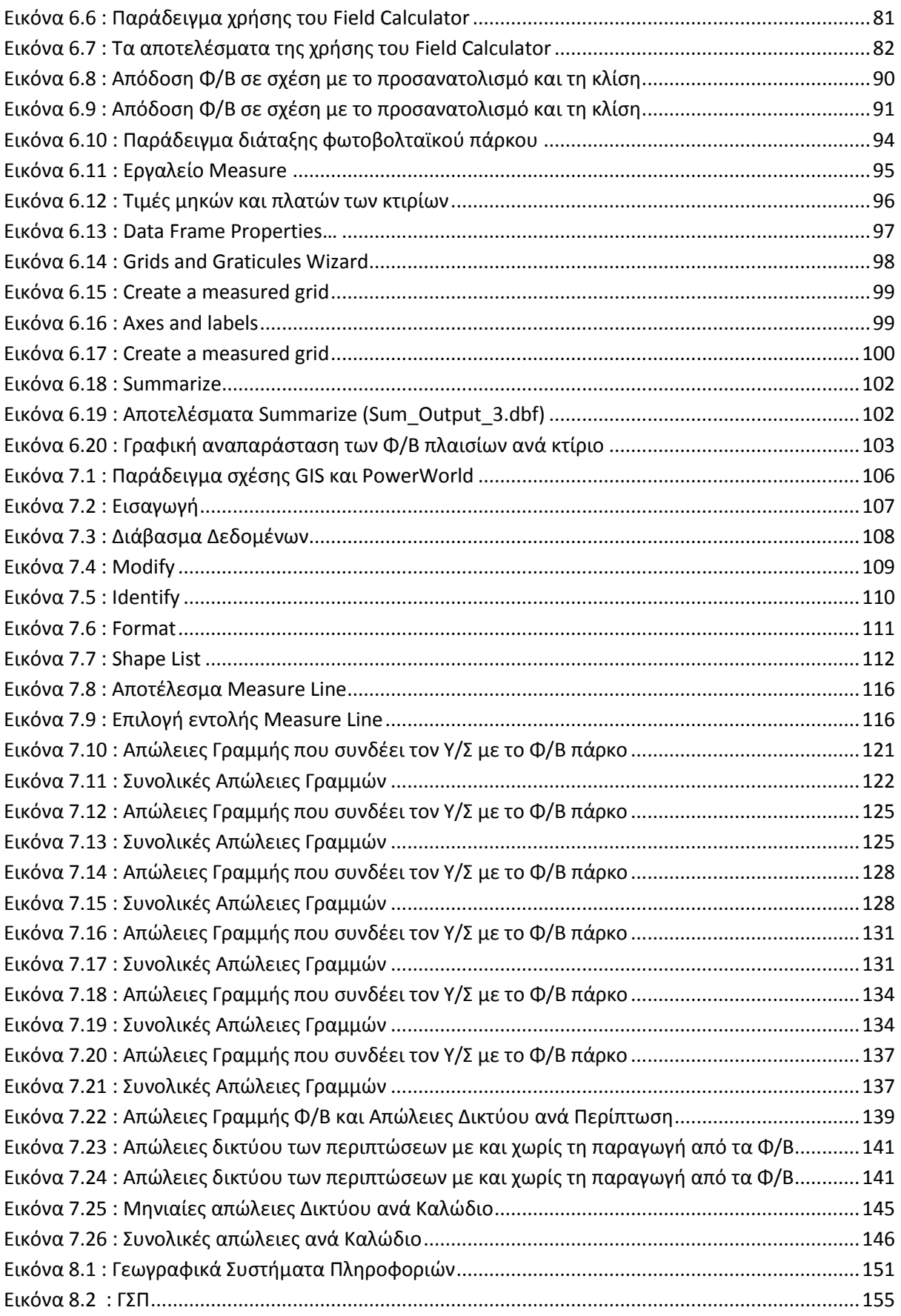

## <span id="page-11-0"></span>**Πύνακασ Χαρτών**

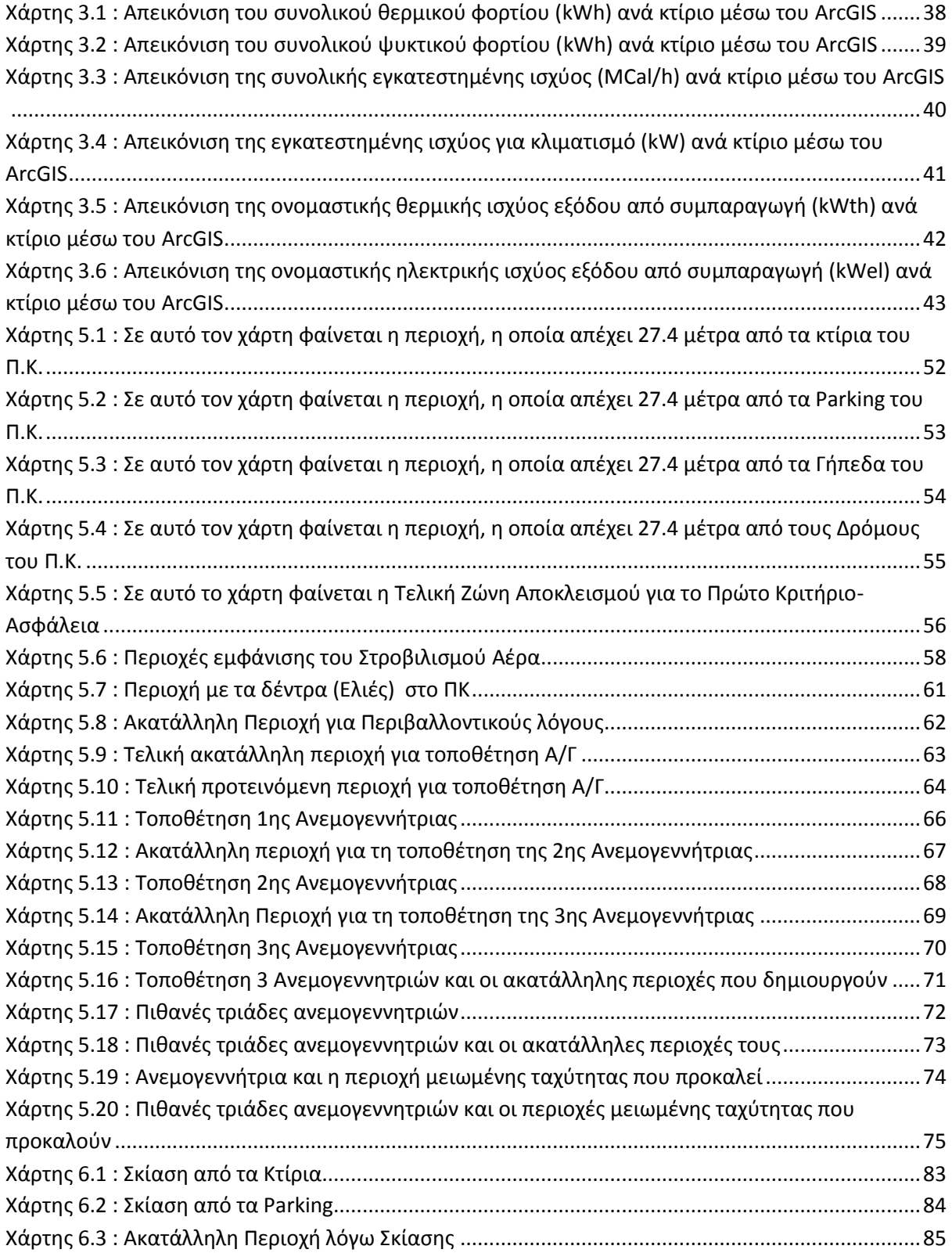

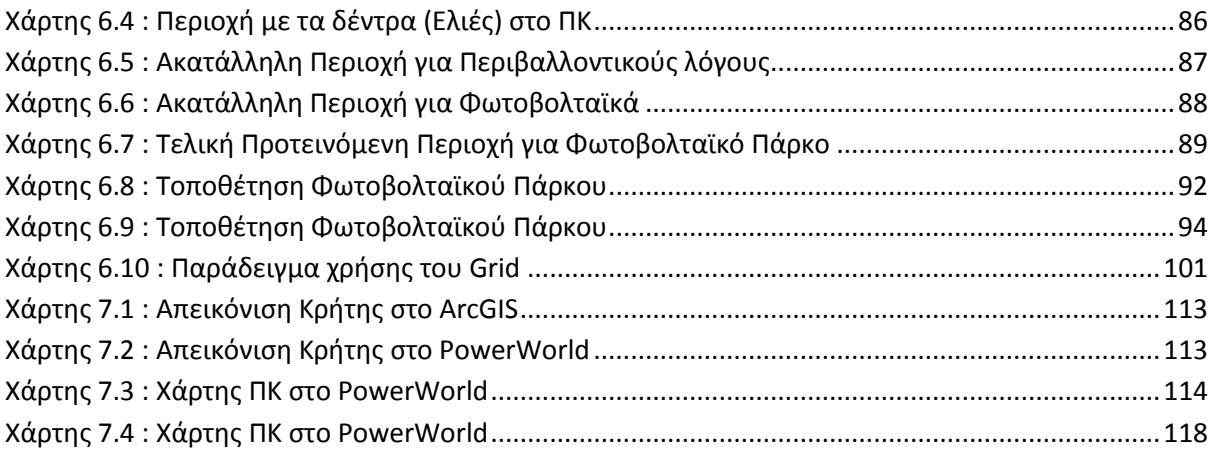

## <span id="page-12-0"></span>**Πίνακας Πινάκων**

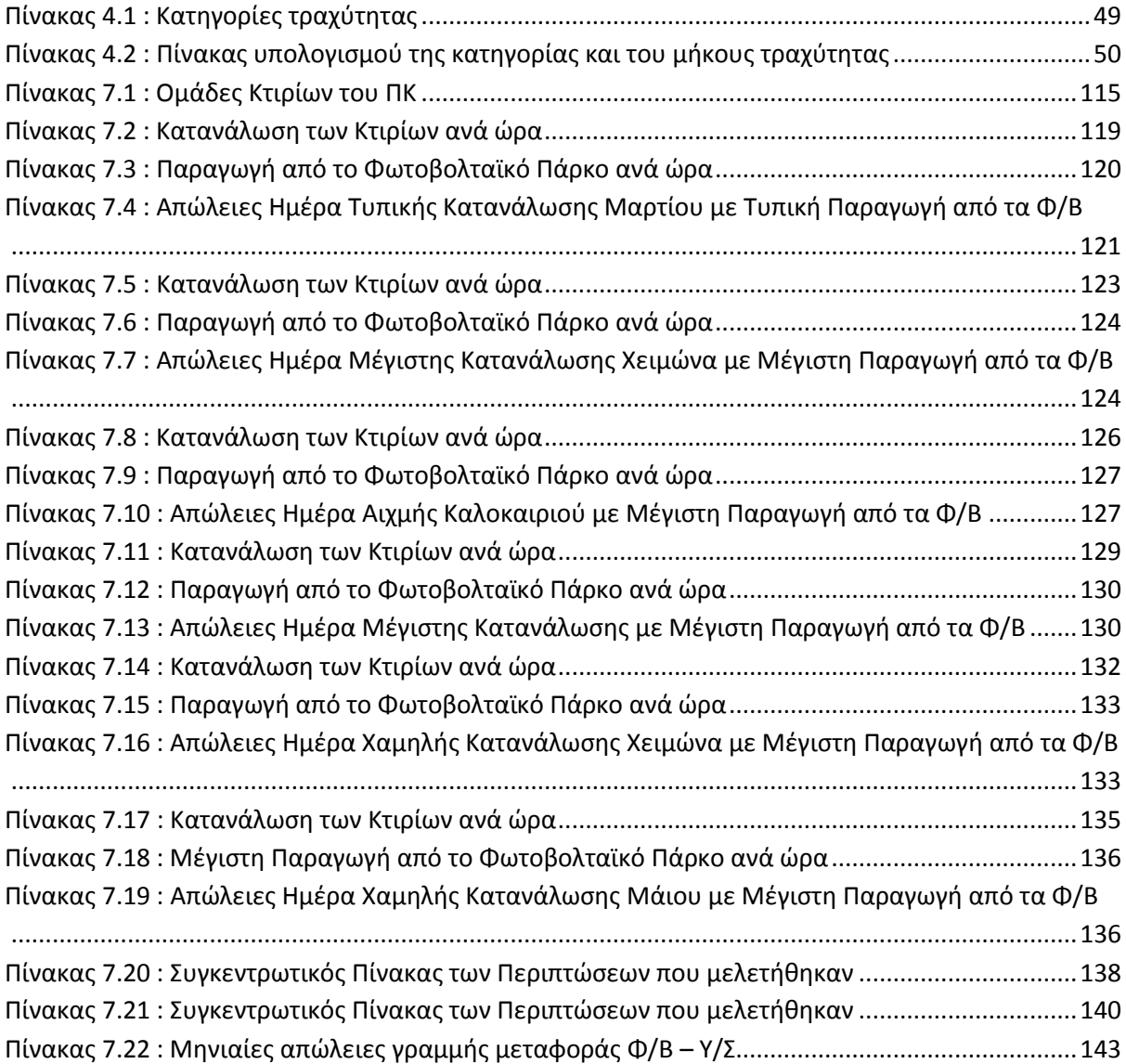

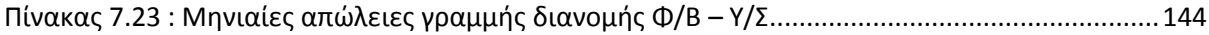

## <span id="page-14-0"></span>**1.** ΚΕΦΑΛΑΙΟ : Εισαγωγή στα Γεωγραφικά Συστήματα Πληροφοριών (ΓΣΠ)

### <span id="page-14-1"></span>1.1 Γενικά

Τα Γεωγραφικά Συστήματα Πληροφοριών (ΓΣΠ), γνωστά ευρέως και ως G.I.S. Geographic Information Systems, είναι συστήματα διαχείρισης χωρικών δεδομένων (spatial data) και συσχετισμένων ιδιοτήτων. Στην πιο αυστηρή μορφή τους είναι ψηφιακά συστήματα, ικανά να ενσωματώσουν, να αποθηκεύσουν, προσαρμόσουν, αναλύσουν και παρουσιάσουν γεωγραφικά συσχετισμένες (geographically-referenced) πληροφορίες. Σε πιο γενική μορφή, τα ΓΣΠ είναι εργαλεία "έξυπνου χάρτη", τα οποία επιτρέπουν στους χρήστες τους να αποτυπώσουν μια περίληψη του πραγματικού κόσμου, να δημιουργήσουν διαδραστικά ερωτήσεις χωρικού ή περιγραφικού χαρακτήρα (αναζητήσεις δημιουργούμενες από το χρήστη), να αναλύσουν τα χωρικά δεδομένα(spatial data), να τα προσαρμόσουν και να τα αποδώσουν σε αναλογικά ή ψηφιακά μέσα.

Τα Γεωγραφικά Συστήματα Πληροφοριών (ΓΣΠ) είναι πληροφοριακά συστήματα(Information Systems) που παρέχουν τη δυνατότητα συλλογής, διαχείρισης, αποθήκευσης, επεξεργασίας, ανάλυσης και οπτικοποίησης, σε ψηφιακό περιβάλλον, των δεδομένων που σχετίζονται με το χώρο. Τα δεδομένα αυτά συνήθως λέγονται γεωγραφικά ή χαρτογραφικά ή χωρικά και μπορεί να συσχετίζονται με μια σειρά από περιγραφικά δεδομένα τα οποία και τα χαρακτηρίζουν μοναδικά.

Η χαρακτηριστική δυνατότητα που παρέχουν τα GIS είναι αυτή της σύνδεσης της γωρικής με την περιγραφική πληροφορία (η οποία δεν έχει από μόνη της γωρική υπόσταση). Η τεχνολογία που χρησιμοποιείται για τη λειτουργία αυτή βασίζεται:

- Είτε στο σχεσιακό (relational) μοντέλο δεδομένων, όπου τα περιγραφικά δεδομένα πινακοποιούνται γωριστά και αργότερα συσγετίζονται με τα γωρικά δεδομένα μέσω κάποιων μοναδικών τιμών που είναι κοινές και στα δύο είδη δεδομένων
- Είτε στο αντικειμενοστραφές (object-oriented) μοντέλο δεδομένων, όπου τόσο τα γωρικά όσο και τα περιγραφικά δεδομένα συγγωνεύονται σε αντικείμενα, τα οποία μπορεί να μοντελοποιούν κάποια αντικείμενα με φυσική υπόσταση.

Το αντικειμενοστραφές μοντέλο τείνει να χρησιμοποιείται όλο και περισσότερο σε εφαρμογές GIS εξαιτίας των αυξημένων δυνατοτήτων του σε σγέση με το σγεσιακό μοντέλο της δυνατότητας που παρέχει για την εύκολη και απλοποιημένη μοντελοποίηση σύνθετων φυσικών φαινομένων και αντικειμένων με χωρική διάσταση.

## <span id="page-14-2"></span>1.2 Συντελεστές GIS

Πολλές φορές η ολοκληρωμένη έννοια των GIS (integrated GIS concept) επεκτείνεται για να συμπεριλάβει τόσο τα δεδομένα (που αποτελούν ουσιαστικά τον πυρήνα τους), το υπολογιστικό σύστημα και τα περιφερειακά του, όσο και το λογισμικό και το

ανθρώπινο δυναμικό, που αποτελούν αναπόσπαστα τμήματα ενός οργανισμού, ο οποίος έχει σαν πρωταρχική του δραστηριότητα την διαχείριση πληροφορίας με την βοήθεια GIS.

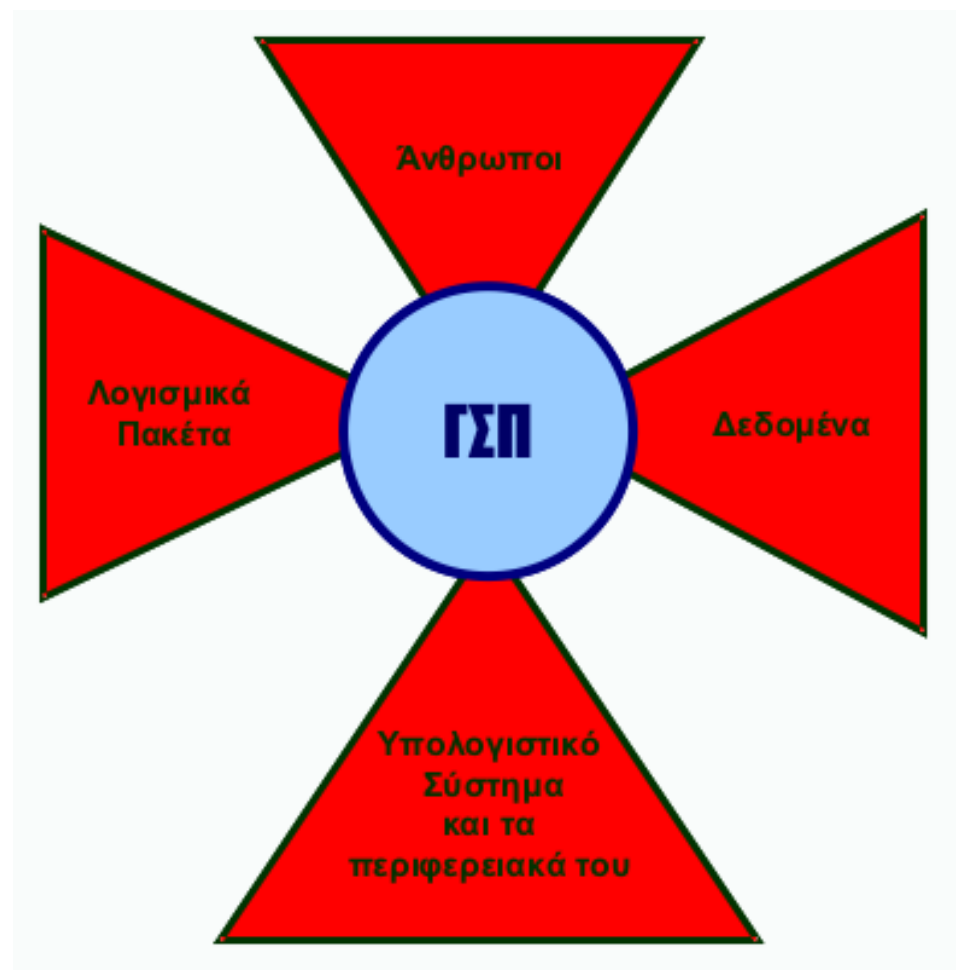

<span id="page-15-1"></span>Εικόνα 1.1 : Σχηματική απόδοση των συστατικών ενός Γεωγραφικού Συστήματος Πληροφοριών

#### <span id="page-15-0"></span>1.2.1 Δεδομένα

Τα δεδομένα που εισάγονται και χρησιμοποιούνται στα Γεωγραφικά Συστήματα Πληροφοριών χωρίζονται γενικά σε δύο μεγάλες κατηγορίες:

- Χωρικά Δεδομένα
- Μη γωρικά ή Περιγραφικά Δεδομένα

#### **1.2.1.1 Χωρικά Δεδομένα**

Τα Χωρικά Δεδομένα διατίθενται με ολοένα αυξανόμενους ρυθμούς σε ψηφιακή μορφή. Τα δεδομένα αυτά είναι συνήθως διαθέσιμα από κυβερνητικές υπηρεσίες και άλλες πηγές (στην Ελλάδα τέτοιες πηγές είναι η Γεωγραφική Υπηρεσία Στρατού (ΓΥΣ), το Ινστιτούτο Γεωλογικών και Μεταλλευτικών Ερευνών (ΙΓΜΕ), κλπ.). Επίσης, μια κύρια πηγή δεδομένων είναι οι δορυφορικές εικόνες οι οποίες προέρχονται από δορυφόρους.

Η χωρική πληροφορία συνήθως αναπαριστάται από πολύγωνα για αντικείμενα όπως οι νομοί, οι γεωλογικοί σχηματισμοί, οι λίμνες κ.τ.λ., από γραμμές όταν πρόκειται για γαρακτηριστικά όπως οι δρόμοι, τα ποτάμια κ.τ.λ. και από τελείες – σημεία όταν πρόκειται για χαρακτηριστικά όπως τα αεροδρόμια, τα νοσοκομεία, οι τηλεφωνικοί θάλαμοι κλπ. Ειδικότερα:

**-** Πολυγωνικά Χαρακτηριστικά (Polygon features): Ένα πολυγωνικό χαρακτηριστικό είναι μια κλειστή περιοχή της οποίας τα όρια περικλείουν μια ομογενή περιοχή (*εικόνα 1.2*).

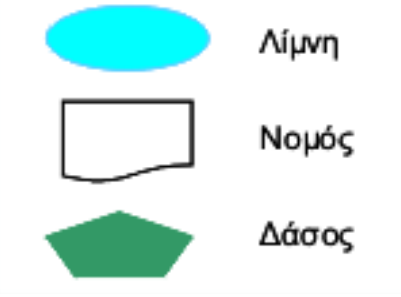

**Εικόνα 1.2 : Πολυγωνικά Χωρικά Δεδομζνα**

<span id="page-16-0"></span>**·** Γραμμικά χαρακτηριστικά (Line features): Ένα γραμμικό χαρακτηριστικό αποτελείται από μια ομάδα ενωμένων συντεταγμένων και αντιπροσωπεύει το γραμμικό σχήμα ενός χαρακτηριστικού το οποίο είναι πολύ στενό για να απεικονιστεί ως ένα πολύγωνο (*εικόνα 1.3*).

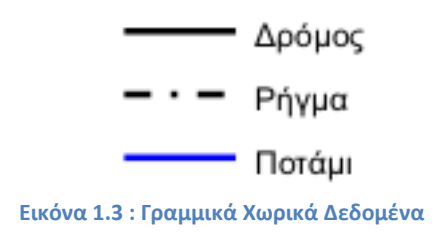

<span id="page-16-1"></span>**•** *Σημειακά Χαρακτηριστικά (Point features)*. Ένα σημειακό χαρακτηριστικό αντιπροσωπεύει μια μόνο χωρική τοποθεσία. Καθορίζει δε, ένα χαρακτηριστικό πολύ μικρό για να περιγραφεί χαρτογραφικά με μια γραμμή ή ένα πολύγωνο (*εικόνα 1.4*).

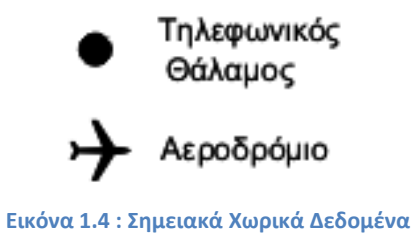

<span id="page-16-2"></span>Τα χωρικά δεδομένα μετατρέπονται σε ψηφιακή μορφή κατάλληλη για χρήση από τα Γεωγραφικά Συστήματα Πληροφοριών. Επίσης, μπορούν να έχουν δύο μορφές:

1. *Μορφή διανύσματος ή πολυγώνου (vector):* Η δομή αυτή έχει ως βασική μονάδα το διάνυσμα και είναι κατάλληλη στις περιπτώσεις όπου χωρικά δεδομένα είναι δυνατό να οριστούν ακριβώς με τη χρήση γραμμών και όταν επιδιώκεται ο ακριβής εντοπισμός των αντικειμένων στο χώρο. Με τη χρήση της διανυσματικής μορφής, απαιτείται λιγότερος χώρος στον υπολογιστή, ενώ διάφορα χαρακτηριστικά όπως οι ισοϋψείς ή άλλα σημεία ενδιαφέροντος μπορούν με ευκολία να εντοπισθούν, να ανακτηθούν και να επεξεργαστούν μεμονωμένα (*εικόνα 1.5*).

2. *Μορφή κανάβου (raster): Στ*η δομή αυτή, ο χώρος υποδιαιρείται σε όμοια τετράγωνα. Η θέση ενός σημείου ορίζεται από τη γραμμή και τη στήλη του κανάβου στην οποία εμπίπτει. Τα συστήματα κανάβου είναι συμβατά με άλλα δεδομένα όπως τα δορυφορικά (*εικόνα 1.5*).

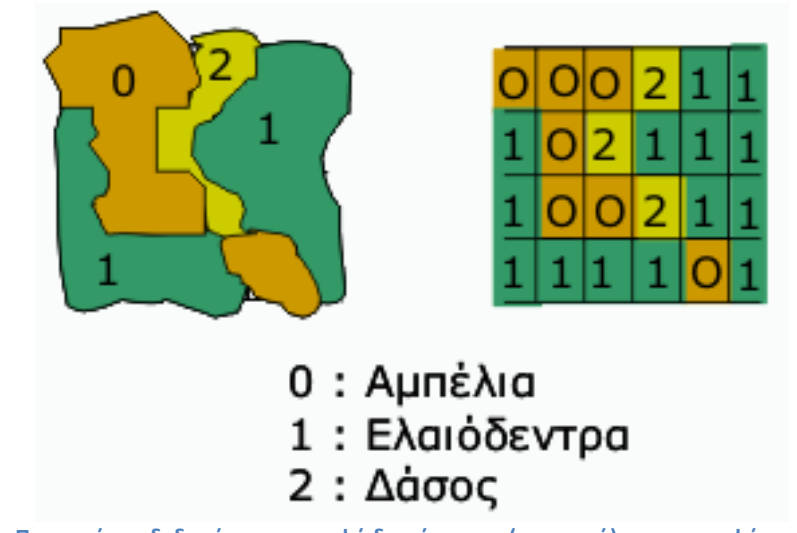

<span id="page-17-0"></span>**Εικόνα 1.5 : Παρουςίαςθ δεδομζνων ςε μορφι διανφςματοσ (αριςτερά) και ςε μορφι κανάβου (δεξιά)**

#### **1.2.1.2 Μη Χωρικά Δεδομένα**

Τα περιγραφικά δεδομένα (attribute information) περιγράφουν τις ιδιότητες των αντικειμένων. Για παράδειγμα, ένα περιγραφικό δεδομένο που σγετίζεται με έναν δρόμο μπορεί να είναι το όνομά του, το πλάτος του, η πληροφορία αν είναι ασφαλτοστρωμένος ή όχι, ή η ημερομηνία κατασκευής του (*εικόνα 1.6*). Τα περιγραφικά δεδομένα αποθηκεύονται σε μια βάση δεδομένων η οποία αποθηκεύεται ξεχωριστά από το γραφικό τμήμα του χάρτη. Τα λογισμικά πακέτα GIS διατηρούν εσωτερικούς δεσμούς κάθε γραφικής οντότητας του γάρτη με τη περιγραφική πληροφορία. Η φύση των δεσμών αυτών ποικίλει ανάλογα με το λογισμικό πακέτο.

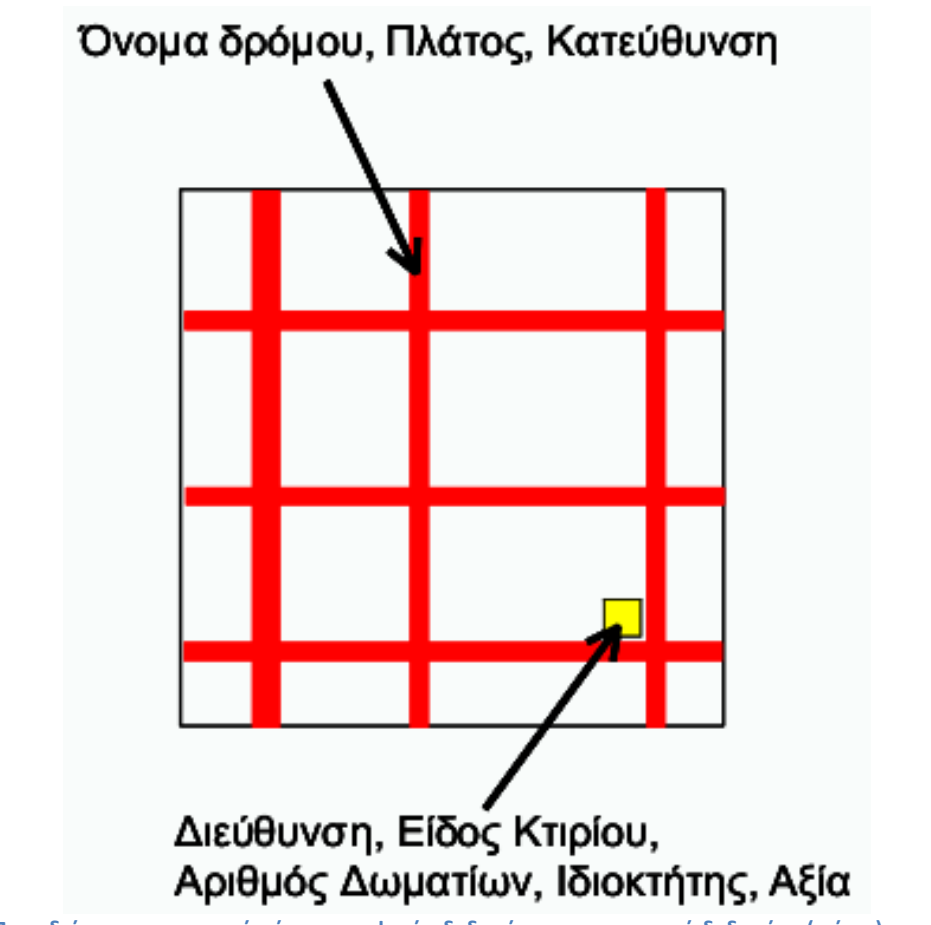

<span id="page-18-1"></span>Εικόνα 1.6 : Παραδείγματα μη χωρικών ή περιγραφικών δεδομένων για σημειακά δεδομένα (κτίρια) και για γραμμικά **δεδομζνα (δρόμοι)**

### <span id="page-18-0"></span>1.2.2 Υπολογιστικό Σύστημα και τα Περιφερειακά του

- 1. Έναν προσωπικό υπολογιστή (PC) ή ένα σταθμό εργασίας (workstation)
- 2. Ένα σύστημα απεικόνισης που να υποστηρίζει έγχρωμες γραφικές απεικονίσεις υψηλής ανάλυσης
- 3. Ένα σύστημα αποθήκευσης με υψηλή χωρητικότητα
- 4. Ένα σύστημα εισαγωγής δεδομένων. Το σύστημα αυτό μπορεί να περιέχει:
	- Ψηφιοποιητές (Digitizers)
	- Σαρωτές (Scanners)
- 5. Ένα σύστημα παρουσίασης των αποτελεσμάτων σε έντυπη μορφή:
	- Εκτυπωτές (Printers)
	- Αυτόματους σχεδιαστές (Plotters)

#### <span id="page-19-0"></span>1.2.3 Λογισμικό

Ένα λογισμικό ΓΣΠ θα πρέπει να παρέγει δυνατότητες ψηφιοποίησης, αποθήκευσης, επεξεργασίας, ανάλυσης και εξαγωγής των δεδομένων. Κρίνεται, επίσης, απαραίτητο ένα λογισμικό δημιουργίας Βάσης Δεδομένων.

#### <span id="page-19-1"></span>1.2.4 Ανθρώπινο Δυναμικό

Το προσωπικό, το οποίο χειρίζεται ένα Γεωγραφικό Σύστημα Πληροφοριών πρέπει να είναι άρτια εκπαιδευμένο. Εκτός όμως από τους επαγγελματίες και τους επιστήμονες, και οι γρήστες των γαρτών, συμμετέγουν στη δομή των ΓΣΠ, αφού αυτοί είναι οι τελικοί καταναλωτές. Μερικά παραδείγματα ανθρώπων οι οποίοι περιέχονται στη δομή των ΓΣΠ είναι:

- Οι τεχνικοί
- Οι σύμβουλοι
- Οι επιστήμονες
- Οι χαρτογράφοι: οι παραγωγοί του τελικού προϊόντος των ΓΣΠ
- Οι αναλυτές: Εφαρμόζουν μεθόδους προκειμένου να επιλύσουν γεωγραφικά προβλήματα
- Οι υπεύθυνοι Βάσεων Δεδομένων: «χτίζουν», ανανεώνουν και ελέγχουν τις βάσεις δεδομένων

## <span id="page-19-2"></span>1.3 Εφαρμογές των ΓΣΠ

Τα Γεωγραφικά Συστήματα Πληροφοριών γρησιμοποιούνται σήμερα σε πάρα πολλές πτυχές-τομείς της ζωής μας. Μερικές από τις εφαρμογές των ΓΣΠ είναι οι παρακάτω:

- Γεωργία
- Περιβάλλον
- Υγεία
- Τοπική Αυτοδιοίκηση
- Κτηματολόγιο
- Οδοποιία
- Χωροταξία
- Πολεοδομία
- Ύδρευση
- Αποχέτευση
- ΔΕΗ, ΟΤΕ, ΕΚΑΒ κλπ.
- Μεταφορές
- Εκπαίδευση
- Τηλεπικοινωνίες
- Γεωλογία
- Δάση, Πυρκαγιές
- Χαρτογραφία
- Τρισδιάστατα Μοντέλα
- Βάσεις Δεδομένων
- Δορυφορικά Δεδομένα
- GPS
- Στατιστικά
- Internet εφαρμογές
- Πωλήσεις
- Multimedia
- Marketing
- Κοινωνική Πρόνοια
- Τουρισμός κ.τ.λ.

Σε κάθε έναν από τους παραπάνω τομείς που αναφέραμε, τα ΓΣΠ έχουν πολλές εφαρμογές. Ενδεικτικά:

### **1.** Εφαρμογές ΓΣΠ στη Γεωργία

- Δηλώσεις καλλιεργειών
- Δημιουργία εδαφολογικού χάρτη
- Χαρτογράφηση εδαφών και βλάστησης
- Πρόβλεψη παραγωγής καλλιέργειας
- Ποιά είναι τα κατάλληλα εδάφη για την ανάπτυξη οπωροκηπευτικών ή άλλων καλλιεργειών;
- Πώς μεταβάλλονται οι γρήσεις γης από γρόνια σε γρόνια;
- Εκτίμηση ζημιών των καλλιεργειών
- Έλεγχος των δηλώσεων καλλιεργειών
- Βελτίωση παραγωγικότητας του εδάφους
- Παραγωγή δημητριακών
- Πόσο γόνιμο είναι το έδαφος;
- Γίνεται ορθή διαχείριση των εδαφικών θρεπτικών συστατικών;
- Σε ποιες περιοχές εντοπίζονται ασθένειες στις καλλιέργειες;
- Προστασία γεωργικών και περιβαλλοντικών περιογών
- Πώς μπορούμε να βελτιώσουμε τις εδαφικές ιδιότητες:
- Χρήση δορυφορικών εικόνων για εκτίμηση καλλιεργειών
- Ανάλυση αρδευτικού δικτύου
- Εκτίμηση κινδύνου ρύπανσης υπόγειων υδάτων
- Πρόβλεψη μελλοντικών επιπέδων ρυπαντικών ουσιών
- Παρακολούθηση φυσικών καταστροφών
- **2.** Εφαρμογές ΓΣΠ στη Τοπική αυτοδιοίκηση
	- Διαχείριση πεζοδρομίων
	- Συντήρηση οδοστρωμάτων
	- Διαγείριση πρασίνου και πάρκων
	- Συντήρηση Ηλεκτροφωτισμού
	- Τουριστικά κιόσκια
	- Εφαρμογές διαγείρισης τουριστικών πληροφοριών μέσω διαδικτύου
	- Καταγραφή γρήσεων γης
	- Διαχείριση δεδομένων από πράξεις εφαρμογής
	- Χωροθέτηση ΧΥΤΑ
	- Δημοτική Συγκοινωνία
	- Βελτιστοποίηση δρομολογίων απορριμματοφόρων
	- Περιβάλλον
	- Υγεία και Πρόνοια
	- Δίκτυα Κοινής Ωφέλειας
	- Υδρευση- Απογέτευση
	- Κτηματολόγιο
	- Πολεοδομία, Χωροταξία

### **3.** Εφαρμογές ΓΣΠ για Μεταφορές και Συγκοινωνιακά

- Πληροφοριακό Σύστημα για εθνικούς δρόμους, θαλάσσιες συγκοινωνίες. Αερομεταφορές
- Πληροφοριακό Σύστημα για μεταφορά επιβατών και επιβατικών αυτοκινήτων
- Πληροφοριακό Σύστημα για σιδηρόδρομους
- Πληροφοριακό Σύστημα για συντήρηση οδοστρωμάτων- κυκλοφοριακές μελέτες
- **4.** Εφαρμογές ΓΣΠ στην Υγεία
- Γεννήσεις
- Θάνατοι
- Δημογραφικά Δεδομένα
- Μονάδες Φροντίδας Ασθενών
- Νοσοκομεία
- Κρούσματα
- Τοποθεσίες Τοξικών Διαρροών
- Μολυσματικές Ασθένειες
- Παρασιτικές Ασθένειες
- Φαρμακευτικές Εταιρίες
- Απεικόνιση και Ανάλυση Επιδημιολογικών Εξάρσεων
- Υγεία και Περιβάλλον
- Μοντέλα Πρόβλεψης της εξάπλωσης των ασθενειών

#### 5. Εφαρμογές ΓΣΠ στην Κτηνοτροφία και την Πτηνοτροφία

- Εντοπισμός ασθενειών
- Χορτολιβαδικές εκτάσεις
- Χωροθέτηση πτηνοτροφείων
- **-** Βελτίωση ποιότητας
- Πρόβλεψη παραγωγής
- Προστασία βοσκοτόπων
- Μεταφορά ζωικών προϊόντων
- Κτηνοτροφία και GPS
- Επίδραση Οικοσυστημάτων

#### **6. Δθαρμογές ΓΠ ζηο Marketing και ζηις Πωλήζεις**

- Ανάλυση Αγοράς
- Ανάλυση Πωλήσεων
- Sales Forecasting
- Διαφήμιση
- Cannibalization Analysis
- Segmentation
- Targeting
- Market Penetration
- Logistics
- Fleet Management
- Product mix
- Market Trends analysis
- Costumer Profiling
- Real Time Vehicle
- Tracking
- Site Location Analysis
- Lease Renewal Analysis
- Supply Chain Management
- Direct Marketing
- Trade Area Definition
- Risk Analysis
- Site Selection
- Strategic Planning

#### **7. Παραγωγή ταρηών- PLTS**

- Τοπογραφικοί γάρτες
- Κτηματολογικοί γάρτες
- Στατιστικοί χάρτες
- Ναυτικοί γάρτες
- Τουριστικοί γάρτες
- Παγκόσμιοι Άτλαντες
- Οδικοί γάρτες
- Χάρτες αναψυχής
- Χάρτες Αεροπλοΐας
- Αεροναυτικοί γάρτες
- Στρατιωτικοί γάρτες
- Χάρτες δικτύων κοινής ωφέλειας
- Χάρτες πυρκαγιών
- Πληθυσμιακοί χάρτες
- Αυτοματοποιημένη παραγωγή
- Εξειδικευμένα εργαλεία
- Ποιοτικός έλεγχος
- Διαχείριση ροών εργασίας

#### **8. Γιάθεζη Γορσθορικών Γεδομένων - Quick Bird**

- Αγροτικές Καλλιέργειες
- Διαχείριση Δασών
- Ασθένειες Φυτών
- Κτηματολόγιο
- Ερημοποίηση περιοχών
- Φυσικές καταστροφές
- Ελαιοκομικό Μητρώο
- Διαχείριση Αστικού Πρασίνου
- Περιβάλλον
- Χωροταξία
- Πυρκαγιές

## <span id="page-22-0"></span>1.4 Τα GIS στη Διανομή Ηλεκτρικής Ενέργειας

Τα Γεωγραφικά Συστήματα Πληροφοριών είναι πλέον απαραίτητα εργαλεία για τη διανομή του ηλεκτρικού ρεύματος προς τους καταναλωτές. Πρώτα απ'όλα, μας διευκολύνουν στο σχεδιασμό του δικτύου διανομής, καθώς μας υποδεικνύουν τους βέλτιστους τρόπους διανομής του ηλεκτρικού ρεύματος, λαμβάνοντας υπόψη όλους τους περιορισμούςκανονισμούς που πρέπει να τηρούνται ,καθώς επίσης, υπολογίζοντας το μικρότερο κόστος υλοποίησής του. Επιπλέον, τα ΓΣΠ δίνουν τη δυνατότητα στους διαγειριστές του συστήματος ηλεκτρικής ενέργειας να παρακολουθούν με μεγαλύτερη ακρίβεια και αξιοπιστία το σύστημα, καθώς μέσω της χωρικής ανάλυσης τους δίνουν ποσοτικές πληροφορίες σε real time(πχ. Αποστάσεις, χρόνο προβλεπόμενης αύξησης της ζήτησης κλπ.). Με τα ΓΣΠ μπορούμε γενικά να έχουμε ανά πάσα στιγμή πληροφορίες σχετικά με:

- τη τοποθεσία των δεδομένων και τη χρονική στιγμή που αυτά συμβαίνουν
- τη τιμή των δεδομένων. Δηλαδή, τον πυρήνα των δεδομένων
- τον δημιουργό και τον χρήστη των δεδομένων. Αυτή η πληροφορία μας βοηθάει στην εισαγωγή διαδικασιών ασφαλείας, οι οποίες μπορεί να είναι ζωτικής σημασίας
- τη ποιότητα των δεδομένων
- τη διάρκεια που συμβαίνουν τα γεγονότα
- τα δεδομένα που είναι διαθέσιμα προς όλους ή αυτά που είναι απόρρητα. Είναι απαραίτητο να προστατεύονται τα δεδομένα

## <span id="page-23-0"></span>1.5 Τα GIS στη Μεταφορά Ηλεκτρικής Ενέργειας

Η αυξανόμενη ανάγκη για καλύτερη υποστήριξη των έργων των Γραμμών Μεταφοράς, η μείωση του κόστους τους ,αλλά και η ενίσχυσή της σε ένα έντονα ανταγωνιστικό περιβάλλον, έδωσε ώθηση στην ανάπτυξη επιγειρησιακών συστημάτων. Αυτή την ανάγκη την κάλυψαν τα Γεωγραφικά Συστήματα Πληροφοριών, όπως το ArcGIS, το οποίο ήδη χρησιμοποιείται για την παραγωγή ηλεκτρονικών χαρτών από το 2004 και γίνεται προσπάθεια για τη γρησιμοποίησή του σαν εργαλείο για τη Χωροθέτηση των νέων Γραμμών Μεταφοράς.

Η καταγραφή του ηλεκτρικού δικτύου με τη χρήση τεχνολογίας ΓΣΠ δίνει τη δυνατότητα να απεικονίζεται το ηλεκτρικό δίκτυο μαζί με άλλες πληροφορίες, ώστε να δίνονται καλύτερες απαντήσεις στα προβλήματα εγκατάστασης Νέων Γραμμών Μεταφοράς. Δηλαδή, με τα ΓΣΠ θα μπορούμε να γαράξουμε με ακρίβεια τις Ζώνες Επιρροής (Οι ζώνες αυτές είναι οι περιογές από τις οποίες θα πρέπει να διέργεται η Γ.Μ. ) και τις Ζώνες Αποκλεισμού (Οι ζώνες αυτές είναι οι περιοχές από τις οποίες δε θα πρέπει να διέρχεται η Γ.Μ.), και γρησιμοποιώντας τα κατάλληλα εργαλεία του ArcToolbox (Erase, Union κ.τ.λ.) θα μπορούμε να γαράξουμε τη προτεινόμενη περιογή όδευσης της Γ.Μ.

Ακολουθούν ορισμένες εφαρμογές των ΓΣΠ στο τομέα της Ενέργειας:

-Μια χαρακτηριστική εφαρμογή των ΓΣΠ στη μεταφορά ηλεκτρικής ενέργειας, μπορεί να βρει κανείς στην ηλεκτρονική σελίδα του Εθνικού Πληροφοριακού Συστήματος για την Ενέργεια [26]. Σε αυτή τη σελίδα υπάρχουν χάρτες που απεικονίζουν όλες τις πληροφορίες που είναι απαραίτητες για την παρακολούθηση του δικτύου μεταφοράς της ειεθηξηθήο ελέξγεηαο (*εικόνα 1.7* ).

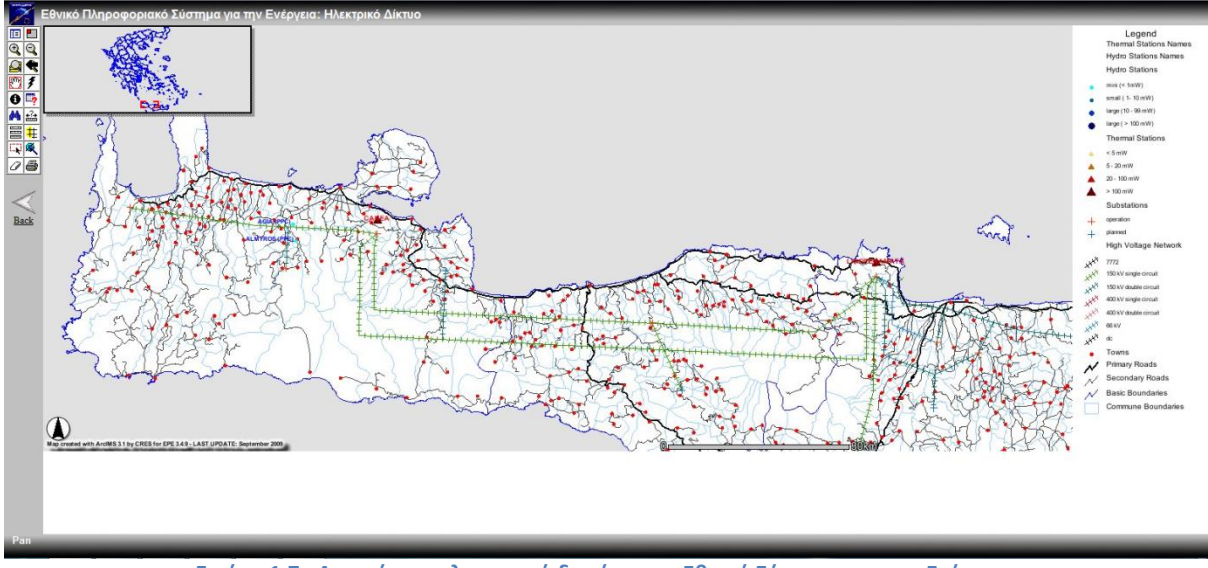

Εικόνα 1.7 : Απεικόνιση ηλεκτρικού δικτύου στο Εθνικό Σύστημα για την Ενέργεια

<span id="page-24-0"></span>-Μία ακόμα σημαντική εφαρμογή των ΓΣΠ στο τομέα της ενέργειας υπάρχει στη διπλωματική της Ζωής Ν. Βρόντιση [14]. Στο 4<sup>ο</sup> Κεφάλαιο της διπλωματικής, χρησιμοποιούνται τα ΓΣΠ (ArcGIS) για την ανάλυση του αιολικού δυναμικού στα νησιά ησλ Κπθιάδσλ. *(Δικόνα 1.8)*

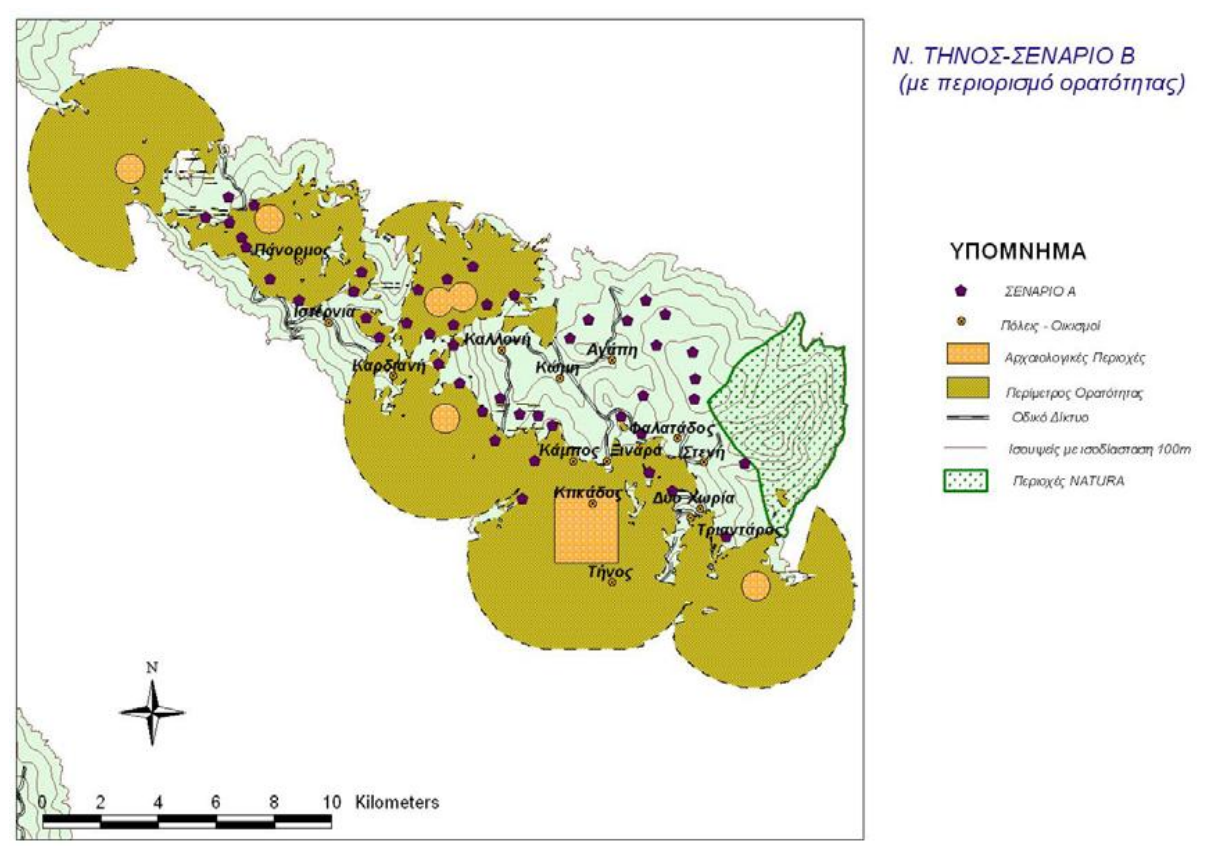

<span id="page-24-1"></span>**Εικόνα 1.8 : Ανάλυση Αιολικού Δυναμικού** 

- Στη Διπλωματική εργασία του Μιχαήλ Ψαλλίδα [9]μπορούμε να δούμε διάφορες εφαρμογές των ΓΣΠ στο τομέα της ενέργειας και συγκεκριμένα στην καταγραφή δικτύου μέσης τάσης. Στις *εικόνες 1.9 και 1.10* που ακολουθούν, οι οποίες βρίσκονται στο Κεφάλαιο *6* της συγκεκριμένης διπλωματικής εργασίας, μπορούμε να δούμε το ψηφιοποιημένο δίκτυο της Λακωνίας και της Νότιας περιφέρειας της Ηπείρου.

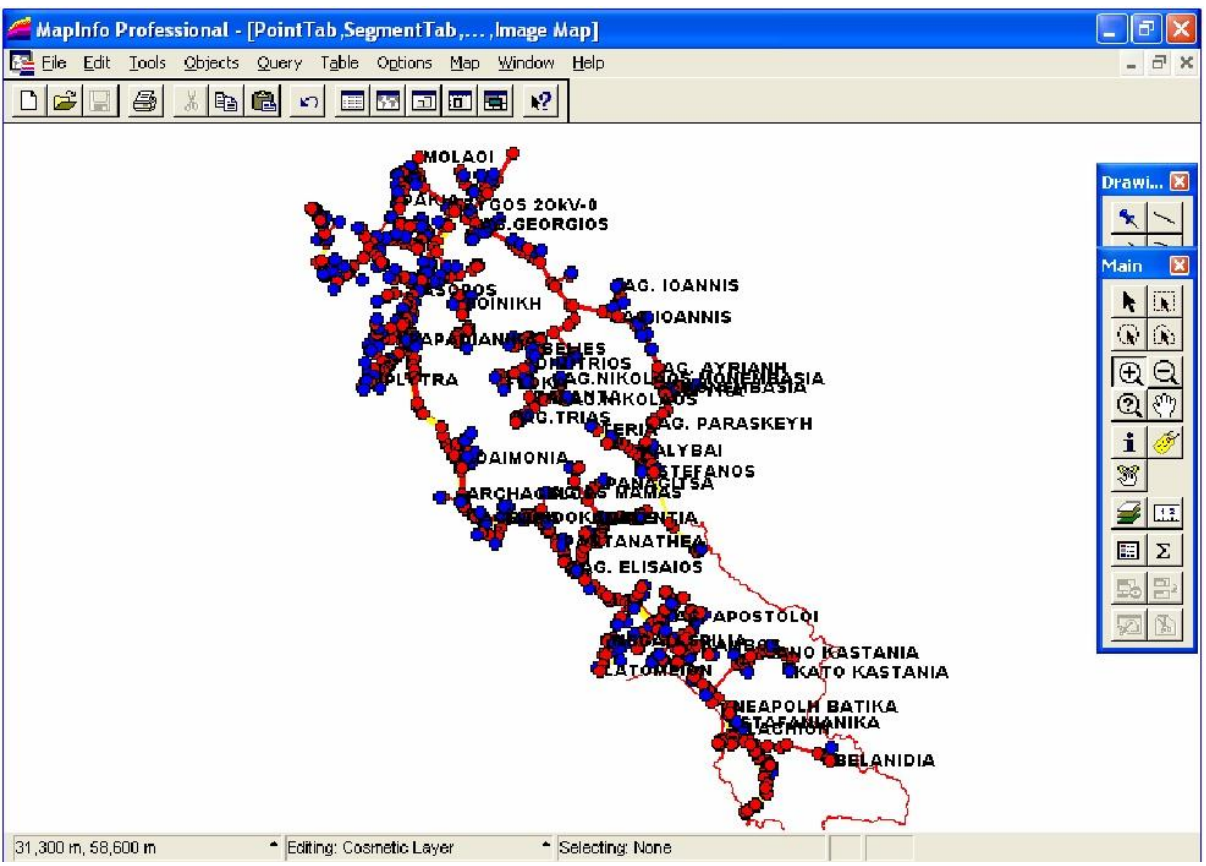

<span id="page-25-0"></span>**Εικόνα 1.9 : Συνολική άποψη ολόκληρου του ψηφιοποιημένου δικτύου της Λακωνίας** 

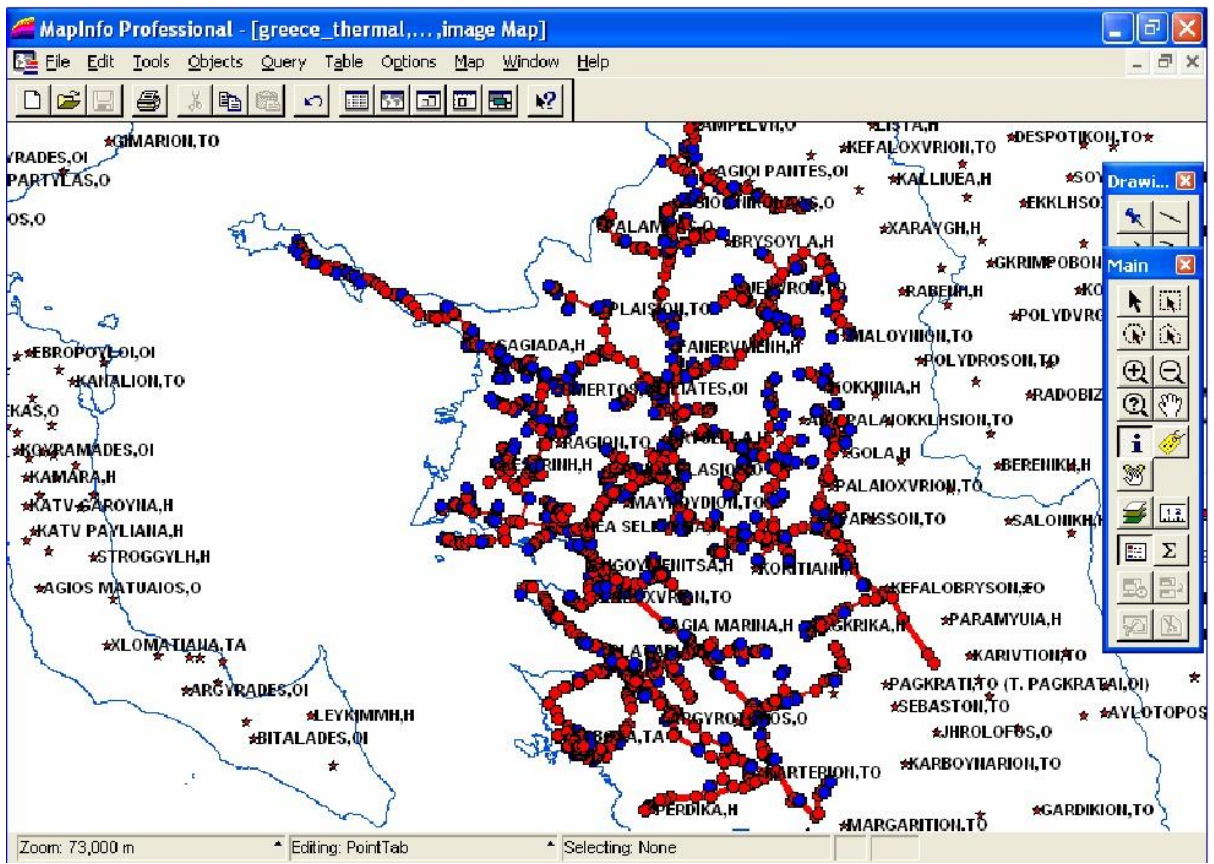

<span id="page-26-1"></span>**Εικόνα 1.10 : Συνολική άποψη ολόκληρου του ψηφιοποιημένου δικτύου της Νότιας περιφέρειας της Ηπείρου** 

### <span id="page-26-0"></span>1.6 Εισαγωγή στο ArcGIS

Το πρόγραμμα που χρησιμοποιήσαμε για την εργασία μας ήταν το ArcGIS 10. Το λογισμικό αυτό αποτελεί το πιο εμπορικό και το πιο διαδεδομένο λογισμικό ΓΣΠ στον κόσμο. Το ArcGIS παρέχει ένα πλαίσιο για την ενασχόληση με τα ΓΣΠ, από έναν απλό γρήστη, από πολλούς γρήστες ταυτόγρονα σε μεμονωμένους προσωπικούς υπολογιστές, σε τοπικά δίκτυα, στο διαδίκτυο, αλλά και στο υπαίθριο πεδίο.

Η τελευταία έκδοσή του, το ArcGIS 10, είναι ένας συγκερασμός πολλών λογισμικών για μικρότερες εφαρμογές, προκειμένου να οικοδομηθεί ένα πλήρες λογισμικό πακέτο ΓΣΠ. Αποτελείται από πολλά πλαίσια εφαρμογής:

- ArcGIS Desktop
- ArcGIS Engine
- Server GIS-ArcSDE, ArcIMS, ArcGIS ServerMobile GIS ArcPad

#### **ArcGIS Desktop**:

Το ArcGIS Desktop είναι διαθέσιμο σε τρεις εκδόσεις και κάθε μια από αυτές προορίζεται για να καλύψει τις ανάγκες πολλών διαφορετικών γρηστών[24]. Οι εκδόσεις αυτές είναι:

- ArcView: επικεντρώνει στην αναλυτική χρήση των δεδομένων, στην χαρτογράφηση και στην ανάλυση αυτών.
- ArcEditor: προσφέρει όλες τις δυνατότητες του ArcView και επιπλέον χωρικές επεξεργασίες, ενώ επιτρέπει και τη δημιουργία δεδομένων.
- ArcInfo: αποτελεί ένα ολοκληρωμένο, επαγγελματικό πακέτο το οποίο συνδυάζει τη λειτουργικότητα με πλήθος εργαλείων χωρικής επεξεργασίας. Περιέχει τα περισσότερα εργαλεία ανάλυσης δεδομένων.

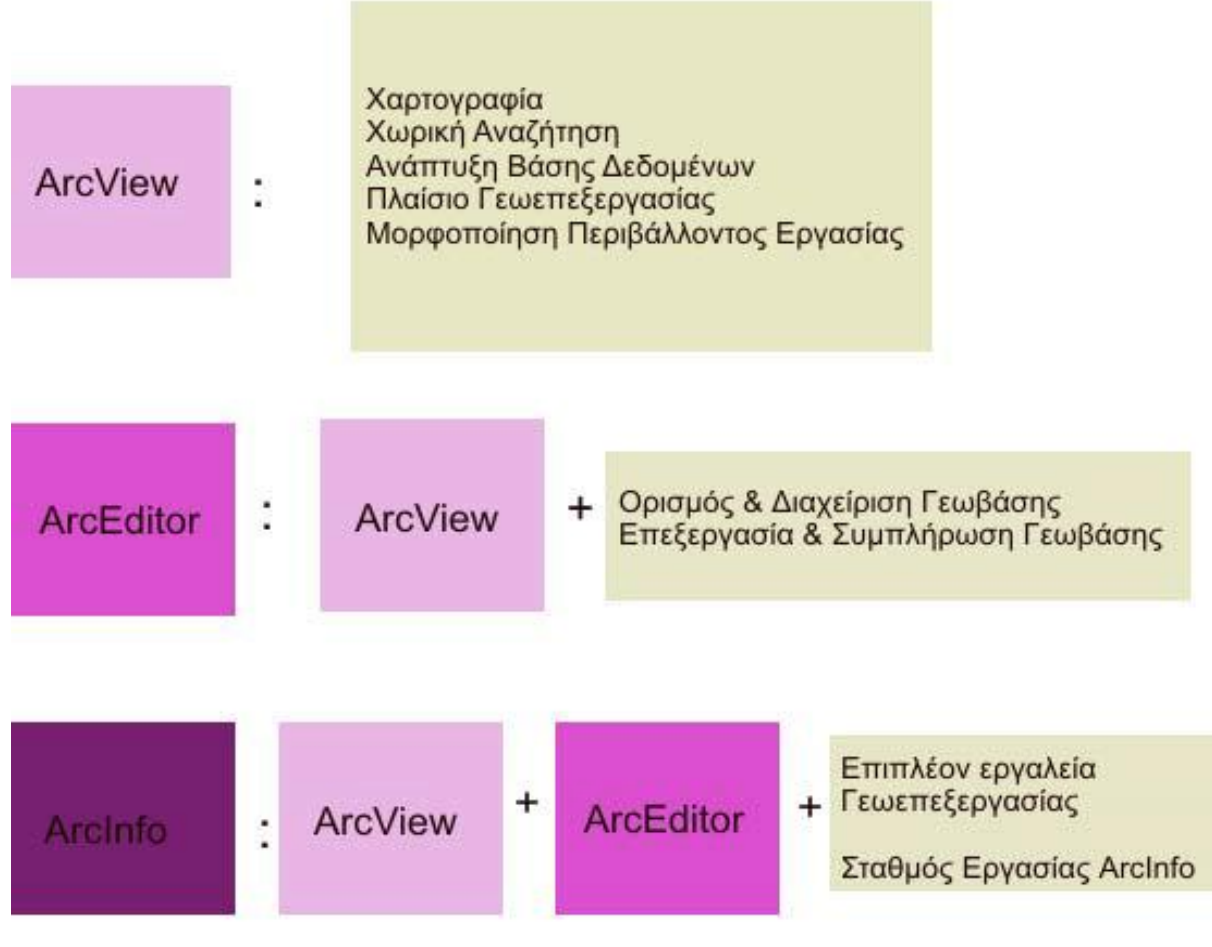

**Εικόνα 1.11 : Παρουσίαση των 3 διαθέσιμων εκδόσεων** 

<span id="page-27-0"></span>Κάθε μία από τις εκδόσεις του ArcGIS Desktop περιλαμβάνει ένα σύνολο εφαρμογών:

- ArcMap
- ArcCatalog
- ArcToolbox
- ModelBuilder

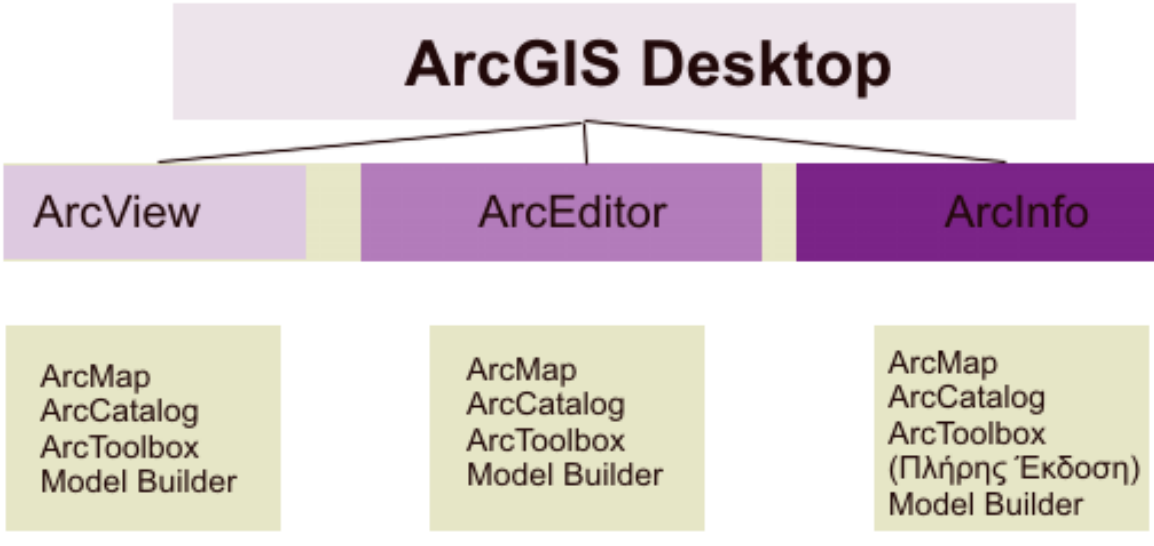

**Εικόνα 1.12 : Παρουςίαςθ του ArcGIS Desktop**

<span id="page-28-0"></span>Επιπλέον, κάθε έκδοση περιλαμβάνει προαιρετικά συστατικά (προεκτάσεις – extensions) τα οποία αν προστεθούν εμπλουτίζουν τις δυνατότητες του λογισμικού, όπως: Spatial Analyst 3D Analyst Geostatistical Analysis Survey Analyst ArcPress κλπ.

Χρησιμοποιώντας όλες τις παραπάνω εφαρμογές μπορεί να εκτελεστεί οποιαδήποτε λειτουργία των ΓΣΠ, από απλή έως ιδιαίτερα περίπλοκη.

#### **Η Εφαρμογή ArcMap:**

Το ArcMap αποτελεί την κεντρική εφαρμογή του ArcGIS Desktop. Σε αυτό εκτελούνται όλες οι λειτουργίες οι οποίες βασίζονται σε χάρτες και περιλαμβάνουν γαρτογραφία, ανάλυση του χάρτη, επεξεργασία. Τα αρχεία τα οποία δημιουργεί το ArcMap έχουν την προέκταση .mxd .

*Γσναηόηεηες ηες Δθαρμογής ArcMap*:

- Δημιουργία χαρτών
- Επεξεργασία χαρτών
- Εμφάνιση, επεξεργασία και ανάλυση γεωγραφικών δεδομένων
- Αναζήτηση των χωρικών δεδομένων
- Συμβολισμός των δεδομένων με πολυάριθμους τρόπους
- Δημιουργία γραφημάτων
- Διαμόρφωση των αργείων σε εκτυπώσιμους γάρτες

### <span id="page-29-0"></span>**1.7** Δομή και Περιεχόμενο Εργασίας

Με τη βοήθεια των ΓΣΠ μπορούμε να έχουμε θεματικούς χάρτες για την ενεργειακή κατάσταση στο Πολυτεγνείο Κρήτης και να ενημερώσουμε εποπτικά με μια ματιά για το τι αναμένεται να συμβεί (Κεφάλαιο 3). Στη συνέχεια, αξιοποιούμε τις δυνατότητες που μας προσφέρουν τα ΓΣΠ για γωροθέτηση των ΑΠΕ (Κεφάλαιο 5). Για τη γωροθέτηση γρειαζόμαστε τα κριτήρια-περιορισμούς που αναλύουμε στο Κεφάλαιο 4, καθώς και ορισμένα απαραίτητα εργαλεία του προγράμματος ArcGIS 10, που αναλύουμε στο Κεφάλαιο 2. Στη συνέγεια, μπορούμε να γωροθετήσουμε κατάλληλα Φ/Β, είτε συνολικά όπως ένα φωτοβολταϊκό πάρκο, είτε πάνω σε κτίρια, όπως κάνουμε στο Κεφάλαιο 6. Στο τελευταίο κομμάτι της εργασίας μας μπορούμε να συνδέσουμε τα ΓΣΠ με συστήματα προσομοίωσης δικτύου και να μελετήσουμε το δίκτυο διανομής του ηλεκτρικού ρεύματος (Κεφάλαιο 7). Σε αυτό το κεφάλαιο, μπορούμε να επιλέξουμε την κατάλληλη διατομή του καλωδίου διασύνδεσης, έτσι ώστε να πετύχουμε το μέγιστο δυνατό όφελος και να παρατηρήσουμε ενδεχόμενα προβλήματα στη τάση.

## <span id="page-30-0"></span>2. ΚΕΦΑΛΑΙΟ : Χρήσιμα Εργαλεία του ArcGIS

Σε αυτό το κεφάλαιο, παρουσιάζουμε ορισμένα εργαλεία του ArcGIS 10, τα οποία γρησιμοποιήσαμε εκτενώς στην εργασία μας και τα οποία μας βοήθησαν αρκετά για τη χάραξη και τη διαχείριση των διαφόρων ζωνών για τη χωροθέτηση που κάναμε στα επόμενα κεφάλαια (5 και 6) [4] [5].

### <span id="page-30-1"></span>2.1.1 Εργαλείο UNION

Για να ενώσουμε δύο ζώνες (layers) μπορούμε να χρησιμοποιήσουμε την εντολή *UNION (Ένωση)* του ArcToolbox. Το εργαλείο αυτό υπολογίζει τη γεωμετρική ένωση των δεδομένων που δίνει ο χρήστης ως είσοδο. Τα αποτελέσματα της ένωσης αποθηκεύονται σε ένα νέο αρχείο (shapefile).

Στο παρακάτω παράδειγμα θέλουμε να ενώσουμε τα επίπεδα Buildings.shp ,Parking.shp και Stadiums.shp και τα αποτελέσματα της ένωσης να τα αποθηκεύσουμε στο θαηλνχξγην shapefile Buildings\_Union.shp. *(εικόνα 2.1)*

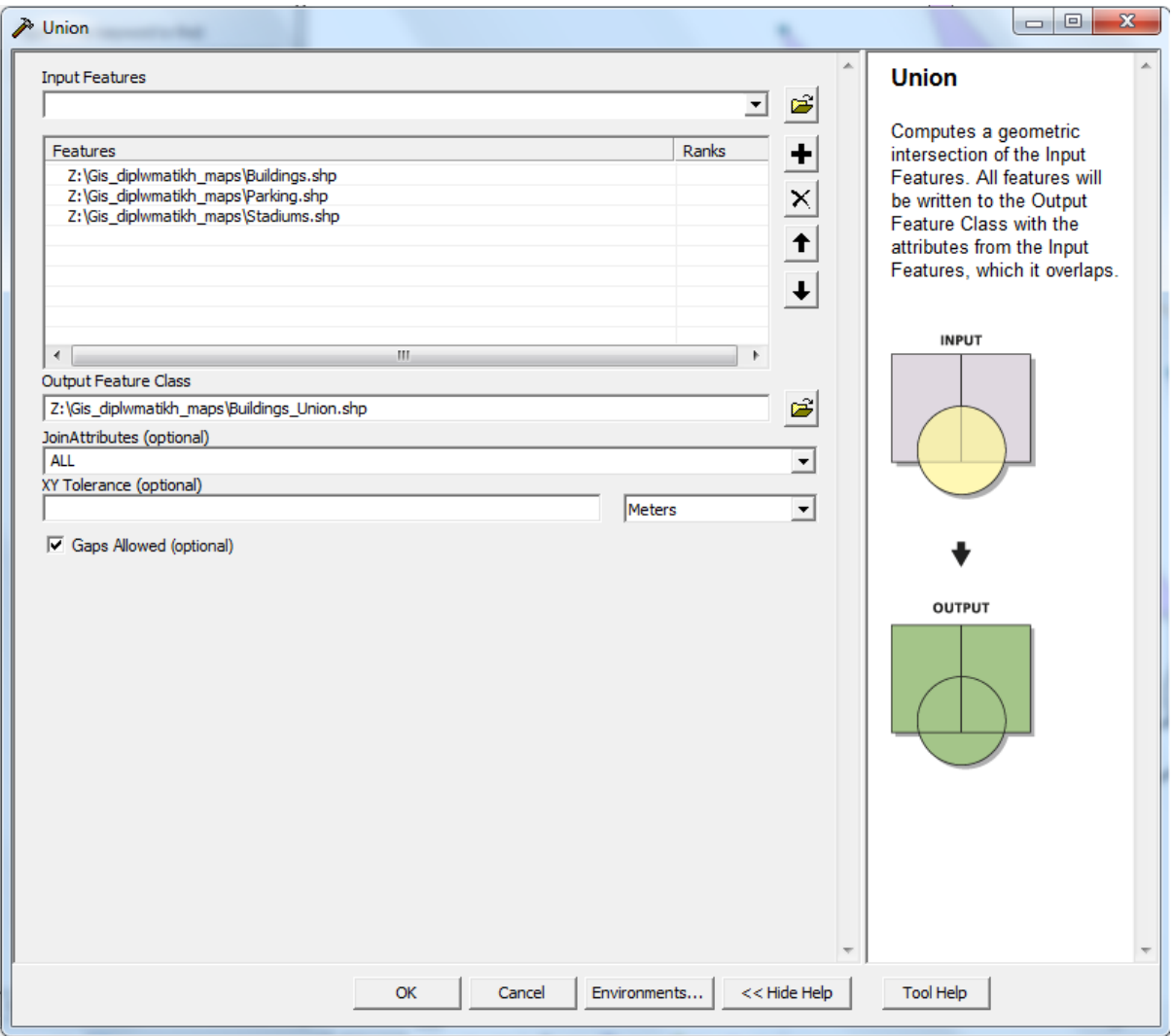

**Εικόνα 2.1 : Παράδειγμα χρήσης της εντολής UNION (Ενωση) του ArcToolbox** 

## <span id="page-31-1"></span><span id="page-31-0"></span>2.1.2 Εργαλείο ERASE

Πολλές φορές μπορεί να χρειαστεί να αφαιρέσουμε ένα επίπεδο(layer) από ένα άλλο επίπεδο(layer). Αυτό το επιτυγχάνουμε χρησιμοποιώντας την εντολή *Erase (Αφαίρεση)* του ArcToolbox. Το εργαλείο αυτό δέχεται ως είσοδο δύο ορίσματα: 1) Input Features και 2) Erase Features και αφού υπολογίσει τη γεωμετρική αφαίρεση των δύο αυτών ορισμάτων, αποθηκεύει σε ένα καινούργιο αρχείο (shapefile) τα αποτελέσματα της αφαίρεσης.

Στο παρακάτω παράδειγμα θέλουμε να αφαιρέσουμε το επίπεδο Akatallhlh\_perioxh\_AG.shp από το Perioxh\_TUC.shp και τα αποτελέσματα της αφαίρεσης να τα αποθηκεύσουμε στο καινούργιο shapefile Perioxh\_TUC\_Erase1.shp. *(εικόνα 2.2)* 

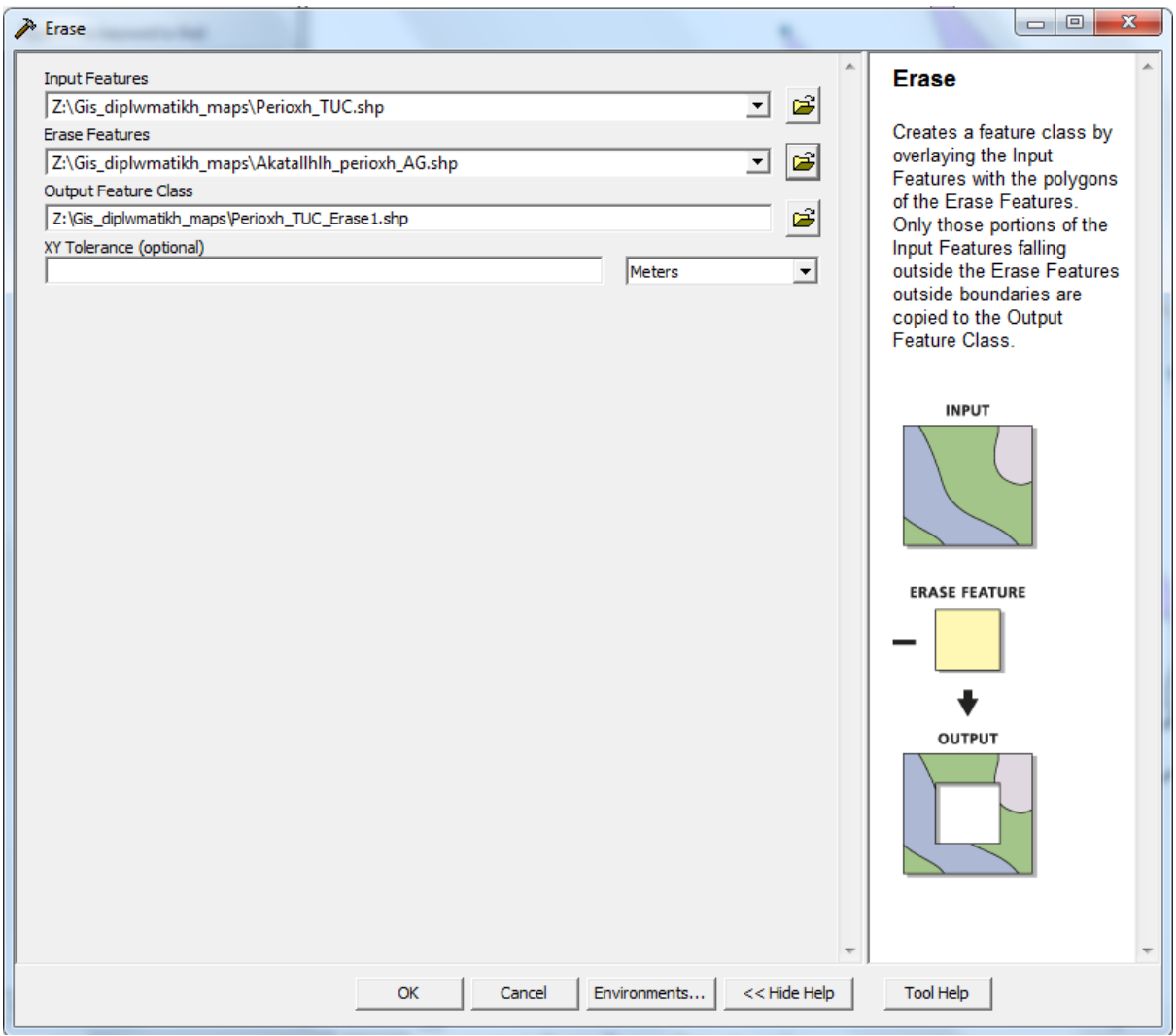

<span id="page-32-1"></span>**Εικόνα 2.2 : Παράδειγμα χρήσης της εντολής Erase (Αφαίρεση) του ArcToolbox.** 

### <span id="page-32-0"></span>2.1.3 Εργαλείο Buffer Wizard

Το εργαλείο αυτό δημιουργεί ζώνες επιρροής (buffers). Για να χρησιμοποιήσουμε το *Buffer Wizard*, δεδομένου ότι χρησιμοποιεί την έννοια της απόστασης, απαιτεί να έχουν οριστεί οι μονάδες του γάρτη μας (Map Units).

Για να ενεργοποιήσουμε το *Buffer Wizard* πρέπει καταργάς να ελέγξουμε αν υπάργει στο κύριο μενού του προγράμματος (ArcMap) στο *Tools*. Αν δεν υπάρχει, τότε από το κυρίως μενού επιλέγουμε το *Tools* και στη συνέχεια επιλέγουμε το *Customize*. Στο παράθυρο διαλόγου που εμφανίζεται επιλέγουμε την καρτέλα *Commands* και στη συνέχεια από το *Categories* επιλέγουμε το *Tools*. Το *Buffer Wizard* βρίσκεται στο δεξιά τμήμα του παραθύρου. Αν θέλουμε μπορούμε να τοποθετήσουμε το εργαλείο αυτό σε κάποιο από τα κύρια μενού (πχ. *Tools*). Αυτό το επιτυγχάνουμε αν πατήσουμε αριστερό πλήκτρο πάνω σε αυτό και κρατώντας πατημένο το αριστερό πλήκτρο του ποντικιού «σύρουμε» το *Buffer Wizard* προς το κυρίως μενού του ArcMap.

Στη συνέχεια παρουσιάζουμε ένα παράδειγμα χρήσης του Buffer Wizard:

*Βήμα 1:* Ενεργοποιούμε το Buffer Wizard και στο πρώτο παράθυρο διαλόγου που εμφανίζεται επιλέγουμε το επίπεδο βάσει του οποίου θα εφαρμόσουμε τη δημιουργία ζωνών ενδιαφέροντος. Στο παράδειγμα μας, επιλέγουμε το Buildings.

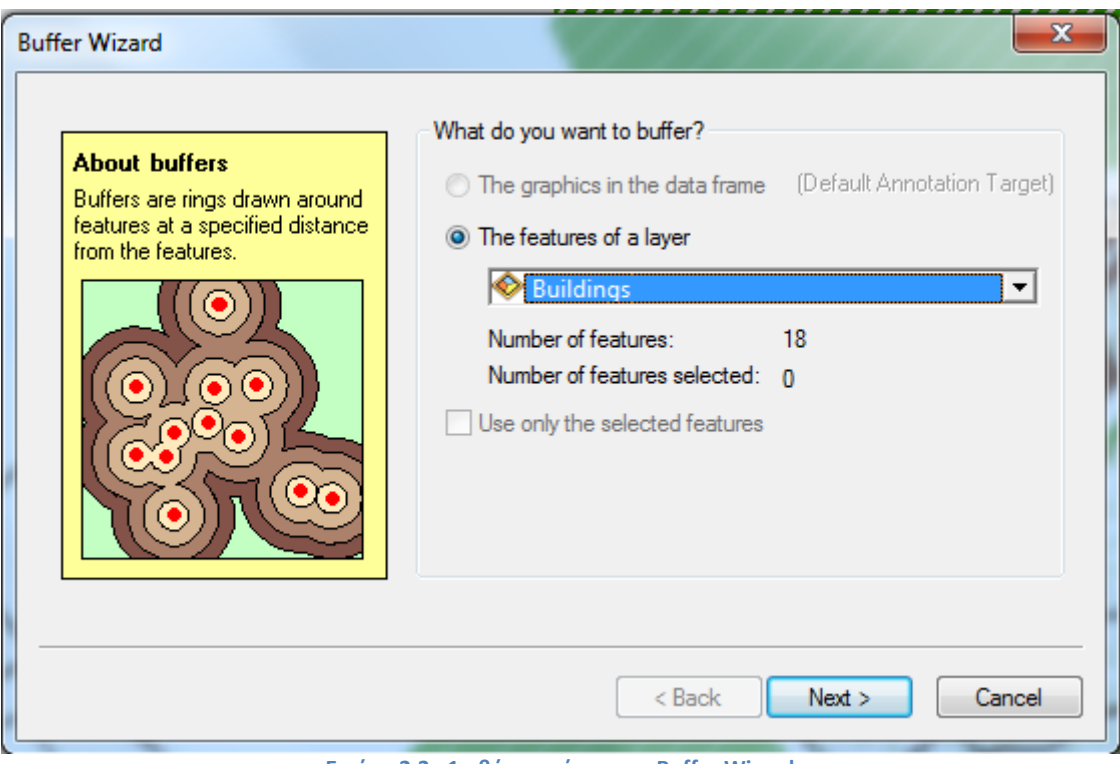

**Εικόνα 2.3 : 1ο βήμα χρήσης του Buffer Wizard** 

<span id="page-33-0"></span>*Βήμα 2:* Στο δεύτερο παράθυρο διαλόγου του Buffer Wizard επιλέγουμε ότι οι μονάδες απόστασης που θα ορίσουμε είναι meters (σημείωση: αυτό δεν έχει καμία σχέση με τις μονάδες του χάρτη που έχουμε ορίσει). Στη συνέχεια ορίζουμε ότι μας ενδιαφέρει η εύρεση μιας ζώνης γύρω από τα κτίρια σε μια συγκεκριμένη απόσταση και ορίζουμε αυτή την απόσταση στα 27,4 m.

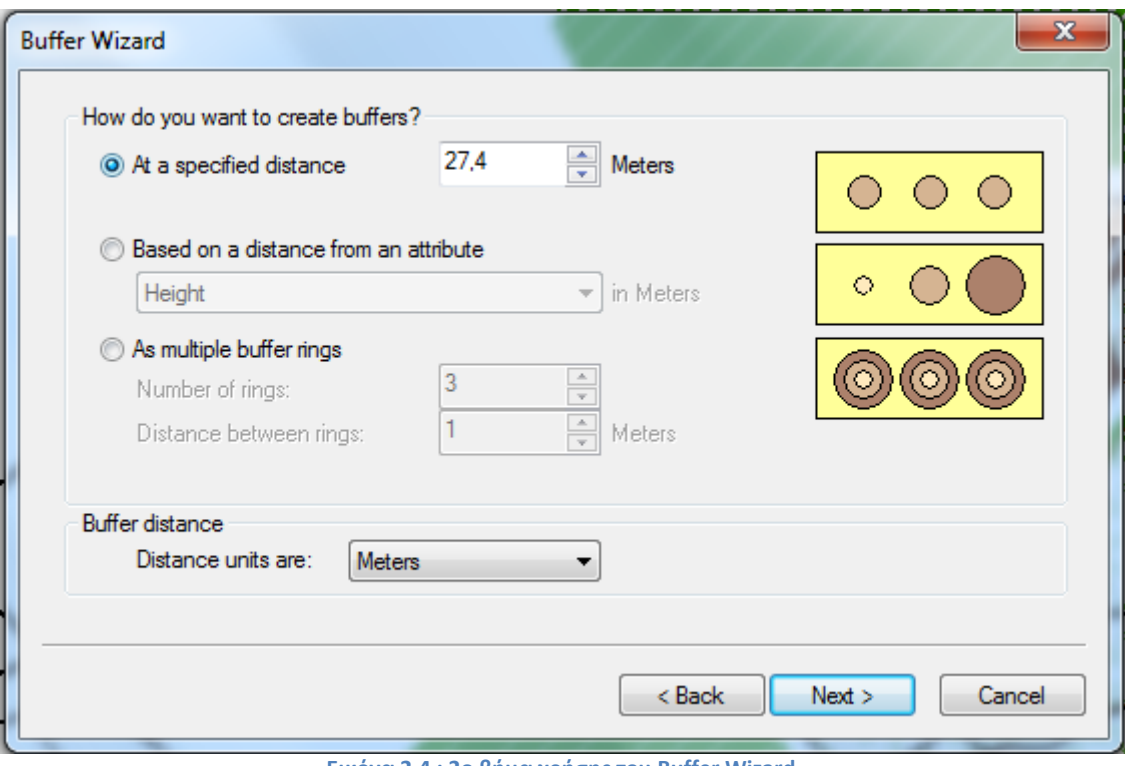

**Εικόνα 2.4 : 2ο βήμα χρήσης του Buffer Wizard** 

<span id="page-34-0"></span>*Βήμα 3<sup>ο</sup>:* Τέλος, στο επόμενο παράθυρο διαλόγου επιλέγουμε ότι θέλουμε οι ζώνες που δημιουργούνται γύρω από τις οντότητες, να συνενωθούν σε μία ζώνη (Dissolve barriers between – YES) και να βρίσκονται μόνο έξω από τα πολύγωνα (only outside the polygon(s)). Το αποτέλεσμα της διαδικασίας επιλέγουμε ότι θα αποθηκευτεί σε ένα καινούργιο επίπεδο και σε shapefile με όνομα πχ. C:\Users\Kr4\_Kr4\Desktop\Διπλωματική μου\Buffer\_of\_Buildings.shp στο φάκελο εργασίας μας.

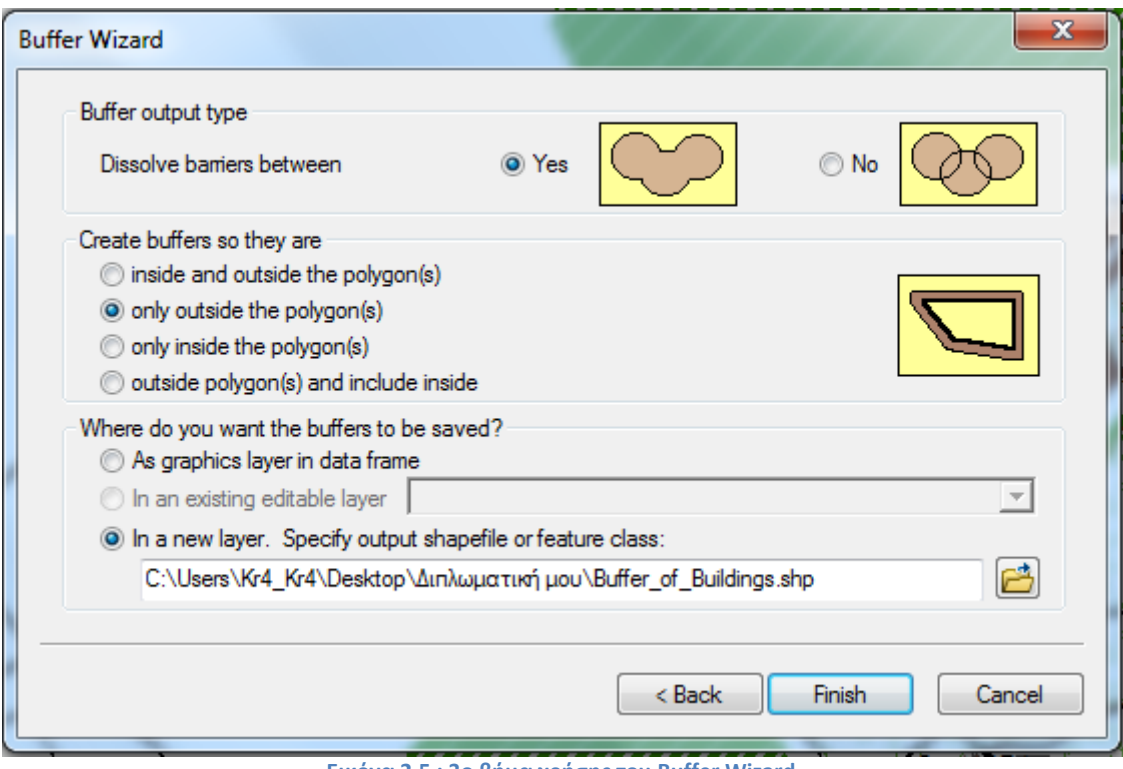

<span id="page-35-0"></span>**Εικόνα 2.5 : 3ο βήμα χρήσης του Buffer Wizard**
# 3. **ΚΕΦΑΛΑΙΟ: Απεικόνιση Ενεργειακών** Πληροφοριών για το Πολυτεχνείο Κρήτης

Σε αυτό το κεφάλαιο με τη βοήθεια των ΓΣΠ και συγκεκριμένα του ArcGIS 10, παρουσιάζουμε διάφορους θεματικούς χάρτες και γραφικές παραστάσεις με την ενεργειακή κατάσταση του Πολυτεχνείου Κρήτης.

Στο ArcMap 10, κάθε φορά που δημιουργούμε ένα επίπεδο γωρικών δεδομένων, δημιουργείται αυτόματα ένας πίνακας περιγραφικών δεδομένων. Συνεπώς, όταν δημιουργήσαμε το επίπεδο *Buildings*, δημιουργήθηκε αυτόματα και ο αντίστοιχος πίνακας. Στον πίνακα αυτό έχουμε τη δυνατότητα να προσθέσουμε επιπλέον πεδία, πέρα από αυτών που δημιουργεί το λογισμικό, και να τα ενημερώσουμε. Εκμεταλλευόμενοι λοιπόν αυτή τη δυνατότητα, δημιουργήσαμε αρκετά πεδία, τα οποία μας βοήθησαν να αποθηκεύσουμε διάφορες πληροφορίες γι αυτά (πχ. Όνομα κτιρίου, επιφάνεια κτλ).

Από τη διπλωματική εργασία του Απόστολου Παφίλη [10], πήραμε διάφορες χρήσιμες πληροφορίες ανά κτίριο και με τη βοήθεια των ΓΣΠ και συγκεκριμένα του ArcGIS 10, και αφού τα περάσαμε στο πίνακα περιγραφικών δεδομένων των κτιρίων με τον τρόπο που περιγράψαμε στη προηγούμενη παράγραφο, τα παρουσιάζουμε παρακάτω με τους θεματικούς γάρτες.

Τα δεδομένα που θα παρουσιάσουμε είναι:

- 1. Συνολικό θερμικό φορτίο ανά κτίριο
- 2. Συνολικό ψυκτικό φορτίο ανά κτίριο
- 3. Συνολική εγκατεστημένη ισχύς (MCal/h) ανά κτίριο
- 4. Εγκατεστημένη ισχύς κλιματισμού ανά κτίριο
- 5. Σχεδιαζόμενη εγκατάσταση συμπαραγωγής ανά κτίριο

#### Συνολικό θερμικό φορτίο ανά κτίριο  $3.1$

Σε αυτή την ενότητα παρουσιάζουμε το συνολικό θερμικό φορτίο ανά κτίριο του Πολυτεχνείου Κρήτης[10]:

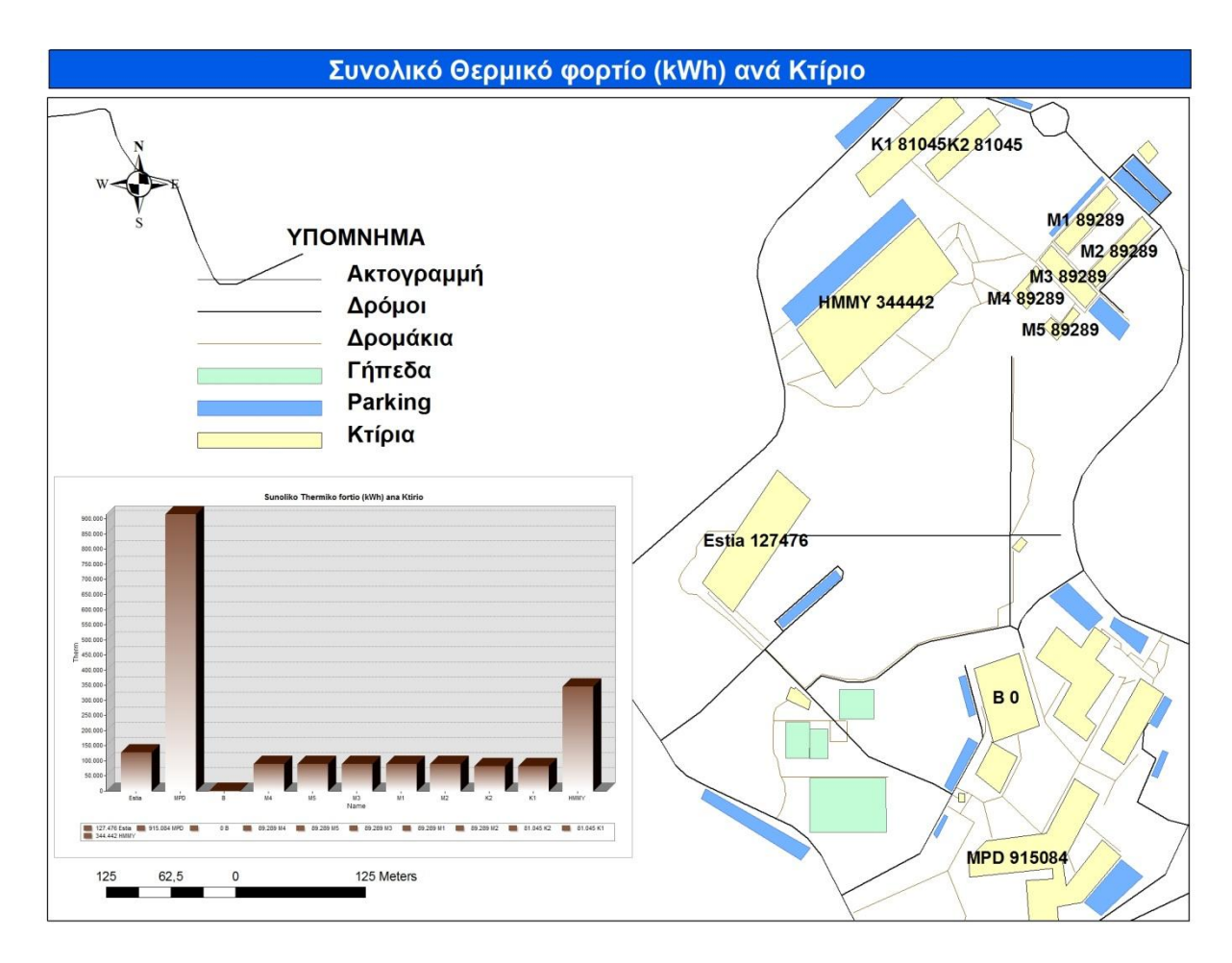

Χάρτης 3.1 : Απεικόνιση του συνολικού θερμικού φορτίου (kWh) ανά κτίριο μέσω του ArcGIS

#### Συνολικό ψυκτικό φορτίο ανά κτίριο  $3.2$

Σε αυτή την ενότητα παρουσιάζουμε το συνολικό ψυκτικό φορτίο ανά κτίριο του Πολυτεχνείου Κρήτης[10]:

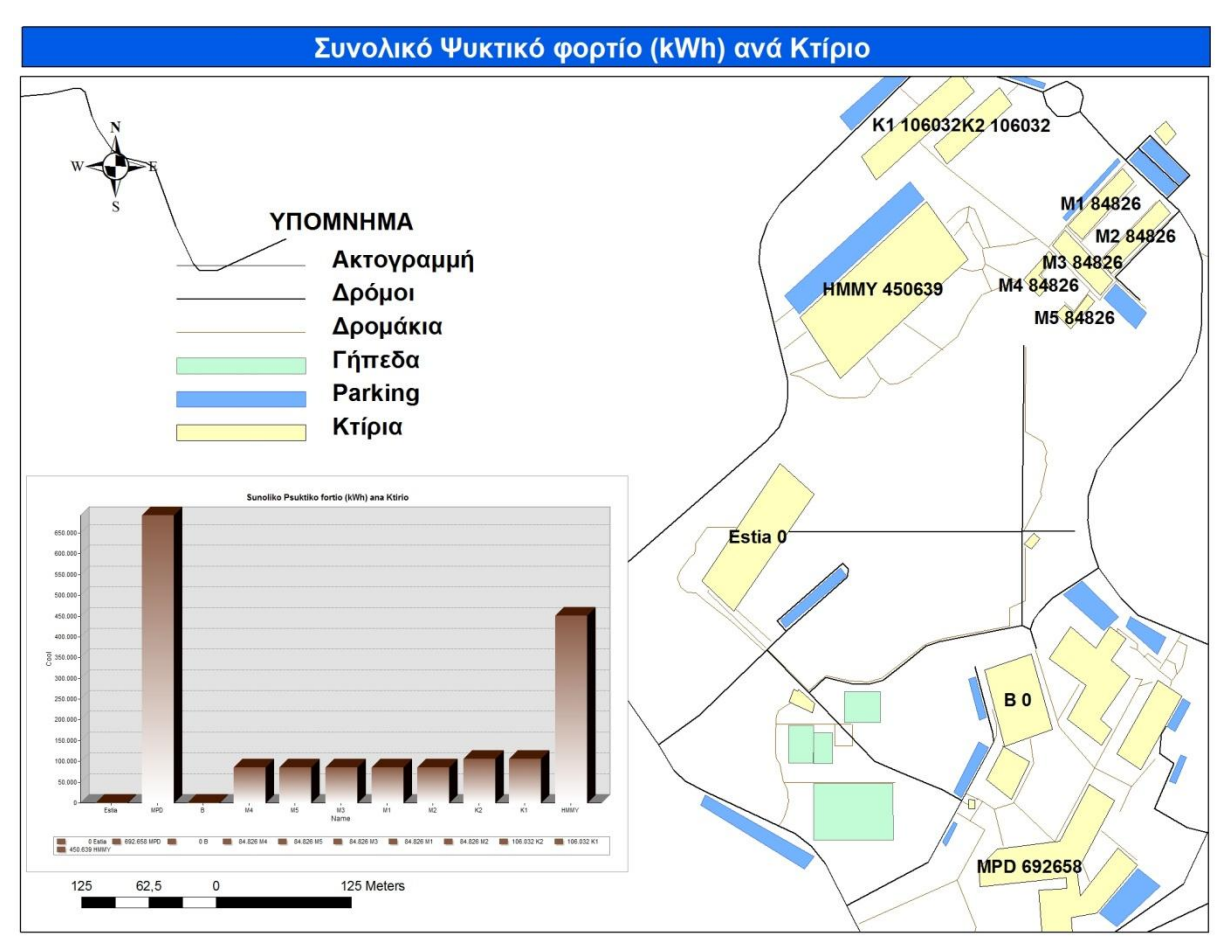

Χάρτης 3.2 : Απεικόνιση του συνολικού ψυκτικού φορτίου (kWh) ανά κτίριο μέσω του ArcGIS

#### Συνολική εγκατεστημένη ισχύς (MCal/h) ανά κτίριο  $3.3$

Σε αυτή την ενότητα παρουσιάζουμε τη συνολική εγκατεστημένη ισχύς (MCal/h) ανά κτίριο του Πολυτεχνείου Κρήτης[10]:

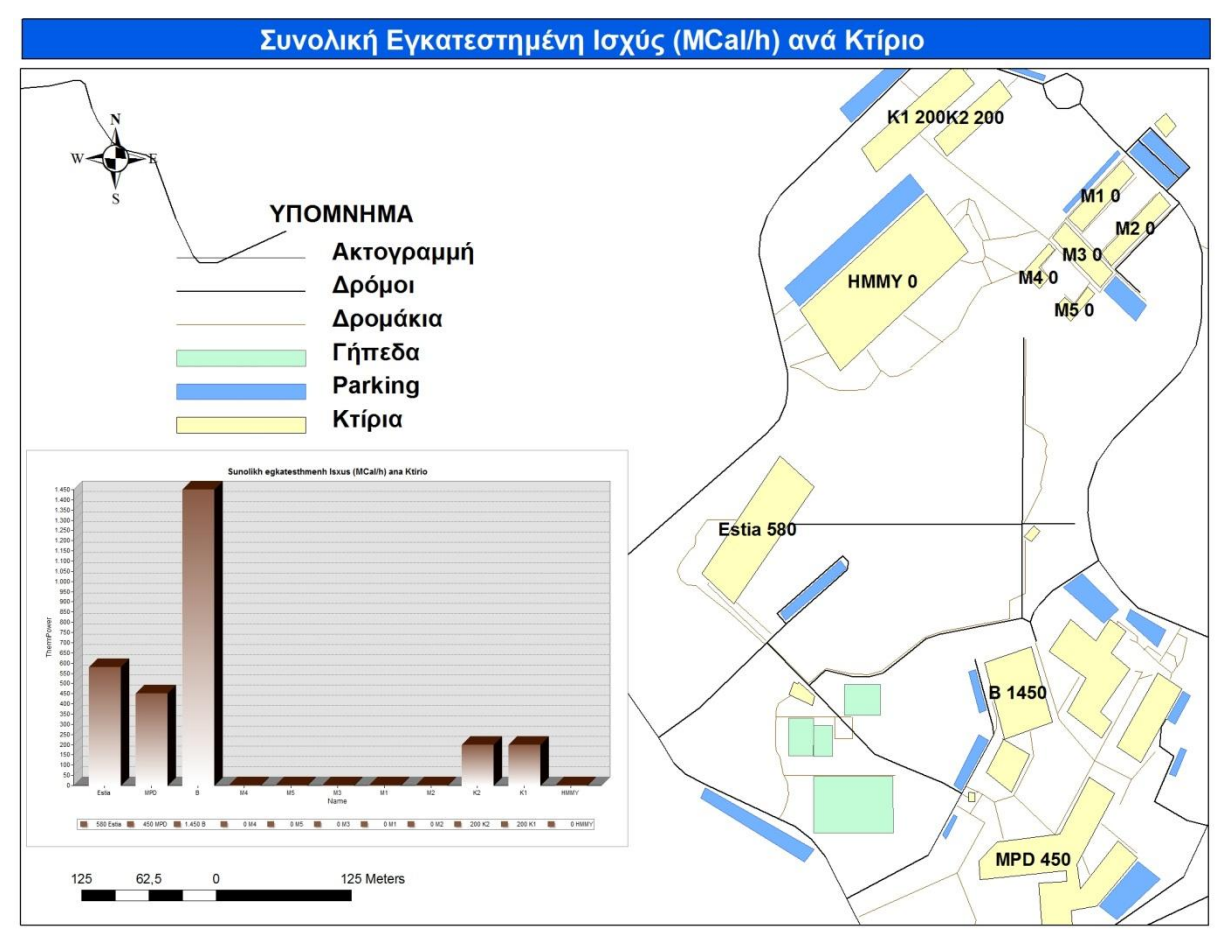

Χάρτης 3.3 : Απεικόνιση της συνολικής εγκατεστημένης ισχύος (MCal/h) ανά κτίριο μέσω του ArcGIS

#### Εγκατεστημένη ισχύς κλιματισμού ανά κτίριο 3.4

Σε αυτή την ενότητα παρουσιάζουμε τη συνολική εγκατεστημένη ισχύς κλιματισμού (kW) ανά κτίριο του Πολυτεχνείου Κρήτης[10]:

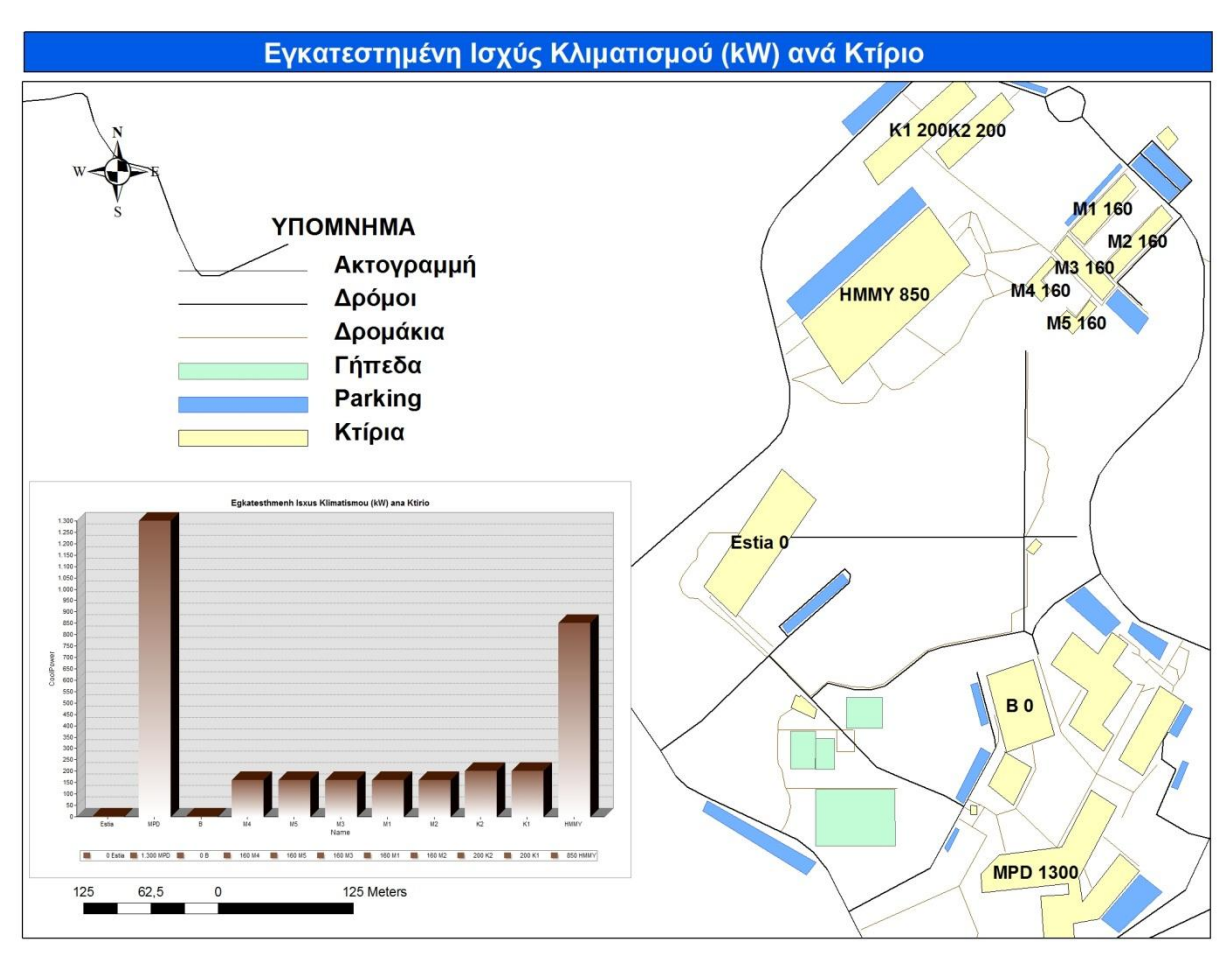

Χάρτης 3.4 : Απεικόνιση της εγκατεστημένης ισχύος για κλιματισμό (kW) ανά κτίριο μέσω του ArcGIS

## 3.5 Σχεδιαζόμενη εγκατάσταση συμπαραγωγής ανά κτίριο

Σε αυτή την ενότητα παρουσιάζουμε την ονομαστική θερμική ισχύς εξόδου της συμπαραγωγής (kWth) και την ονομαστική ηλεκτρική ισχύς εξόδου της συμπαραγωγής (kWel) ανά κτίριο του Πολυτεχνείου Κρήτης[10]:

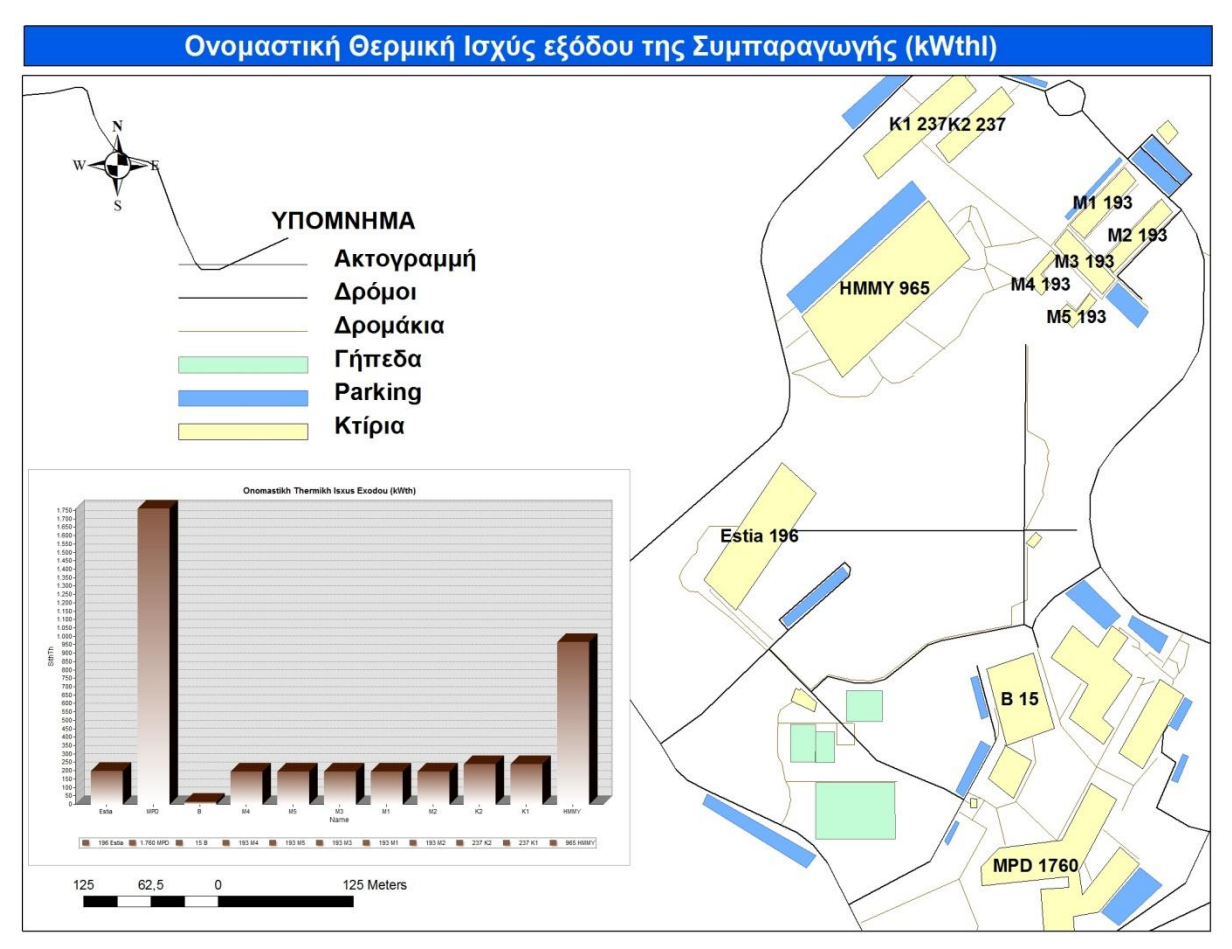

**Χάρτης 3.5 : Απεικόνιση της ονομαστικής θερμικής ισχύος εξόδου από συμπαραγωγή (kWth) ανά κτίριο μέσω του ArcGIS**

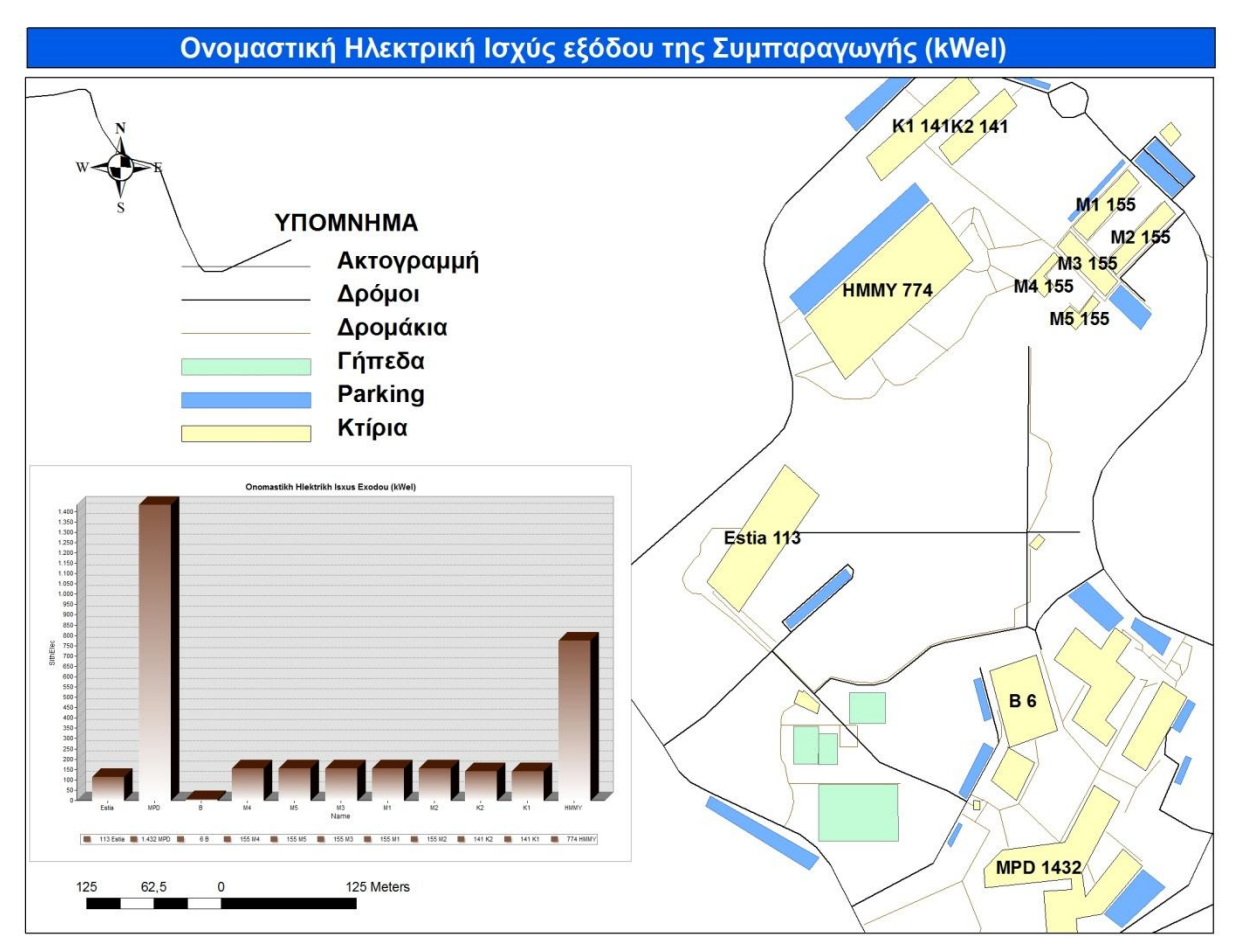

Χάρτης 3.6 : Απεικόνιση της ονομαστικής ηλεκτρικής ισχύος εξόδου από συμπαραγωγή (kWel) ανά κτίριο μέσω του **ArcGIS** 

# **4. ΚΕΦΑΛΑΙΟ** : Κριτήρια – Περιορισμοί για τη **ηοποθέηηζη Ανεμογεννήηριας**

### 4.1 Εισαγωγή

Πριν γίνει η τοποθέτηση μιας ή περισσοτέρων ανεμογεννητριών, θα πρέπει ο χώρος στον οποίον θα τοποθετηθούν να είναι κατάλληλος. Δηλαδή, θα πρέπει να τηρούνται κάποια κριτήρια – περιορισμοί σε αυτό το χώρο, οι οποίοι έχουν ως στόχο την αποδοτικότερη λειτουργία των ανεμογεννητριών, την ασφάλεια των ανθρώπων καθώς και την προστασία των περιβαλλοντικών γώρων. Για τον εντοπισμό και τη γάραξη των κατάλληλων αυτών περιοχών χρησιμοποιούνται ευρέως σήμερα τα Γεωγραφικά Συστήματα Πληροφοριών. Αυτές οι έννοιες θα αξιοποιηθούν στο Κεφάλαιο 5 για τη χωροθέτηση Ανεμογεννητριών.

# 4.2 Κριτήριο 1 – Ασφάλεια

Το πρώτο κριτήριο στοχεύει στην ασφάλεια των ανθρώπων και την προστασία άλλων αντικειμένων από μια ενδεχόμενη πτώση της ανεμογεννήτριας ή τμημάτων αυτής. Παρόλο το γεγονός ότι η πτώση μιας ανεμογεννήτριας δεν είναι ένα σύνηθες γεγονός στις μέρες μας, οφείλουμε να λάβουμε τα απαραίτητα προστατευτικά μέτρα. Γι'αυτό το λόγο, πρέπει οι ανεμογεννήτριες να απέχουν τουλάχιστον απόσταση ίση με το ύψος της ανεμογεννήτριας που θέλουμε να τοποθετήσουμε από κάθε αντικείμενο (πχ. Κτίρια, parking κλπ.), καθώς και από κάθε περιοχή όπου συχνάζουν άνθρωποι ( πχ. Δρόμοι, πλατείες, κλπ.).

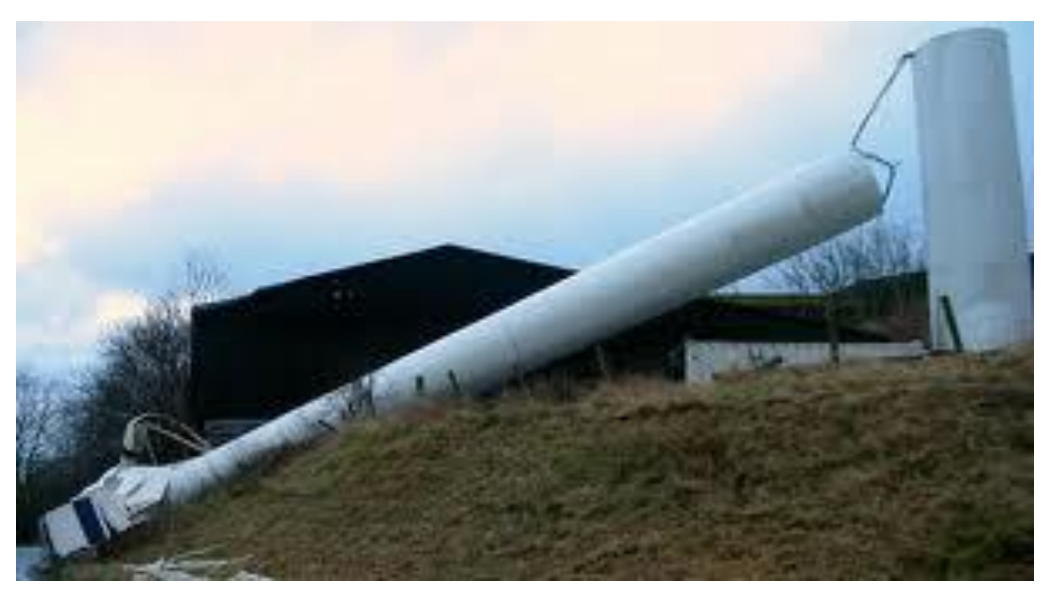

**Εικόνα 4.1 : Πτώση μιας ανεμογεννήτριας** 

# 4.3 Κριτήριο 2 – Στροβιλισμός Αέρα (Turbulence)

Το δεύτερο κριτήριο αναφέρεται στο φαινόμενο του στροβιλισμού του αέρα (turbulence). Η ανατάραξη του αέρα δημιουργεί τυχαίους στροβιλισμούς (του αέρα) λόγω της ύπαρξης διαφόρων γαρακτηριστικών της επιφάνειας του εδάφους. Οι οργανωμένοι αυτοί στρόβιλοι επηρεάζουν τόσο την παρεχόμενη ισχύ από τον άνεμο όσο και την ολική εγκατάσταση του συστήματος μιας αιολικής μηχανής. Για το υπολογισμό, λοιπόν, της περιοχής του στροβιλισμού του ανέμου από τα κτίρια, χρειάζονται 3 πράγματα. Το ύψος της ανεμογεννήτριας, η επικρατούσα κατεύθυνση του ανέμου (Prevailing wind direction) και το ύψος των κτιρίων. Η περιοχή όπου επικρατεί το φαινόμενο αυτό, είναι αυτή που περιγράφεται από την *εικόνα 2.2.* Δηλαδή, το μέγιστο ύψος της περιογής του στροβιλισμού είναι 2 \* Η (όπου Η = Το ύψος του κτιρίου), ενώ το μήκος είναι 20 \* Η από τη πίσω μεριά και 2 \* Η από τη μπροστινή μεριά όπου γτυπάει ο άνεμος το κτίριο, με κατεύθυνση την επικρατούσα κατεύθυνση του ανέμου.

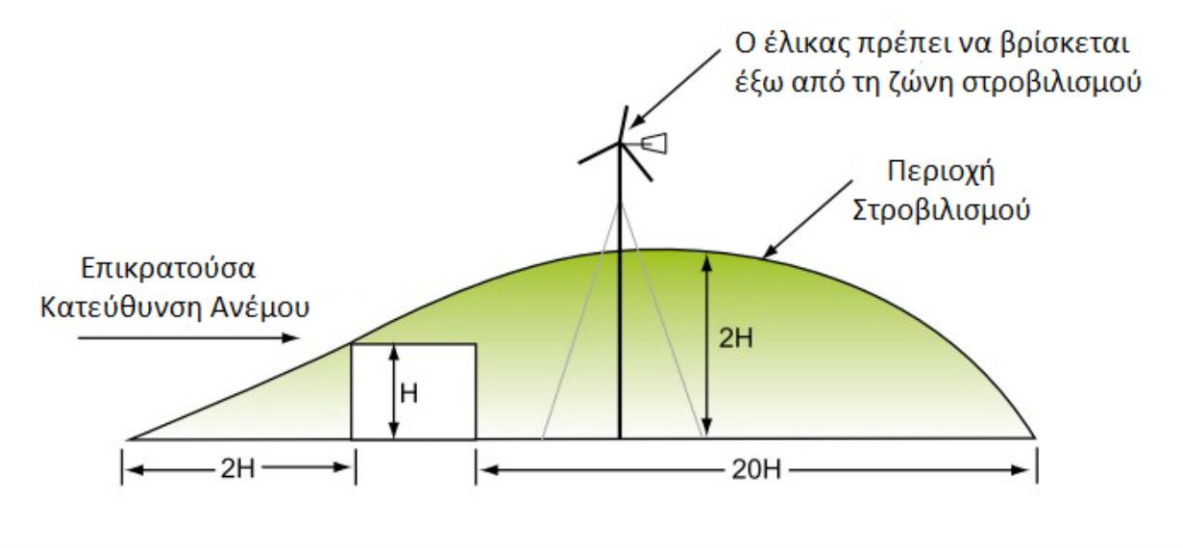

Εικόνα 4.2 : Εδώ παρουσιάζεται η περιοχή όπου επικρατεί το φαινόμενο του στροβιλισμού του αέρα

### $4.3.1$  Επικρατούσα Κατεύθυνση Ανέμου (Prevailing Wind Direction)

Με τον όρο Επικρατούσα Κατεύθυνση του Ανέμου για μια περιοχή ονομάζουμε την κατεύθυνση του ανέμου που παρουσιάζει τη μεγαλύτερη συχνότητα. Η επικρατούσα Κατεύθυνση του ανέμου μετριέται σε μοίρες, με τις 0 μοίρες να αντιστοιχούν στο Βορά, τις 90 μοίρες στην Ανατολή, τις 180 μοίρες στο Νότο και τις 270 μοίρες στη Δύση. Για την εύρεση της επικρατούσας κατεύθυνσης του ανέμου πρέπει να υπολογίσουμε τη συγνότητα του ανέμου για κάθε κατεύθυνση. Αφού κάνουμε όλους τους υπολογισμούς, η κατεύθυνση με τη μεγαλύτερη συχνότητα είναι η επικρατούσα κατεύθυνση του ανέμου.

Στο παράδειγμα της *εικόνας 4.3*, η κατεύθυνση με τη μεγαλύτερη συχνότητα είναι αυτή που δείχνει προς το Νότο (S – South). Συνεπώς, η επικρατούσα κατεύθυνση του ανέμου είναι 270 μοίρες.

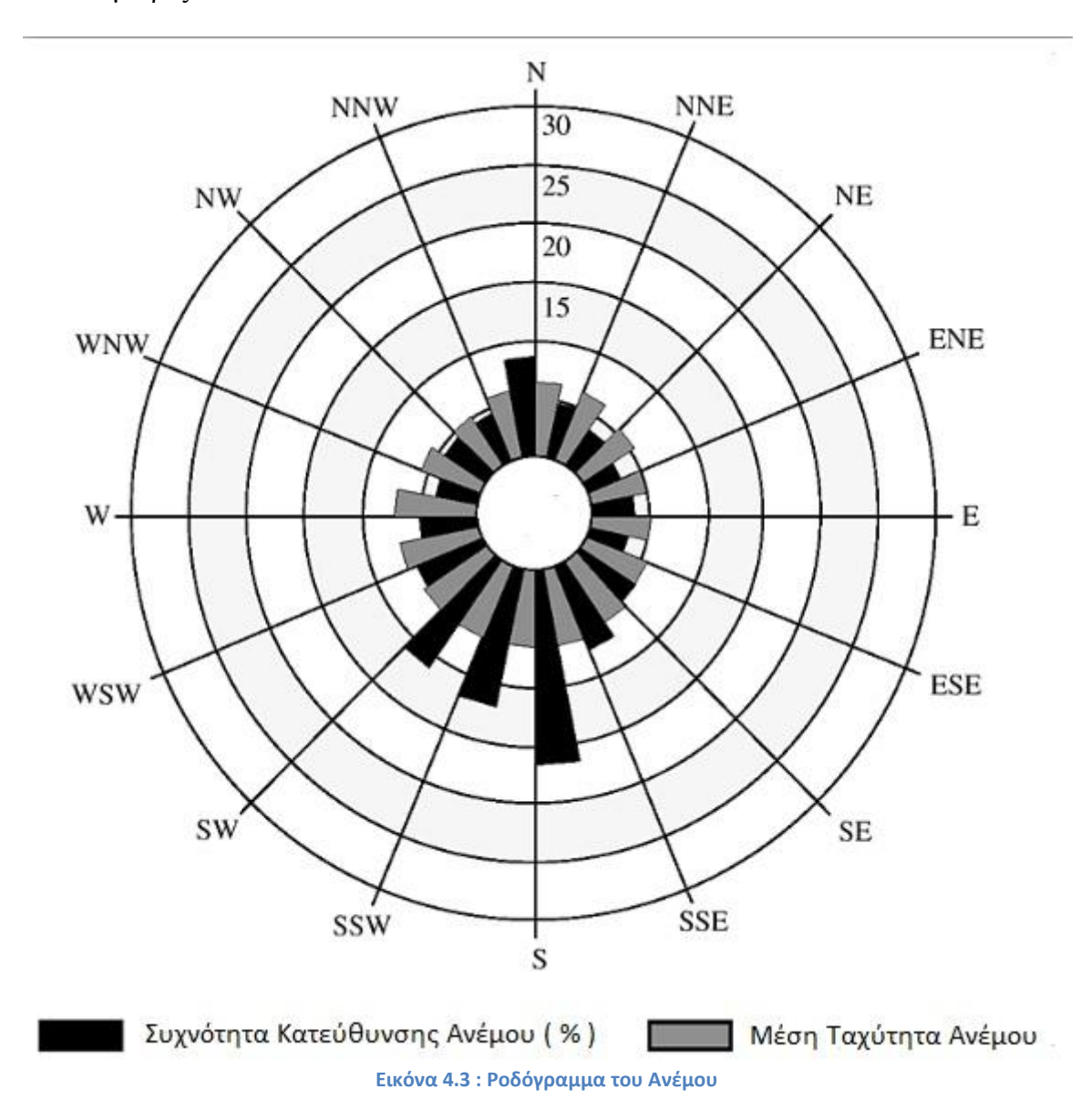

# 4.4 Κριτήριο 3 – Περιβαλλοντικοί Περιορισμοί

Το τρίτο κριτήριο στοχεύει στην προστασία του Περιβάλλοντος. Η απρόσεχτη τοποθέτηση μιας ή περισσοτέρων ανεμογεννητριών μπορεί να προκαλέσει σοβαρές ζημιές στο περιβάλλον και στο οικοσύστημα που βρίσκεται στη περιοχή. Οι περιοχές αυτές καθορίζονται από τον οργανισμό NATURA 2000 και από τους εθνικούς Δρυμούς (εθνικά πάρκα).

## 4.5 Κριτήριο 4 – Περιοχή Μειωμένης Ταχύτητας (Wake Loss Area)

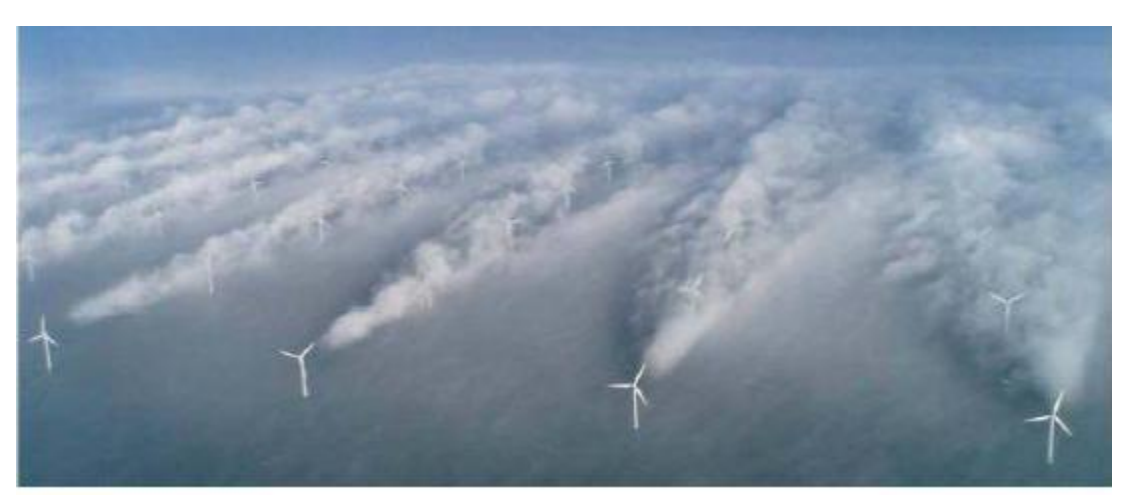

**Εικόνα 4.4 : Τρισδιάστατη απεικόνιση της περιοχής με μειωμένη ταχύτητα** 

Το τέταρτο κριτήριο ισχύει όταν έχουμε ήδη τοποθετήσει μία ή περισσότερες ανεμογεννήτριες στο χώρο. Η ανεμογεννήτρια που έχει ήδη τοποθετηθεί επιβραδύνει τον αέρα που προσπίπτει σε αυτή και δημιουργείται μια περιοχή χαμηλής ταχύτητας που ανοίγει βαθμιαία λόγω συνεκτικής και τυρβώδους ανάμιξης. Αν αυτό το ρεύμα αέρα συναντήσει δεύτερη ανεμογεννήτρια, πριν ολοκληρωθεί η επαναφορά του στις τιμές, πριν από την πρόσπτωση με τη πρώτη ανεμογεννήτρια, τότε η απόδοση της δεύτερης ανεμογεννήτριας μειώνεται αισθητά. Η απόδοση της δεύτερης μηχανής εξαρτάται αισθητά από τη θέση της ως προς την πρώτη.

Η περιοχή μειωμένης ταχύτητας (Wake Loss Area) [13] έχει κωνικό σχήμα και το πλάτος της μεταβάλλεται ανάλογα με την απόσταση από την ανεμογεννήτρια. Συγκεκριμένα, όσο αυξάνεται αυτή η απόσταση το πλάτος της περιογής μεγαλώνει. Ένα παράδειγμα περιογής μειωμένης ταχύτητας για μια ανεμογεννήτρια με ακτίνα πτερυγίου R φαίνεται στην *εικόνα* 2.6. Το πλάτος της περιοχής αυτής μεταβάλλεται σύμφωνα με την ακόλουθη σχέση:

$$
\Pi=2\ast R+2\ast k\ast d
$$

Στην παραπάνω σχέση, με d συμβολίζεται η κάθετη απόσταση από το σημείο τοποθέτησης της ανεμογεννήτριας. Η απόσταση d ισούται με 10 \* Διάμετρο του έλικα της ανεμονεννήτριας, καθώς για απόσταση μεγαλύτερη από αυτή, η περιογή μειωμένης απόστασης εξαλείφεται και ο άνεμος αποκτά και πάλι την αργική του ταγύτητα. Με R συμβολίζουμε την ακτίνα της ανεμογεννήτριας, ενώ με k τον συντελεστή διάσπασης που θα αναλύεται παρακάτω.

Ο συντελεστής διάσπασης k εξαρτάται από δύο παράγοντες. Αυτοί είναι, το μήκος της τραχύτητας του εδάφους (Ζο) (*Κεφάλαιο 4.5.1*) και το ύψος του πύργου στήριξης της ανεμογεννήτριας (Η). Ο συντελεστής διάσπασης k υπολογίζεται ως εξής:

$$
k = \frac{1}{2} * ln^{-1}\left(\frac{H}{Zo}\right)
$$

Η ταχύτητα του ανέμου όταν αυτός προσπίπτει στο μπροστινό μέρος της ανεμογεννήτριας συμβολίζεται ως Vup, ενώ η ταχύτητα του ανέμου μετά την πρόσπτωση (περιοχή μειωμένης ταχύτητας) συμβολίζεται ως Vdown. Η σχέση που χαρακτηρίζει αυτές τις δύο είναι Vup > Vdown. Εξαιτίας αυτής της σχέσης προκύπτει έλλειμμα, το οποίο υπολογίζεται από τον παρακάτω τύπο:

$$
Vloss = 1 - \frac{Vdown}{Vup} = \frac{1 - \sqrt{1 - Gt}}{\left(\frac{1 + k * d}{R}\right)^2}
$$

Στην παραπάνω σχέση με Gt συμβολίζεται ο συντελεστής ώσης, ο οποίος όπως φαίνεται και από το ακόλουθο τύπο εξαρτάται από τον συντελεστή διάσπασης κ

$$
Gt = 4*k*(1-k)
$$

**Εικόνα 4.5 : Περιοχή Μειωμένης Ταχύτητας (Wake Loss Area)** 

#### 4.5.1 Τραχύτητα Εδάφους

Η τραχύτητα εκφράζει το είδος του εδάφους. Η ταχύτητα του εδάφους καθορίζει τον συντελεστή τριβής του ανέμου με το έδαφος και συνεπώς επιδρά σε σημαντικό βαθμό στη ταχύτητα του ανέμου σε μια περιοχή. Η τραχύτητα του ανέμου καθορίζει επίσης το μέγεθος της ανατάραξης του ανέμου, δηλαδή τη διακύμανση του ανέμου γύρω από τη μέση τιμή. Τα μεγέθη που εκφράζουν τη τραγύτητα του εδάφους είναι το μήκος τραγύτητας (συμβολίζεται με Ζο) και η κατηγορία τραχύτητας.

### **Μήκος τραχύτητας (Ζο):**

Το μήκος τραχύτητας εκφράζει το μέσο ύψος των στοιχείων τραχύτητας μιας επιφάνειας. Οι τιμές του ενδέγεται να αλλάζουν ανάλογα με την εποχή. (Φθινόπωρο, Άνοιξη, εποχές συγκομιδής). Οι περιοχές για τις οποίες παρατηρείται αλλαγή του μήκους τραχύτητας ανάλογα με την εποχή χαρακτηρίζονται από το μεγαλύτερο μήκος τραχύτητας. Ο υπολογισμός του μήκους τραχύτητας μπορεί να γίνει με τη χρήση εμπειρικών εξισώσεων ή με τη χρήση κατάλληλων πινάκων (*εικόνα 2.7*).

Για επίπεδα εδάφη όπου τα στοιχεία τραχύτητας μπορεί να υπολογιστεί μέσω του ύψους h των στοιχείων αυτών με τη χρήση του παρακάτω τύπου:

$$
Zo=h*0.15
$$

Τις περισσότερες όμως φορές το μήκος τραχύτητας μιας περιοχής υπολογίζεται με τη ρξήζε θαηάιιεισλ πηλάθσλ. Έλαο ηέηνηνο πίλαθαο είλαη ν *πίνακας 4.2* .

### Κατηγορία Τραχύτητας:

Τα εδάφη μπορούν να χωριστού σε 3 ειδών κατηγορίες:

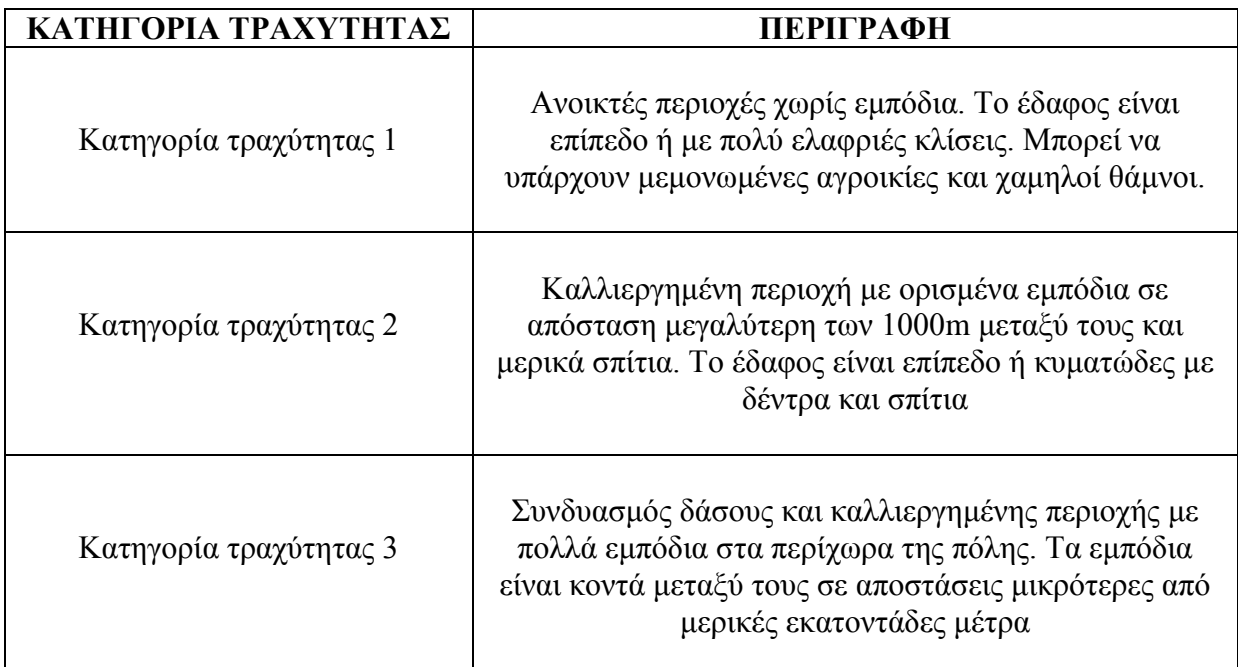

**Πίνακας 4.1 : Κατηγορίες τραχύτητας** 

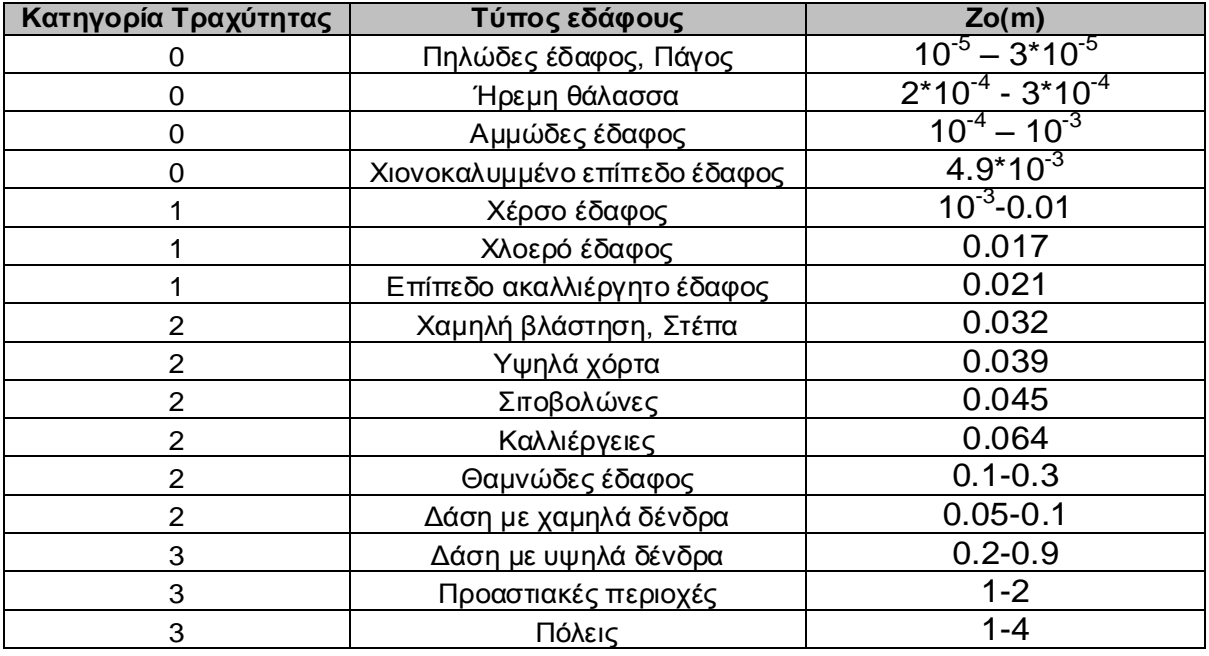

**Πίνακας 4.2 : Πίνακας υπολογισμού της κατηγορίας και του μήκους τραχύτητας** 

Η τραχύτητα του εδάφους είναι χαρακτηριστικό κάθε περιοχής και μπορεί να αλλάζει ανάλογα με τις εποχές του χρόνου.

# 5. **ΚΔΦΑΛΑΗΟ : Υωροθέηηζη για ηη ηοποθέηηζη Ανεμογεννηηριών μέζω ηοσ ArcGIS ζηο Π.Κ.**

Στη περιοχή του Πολυτεχνείου Κρήτης θέλαμε να τοποθετήσουμε 3 ανεμογεννήτριας των 40kW με συνολικό ύψος 27.4 m η κάθε μία. Για πετύγουμε τη γωροθέτηση των κατάλληλων περιοχών για τη τοποθέτησή τους, δηλαδή τις περιοχές που τηρούν τα κριτήρια που αναφέραμε στο Κεφάλαιο 2.2, χρησιμοποιήσαμε το Γεωνραφικό Σύστημα Πληροφοριών ArcGIS Desktop 10 και συγκεκριμένα τις εφαρμογές ArcMap 10 και ArcCatalog 10.

# 5.1 Εφαρμογή 1<sup>ου</sup> Κριτηρίου - Ασφάλεια

Πρώτα απ'όλα, θα πρέπει οι ανεμονεννήτριες να απέγουν τουλάγιστον 27.4 μέτρα, όσο δηλαδή είναι και το ύψος τους, από όλα τα κτίρια, τα γήπεδα, τα parking και τους δρόμους που βρίσκονται στο Πολυτεχνείο Κρήτης. Ο λόγος που υπάρχει αυτός ο περιορισμός, είναι θέμα ασφάλειας. Δηλαδή, σε περίπτωση που για κάποιο λόγο πέσει κάποια ανεμογεννήτρια να μην κινδυνεύσει άμεσα κάποια ανθρώπινη ζωή, καθώς και να περιοριστούν οι υλικές ζημιές που θα προκαλέσει η πτώση της (πγ. υλικές ζημιές σε κτίρια, στο οδικό δίκτυο κτλ.). Επειδή υπήρχε η περίπτωση κάποιος δρόμος ή κτίριο κτλ. να βρίσκεται έξω από το χώρο του Π.Κ. ,αλλά η ζώνη επιρροής του (27.4 m) να εισέργεται εντός του Π.Κ., επιλέξαμε να εφαρμόσουμε τα κριτήρια ασφαλείας και σε όλους τους δρόμους, κτίρια, parking κτλ. που βρίσκονται κοντά στο χώρο του Π.Κ.

#### *Κηίρια*

Για να σγεδιάσουμε την περιογή που απέγει μέγρι και 27.4 μέτρα από όλα τα κτίρια, γρησιμοποιήσαμε ένα εργαλείο του ArcMap 10, το *Buffer Wizard*. Με αυτό το εργαλείο, αφού επιλέξαμε με ποιο χαρακτηριστικό του layer θα θέλαμε να ασχοληθούμε (κτίρια) και αφού ορίσαμε την απόσταση που θέλουμε και τις μονάδες μετρήσεις της, του ζητήσαμε να σχεδιάσει και να αποθηκεύσει σε ένα άλλο shapefile τη περιοχή που αρχικά θέλαμε (αναλυτικά στο *κεφάλαιο 3.1.3*). Στη συνέχεια προσθέσαμε το καινούργιο shapefile στο layer μας. Η περιοχή αυτή φαίνεται στον Χάρτη 5.1.

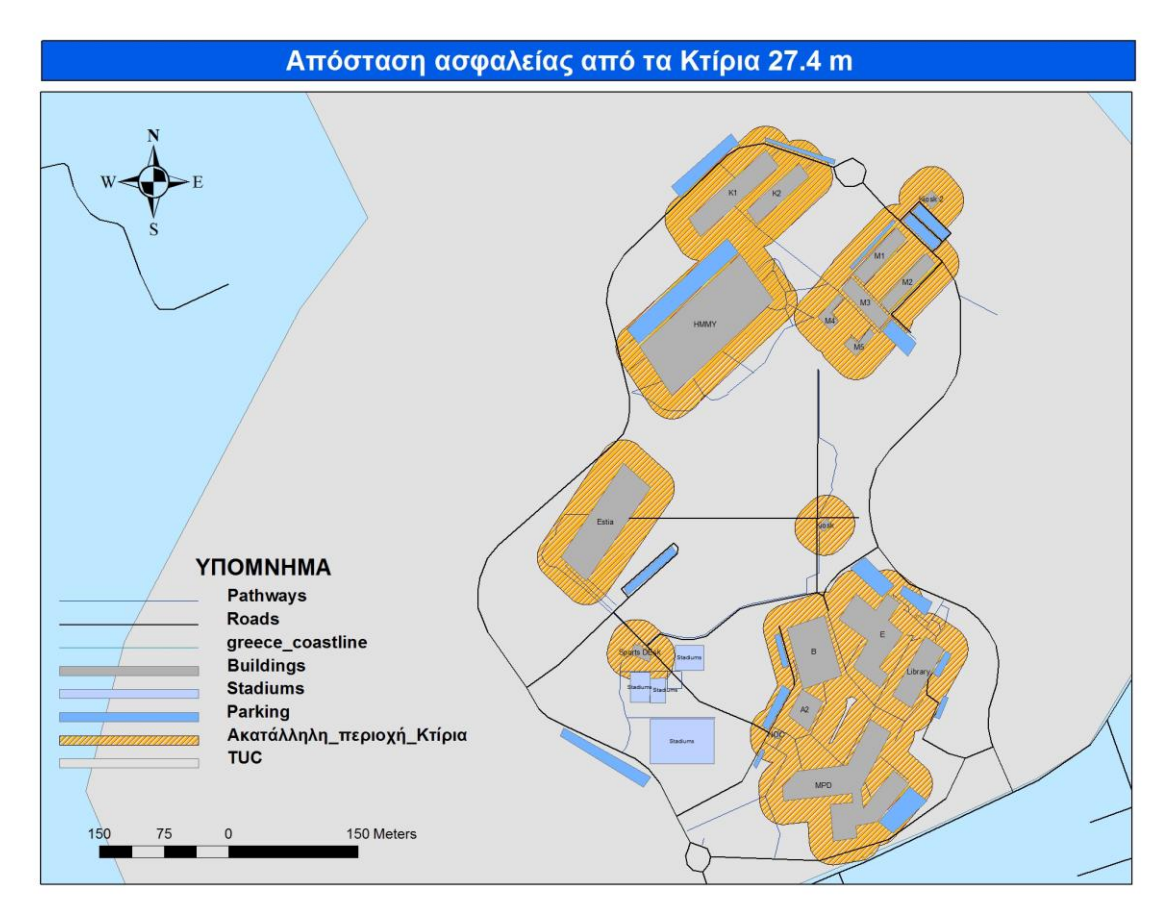

**Χάρτθσ 5.1 : ε αυτό τον χάρτθ φαίνεται θ περιοχι, θ οποία απζχει 27.4 μζτρα από τα κτίρια του Π.Κ.**

### *Parking*

Για να σχεδιάσουμε την περιοχή που απέχει μέχρι και 27.4 μέτρα από όλα τα Parking, χρησιμοποιήσαμε ξανά το εργαλείο του ArcMap 10, *Buffer Wizard*. Με αυτό το εργαλείο αφού επιλέξαμε με ποιο χαρακτηριστικό του layer θα θέλαμε να ασχοληθούμε (Parking) και αφού ορίσαμε την απόσταση που θέλουμε και τις μονάδες μετρήσεις της, του ζητήσαμε να σχεδιάσει και να αποθηκεύσει σε ένα άλλο shapefile τη περιοχή που αρχικά θέλαμε. Στη συνέχεια, προσθέσαμε το καινούργιο shapefile στο layer μας. Η περιοχή αυτή φαίνεται στον *Χάρηε 5.2.*

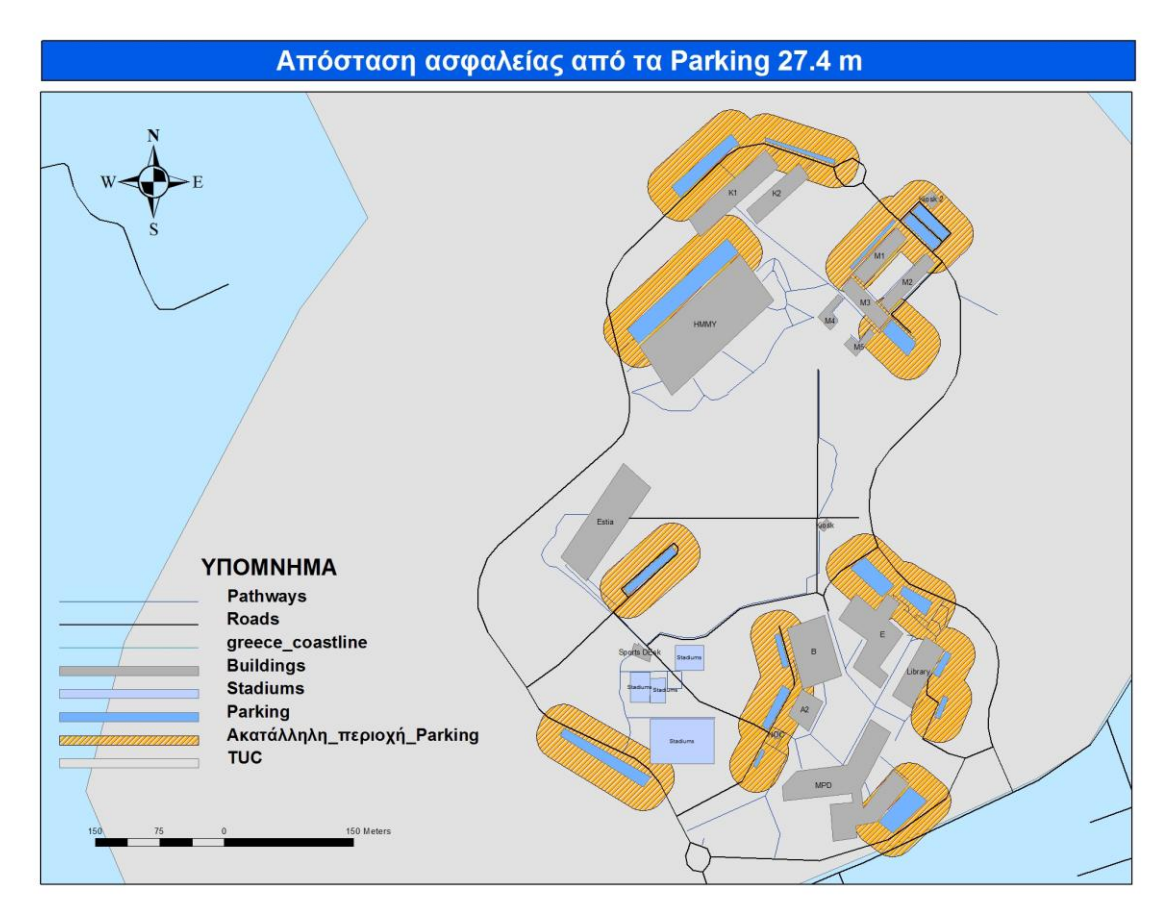

**Χάρτθσ 5.2 : ε αυτό τον χάρτθ φαίνεται θ περιοχι, θ οποία απζχει 27.4 μζτρα από τα Parking του Π.Κ.**

#### *Γήπεδα*

Για να σχεδιάσουμε την περιοχή που απέχει μέχρι και 27.4 μέτρα από όλα τα γήπεδα, χρησιμοποιήσαμε ξανά το εργαλείο του ArcMap 10, το *Buffer Wizard*. Με αυτό το εργαλείο αφού επιλέξαμε με ποιο χαρακτηριστικό του layer θα θέλαμε να ασχοληθούμε (γήπεδα) και αφού ορίσαμε την απόσταση που θέλουμε και τις μονάδες μετρήσεις της, του ζητήσαμε να σχεδιάσει και να αποθηκεύσει σε ένα άλλο shapefile τη περιοχή που αρχικά θέλαμε. Στη συνέχεια προσθέσαμε το καινούργιο shapefile στο layer μας. Η περιοχή αυτή φαίνεται στον *Χάρηε 5.3.*

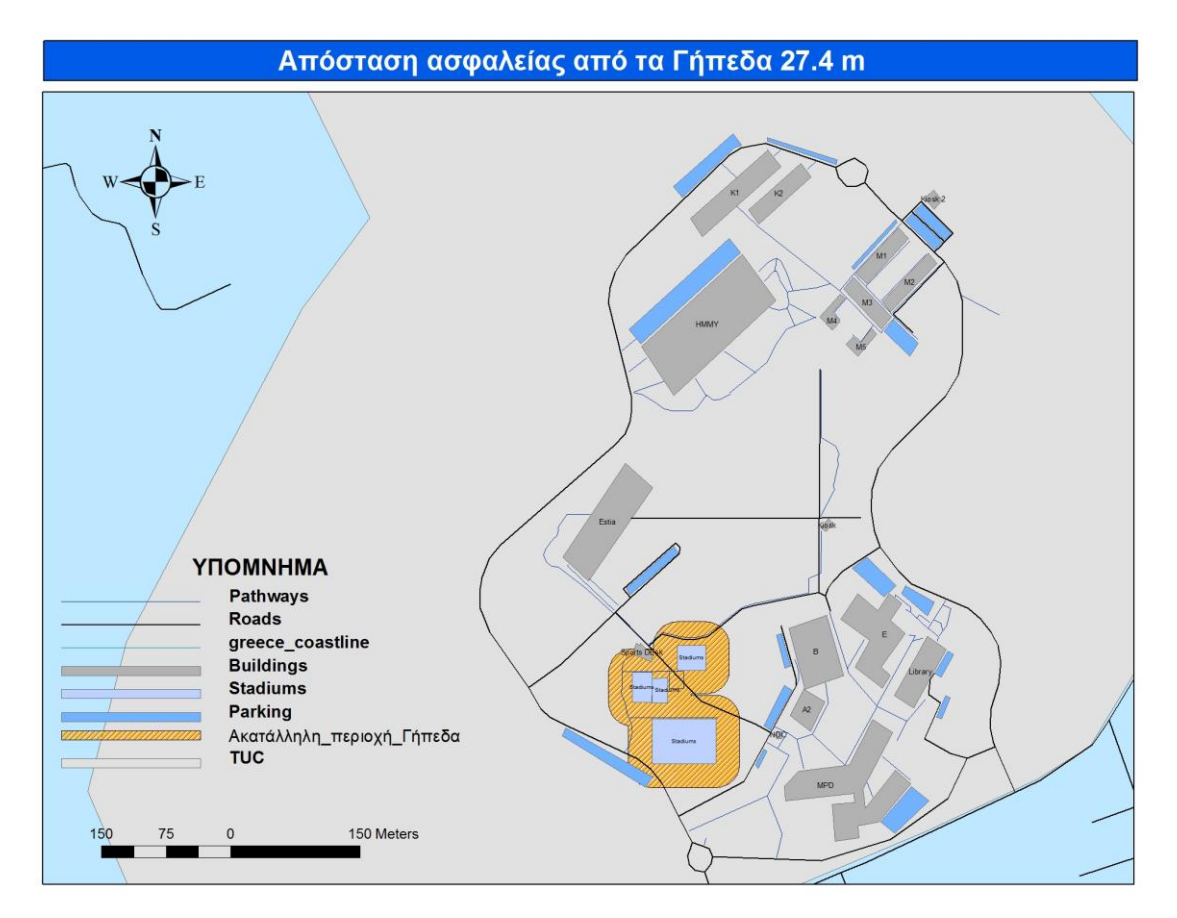

**Χάρτθσ 5.3 : ε αυτό τον χάρτθ φαίνεται θ περιοχι, θ οποία απζχει 27.4 μζτρα από τα Γιπεδα του Π.Κ.**

#### *Γρόμοι*

Για να σχεδιάσουμε την περιοχή που απέχει μέχρι και 27.4 μέτρα από όλους τους δρόμους του Π.Κ και των περιοχών που βρίσκονται γύρω από αυτό., χρησιμοποιήσαμε το εργαλείο του ArcMap 10, το *Buffer Wizard*. Με αυτό το εργαλείο, αφού επιλέξαμε με ποιο γαρακτηριστικό του layer θα θέλαμε να ασχοληθούμε (δρόμοι) και αφού ορίσαμε την απόσταση που θέλουμε και τις μονάδες μετρήσεις της, του ζητήσαμε να σχεδιάσει και να αποθηκεύσει σε ένα άλλο shapefile τη περιοχή που αρχικά θέλαμε. Στη συνέχεια προσθέσαμε το καινούργιο shapefile στο layer μας. Η περιοχή αυτή φαίνεται στον Χάρτη 5.4.

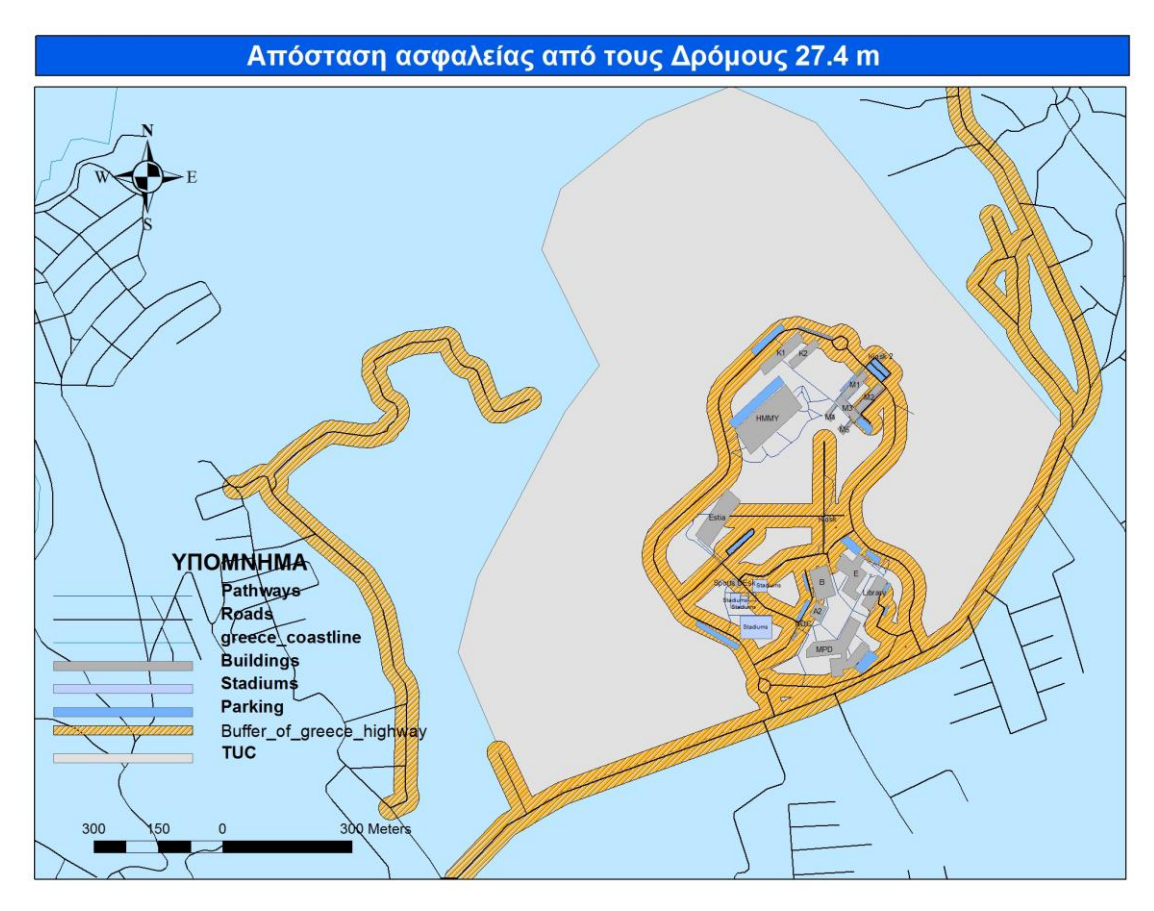

**Χάρτθσ 5.4 : ε αυτό τον χάρτθ φαίνεται θ περιοχι, θ οποία απζχει 27.4 μζτρα από τουσ Δρόμουσ του Π.Κ.**

## *Τελική Ζώνη Αποκλεισμού για το 1<sup>ο</sup> Κριτήριο*

Αφού υπολογίσαμε τις ζώνες αποκλεισμού για όλα τα κτίρια, τα parking, τα γήπεδα και τους δρόμους ξεχωριστά, χρησιμοποιήσαμε την εντολή *UNION (Ένωση)* του ArcToolbox για να ενώσουμε όλες τις Ζώνες Αποκλεισμού και να σχεδιάσουμε τη Τελική Ζώνη Αποκλεισμού για το πρώτο κριτήριο (χάρτης 5.5).

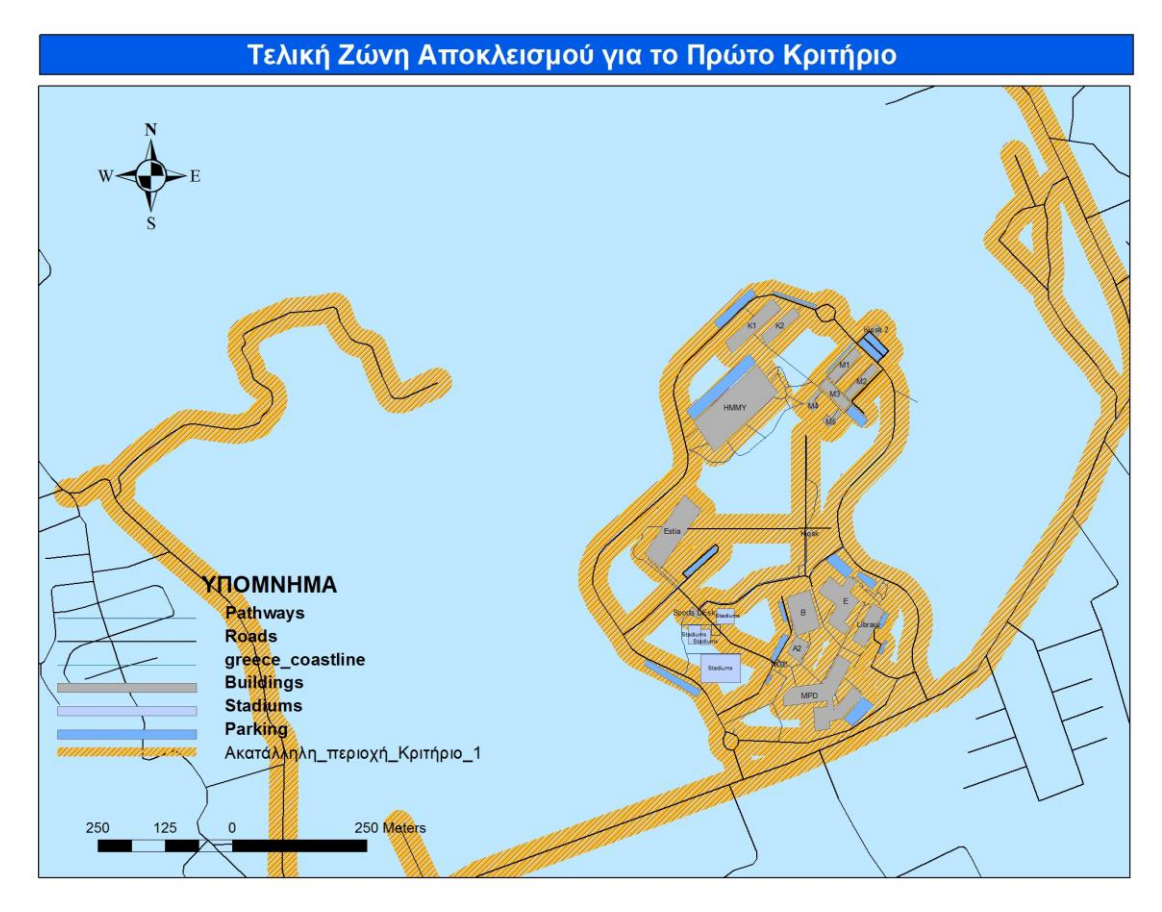

**Χάρτθσ 5.5 : ε αυτό το χάρτθ φαίνεται θ Σελικι Ηϊνθ Αποκλειςμοφ για το Πρϊτο Κριτιριο- Αςφάλεια**

# **5.2** Εφαρμογή 2<sup>ου</sup> Κριτηρίου - Στροβιλισμός

Στο ArcMap 10, κάθε φορά που δημιουργούμε ένα επίπεδο γωρικών δεδομένων, δημιουργείται αυτόματα ένας πίνακας περιγραφικών δεδομένων. Συνεπώς, όταν δημιουργήσαμε το επίπεδο *Buildings*, δημιουργήθηκε αυτόματα και ο αντίστοιχος πίνακας. Στον πίνακα αυτό έχουμε τη δυνατότητα να προσθέσουμε επιπλέον πεδία, πέρα από αυτών που δημιουργεί το λογισμικό, και να τα ενημερώσουμε. Εκμεταλλευόμενοι, λοιπόν, αυτή τη δυνατότητα, δημιουργήσαμε αρκετά πεδία, τα οποία μας βοήθησαν να αποθηκεύσουμε διάφορες πληροφορίες γι αυτά (πχ. Όνομα κτιρίου, επιφάνεια κτλ). Ένα από τα πεδία που δημιουργήσαμε ήταν το *Height*, στο οποίο αποθηκεύσαμε το ύψος του κάθε κτιρίου (το ακριβές ύψος του κάθε κτιρίου το βρήκαμε από τη τεγνική υπηρεσία).

Για να βρούμε σε ποια κτίρια εμφανίζεται το φαινόμενο του στροβιλισμού του αέρα γρησιμοποιήσαμε το παρακάτω τύπο:

$$
Hb > \frac{Hwg - 2 * R}{2}
$$

Στην παραπάνω εξίσωση με Hb συμβολίζουμε το ύψος του κτιρίου, με Hwg το ύψος της ανεμογεννήτριας και με R την ακτίνα της φτερωτής της ανεμογεννήτριας.

Ξέρουμε πως το συνολικό ύψος της κάθε ανεμογεννήτριας που θα τοποθετήσουμε είναι 27.4 μέτρα και πως η διάμετρος της φτερωτής είναι 6.8 μέτρα. Συνεπώς, το μήκος της κολώνας της ανεμογεννήτριας που δεν καλύπτεται από τη φτερωτή είναι 20.6 μέτρα. Άρα, το φαινόμενου του στροβιλισμού του αέρα θα εμφανίζεται στα κτίρια που ξεπερνούν τα 10.3 μέτρα.

Για την εύρεση αυτών των κτιρίων, χρησιμοποιήσαμε μια εφαρμογή του ArcMap 10 την Select By Attributes..., η οποία διαχειρίζεται τη βάση δεδομένων του προγράμματος. Η εφαρμογή βρίσκεται στο *menu Selection / Select by Attributes...* . Όταν ανοίξαμε την εθαξκνγή, αθνχ επηιέμακε σο *layer* ην *Buildings και ως Method* ην *create a new selection*, γράψαμε στη φόρμα (Select \* FROM Buildings WHERE), "Height" >= 10.3. Δηλαδή, είπαμε στο σύστημα να βρει όλα τα κτίρια, τα οποία έχουν ύψος μεγαλύτερο των 10.3 μέτρων (*Εικόνα 5.1*). Τα αποτελέσματα αυτής της εφαρμογής φάνηκαν στο χάρτη του προγράμματος, όπου τα επιλεγμένα κτίρια είχαν διαφορετικό χρώμα.

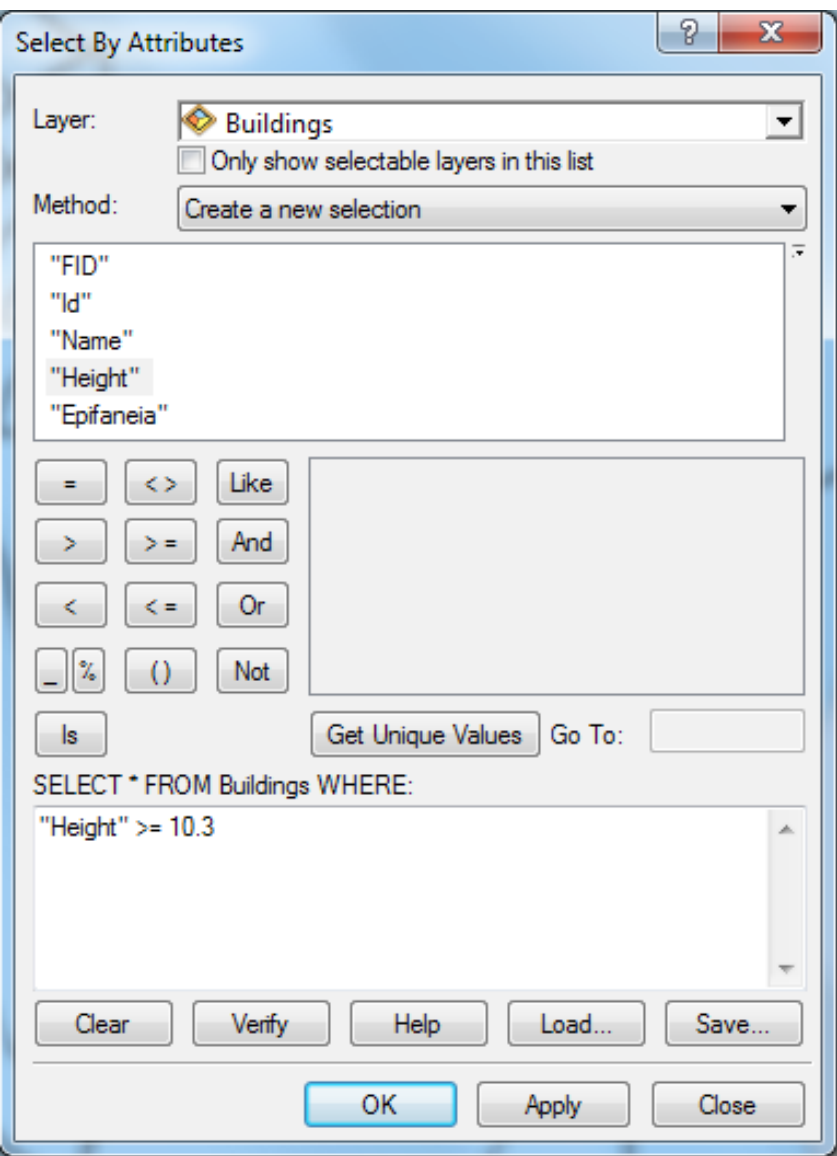

**Εικόνα 5.1 : Παράδειγμα χρήσης του "Select By Attribute..."** 

Στη περιοχή του Πολυτεχνείου Κρήτης και γενικότερα στη περιοχή του Ακρωτηρίου Χανίων βρήκαμε από την ΕΜΥ πως η επικρατούσα κατεύθυνση του ανέμου είναι 330 μοίρες Βόρειο Δυτικά.

Αφού βρήκαμε λοιπόν σε ποια κτίρια παρουσιάζεται το πρόβλημα του στροβιλισμού (Κτίριο Επιστημών, Εστία και παλαιά Βιβλιοθήκη), χρησιμοποιήσαμε τριγωνομετρία για να βρούμε την επικρατούσα κατεύθυνση του ανέμου (330 μοίρες), υπολογίσαμε την απόσταση για κάθε κτίριο (20 \* Ύψος του κτιρίου) και χαράξαμε τις περιοχές που δημιουργείται το πξφβιεκα (*τάρηες 5.6*).

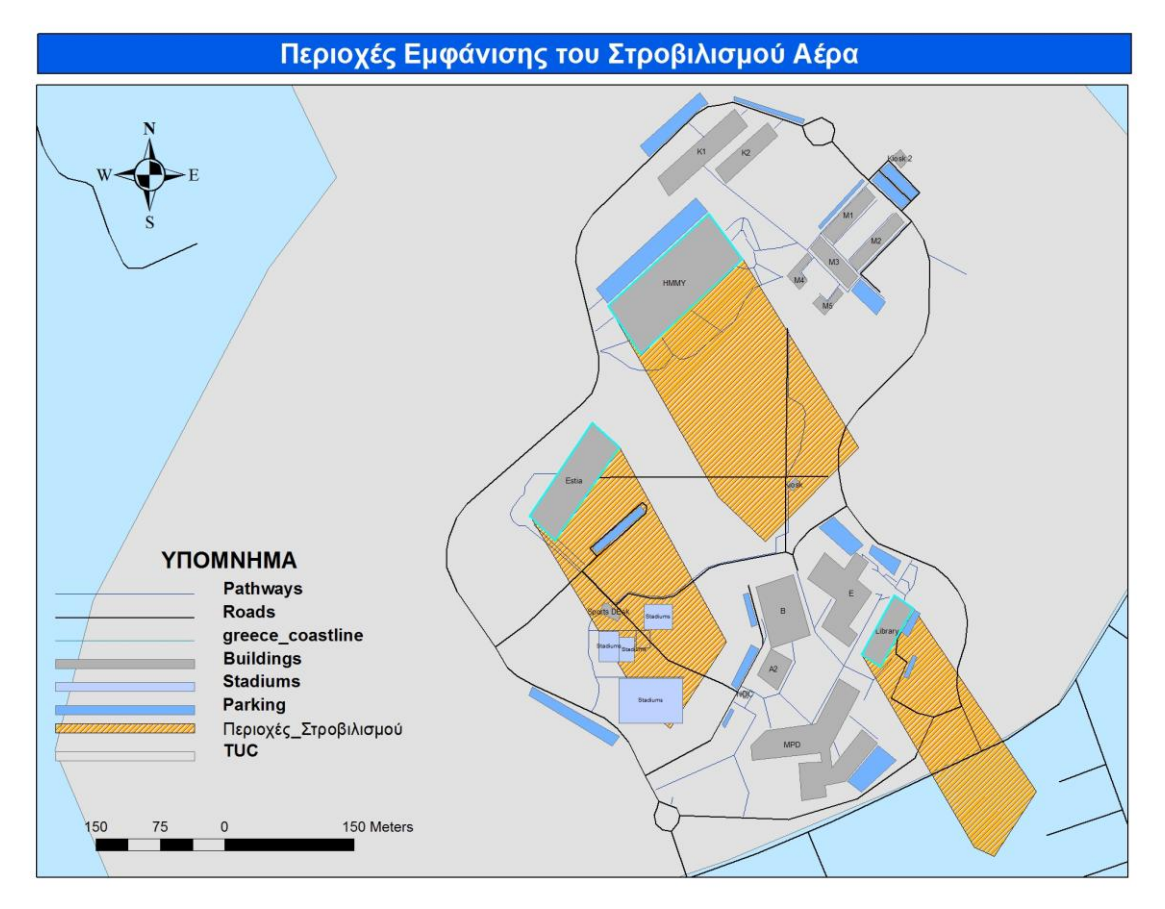

**Χάρτης 5.6 : Περιοχές εμφάνισης του Στροβιλισμού Αέρα** 

# 5.3 Εφαρμογή 3<sup>ου</sup> Κριτηρίου – Προστασία Περιβάλλοντος

Στη περιοχή του Πολυτεχνείου Κρήτης και γενικότερα στη περιοχή του Ακρωτηρίου Χανίων δεν υπάρχουν προστατευόμενες περιοχές (Natura 2000) ή εθνικοί δρυμοί (*Εικόνες 5.2 και 5.3*).

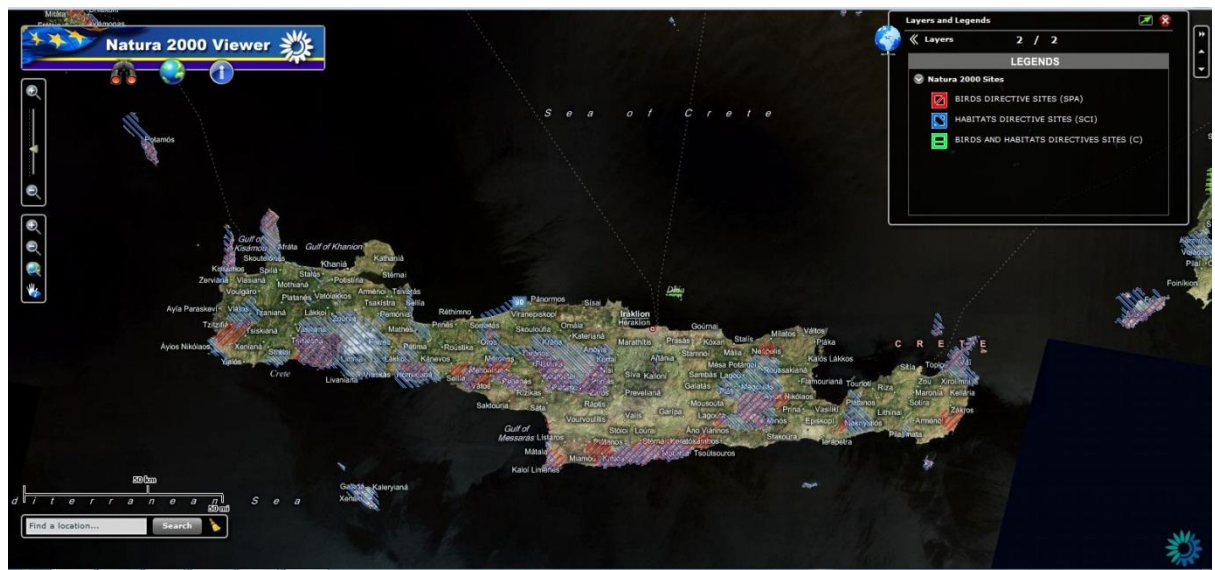

**Εικόνα 5.2 : Περιοχές NATURA 2000 στη Κρήτη [22]** 

Στην Ελλάδα έχουν κηρυχτεί δέκα περιοχές ως Εθνικοί δρυμοί [20]:

- Εθνικός δρυμός Ολύμπου
- Εθνικός δρυμός Πάρνηθας
- Εθνικός δρυμός Παρνασσού
- Εθνικός δρυμός Αίνου Κεφαλληνίας
- Εθνικός δρυμός Σουνίου
- Εθνικός δρυμός Οίτης
- Εθνικός δρυμός Λευκών Ορέων (Σαμαριάς)
- Εθνικός δρυμός Πίνδου (Βάλια Κάλντα)
- Εθνικός δρυμός Πρεσπών
- Εθνικός δρυμός Βίκου Αώου

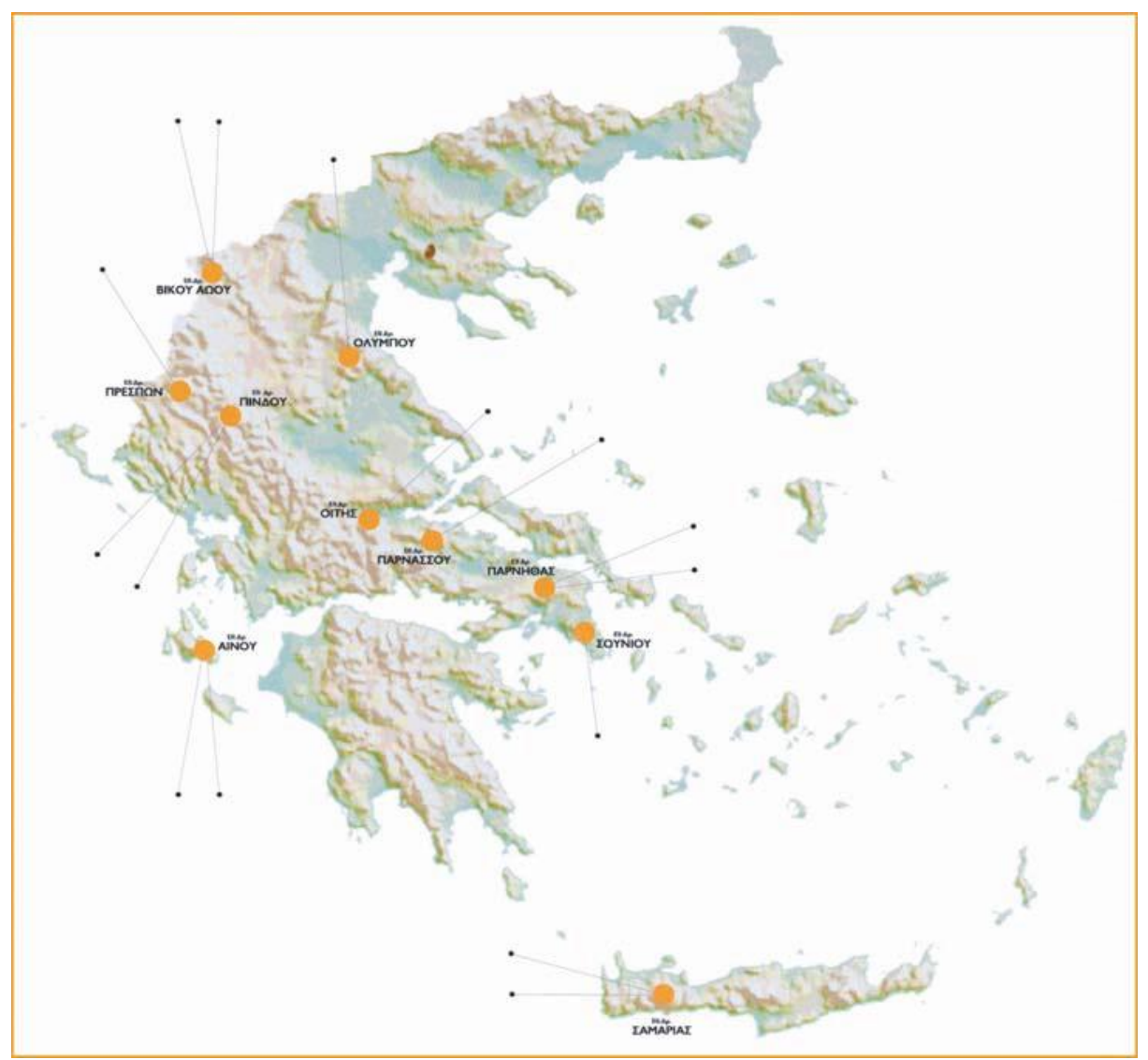

**Εικόνα 5.3 : Ταμπλό γεωφυσικού χάρτη της Ελλάδας, πάνω στον οποίο φαίνονται οι εθνικοί δρυμοί [21]** 

Όμως, σε αρκετούς χώρους του Πολυτεχνείου Κρήτης υπάρχουν πάρα πολλά δέντρα (Ελιές). Συνεπώς, προτιμήσαμε σε αυτούς τους χώρους να μην τοποθετήσουμε κάποια ανεμογεννήτρια, καθώς θα προκαλούσαμε περιβαλλοντική καταστροφή. Στον χάρτη 5.7 σχεδιάσαμε τις περιοχές όπου υπάρχουν τα δέντρα. Αυτομάτως, η περιοχή αυτή γίνεται και απαγορευτική ζώνη για τους λόγους που αναφέραμε (*Χάρτης 5.8*).

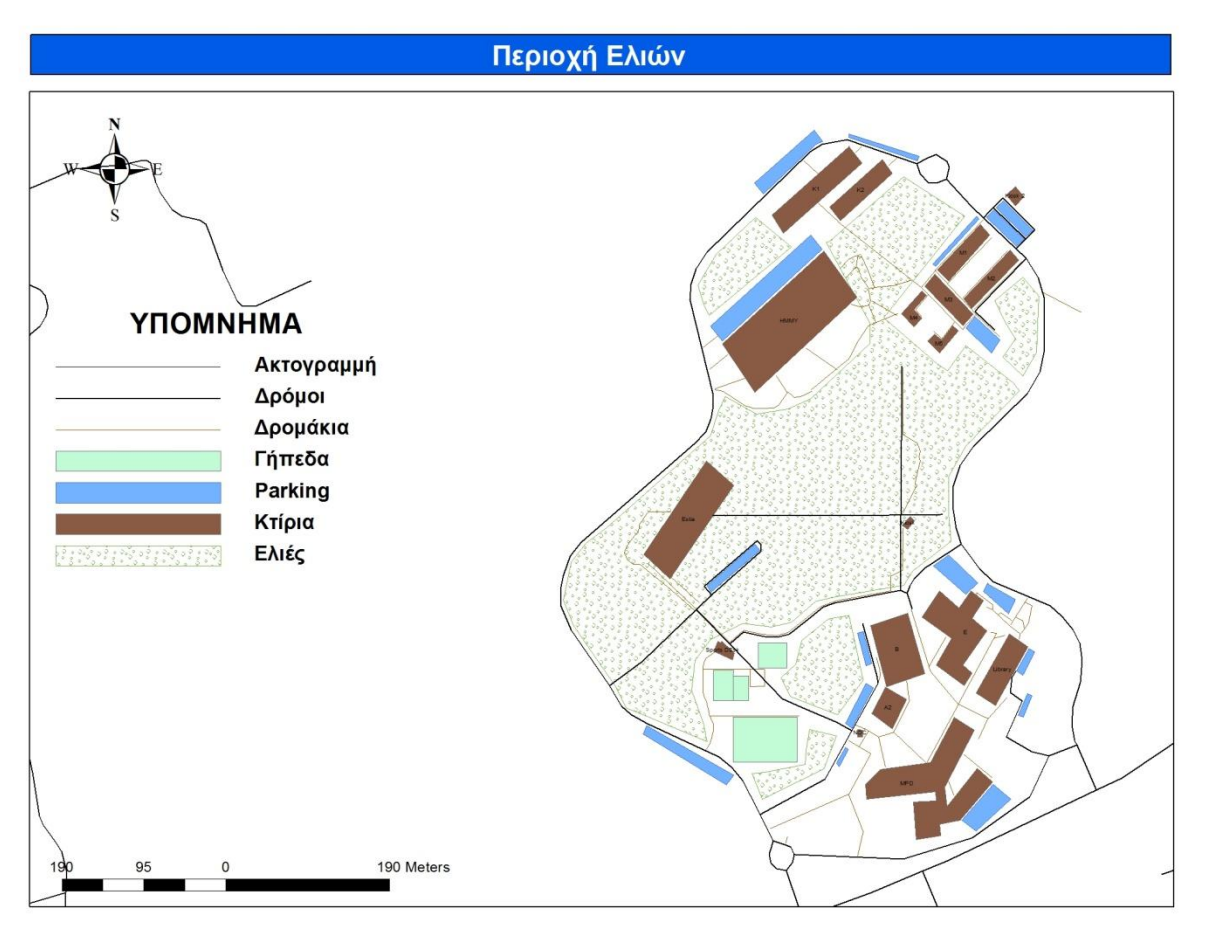

Χάρτης 5.7 : Περιοχή με τα δέντρα (Ελιές) στο ΠΚ

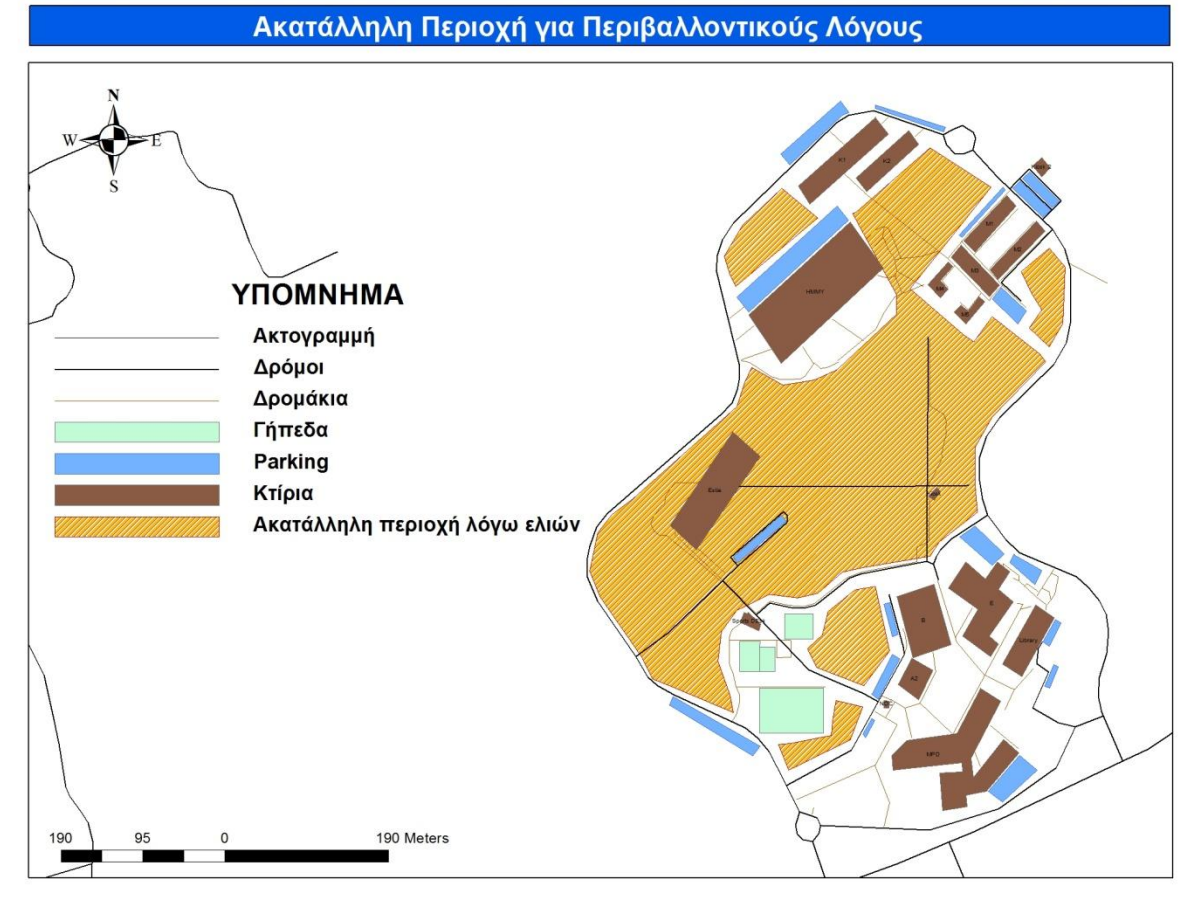

**Χάρτης 5.8 : Ακατάλληλη Περιοχή για Περιβαλλοντικούς λόγους** 

# 5.4 Εφαρμογή του  $1^{\circ}$ ,  $2^{\circ}$  και  $3^{\circ}$  Κριτηρίου

Η μεθοδολογία που ακολουθήσαμε για να γαράξουμε την τελική προτεινόμενη περιοχή για την τοποθέτηση μιας ανεμογεννήτριας, δηλαδή την ταυτόχρονη εφαρμογή των κριτηρίων 1,2 και 3, φαίνεται στο σχήμα (*εικόνα 5.4*) που ακολουθεί με όνομα Μοντέλο Παραχάραξης. Σε αυτό το σχήμα, δείχνουμε ακριβώς με ποιο τρόπο ενώσαμε ή αφαιρέσαμε τις διάφορες ζώνες για να σχεδιάσουμε την τελική ζώνη.

### **ΜΟΝΤΕΛΟ ΠΑΡΑΧΑΡΑΞΗΣ**

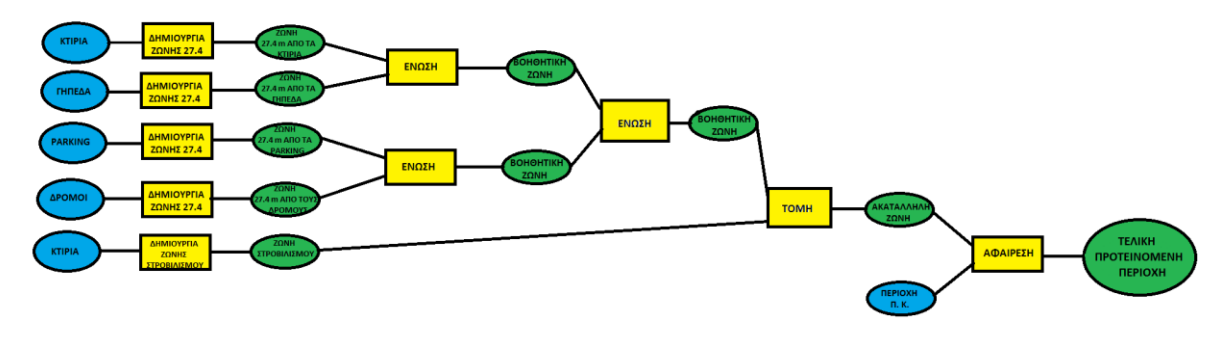

Εικόνα 5.4 : Αναπαράσταση των συνολικών εργασιών για τη σχεδίαση της τελικής προτεινόμενης ζώνης για τη **τοποθέτηση μιας ανεμογεννήτριας** 

Έχοντας υπολογίσει τις Ζώνες Αποκλεισμού 1, 2 και 3 και γνωρίζοντας τη περιοχή του Πολυτεχνείου Κρήτης, σχεδιάσαμε τη τελική περιοχή τοποθέτησης μιας ανεμογεννήτριας. Για να το πετύχουμε αυτό, αρχικά χρησιμοποιήσαμε την εντολή *UNION (Ένωση)* του ArcToolbox για να ενώσουμε όλες τις Ζώνες Αποκλεισμού. Το αποτέλεσμα όλων των Ενώσεων φαίνονται στο Χάρτη 5.9 . Στη συνέχεια, αφού είχαμε όλες τις Ζώνες Αποκλεισμού σε μία, την αφαιρέσαμε από την περιοχή του Πολυτεχνείου Κρήτης. Αυτό το πετύχαμε χρησιμοποιώντας την εντολή *Erase (Αφαίρεση)* του ArcToolbox. Το αποτέλεσμα φαίνεται στον Χάρτη 5.10.

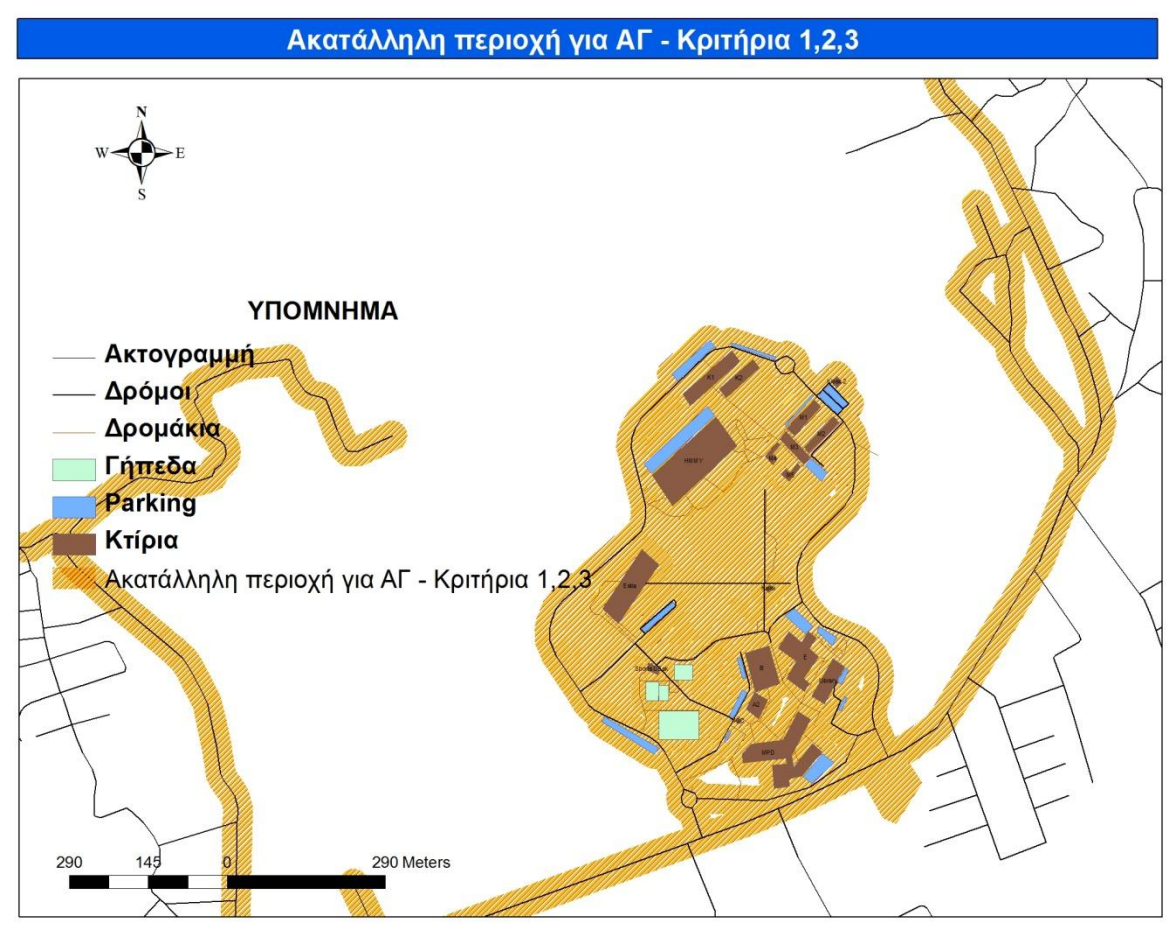

**Χάρτης 5.9 : Τελική ακατάλληλη περιοχή για τοποθέτηση Α/Γ** 

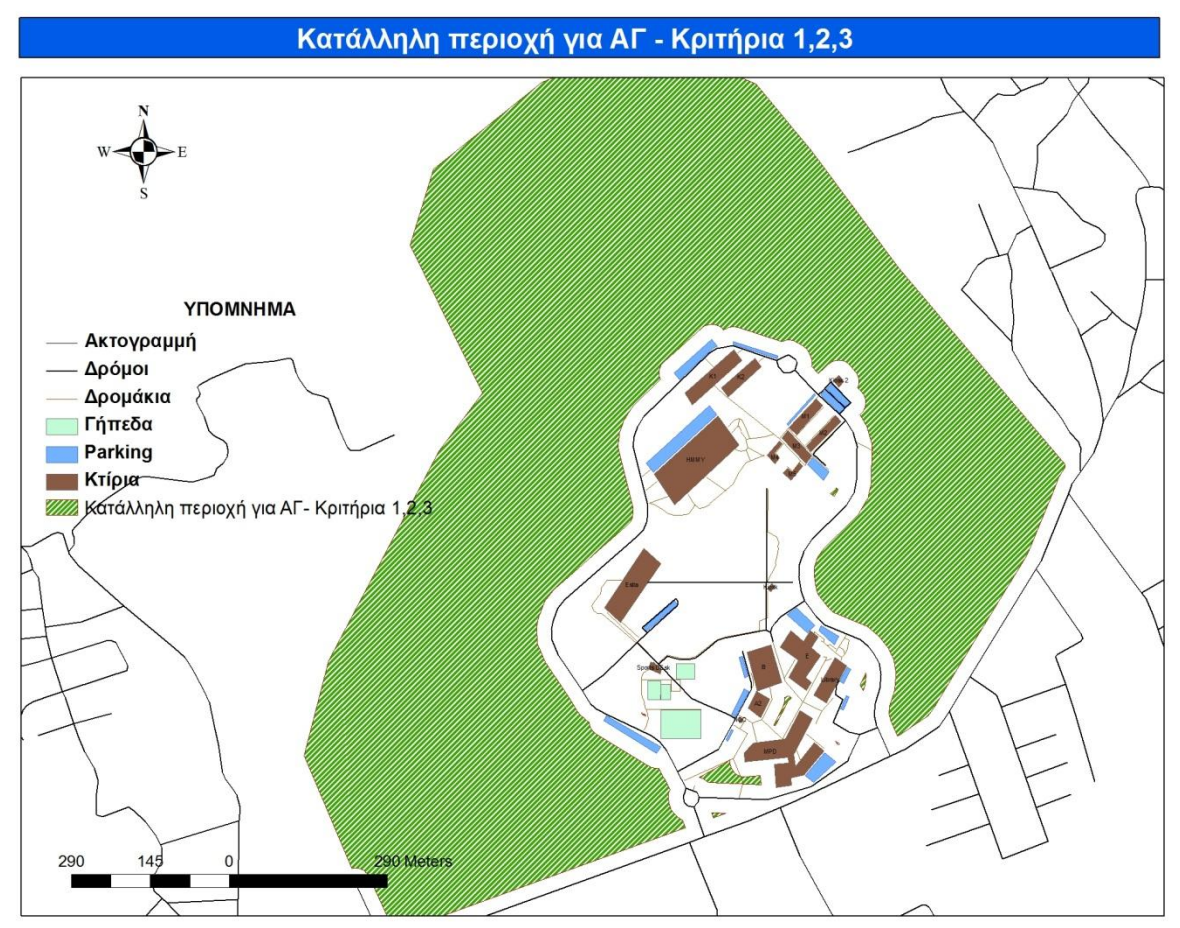

**Χάρτης 5.10 : Τελική προτεινόμενη περιοχή για τοποθέτηση Α/Γ** 

# 5.5 Εφαρμογή  $4^{\circ\theta}$  Κριτηρίου – Περιοχή Μειωμένης Ταχύτητας (Wake Loss Area)

Στο χώρο του Πολυτεχνείου Κρήτης θέλαμε να τοποθετήσουμε τρεις ανεμονεννήτριες ύψους 27.4 μέτρων. Για να αποφύνουμε, λοιπόν, την τοποθέτηση κάποιας ανεμογεννήτριας σε περιοχή μειωμένης ταχύτητας (wake loss area), εφαρμόσαμε το Κριτήριο – Περιορισμό 4 που αναφέραμε στο *Κεφάλαιο 4*.

Η περιογή μειωμένης ταγύτητας έγει κωνικό σγήμα και το μήκος της περιογής αυτής ισούται με 10 φορές τη διάμετρο του έλικα της ανεμογεννήτριας. Στη περίπτωσή μας ο έλικας έχει ακτίνα 3.4m. Δηλαδή, η διάμετρος είναι 6.8m. Άρα, το μήκος της περιοχής όπου εμφανίζεται το φαινόμενο της μειωμένης ταχύτητας είναι d=68m. Το πλάτος της περιοχής μεταβάλλεται ανάλογα με την απόσταση από την ανεμογεννήτρια. Για τον υπολογισμό του πλάτος, χρειαζόμαστε πρώτα να υπολογίσουμε τον συντελεστή διάσπασης (k):

$$
k = \frac{1}{2} * ln^{-1} \left( \frac{H}{Zo} \right) = 0.10444
$$

Στον παραπάνω τύπο, το Ζο ισούται με το μήκος της τραγύτητας του εδάφους και το Η ισούται με το ύψος του πύργου στήριξης της ανεμογεννήτριας. Το μήκος της τραγύτητας του εδάφους είναι 0.2 (Πίνακας 4.2), καθώς η περιοχή του πολυτεχνείου Κρήτης είναι θαμνώδης, ενώ το ύψος του πύργου στήριξης είναι 24m.

Για τον υπολογισμό του πλάτους γρησιμοποιήσαμε την ακόλουθη σγέση:

$$
\Pi = 2 * R + 2 * k * d = 2 * 3.6 + 2 * 0.10444 * 68 = 21 \mu \epsilon \tau \rho \alpha
$$

#### 5.5.1 Τοποθέτηση των 3 Ανεμογεννητριών

Σε αυτό το κεφάλαιο τοποθετήσαμε μια πιθανή τριάδα από ανεμογεννήτριες στο γώρο του πολυτεχνείου Κρήτης εφαρμόζοντας το κριτήριο της περιοχής μειωμένης ταχύτητας. Για να το πετύχουμε αυτό, αφού τοποθετήσαμε τη πρώτη ανεμογεννήτρια σε ένα σημείο όπου ήταν κατάλληλο για τοποθέτηση ανεμογεννήτριας (*Κεφάλαιο 4.4*), σχεδιάσαμε με το εργαλείο *Buffer Wizard* μια περιογή ακτίνας 68m γύρω από αυτό. Στη συνέγεια τοποθετήσαμε τη δεύτερη ανεμογεννήτρια σε σημείο κοντά στη πρώτη ανεμογεννήτρια, αλλά ταυτογρόνως έξω από την περιογή των 68m που δημιουργήσαμε προηγουμένως. Από το σημείο που τοποθετήσαμε τη δεύτερη ανεμογεννήτρια, δημιουργήσαμε μια 2<sup>η</sup> περιοχή ακτίνας 68m με το εργαλείο *Buffer Wizard*. Τέλος, τοποθετήσαμε τη τρίτη ανεμογεννήτρια σε σημείο κοντά στη πρώτη και στη δεύτερη ανεμογεννήτρια, αλλά ταυτοχρόνως έξω από τις περιογές των 68m που δημιουργήσαμε προηγουμένως. Από το σημείο που τοποθετήσαμε τη Τρίτη ανεμογεννήτρια, δημιουργήσαμε μια 3<sup>η</sup> περιοχή ακτίνας 68m με το εργαλείο Buffer *Wizard*. Στους χάρτες που ακολουθούν παρουσιάζουμε αναλυτικά τον τρόπο τοποθέτησης που αναφέραμε.

**Βήμα 1<sup>ο</sup>:** Τοποθέτηση πρώτης ανεμογεννήτριας στην περιοχή όπου είναι κατάλληλη για τοποθέτηση.

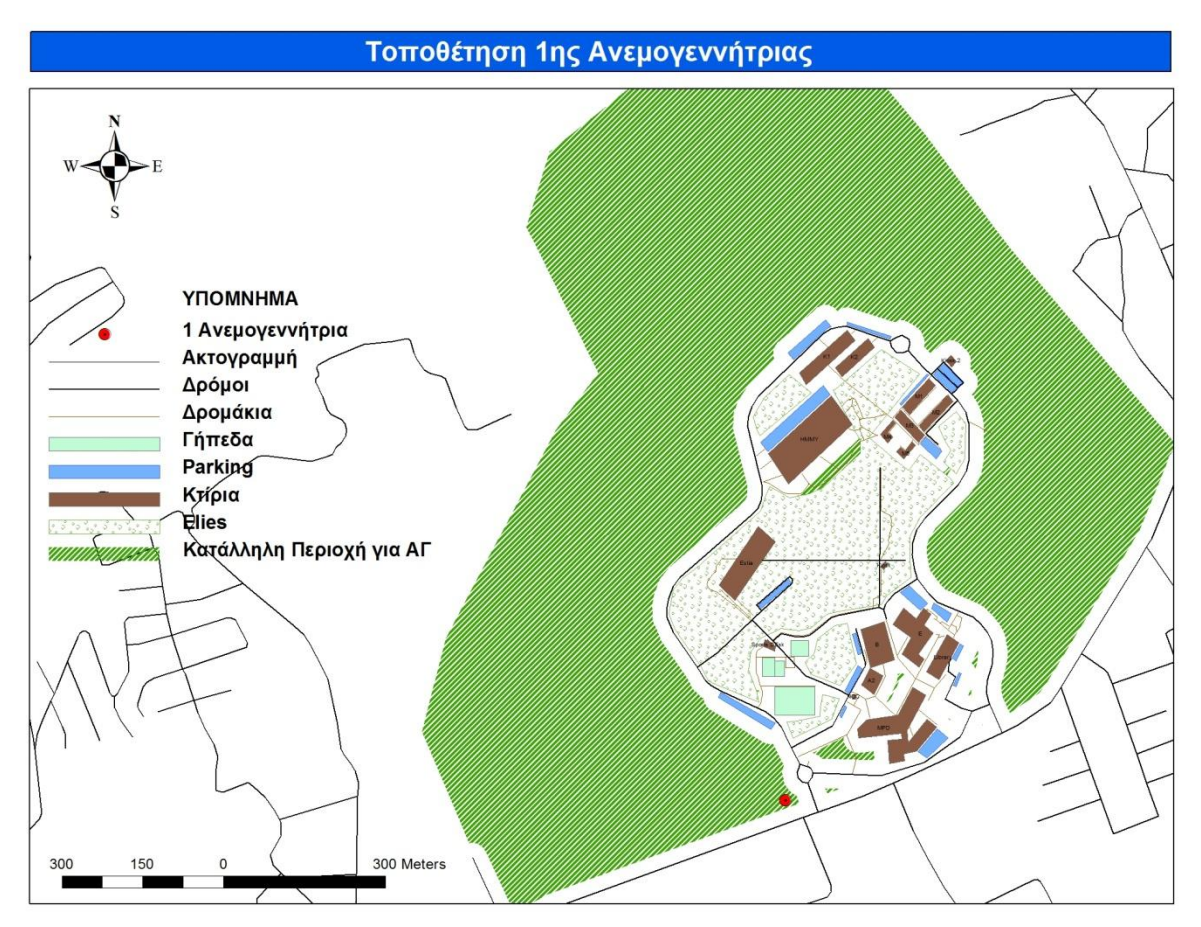

Χάρτης 5.11 : Τοποθέτηση 1ης Ανεμογεννήτριας

Βήμα 2°: Δημιουργία Ζώνης επιρροής ακτίνας 68 μέτρων γύρω από την πρώτη ανεμογεννήτρια.

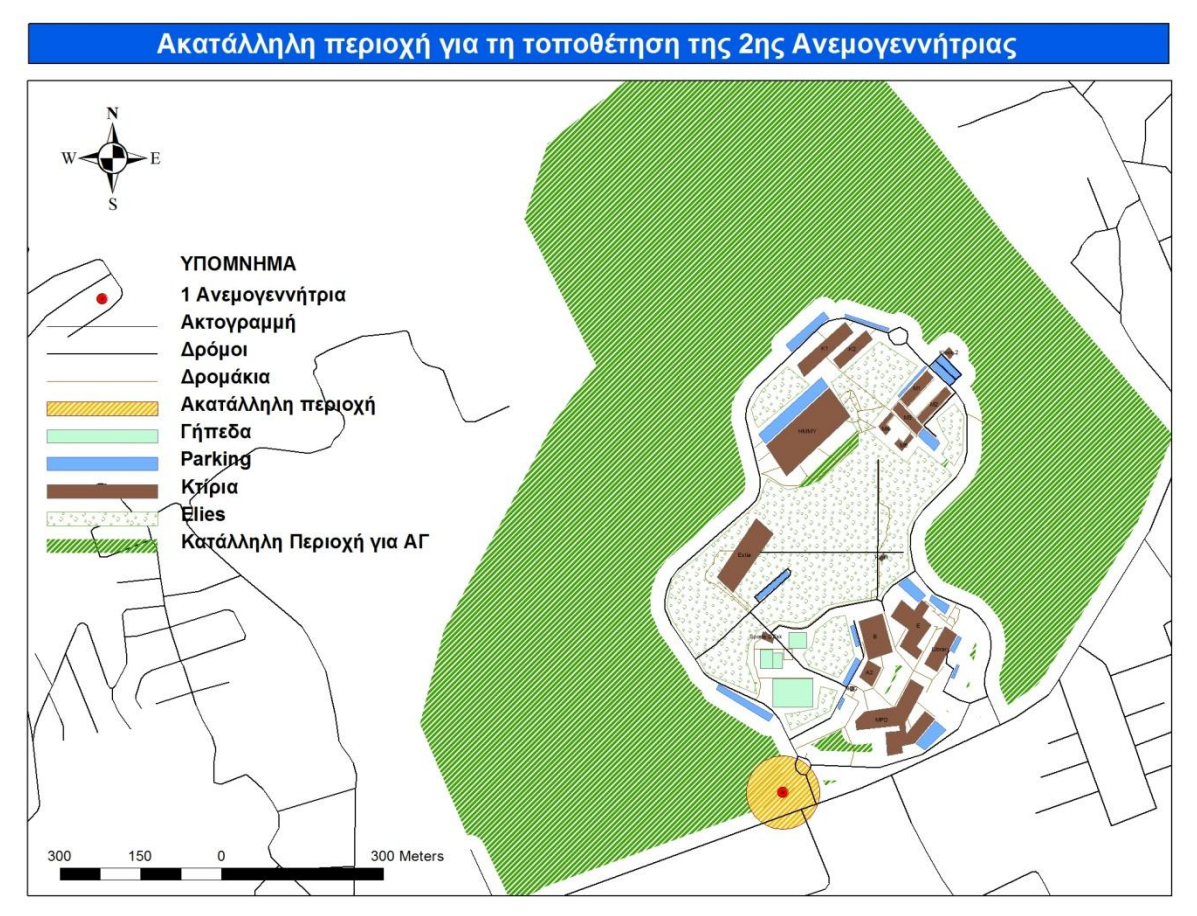

Χάρτης 5.12 : Ακατάλληλη περιοχή για τη τοποθέτηση της 2ης Ανεμογεννήτριας

Βήμα 3°: Τοποθέτηση της δεύτερης ανεμογεννήτριας σε σημείο που βρίσκεται 1) κοντά στη πρώτη ανεμογεννήτρια, 2) στην κατάλληλη περιοχή για τοποθέτηση Ανεμογεννήτριας και 3) έξω από την περιοχή των 68m που δημιουργήσαμε στο Βήμα 2.

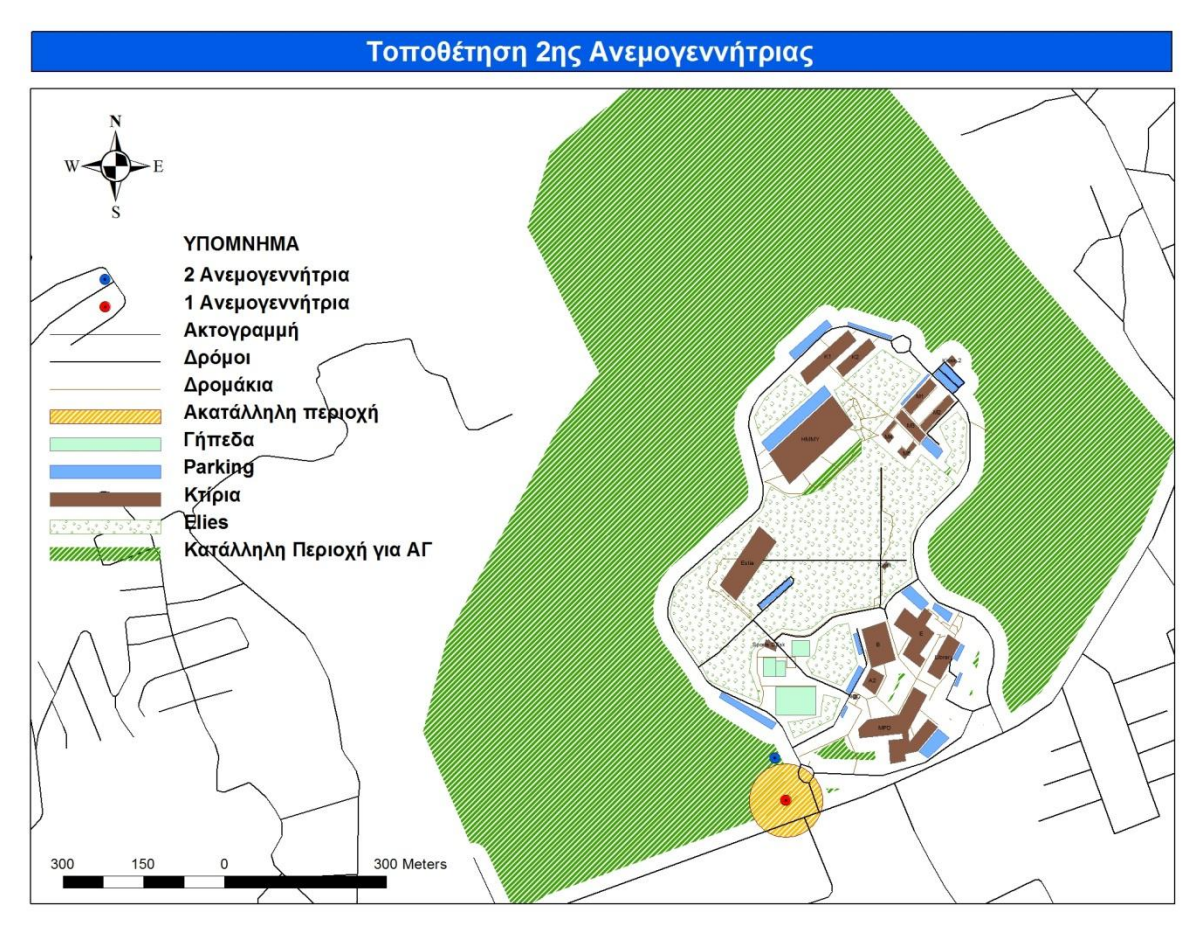

Χάρτης 5.13 : Τοποθέτηση 2ης Ανεμογεννήτριας

Βήμα 4°: Δημιουργία Ζώνης επιρροής ακτίνας 68 μέτρων γύρω από την δεύτερη ανεμογεννήτρια.

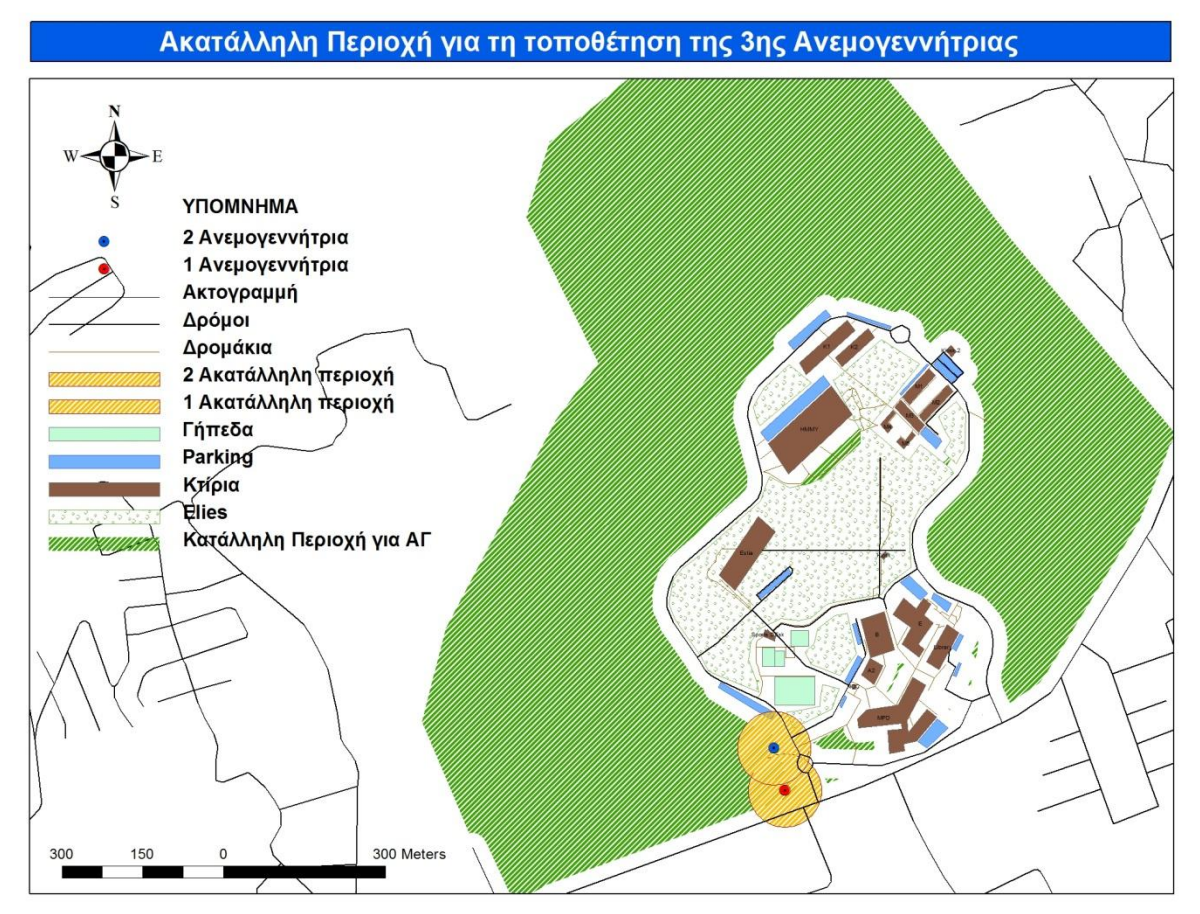

Χάρτης 5.14 : Ακατάλληλη Περιοχή για τη τοποθέτηση της 3ης Ανεμογεννήτριας

Βήμα 5<sup>°</sup>: Τοποθέτηση της τρίτης ανεμογεννήτριας σε σημείο που βρίσκεται 1) κοντά στη πρώτη και στη δεύτερη ανεμογεννήτρια, 2) στην κατάλληλη περιοχή για τοποθέτηση Ανεμογεννήτριας και 3) έξω από τις περιοχές των 68m που δημιουργήσαμε στο Βήμα 2 και στο Βήμα 4.

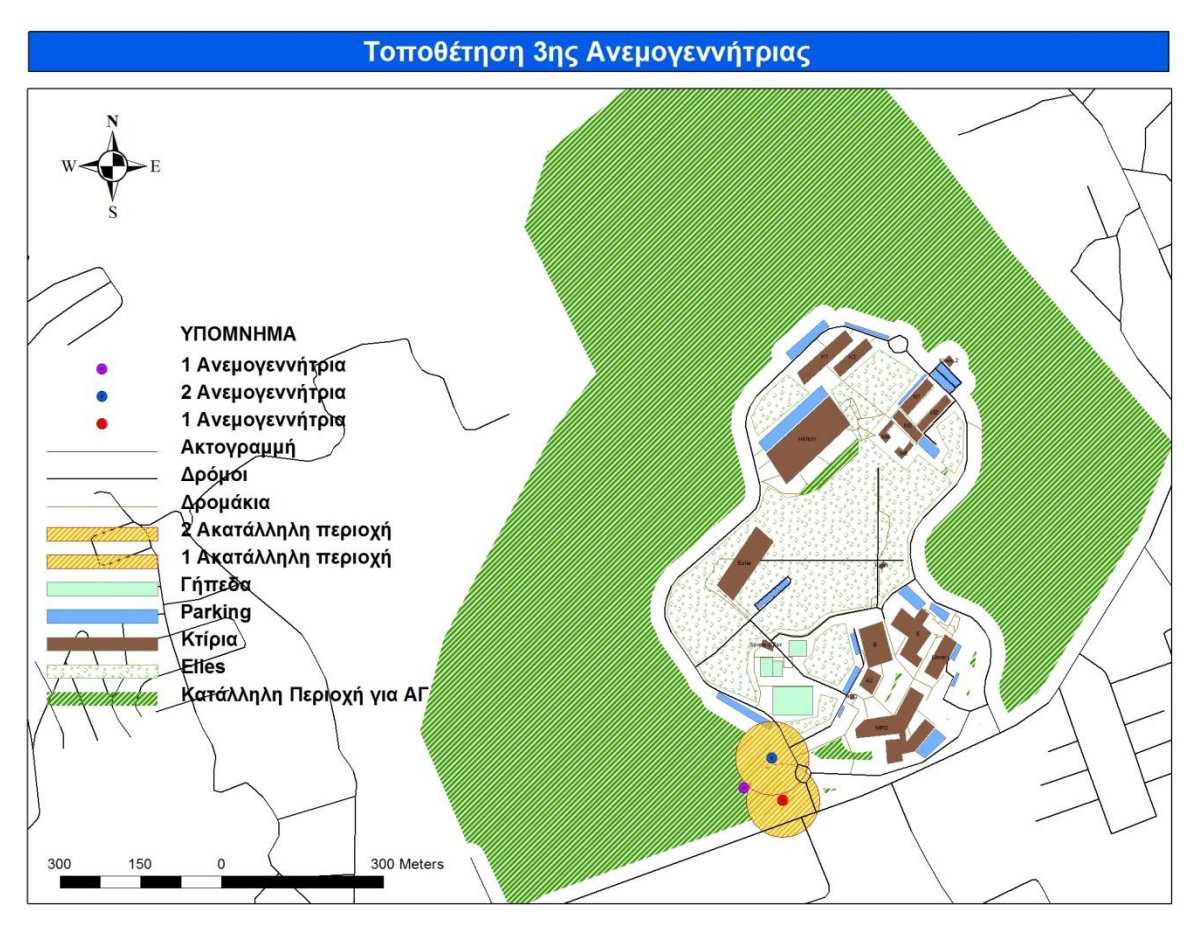

Χάρτης 5.15 : Τοποθέτηση 3ης Ανεμογεννήτριας

Βήμα 6°: Δημιουργία Ζώνης επιρροής ακτίνας 68 μέτρων γύρω από τη τρίτη ανεμογεννήτρια.

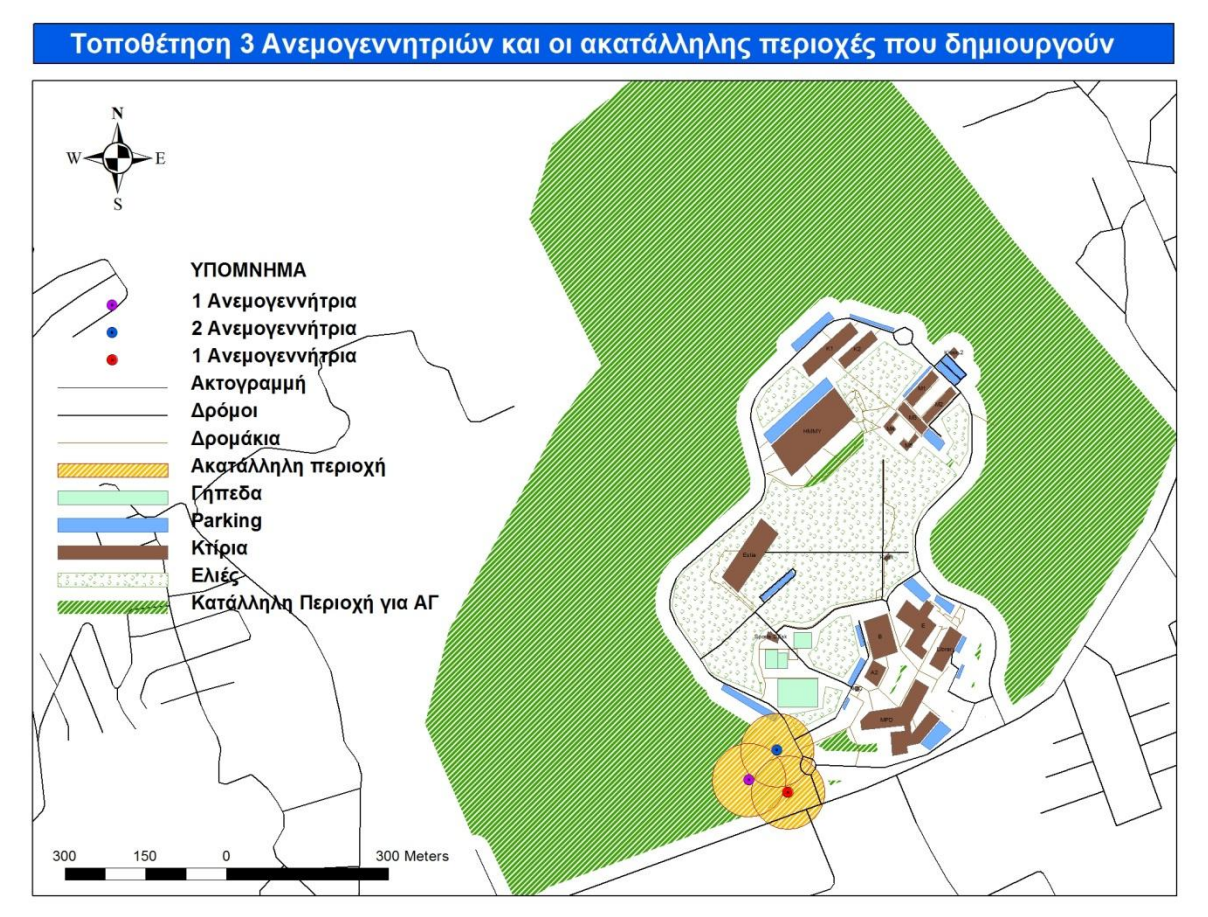

**Χάρτης 5.16 : Τοποθέτηση 3 Ανεμογεννητριών και οι ακατάλληλης περιοχές που δημιουργούν** 

Στη συνέχεια, με τον ίδιο ακριβώς τρόπο σχεδιάσαμε όλες τις πιθανές τριάδες ανεμογεννητριών που βρίσκονται κοντά στα κτίρια του Πολυτεχνείου Κρήτης. Ο λόγος, που επιλέξαμε να τοποθετήσουμε τις πιθανές τριάδες κοντά στα κτίρια του Π.Κ., ήταν η μείωση του κόστους διασύνδεσης των ανεμογεννητριών με τα κτίρια και τον υποσταθμό του Π.Κ. Τα αποτελέσματα φαίνονται στους χάρτες που ακολουθούν (Χάρτης 5.17 και 5.18). Κάθε τριάδα έχει διαφορετικό χρώμα.

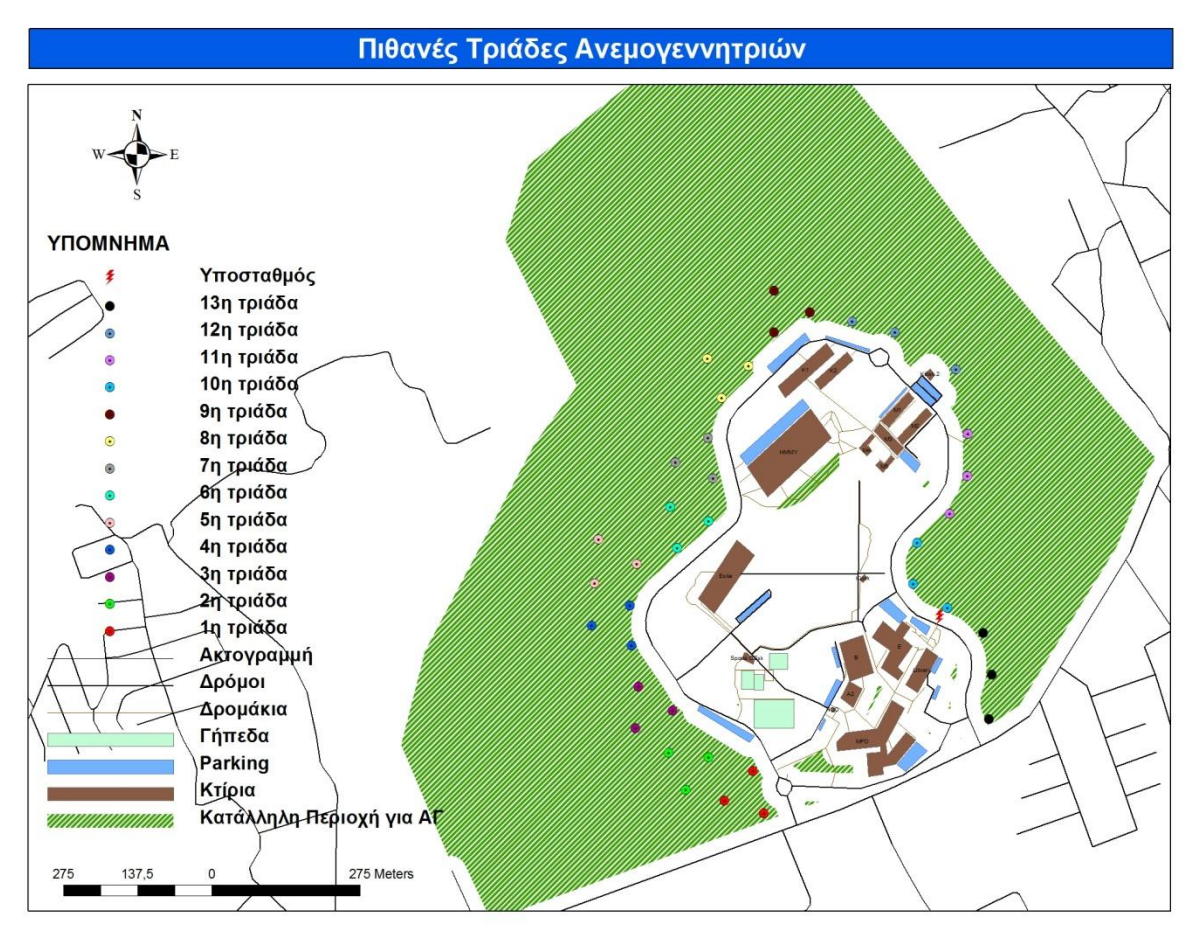

Χάρτης 5.17 : Πιθανές τριάδες ανεμογεννητριών
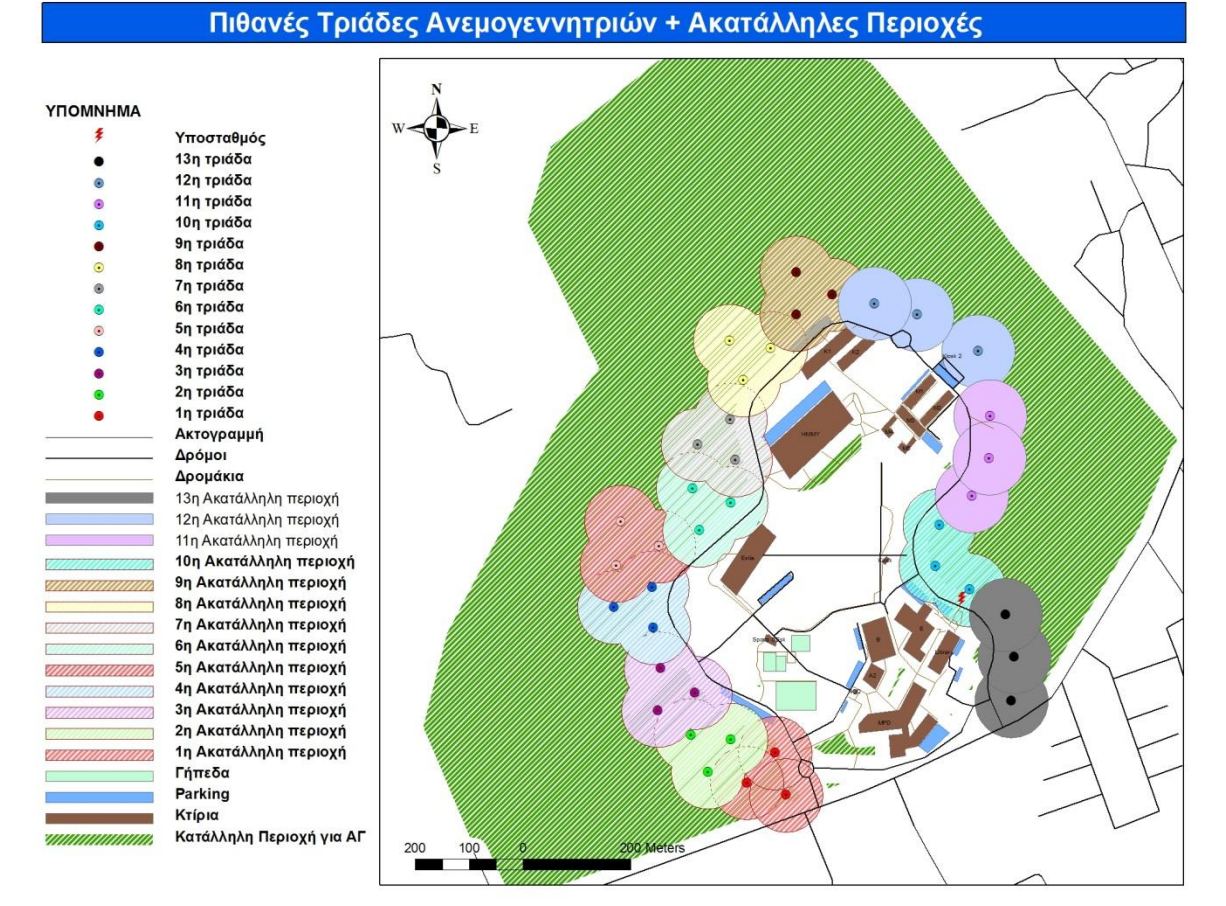

**Χάρτης 5.18 : Πιθανές τριάδες ανεμογεννητριών και οι ακατάλληλες περιοχές τους** 

Παρόλο που ξέραμε πως η περιοχή που παρουσιάζεται το φαινόμενο της μειωμένης ταχύτητας του ανέμου είναι μικρότερη σε σχέση με αυτή που σχεδιάσαμε (κύκλους ακτίνας 68m), προτιμήσαμε να ακολουθήσουμε αυτόν τον τρόπο σχεδίασης για λόγους ασφάλειας. Θέλαμε η κάθε ανεμογεννήτρια να απέχει τουλάχιστον 68m (όσο και το μήκος d). Στο χάρτη 5.19 παρουσιάζουμε μία ανεμογεννήτρια και την περιογή μειωμένης ταγύτητας που προκαλεί, ενώ στον χάρτη 5.20 που ακολουθεί παρουσιάζουμε τις πραγματικές περιοχές μειωμένης ταχύτητας που δημιουργούνται από τις πιθανές τριάδες ανεμογεννητριών που τοποθετήσαμε παραπάνω:

#### Ανεμογεννήτρια + Wake Loss Area

ΥΠΟΜΝΗΜΑ Ανεμογεννήτρια

Ακτογραμμή Δρόμοι Δρομάκια Wake Loss Area Γήπεδα Parking Κτίρια Ελιές

 $\bullet$ 

.<br>MM

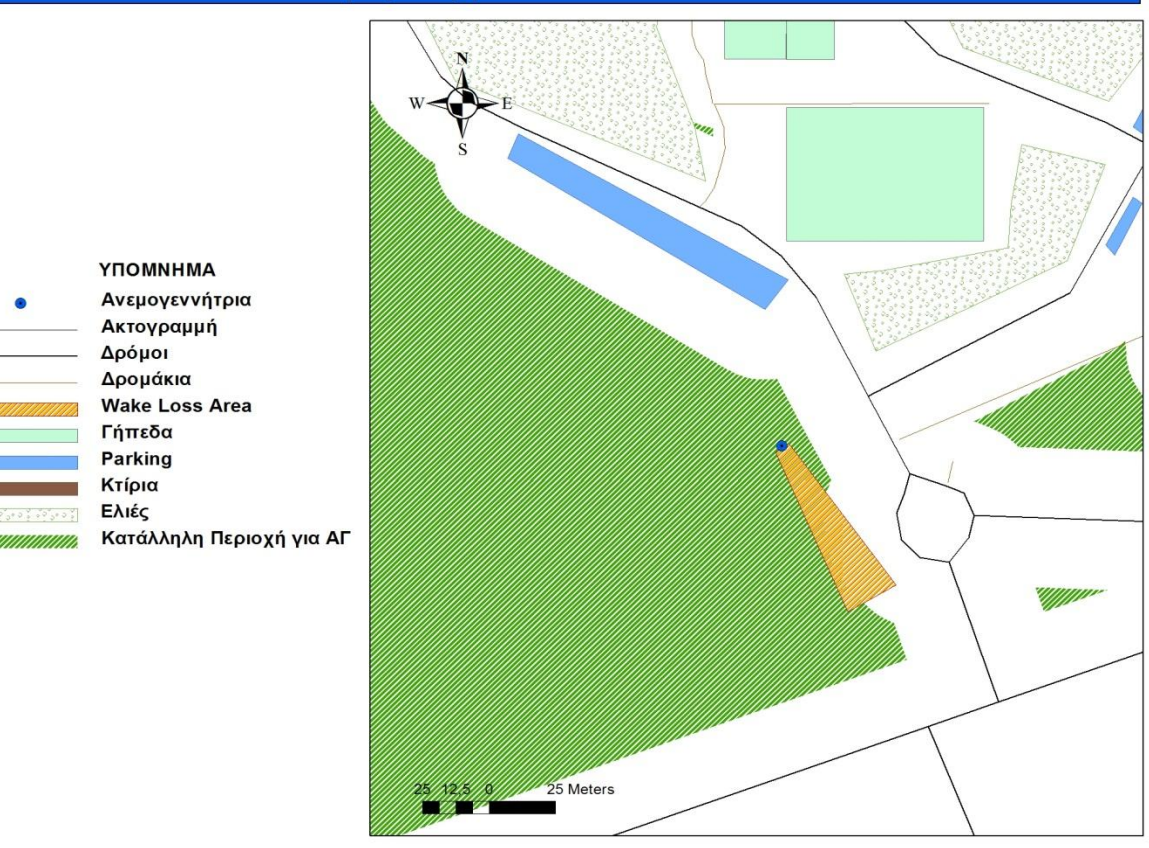

Χάρτης 5.19 : Ανεμογεννήτρια και η περιοχή μειωμένης ταχύτητας που προκαλεί

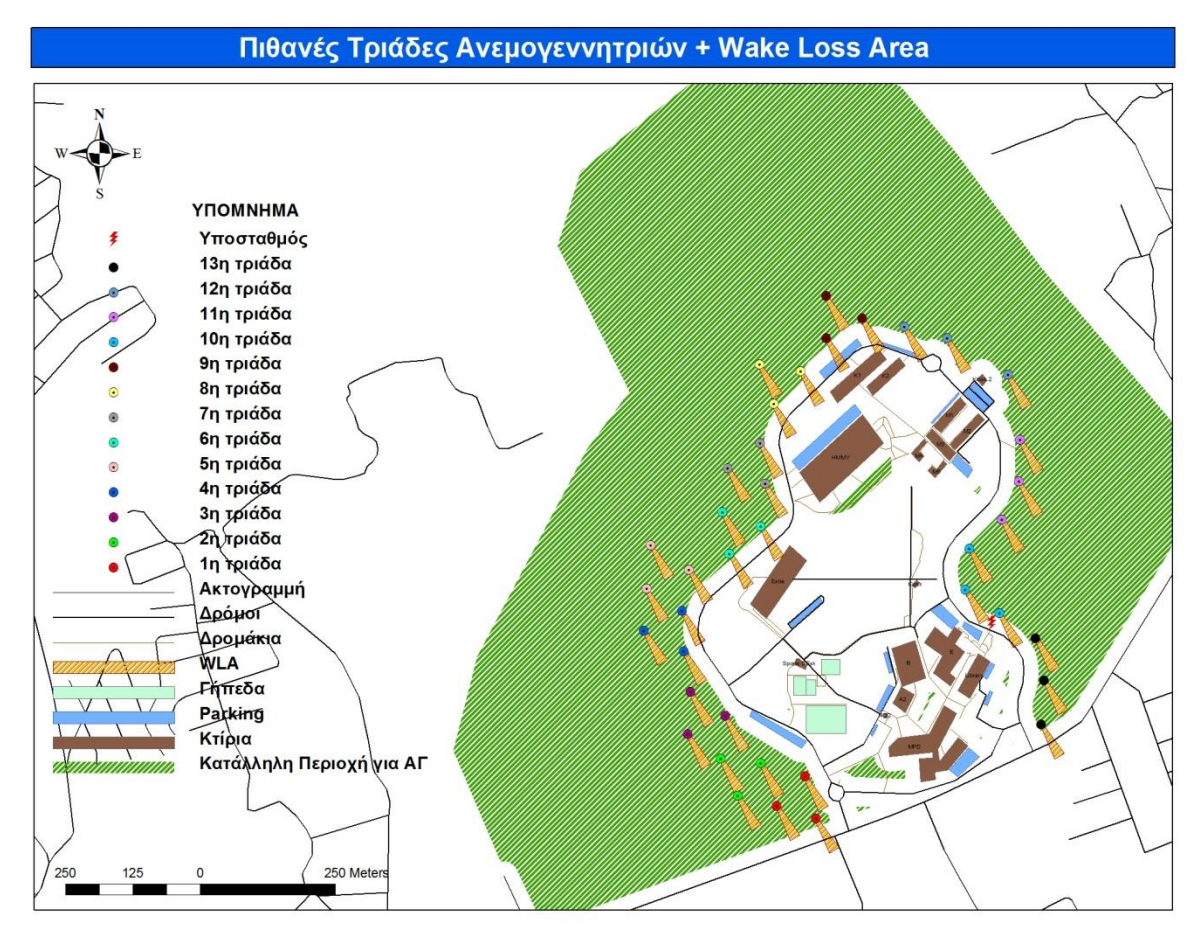

Χάρτης 5.20 : Πιθανές τριάδες ανεμογεννητριών και οι περιοχές μειωμένης ταχύτητας που προκαλούν

# 6. **ΚΔΦΑΛΑΗΟ : Δγκαηάζηαζη και Υωροθέηηζη Φωηοβοληαϊκού Πάρκοσ ζηη Πολσηετνειούπολη**

#### 6.1 Εισαγωγή

Πριν γίνει η τοποθέτηση ενός φωτοβολταϊκού πάρκου, θα πρέπει ο χώρος στον οποίον θα τοποθετηθεί να είναι κατάλληλος. Δηλαδή, θα πρέπει να τηρούνται κάποια κριτήρια – περιορισμοί σε αυτό το χώρο, οι οποίοι έχουν ως στόχο την αποδοτικότερη λειτουργία του φωτοβολταϊκού πάρκου, καθώς και την προστασία των περιβαλλοντικών γώρων. Για τον εντοπισμό και τη γάραξη των κατάλληλων αυτών περιογών γρησιμοποιούνται ευρέως σήμερα τα Γεωγραφικά Συστήματα Πληροφοριών.

Ακολουθούν μερικές εφαρμογές των ΓΣΠ στο τομέα της ηλιακής ενέργειας (Φ/Β συστήματα, ηλιακή ακτινοβολία κλπ.):

- Στο paper [18] περιγράφεται μία μελέτη των εθνικών αποτελεσμάτων για τη ευρεία αποδοχή των φωτοβολταϊκών πλαισίων που είναι τοποθετημένα στις στέγες των κατοικημένων σπιτιών. Χρησιμοποιείται ένα ΓΣΠ μοντέλο για τον υπολογισμό των Φωτοβολταϊκών συστημάτων.

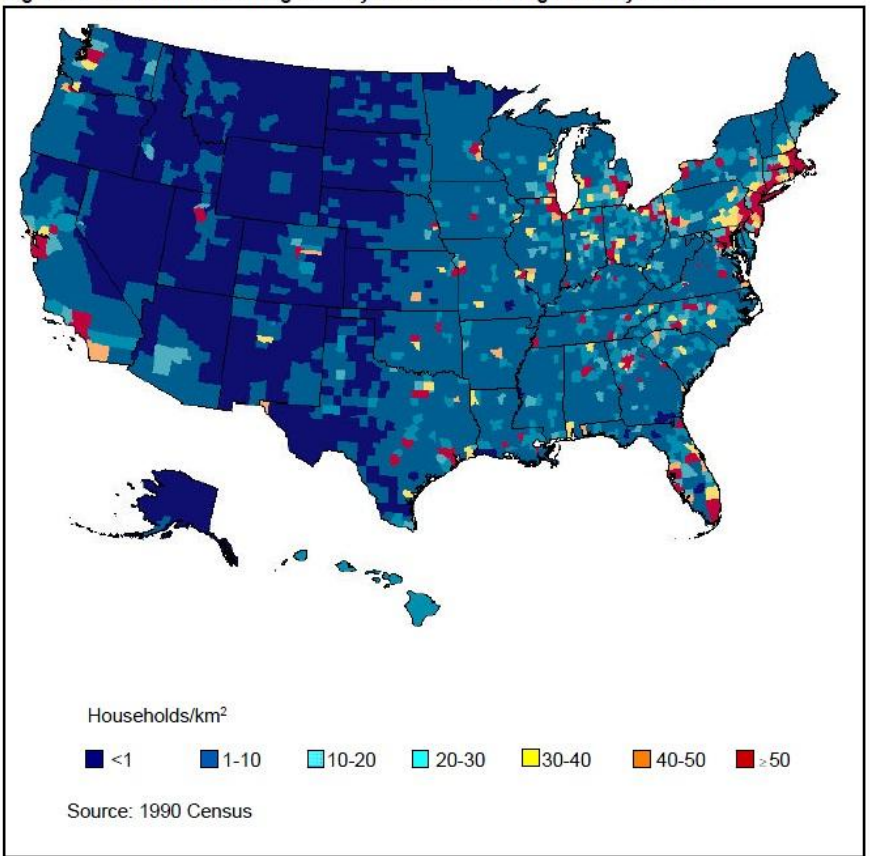

Figure 3. Residential Housing Density for Detached Single-Family Homes

**Εικόνα 6.1 : Απεικόνιςθ τθσ πυκνότθτασ των κατοικθμζνων περιοχϊν για τισ αποςπαςμζνεσ κατοικίεσ**

- Στο paper [19] εξετάζεται το μοντέλο της ηλιακής ακτινοβολίας για το Open source GIS.

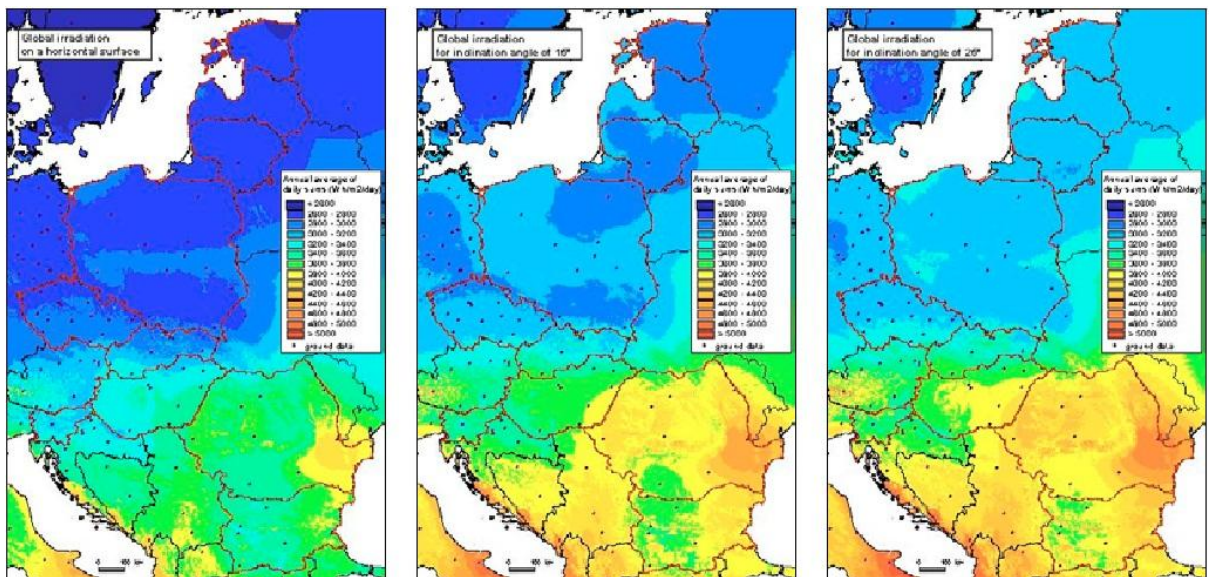

**Εικόνα 6.2 : Ετήσιο μέσο καθημερινό άθροισμα της παγκόσμιας ακτινοβολίας, το οποίο δίνεται ως είσοδος στα solar** panels σε οριζόντια θέση και αυτά που βρίσκονται σε κλίση 15 και 25 μοιρών

- Στο paper [15] γίνεται μια μελέτη για τη γενική εικόνα των ανανεώσιμων πηγών ενέργειας και τη πιθανή εφαρμογή αυτών στη Τουρκία. Στη μελέτη αυτή, μέσω των ΓΣΠ, εξετάζεται η δυνατότητα χρησιμοποίησης των ηλιακών ανανεώσιμων πηγών ενέργειας.

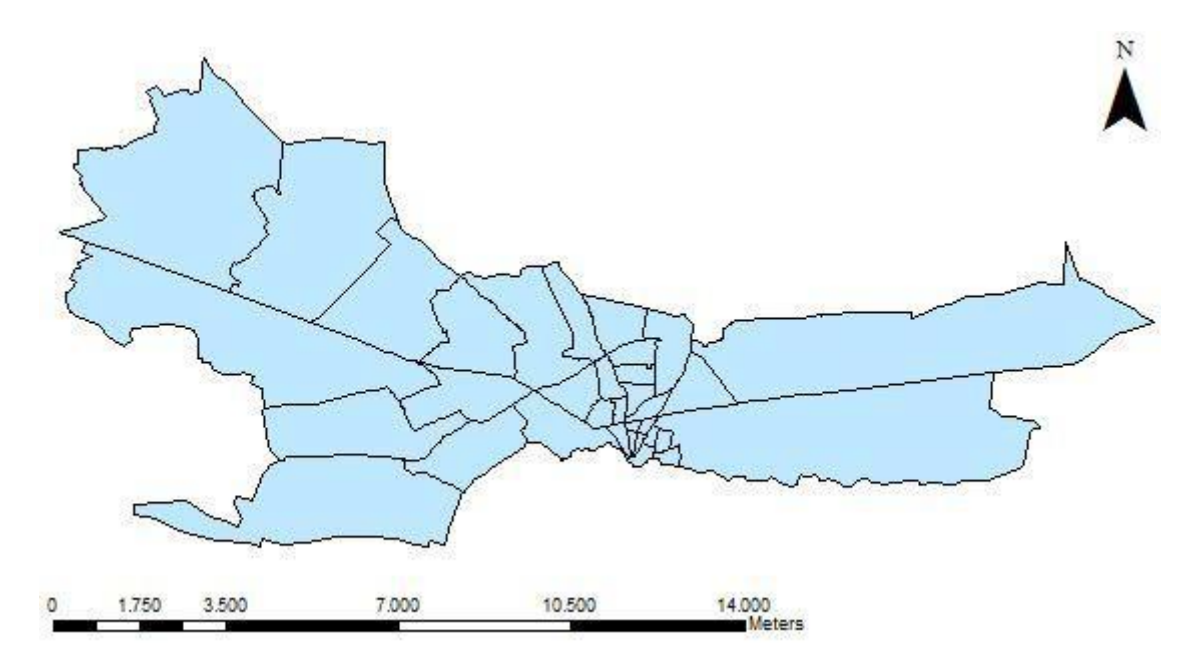

**Εικόνα 6.3 : Εικόνα της περιοχής όπου γίνεται η έρευνα** 

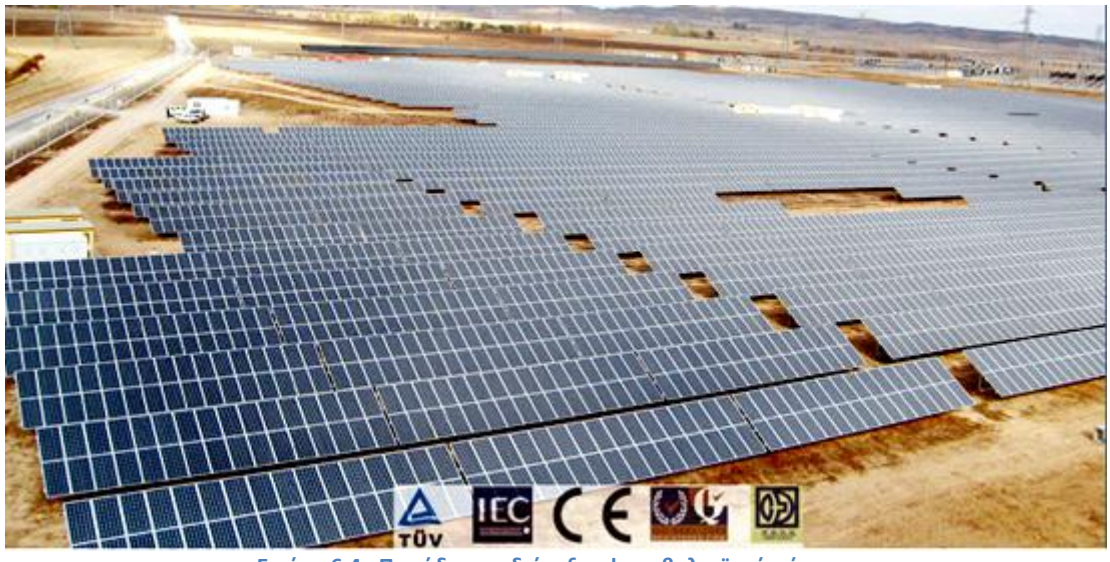

**Εικόνα 6.4 : Παράδειγμα διάταξης φωτοβολταϊκού πάρκου** 

# 6.2 Κριτήρια - Περιορισμοί

#### 6.2.1 Κριτήριο 1 - Σκίαση

Το πιο σημαντικό κριτήριο για την επιλογή του χώρου τοποθέτησης ενός Φωτοβολταϊκού Πάρκου είναι η Σκίαση. Η ύπαρξη ολικής ή μερικής σκίασης, οδηγεί στη μη αποδοτική λειτουργία των φωτοβολταϊκών. Η μερική σκίαση μπορεί επίσης να προκαλέσει υπερθέρμανση και καταστροφή του φωτοβολταϊκού πλαισίου (hot spot effect). Για να αποφύγουμε, λοιπόν, τη σκίαση των φωτοβολταϊκών πλαισίων, θα πρέπει η απόσταση από το τυχόν εμπόδιο (κτίριο, δέντρο, κλπ.) να είναι τουλάχιστον διπλάσια του ύψους του εμποδίου.

|                |            | Απώλειες από σκίαση                                    |                                                        |  |  |  |
|----------------|------------|--------------------------------------------------------|--------------------------------------------------------|--|--|--|
|                |            |                                                        |                                                        |  |  |  |
| Τρόπος σκίασης | Σκίαση (%) | Ενδεικτική<br>απώλεια ισχύος<br>IT string x 9 modules) | Ενδεικτική<br>απώλεια ισχύος<br>(3 string x 3 modules) |  |  |  |
|                | 0,15%      | $-3,7%$                                                | $-1,7%$                                                |  |  |  |
|                | 2,6%       | $-16,7%$                                               | $-7%$                                                  |  |  |  |
|                | 13,9%      | $-22,2%$                                               | $-36,8%$                                               |  |  |  |
|                | 11,1%      | $-36,5%$                                               | $-30,5%$                                               |  |  |  |
|                | 12,5%      | $-18,3%$                                               | $-17%$                                                 |  |  |  |

**Εικόνα 6.5 : Απώλειες από σκίαση** 

#### 6.2.2 Κριτήριο 2 – Περιβαλλοντικοί Περιορισμοί

Το δεύτερο κριτήριο στογεύει στην προστασία του Περιβάλλοντος. Ο γώρος στον οποίο πρόκειται να τοποθετηθεί ένα Φωτοβολταϊκό Πάρκο θα πρέπει να τηρεί όλους τους Περιβαλλοντικούς περιορισμούς. Βάσει του Νομικού πλαισίου εγκατάστασης ηλιακής ενέργειας [12] απαγορεύεται η τοποθέτηση φωτοβολταϊκού πάρκου ισχύος από 150kW μέχρι και 2MW σε περιοχές εντός NATURA 2000, Εθνικών Δρυμών, παραδοσιακών οικισμών και περιοχών αρχαιολογικού ενδιαφέροντος.

# 6.3 Εφαρμογή Κριτηρίων – Περιορισμών στο Π.Κ. με τη χρήση του ArcGIS

#### 6.3.1 Εφαρμογή 1<sup>ου</sup> Κριτηρίου - Σκίαση

Στο Πολυτεχνείο Κρήτης τα πιθανά εμπόδια που μπορούν να προκαλέσουν σκίαση των φωτοβολταϊκών πλαισίων είναι τα Κτίρια και μερικά Parking (αυτά που έχουν σκέπαστρο). Για να βρούμε, λοιπόν, τις ακατάλληλες περιογές για τη τοποθέτηση του φωτοβολταϊκού πάρκου, υπολογίσαμε τις περιογές που απέγουν δύο φορές το ύψος του κάθε εμποδίου. Αναλυτικότερα:

#### *Κηίρια*

Επειδή το ύψος του κάθε κτιρίου είναι διαφορετικό από τα άλλα, δεν ήταν δυνατό να ρξεζηκνπνηήζνπκε θαηεπζείαλ ην εξγαιείν *Buffer Wizard*, φπσο θάλακε ζην Κεθάιαην 3. Γηα να υπολογίσουμε λοιπόν το μήκος της σκίαση που δημιουργεί το κάθε κτίριο, δημιουργήσαμε ένα νέο attribute στην οντότητα των Κτιρίων με το όνομα *Skiash*. Για να υπολογίσουμε αυτόματα όλες τις τιμές τις καινούργιας οντότητας για κάθε κτίριο ( η αργική τιμή ήταν 0 για κάθε κτίριο), αφού κάναμε δεξί κλικ στο όνομα *Skiash*, πατήσαμε στην επιλογή *Field Calculator*. Στη συνέχεια, στο τελευταίο πεδίο του παραθύρου του *Field Calculator*, βάλαμε την εξίσωση που θέλαμε να ισούται με το μήκος της σκίασης, δηλαδή *Skiash* = 2 \* *[Height]* και μετά πατήσαμε ΟΚ. Δηλαδή, είπαμε στο πρόγραμμα ότι θέλουμε το attribute Skiash να ισούται με το ύψος του ίδιου κτιρίου επί 2 (*εικόνα 6.6*).

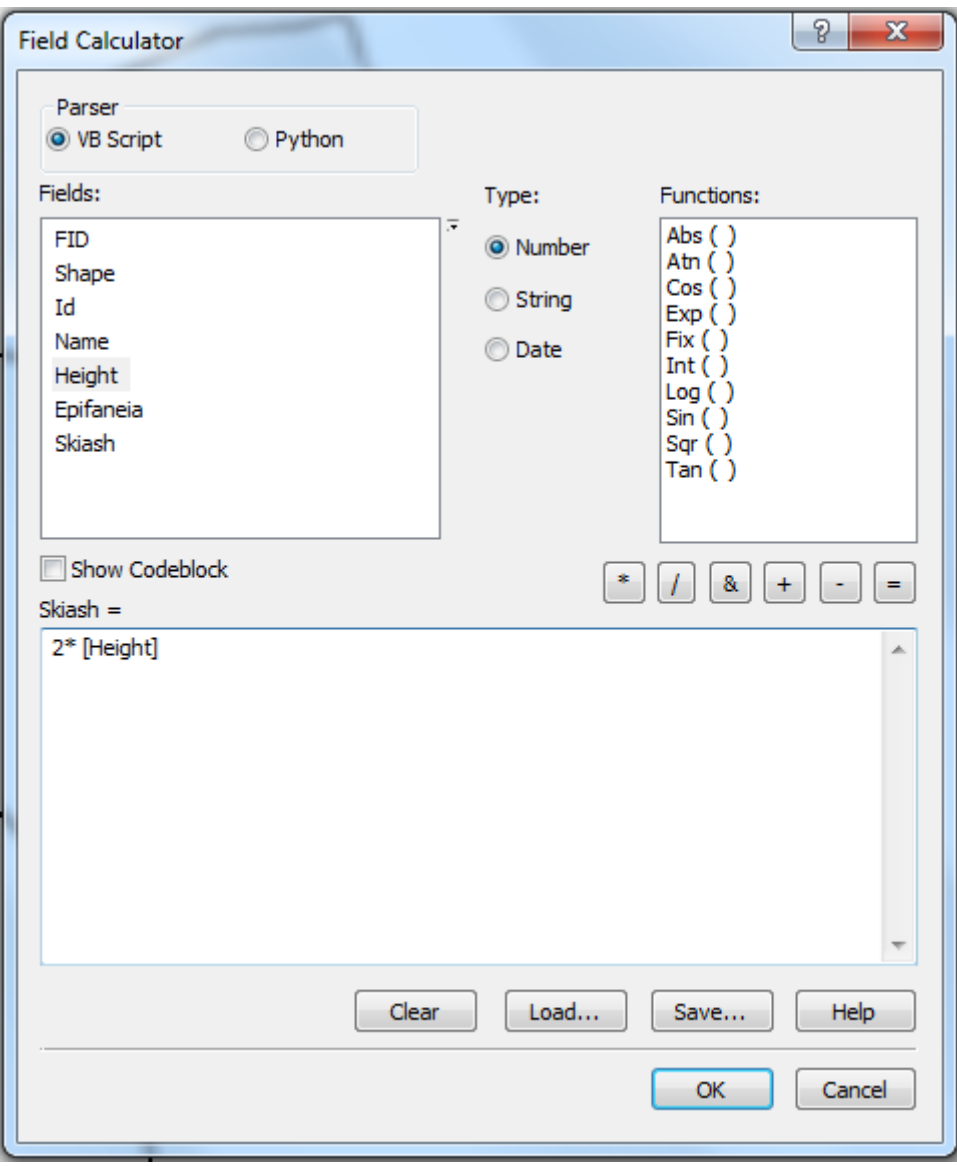

Εικόνα 6.6 : Παράδειγμα χρήσης του Field Calculator

Τα αποτελέσματα της χρήσης του Field Calculator φαίνονται στην εικόνα 6.7 που ακολουθεί.

| Table |            |                                                                                            |    |                    |                        |           |               | 忍        |  |
|-------|------------|--------------------------------------------------------------------------------------------|----|--------------------|------------------------|-----------|---------------|----------|--|
|       |            | $\mathbb{E}\cdot\mathbb{E}\cdot\mathbb{E}\cdot\mathbb{E}\otimes\mathbb{E}\times\mathbb{E}$ |    |                    |                        |           |               |          |  |
|       | Κτίρια     |                                                                                            |    |                    |                        |           |               | $\times$ |  |
|       | <b>FID</b> | Shape *                                                                                    | Id | Name               | Height                 | Epifaneia | <b>Skiash</b> | ▲        |  |
|       | 0          | Polygon                                                                                    | 0  | Estia              | 15                     | 6198      | 30            |          |  |
|       | 1          | Polygon                                                                                    | 0  | Kiosk              | 4                      | 20        | 8             |          |  |
|       | 2          | Polygon                                                                                    | 0  | <b>Sports DEsk</b> | 4                      | 25        | 8             |          |  |
|       | 3          | Polygon                                                                                    | 0  | <b>MPD</b>         | 10                     | 6038      | 20            |          |  |
|       | 4          | Polygon                                                                                    | 0  | <b>NOC</b>         | 10                     | 280       | 20            |          |  |
|       | 5          | Polygon                                                                                    | 0  | A2                 | 9                      | 564       | 18            |          |  |
|       | 6          | Polygon                                                                                    | 0  | в                  | 10                     | 3530      | 20            | Ξ        |  |
|       | 7          | Polygon                                                                                    | 0  | Library            | 12                     | 0         | 24            |          |  |
|       | 8          | Polygon                                                                                    | 0  | E                  | 10                     | 6038      | 20            |          |  |
|       | 9          | Polygon                                                                                    | 0  | Kiosk <sub>2</sub> | 4                      | 20        | 8             |          |  |
|       | 10         | Polygon                                                                                    | 0  | M <sub>4</sub>     | 10                     | 1250      | 20            |          |  |
|       | 11         | Polygon                                                                                    | 0  | M <sub>5</sub>     | 10                     | 1250      | 20            |          |  |
|       | 12         | Polygon                                                                                    | 0  | M <sub>3</sub>     | 10                     | 2130      | 20            |          |  |
|       | 13         | Polygon                                                                                    | 0  | M <sub>1</sub>     | 10                     | 1740      | 20            |          |  |
|       | 14         | Polygon                                                                                    | 0  | M <sub>2</sub>     | 10                     | 1740      | 20            |          |  |
|       | 15         | Polygon                                                                                    | 0  | K2                 | 10                     | 1458      | 20            |          |  |
|       | 16         | Polvaon                                                                                    | 0  | K <sub>1</sub>     | 10                     | 2426      | 20            | ٠        |  |
| и     | ◀          | $0 \rightarrow$                                                                            | Ħ. | iei                | (0 out of 18 Selected) |           |               |          |  |
|       | Κτίρια     |                                                                                            |    |                    |                        |           |               |          |  |

Εικόνα 6.7 : Τα αποτελέσματα της χρήσης του Field Calculator

Στη συνέχεια, χρησιμοποιήσαμε το εργαλείο Buffer Wizard και υπολογίσαμε τις περιοχές όπου δημιουργείται σκίαση από τα κτίρια. Τα αποτελέσματα φαίνονται στο Χάρτη  $6.1.$ 

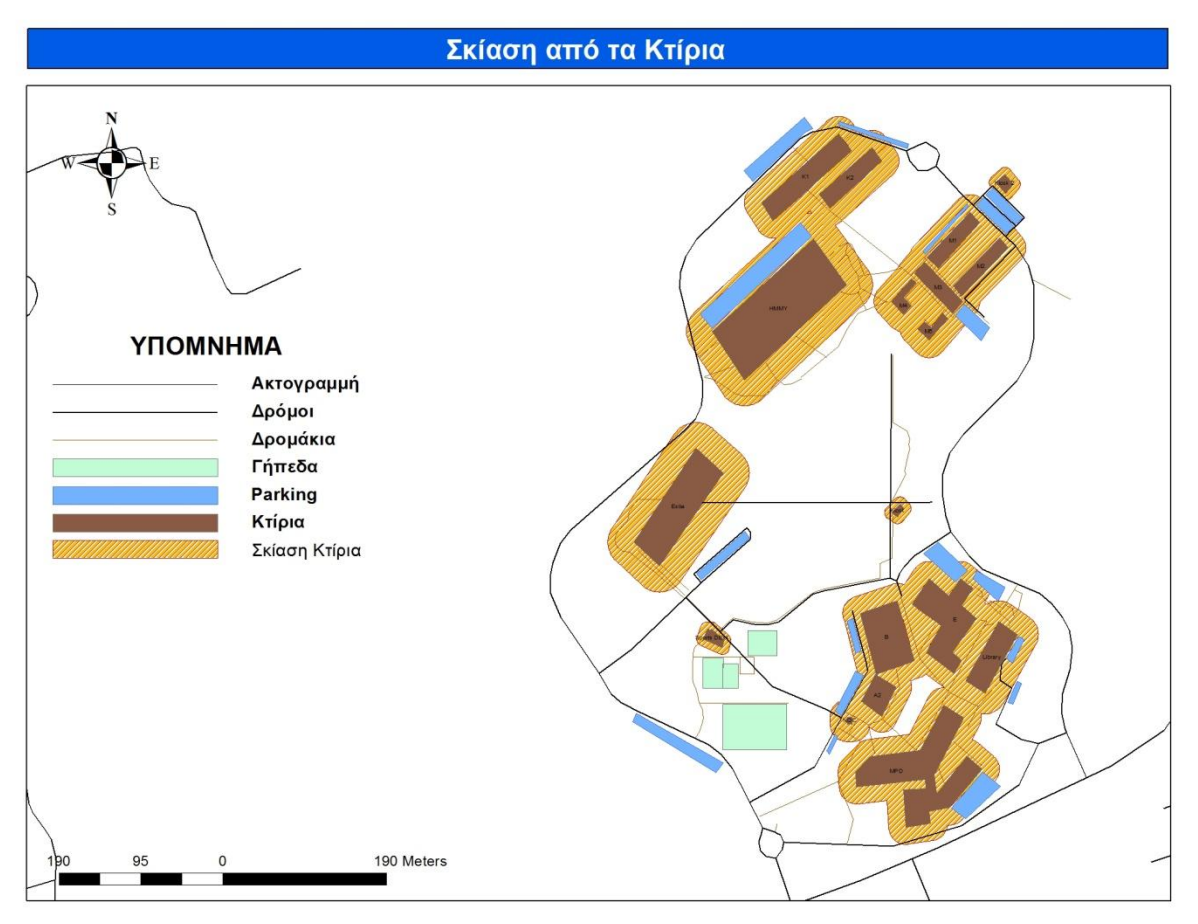

Χάρτης 6.1 : Σκίαση από τα Κτίρια

#### Parking

Για να υπολογίσουμε την περιοχή σκίασης που δημιουργείται από τα Parking, κάναμε ακριβώς την ίδια διαδικασία όπως με τον υπολογισμό της περιοχής σκίασης από τα κτίρια. Η μοναδική διαφορά ήταν ότι αρκετά πεδία της Skiashs των Parking είχαν τη τιμή μηδέν. Αυτό ήταν απολύτως λογικό, καθώς η τιμή του Ύψους αρκετών Parking ήταν μηδέν. Τα αποτελέσματα φαίνονται στον χάρτη 6.2.

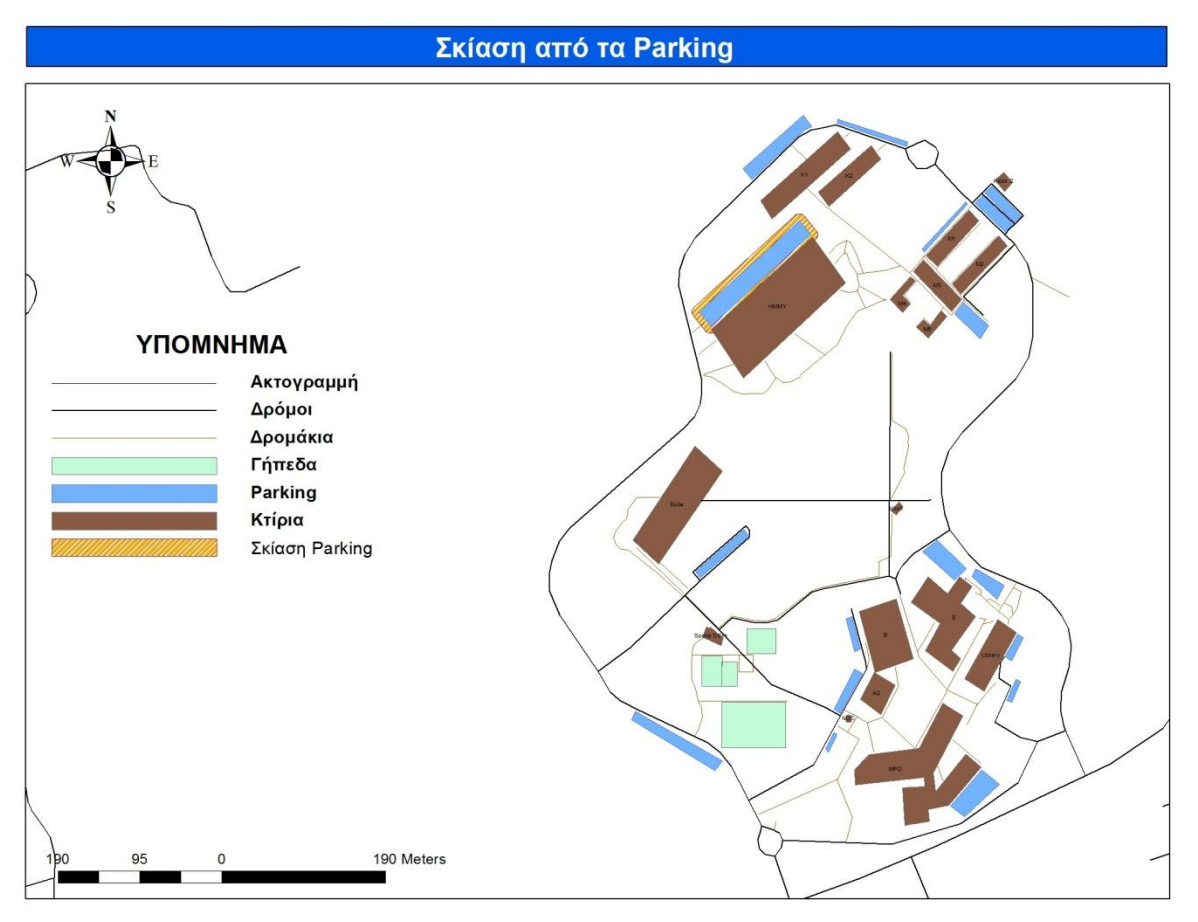

Χάρτης 6.2 : Σκίαση από τα Parking

Για να βρούμε την τελική ακατάλληλη ζώνη για το 1<sup>ο</sup> Κριτήριο χρησιμοποιήσαμε την εντολή  $Union(\mathit{Evo}\sigma\eta)$ του ArcToolbox (χάρτης 6.3).

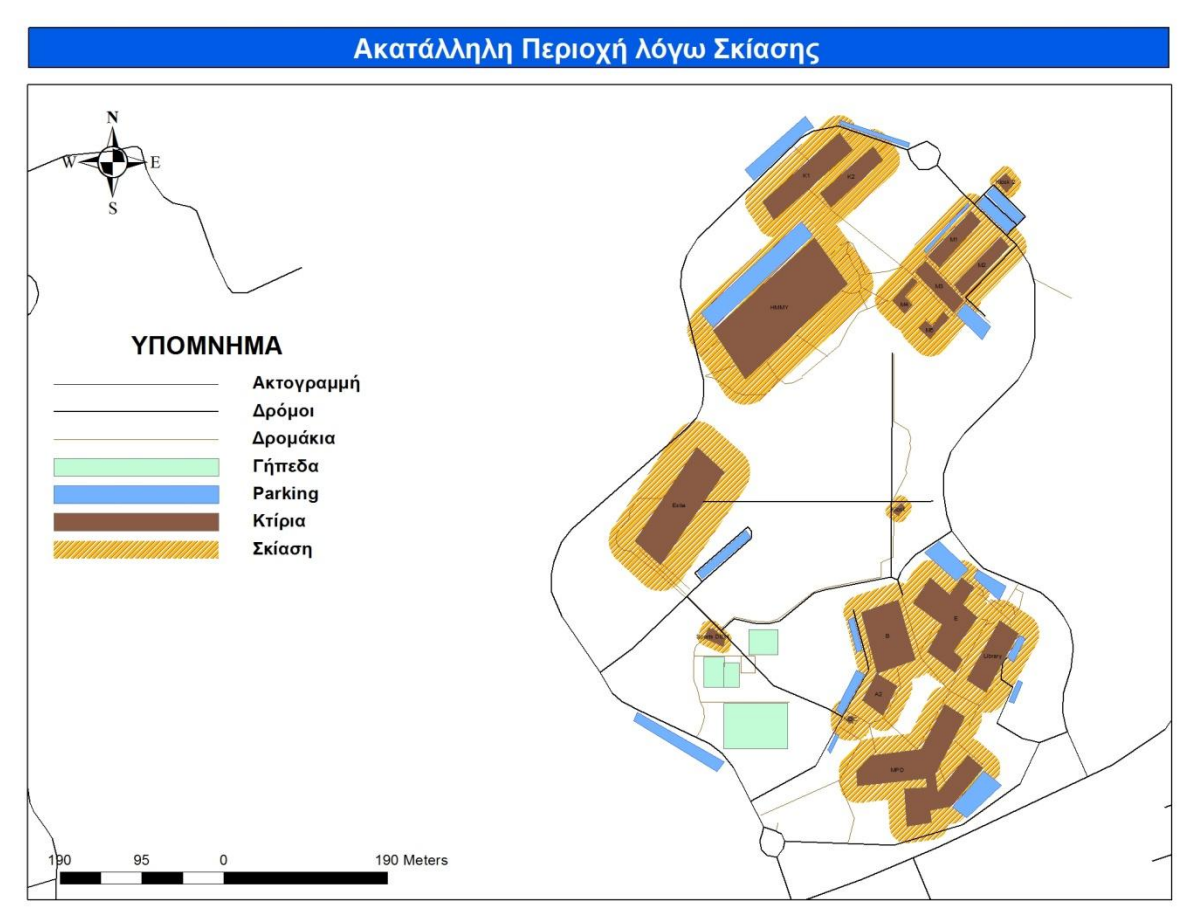

**Χάρτης 6.3 : Ακατάλληλη Περιοχή λόγω Σκίασης** 

#### 6.3.2 Εφαρμογή 2<sup>ου</sup> Κριτηρίου - Περιβαλλοντικοί περιορισμοί

Σε αρκετούς χώρους του Πολυτεχνείου Κρήτης υπάρχουν πάρα πολλά δέντρα (Ελιές). Συνεπώς, προτιμήσαμε να μη τοποθετήσουμε σε αυτούς τους χώρους φωτοβολταϊκά πλαίσια, καθώς θα προκαλούσαμε περιβαλλοντική καταστροφή. Στον χάρτη 6.4 σχεδιάσαμε τις περιοχές όπου υπάρχουν τα δέντρα. Αυτομάτως, η περιοχή αυτή γίνεται και απαγορευτική ζώνη για τους λόγους που αναφέραμε (*Χάρτης 6.5*).

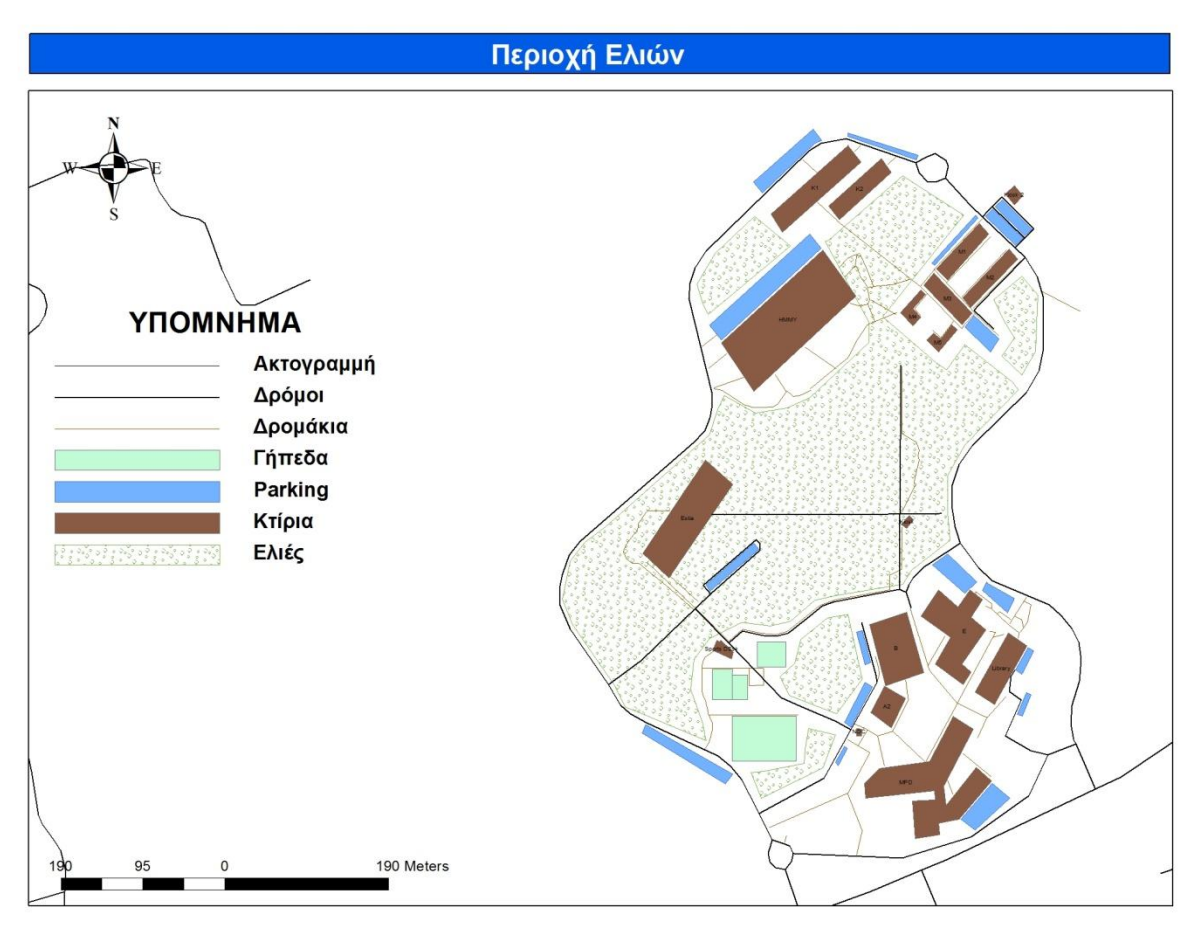

Χάρτης 6.4 : Περιοχή με τα δέντρα (Ελιές) στο ΠΚ

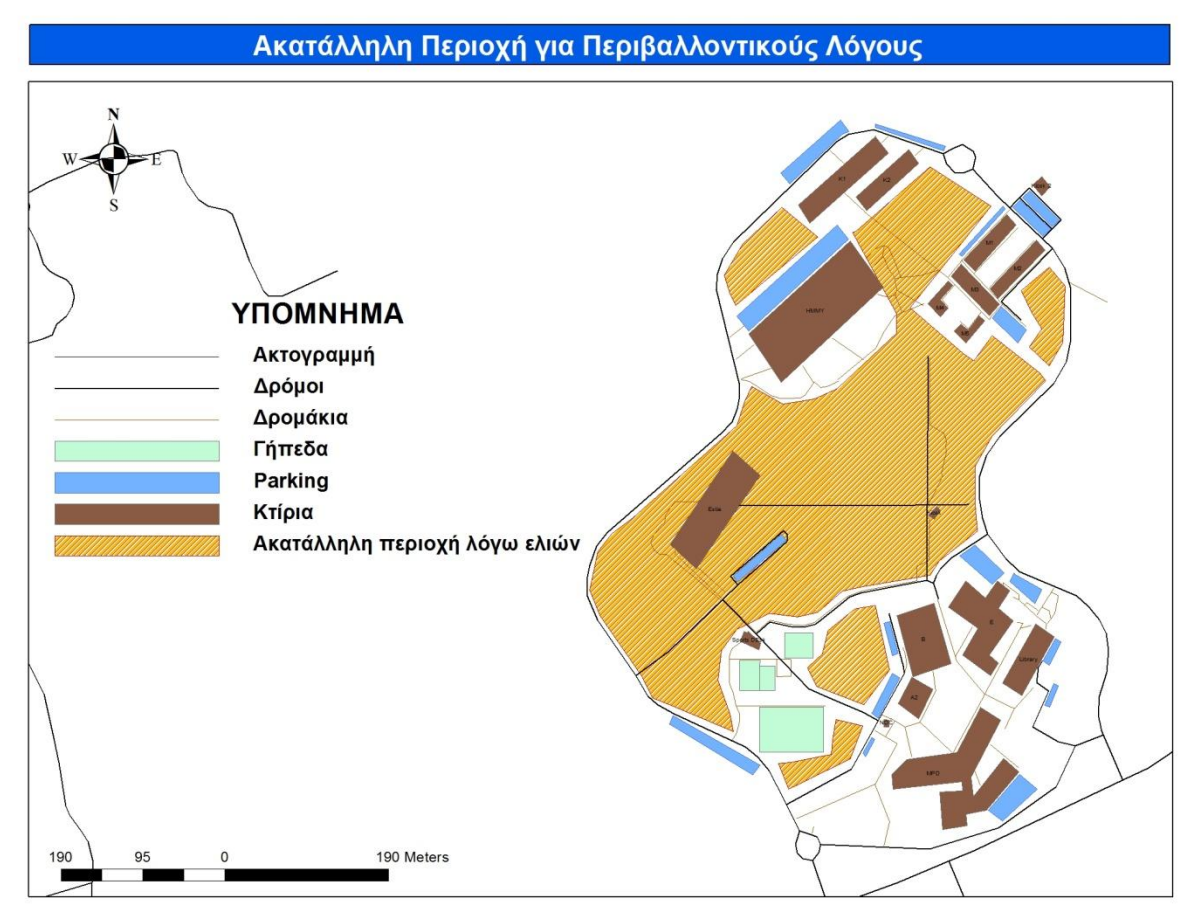

**Χάρτης 6.5 : Ακατάλληλη Περιοχή για Περιβαλλοντικούς λόγους** 

#### 6.3.3 Τελική Προτεινόμενη Ζώνη

Αφού υπολογίσαμε τις Ακατάλληλες Περιοχές του κάθε κριτηρίου για τη τοποθέτηση του φωτοβολταϊκού πάρκου, χρησιμοποιήσαμε το εργαλείο UNION (Ένωση) για να υπολογίσουμε την τελική ακατάλληλη περιοχή (*Χάρτης 6.6)*. Στη συνέχεια, χρησιμοποιώντας το εργαλείο Erase (Αφαίρεση) υπολογίσαμε την τελική προτεινόμενη περιοχή για τη τοποθέτηση του φωτοβολταϊκού πάρκου (*Χάρτης 6.7)*. Στο Χάρτη 6.7 τοποθετήσαμε επίσης τα ήδη εγκατεστημένα φωτοβολταϊκά πάρκα ή φωτοβολταϊκά πλαίσια.

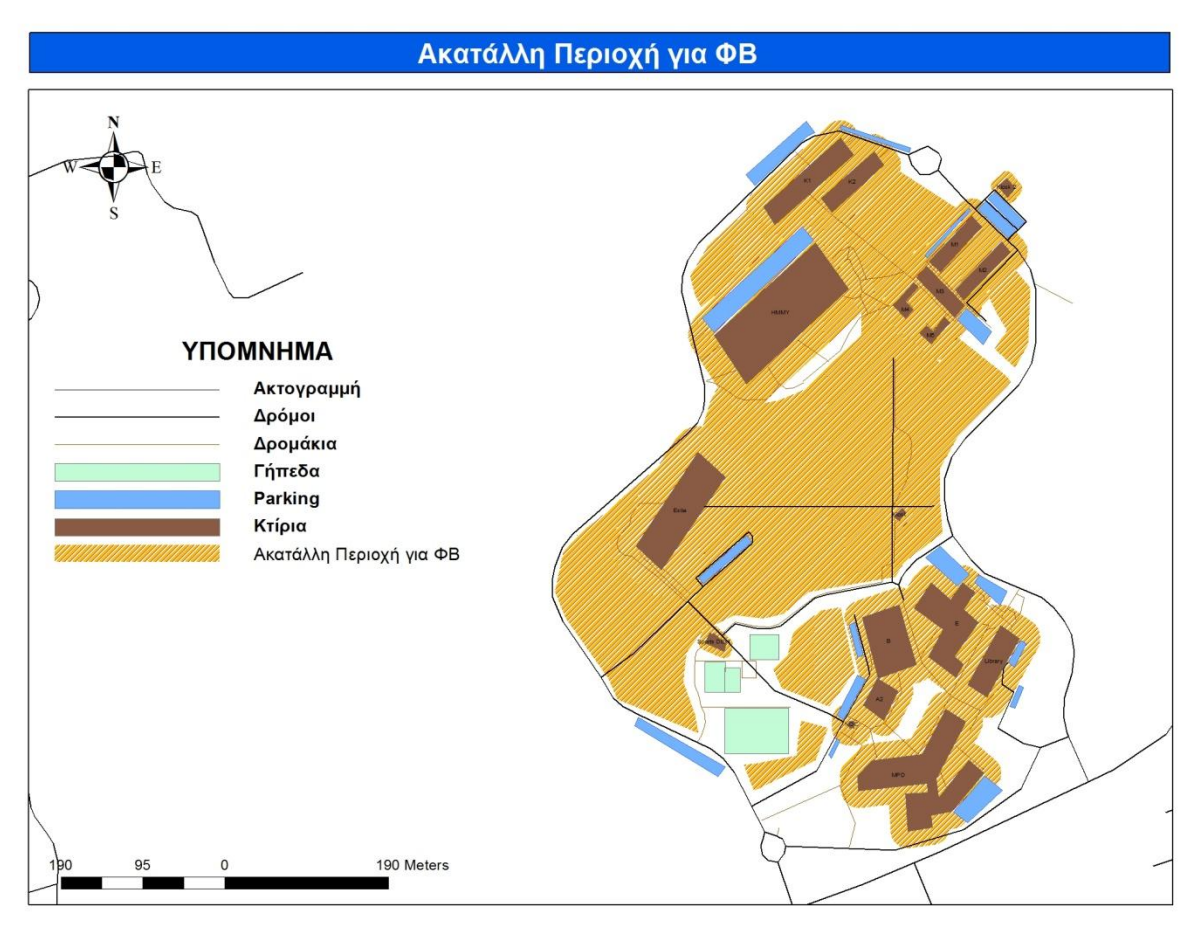

Χάρτης 6.6 : Ακατάλληλη Περιοχή για Φωτοβολταϊκά

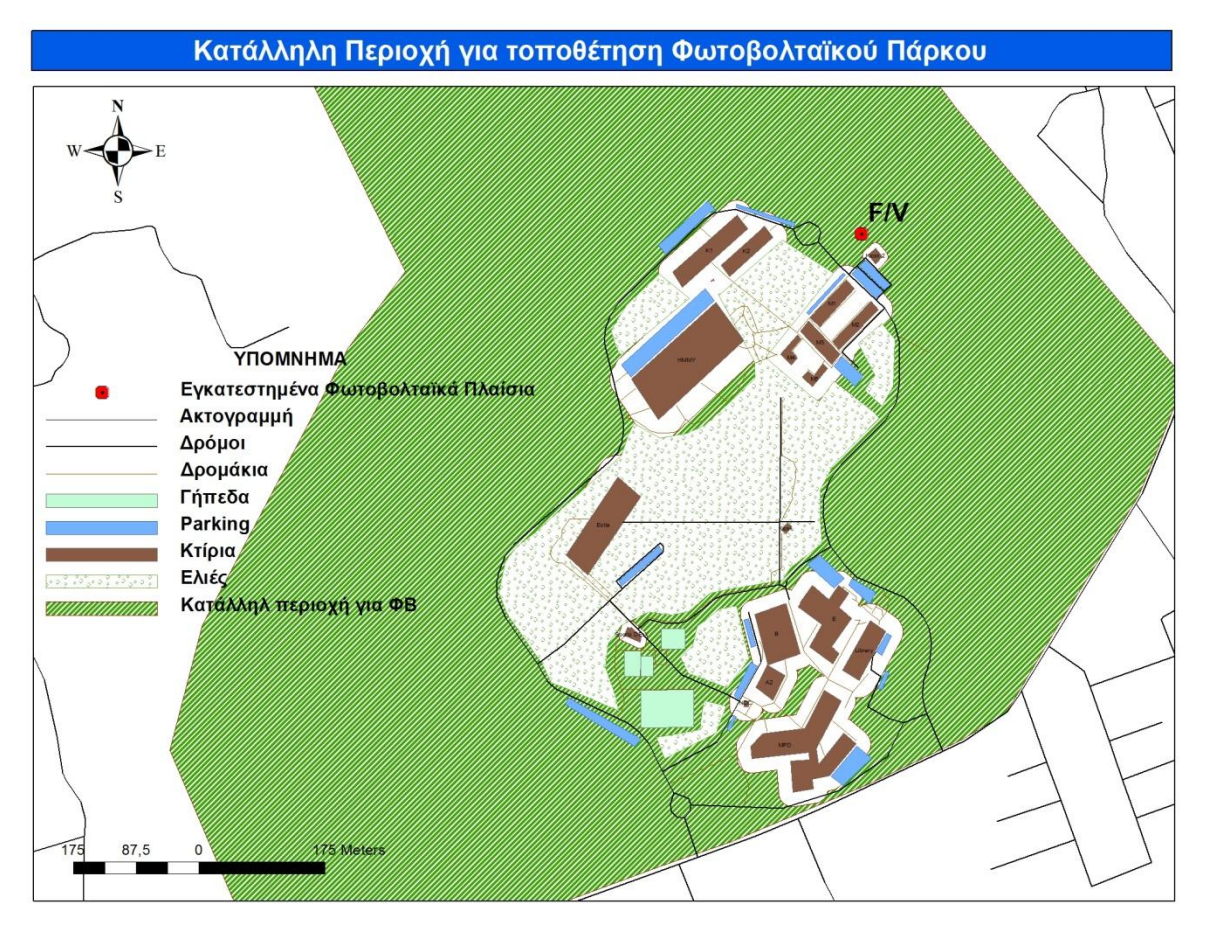

**Χάρτης 6.7 : Τελική Προτεινόμενη Περιοχή για Φωτοβολταϊκό Πάρκο** 

## 6.4 Τοποθέτηση Φωτοβολταϊκού Πάρκου

Στο χώρο του Πολυτεχνείου Κρήτης θέλαμε να εξετάσουμε τα σενάρια τοποθέτησης δύο διαφορετικών φωτοβολταϊκών πάρκων, τα οποία θα έχουν συνολική ισχύ 450kW έκαστος. Στο πρώτο σενάριο, τοποθετήσαμε ένα φωτοβολταϊκό πάρκο 2000 φωτοβολταϊκών πλαισίων με ισχύ 225 W το κάθε πλαίσιο, ενώ στο δεύτερο σενάριο τοποθετήσαμε ένα φωτοβολταϊκό πάρκο 2571 φωτοβολταϊκών πλαισίων με ισγύ 175 W το κάθε πλαίσιο.

## 6.4.1  $1^{\circ}$  Σενάριο

Σε αυτό το σενάριο, στη περιογή του Πολυτεγνείου Κρήτης θέλαμε να τοποθετήσουμε ένα φωτοβολταϊκό πάρκο το οποίο θα έχει 2000 φωτοβολταϊκά πλαίσια. Η συνολική ισχύς του πάρκου θα είναι 450 kW και η ισχύς του κάθε πλαισίου θα είναι 225 W. Το πάρκο αυτό θα το χωρίσουμε σε δύο ίδιες διατάξεις των 1000 φωτοβολταϊκών πλαισίων έκαστος. Η κάθε διάταξη θα έγει 20 φωτοβολταϊκά πλαίσια σε σειρά και 50 παράλληλα. Όσον αφορά τα φωτοβολταϊκά πλαίσια που βρίσκονται σε σειρά, αυτά θα βρίσκονται το ένα ακριβώς δίπλα στο άλλο (χωρίς καμία απόσταση μεταξύ τους). Ενώ, όσον αφορά τα φωτοβολταϊκά πλαίσια που βρίσκονται παράλληλα, θα πρέπει να υπάργει τουλάγιστον μία απόσταση 2\* Η (όπου Η = το ύψος του Φ/Β πλαισίου) μεταξύ κάθε σειράς πλαισίων. Συνεπώς, η κάθε διάταξη θα έχει πλάτος που θα ισούται με 20 φορές το πλάτος του

φωτοβολταϊκού πλαισίου και μήκος ίσο με 50 \* (το μήκος του φωτοβολταϊκού πλαισίου + 2 \* ύψος του φωτοβολταϊκού πλαισίου). Ανάμεσα στις δύο διατάξεις τοποθετήσαμε έναν διάδρομο, ο οποίος έγει πλάτος 2m.

Γνωρίζοντας τις διαστάσεις των δύο διατάξεων, για τον υπολογισμό των διαστάσεων του Φωτοβολταϊκού Πάρκου χρησιμοποιούμε τους παρακάτω τύπους:

$$
\Pi = 2 * (20 * \Pi \varphi) + 2 \qquad (\text{ given 6.3.1})
$$

$$
M = 50 * (M\varphi + 2 * Y\varphi) \qquad (\text{ given 6.3.2})
$$

Στις παραπάνω εξισώσεις με Π συμβολίζουμε το Πλάτος του Φωτοβολταϊκού Πάρκου και με Μ το μήκος αυτού. Με Πφ συμβολίζουμε το πλάτος, με Μφ το μήκος και με Υφ το ύψος του κάθε φωτοβολταϊκού πλαισίου που έχει το φωτοβολταϊκό πάρκο.

Στη σχέση 6.3.2, το 2<sup>\*</sup> Υφ χρησιμεύει για την αποφυγή του φαινομένου της σκίασης. Για να μην έχουμε σκίαση, πρέπει η απόσταση των φωτοβολταϊκών πλαισίων από κάθε τυχόν εμπόδιο να είναι τουλάχιστον διπλάσια του ύψους του εμποδίου.

Για να πετύχουμε την αποδοτικότερη λειτουργία του φωτοβολταϊκού πάρκου, έπρεπε ο προσανατολισμός του πάρκου να είναι Νότιος και η κλίση των φωτοβολταϊκών πλαισίων σε σχέση με το οριζόντιο επίπεδο να είναι 35°. Η κλίση αυτή επιτυγχάνεται βέβαια και με κατασκευές, αλλά είναι ευκολότερο να παρουσιάζει το έδαφος ελαφρά κατωφέρεια ως προς το Νότο. Στις *εικόνες 6.3 και 6.4 π*ου ακολουθούν φαίνεται πως με αυτές τις ρυθμίσεις, επιτυγχάνουμε τη μέγιστη απόδοση των φωτοβολταϊκών.

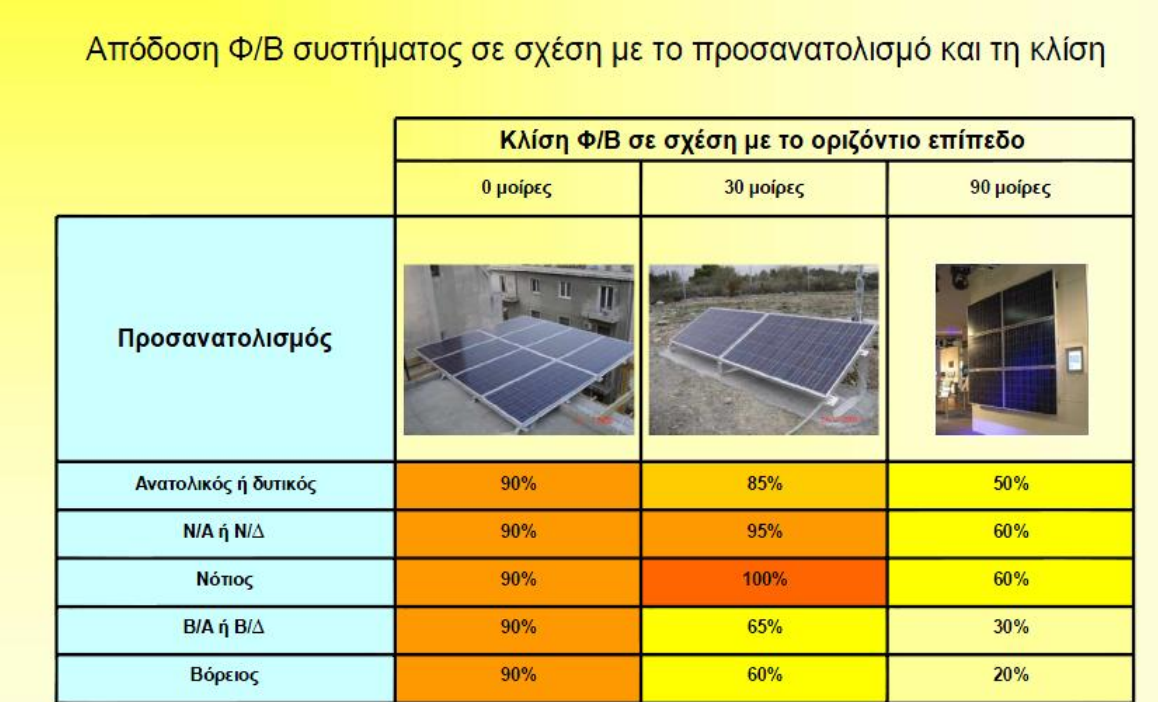

**Εικόνα 6.8 : Απόδοση Φ/Β σε σχέση με το προσανατολισμό και τη κλίση** 

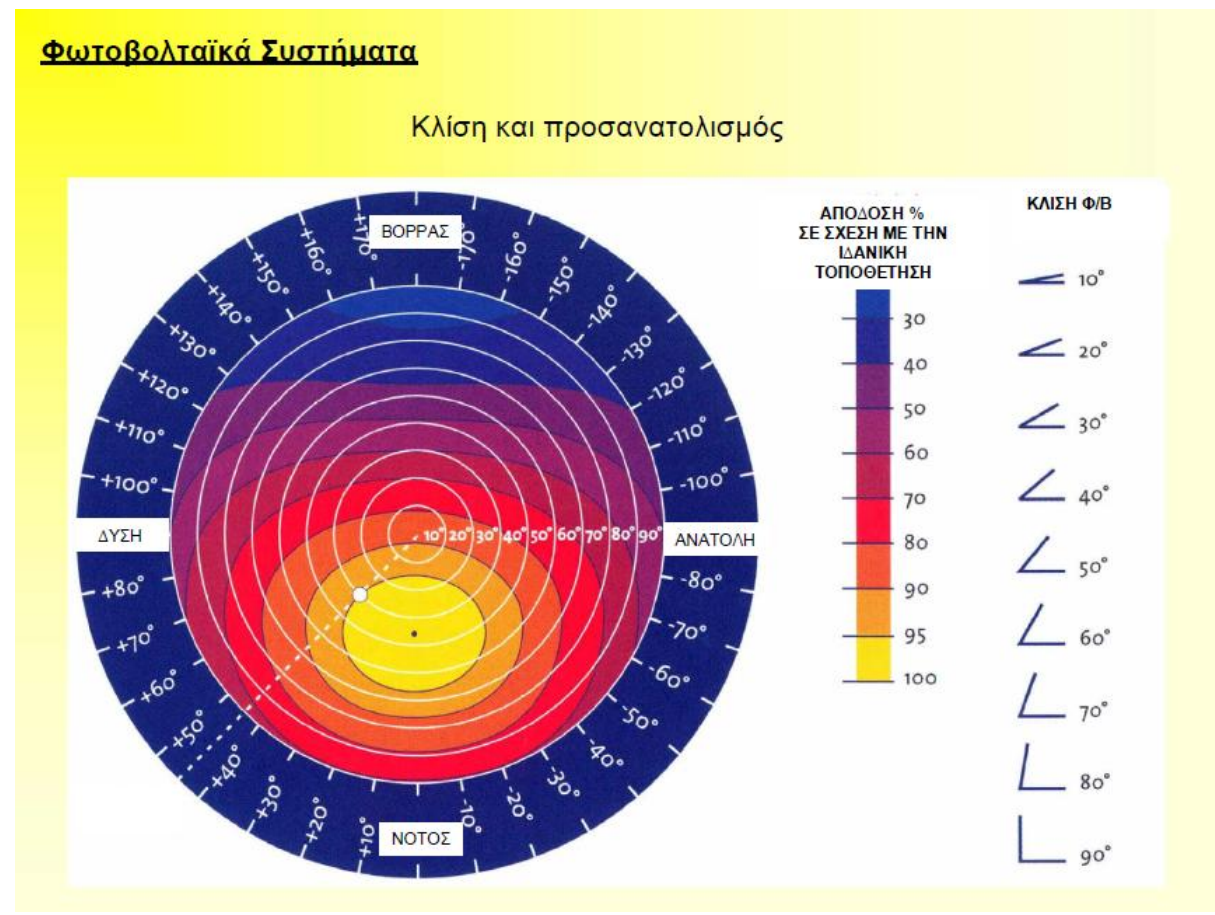

**Εικόνα 6.9 : Απόδοση Φ/Β σε σχέση με το προσανατολισμό και τη κλίση** 

Η επιφάνεια του κάθε φωτοβολταϊκού πλαισίου που τοποθετήσαμε ισούται με 1.65m \* 0.99m = 1.6335 $m^2$ . Το πλάτος (Πφ) του κάθε φωτοβολταϊκού πλαισίου ισούται με 0.99 m , το μήκος (Μφ) ισούται με 1.65m \* cos(35°) = 1.352m, ενώ το ύψος ισούται με 1.65m \*  $sin(35°) = 0.946$ m.

Συνεπώς, από τις σχέσεις 6.3.1 και 6.3.2 και γνωρίζοντας τις διαστάσεις των φωτοβολταϊκών πλαισίων, υπολογίσαμε τις διαστάσεις του φωτοβολταϊκού πάρκου:

$$
\Pi = 2 * (20 * \Pi \varphi) + 2 = 2 * (20 * 0.99) + 2 = 41.6m
$$
  

$$
M = 50 * (M\varphi + 2 * Y\varphi) = 50 * (1.352 + 2 * 0.964) = 162.2 m
$$

Το εμβαδόν που καλύπτει το φωτοβολταϊκό πάρκο ισούται με 6747,52  $m^2$ .

#### *Τοποθέτηση Φ/Β πάρκου:*

Κατά την επιλογή της θέσης τοποθέτησης του φωτοβολταϊκού πάρκου, σημαντικό ρόλο έπαιξαν η ανάγκη να βρίσκεται κοντά στον υποσταθμό του Πολυτεχνείου Κρήτης (για οικονομικούς λόγους) και επίσης να έχει προσανατολισμό προς τα Νότια (για την αποδοτικότερη λειτουργία του – Κεφάλαιο 4.3). Έχοντας, λοιπόν, την τελική προτεινόμενη περιογή τοποθέτησης Φ/Β, και λαμβάνοντας υπόψη τα παραπάνω κριτήρια επιλέξαμε να τοποθετήσουμε το φωτοβολταϊκό πάρκο στην περιοχή που φαίνεται στον χάρτη 6.8. Επειδή, στο χώρο του πολυτεχνείου δεν υπάρχουν περιοχές με κλίση προς το Νότο, θα χρειαστούν κάποια έργα στήριξης κατά τη τοποθέτηση του φωτοβολταϊκού πάρκου.

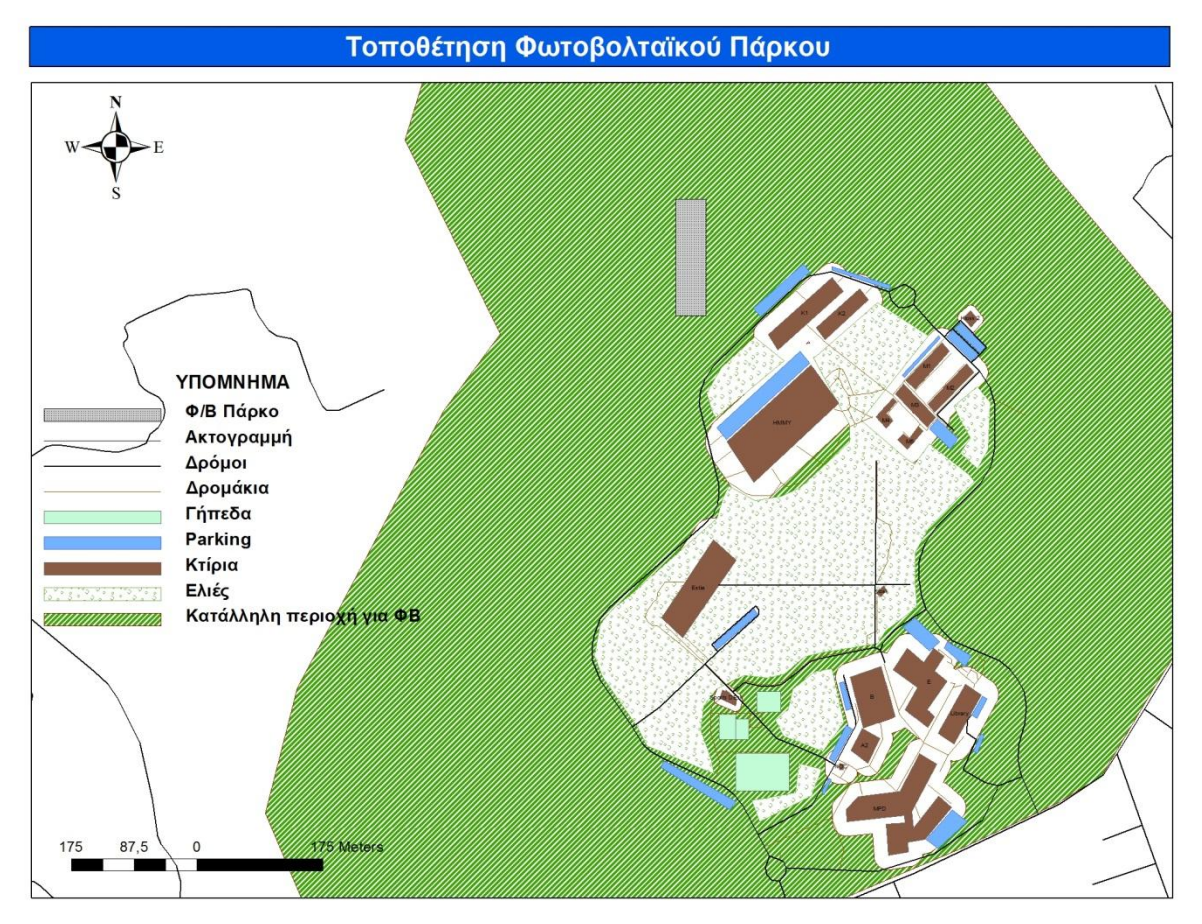

**Χάρτης 6.8 : Τοποθέτηση Φωτοβολταϊκού Πάρκου** 

### 6.4.2 <sup>2</sup><sup>°</sup> Σενάριο

Σε αυτό το σενάριο, στη περιοχή του Πολυτεχνείου Κρήτης θέλαμε να τοποθετήσουμε ένα φωτοβολταϊκό πάρκο το οποίο θα έγει 2571 φωτοβολταϊκά πλαίσια. Η συνολική ισχύς του πάρκου θα είναι 450 kWκαι η ισχύς του κάθε πλαισίου θα είναι 175 W. Το πάρκο αυτό θα το χωρίσουμε σε δύο διατάξεις των 1285 και 1286 φωτοβολταϊκών πλαισίων. Η κάθε διάταξη θα έχει 20 φωτοβολταϊκά πλαίσια σε σειρά και 65 παράλληλα. Όσον αφορά τα φωτοβολταϊκά πλαίσια που βρίσκονται σε σειρά, αυτά θα βρίσκονται το ένα ακριβώς δίπλα στο άλλο (χωρίς καμία απόσταση μεταξύ τους). Ενώ, όσον αφορά τα φωτοβολταϊκά πλαίσια που βρίσκονται παράλληλα, θα πρέπει να υπάρχει τουλάχιστον μία απόσταση 2\* Η (όπου Η = το ύψος του φωτοβολταϊκού) μεταξύ κάθε σειράς πλαισίων. Συνεπώς, η κάθε διάταξη θα έγει πλάτος που θα ισούται με 20 \* το πλάτος του

φωτοβολταϊκού πλαισίου και μήκος ίσο με 65 \* (το μήκος του φωτοβολταϊκού πλαισίου + 2 \* ύψος του φωτοβολταϊκού πλαισίου). Ανάμεσα στις δύο διατάξεις τοποθετήσαμε έναν διάδρομο, ο οποίος έχει πλάτος 2m.

Για να πετύχουμε την αποδοτικότερη λειτουργία του φωτοβολταϊκού πάρκου, έπρεπε ο προσανατολισμός του πάρκου να είναι Νότιος και η κλίση των φωτοβολταϊκών πλαισίων σε σχέση με το οριζόντιο επίπεδο να είναι 35°, όπως ακριβώς ήταν και στο 1° Σενάριο.

Συνεπώς, από τις σχέσεις 6.3.1 και 6.3.2 και γνωρίζοντας τις διαστάσεις των φωτοβολταϊκών πλαισίων, υπολογίσαμε τις διαστάσεις του φωτοβολταϊκού πάρκου:

$$
\Pi = 2 * (20 * \Pi \varphi) + 2 = 2 * (20 * 0.99) + 2 = 41.6m
$$
  

$$
M = 65 * (M\varphi + 2 * \Upsilon \varphi) = 65 * (1.352 + 2 * 0.964) = 213.2 m
$$

Το εμβαδόν που καλύπτει το φωτοβολταϊκό πάρκο ισούται με 8.869,12  $m^2$ .

#### *Τοποθέτηση Φ/Β πάρκου:*

Κατά την επιλογή της θέσης τοποθέτησης του φωτοβολταϊκού πάρκου, σημαντικό ρόλο έπαιξαν η ανάγκη να βρίσκεται κοντά στον υποσταθμό του Πολυτεχνείου Κρήτης (για οικονομικούς λόγους) και επίσης να έχει προσανατολισμό προς τα Νότια( για την αποδοτικότερη λειτουργία του – Κεφάλαιο 4.3). Έχοντας λοιπόν την τελική προτεινόμενη περιοχή τοποθέτησης Φ/Β, και λαμβάνοντας υπόψη τα παραπάνω κριτήρια επιλέξαμε να τοποθετήσουμε το φωτοβολταϊκό πάρκο στην περιοχή που φαίνεται στον χάρτη 6.9. Επειδή, στο χώρο του πολυτεχνείου δεν υπάρχουν περιοχές με κλίση προς το Νότο, θα χρειαστούν κάποια έργα στήριξης κατά τη τοποθέτηση του φωτοβολταϊκού πάρκου.

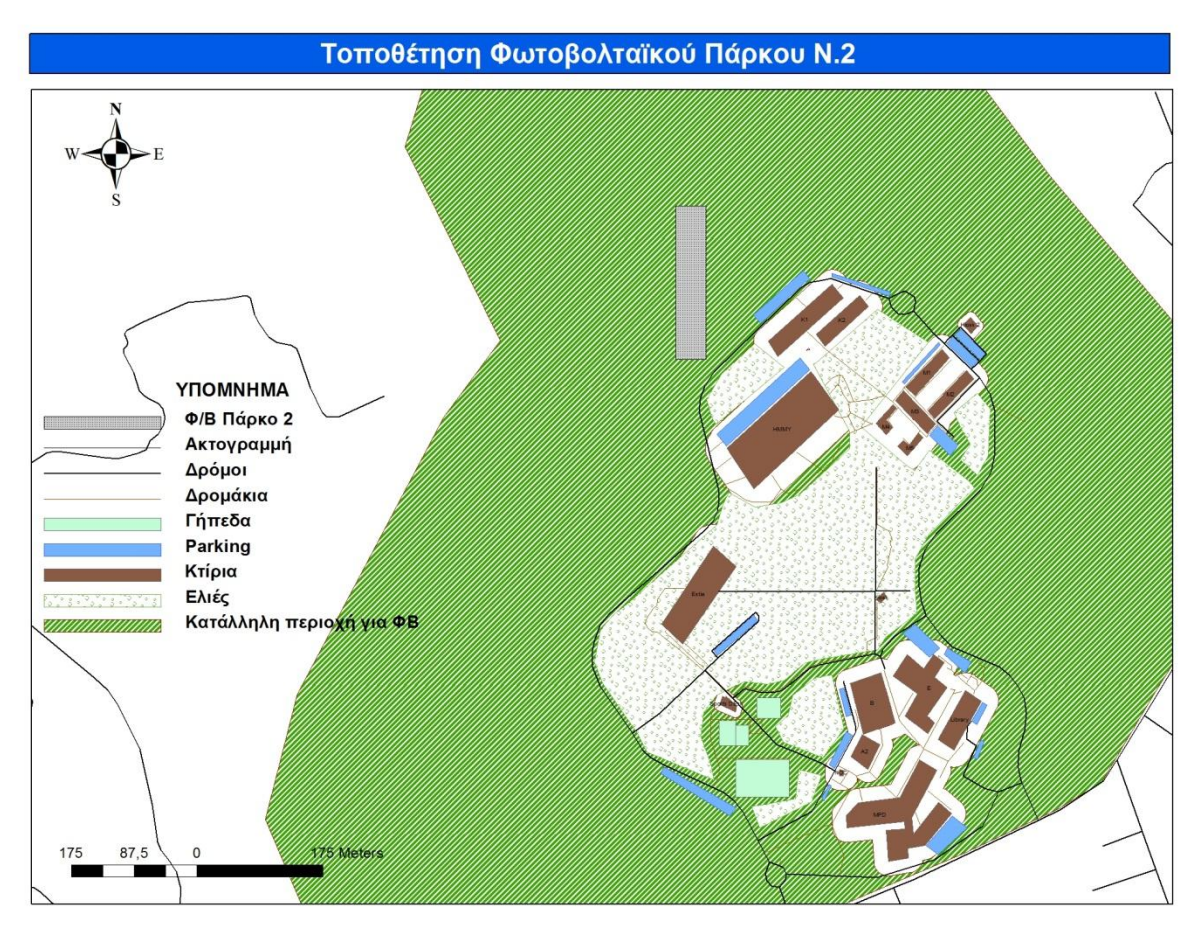

**Χάρτης 6.9 : Τοποθέτηση Φωτοβολταϊκού Πάρκου** 

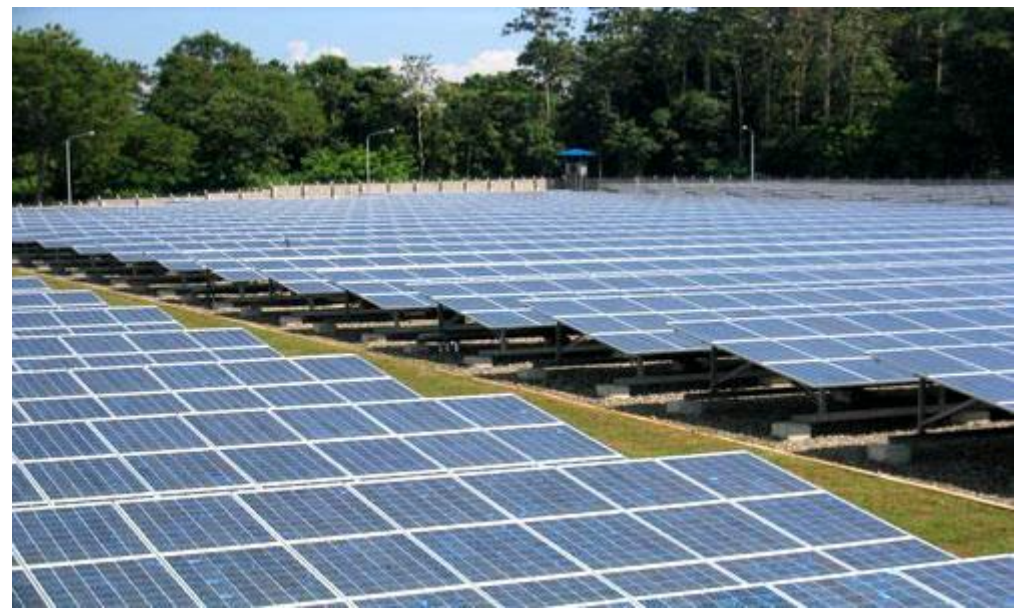

**Εικόνα 6.10 : Παράδειγμα διάταξης φωτοβολταϊκού πάρκου** 

## 6.5 Χωροθέτηση Φωτοβολταϊκών πλαισίων σε Κτίρια

Σε αυτή την ενότητα, αφού υπολογίσαμε το μέγιστο δυνατό συνολικό αριθμό φωτοβολταϊκών πλαισίων που μπορούμε να τοποθετήσουμε στα κτίρια του Πολυτεγνείου Κρήτης, εξετάσαμε τη πιθανότητα να καλύψουμε τη συνολική ισχύ που χρειαζόμαστε (450kW) αποκλειστικά από αυτά.

Για να υπολογίσουμε το μέγιστο δυνατό συνολικό αριθμό φωτοβολταϊκών πλαισίων που μπορούμε να τοποθετήσουμε σε ένα κτίριο, έπρεπε να ξέρουμε τις διαστάσεις τόσο των κτιρίων, όσο και των φωτοβολταϊκών πλαισίων. Επειδή δε γνωρίζαμε εκ των προτέρων τις διαστάσεις των κτιρίων, γρησιμοποιήσαμε το εργαλείο *Measure* του ArcMap για να τις υπολογίσουμε. Με αυτό το εργαλείο μπορούμε να μετρήσουμε μια απόσταση (σγεδιάζοντας μια γραμμή), να μετρήσουμε μια περιοχή (κάνοντας κλικ στο 'Measure an Area' και στη συνέχεια σχεδιάζοντας ένα πολύγωνο) και να μετρήσουμε μία οντότητα (κάνοντας κλικ στο *'Measure an Feature'* και στη συνέγεια κάνοντας κλικ στην οντότητα που επιθυμούμε).

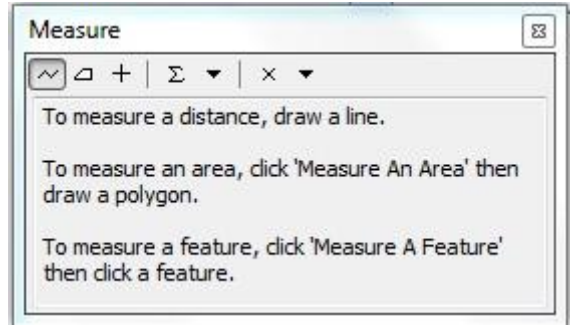

**Εικόνα 6.11 : Εργαλείο Measure**

Τα αποτελέσματα των μετρήσεων τα αποθηκεύσαμε στον πίνακα των κτιρίων (attribute table) στα πεδία *Mhkos* και *Platos* που δημιουργήσαμε.

| Κτίρια     |                           |           |                    |        |         |        |           |              |                |
|------------|---------------------------|-----------|--------------------|--------|---------|--------|-----------|--------------|----------------|
| <b>FID</b> | Shape *                   | <b>Id</b> | Name               | Height | Kalupsh | Skiash | total kal | <b>Mhkos</b> | platos         |
| ٠          | 0<br>Polygon              | 0         | Estia              | 15     | 2066    | 30     | 22875     | 26           | 80             |
|            | 1<br>Polygon              | 0         | Kiosk              | 4      | 4       | 8      | 22875     | 2            | $\overline{c}$ |
|            | 2<br>Polygon              | $\Omega$  | Sports DEsk        | 4      | 12      | 8      | 22875     | 3            | 4              |
|            | 3<br>Polygon              | 0         | MPD                | 10     | 3053    | 20     | 22875     | 49           | 62             |
|            | 4<br>Polygon              | 0         | <b>NOC</b>         | 10     | 48      | 20     | 22875     | 6            | 8              |
|            | 5<br>Polygon              | 0         | A <sub>2</sub>     | 9      | 564     | 18     | 22875     | 22           | 25             |
|            | 6<br>Polygon              | 0         | B                  | 10     | 1765    | 20     | 22875     | 30           | 59             |
|            | $\overline{7}$<br>Polygon | 0         | Library            | 12     | 740     | 24     | 22875     | 50           | 15             |
|            | 8<br>Polygon              | 0         | E                  | 10     | 3019    | 20     | 22875     | 60           | 50             |
|            | 9<br>Polygon              | 0         | Kiosk <sub>2</sub> | 4      | 20      | 8      | 22875     | 5            | 4              |
| 10         | Polygon                   | 0         | M4                 | 10     | 625     | 20     | 22875     | 18           | 34             |
| 11         | Polygon                   | 0         | M <sub>5</sub>     | 10     | 625     | 20     | 22875     | 18           | 34             |
| 12         | Polygon                   | 0         | M <sub>3</sub>     | 10     | 710     | 20     | 22875     | 13           | 54             |
| 13         | Polygon                   | 0         | M1                 | 10     | 870     | 20     | 22875     | 15           | 58             |
| 14         | Polygon                   | 0         | M <sub>2</sub>     | 10     | 870     | 20     | 22875     | 15           | 58             |
| 15         | Polygon                   | $\Omega$  | K <sub>2</sub>     | 10     | 729     | 20     | 22875     | 15           | 49             |
| 16         | Polygon                   | 0         | K1                 | 10     | 1213    | 20     | 22875     | 20           | 61             |
| 17         | Polygon                   | 0         | <b>HMMY</b>        | 15     | 5800    | 30     | 22875     | 51           | 115            |
| ∢          |                           |           |                    | Ш      |         |        |           |              | þ              |

**Εικόνα 6.12 : Τιμές μηκών και πλατών των κτιρίων** 

Στη συνέχεια, υπολογίσαμε τις διαστάσεις ενός φωτοβολταϊκού πλαισίου, συνυπολογίζοντας σε αυτές την απόσταση που πρέπει να έχουν τα φωτοβολταϊκά πλαίσια μεταξύ τους για να μην υπάρχει σκίαση. Ο μοναδικός περιορισμός λόγω σκίαση ς είναι ως προς το μήκος. Ως προς το πλάτος τα φωτοβολταϊκά πλαίσια μπορούν να βρίσκονται το ένα ακριβώς δίπλα στο άλλο. Οι διαστάσεις είναι οι εξής:

$$
\Pi \lambda \dot{\alpha} \tau o \varsigma \pi \lambda \alpha \iota \sigma (o \upsilon = \Pi \varphi = 0.99 \, m \tag{σχέση 6.3.3}
$$

$$
M\eta \kappa o \varsigma \pi \lambda \alpha \iota \sigma (ov = M\varphi + 2 * \gamma \varphi = 1.65 * \cos(35^\circ) + 2 * 1.65 * \sin(35^\circ) = 3.28 m
$$

( *ζτέζε 6.3.4*)

Τα φωτοβολταϊκά πλαίσια για την αποδοτικότερη λειτουργία τους θα έπρεπε να τοποθετηθούν με Νότιο προσανατολισμό. Για να βρούμε, λοιπόν, τον αριθμό των φωτοβολταϊκών πλαισίων που μπορούν να τοποθετηθούν σε κάθε κτίριο, δε θα αρκούσε μία διαίρεση των διαστάσεων των κτιρίων με τις διαστάσεις των φωτοβολταϊκών πλαισίων, γιατί τα κτίρια ενδέχεται να μην έχουν και αυτά Νότιο προσανατολισμό. Γι'αυτό το λόγο, στο γάρτη του προγράμματος δημιουργήσαμε ένα Grid με διαστήματα ανά άξονα ίσο με το μήκος και το πλάτος του φωτοβολταϊκού πλαισίου. Στη συνέγεια, έγοντας δημιουργήσει πλαίσια ίσα με τις διαστάσεις των φωτοβολταϊκών πλαισίων και με Νότιο προσανατολισμό, μετρήσαμε πόσα πλαίσια χωράνε σε κάθε κτίριο. Τα αποτελέσματα των μετρήσεων τα αποθηκεύσαμε στον πίνακα των κτιρίων (attribute table) στο πεδίο *Number\_FV* που δημιουργήσαμε. Ακολουθεί αναλυτικότερα η διαδικασία που μόλις περιγράψαμε:

**Βήμα 1<sup>ο</sup>:** Δημιουργία Grid με διαστήματα ανά άξονα ίσο με το μήκος και το πλάτος του φωτοβολταϊκού πλαισίου.

Για να φτιάξουμε ένα νέο Grid στο ArcMap, έπρεπε πρώτον να βρισκόμαστε στο *Layout view* του προγράμματος. Στη συνέχεια, κάναμε δεξί κλικ στην επιφάνεια του προγράμματος και πατήσαμε την επιλογή *Properties...*.

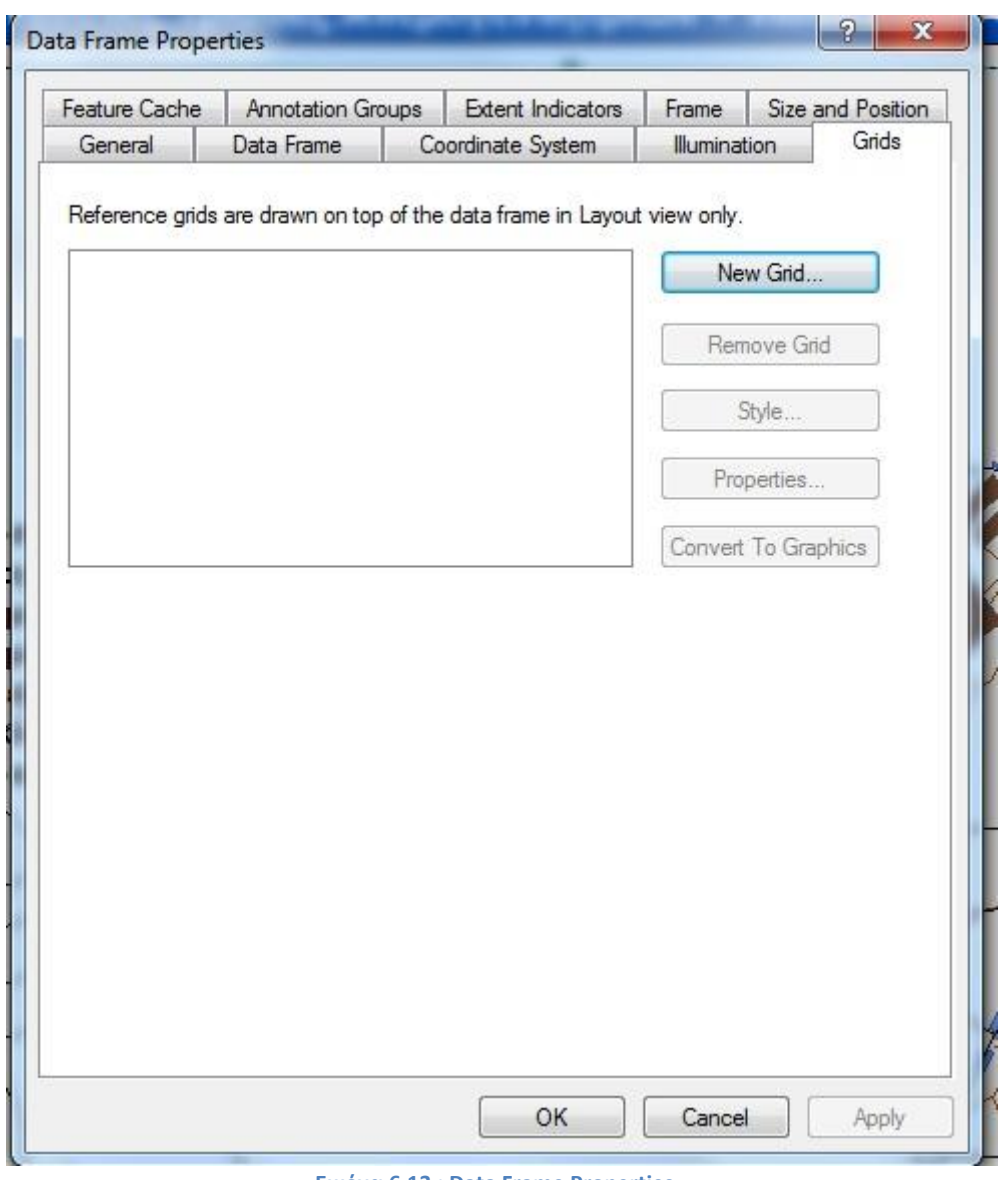

**Εικόνα 6.13 : Data Frame Properties…**

Στο παράθυρο Data Frame Properties επιλέξαμε την καρτέλα Grids και στη συνέχεια πατήσαμε την επιλογή *New Grid* και πατήσαμε ΟΚ. Στο καινούργιο παράθυρο Grids and *Graticules Wizard* επηιέμακε ηελ επηινγή *Measured Grid: divides map into a grid of map units* και πατήσαμε *Next*.

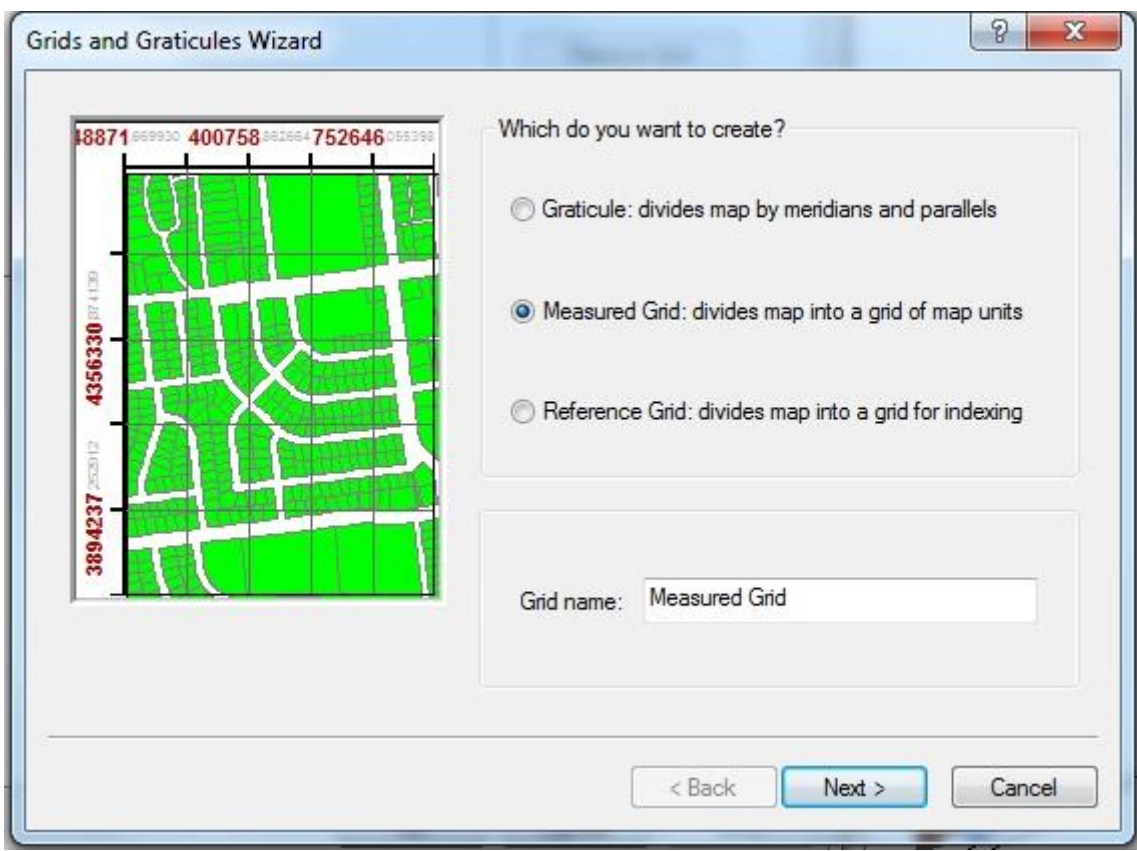

**Εικόνα 6.14 : Grids and Graticules Wizard**

Στο καινούργιο παράθυρο Create a measured grid, στα κουτιά *X Axis* και *Y Axis* βάλαμε τις διαστάσεις των φωτοβολταϊκών πλαισίων, δηλαδή 0.99 και 3.28. Οι μονάδες μέτρησης είναι τα μέτρα. Στη συνέχεια πατήσαμε Next.

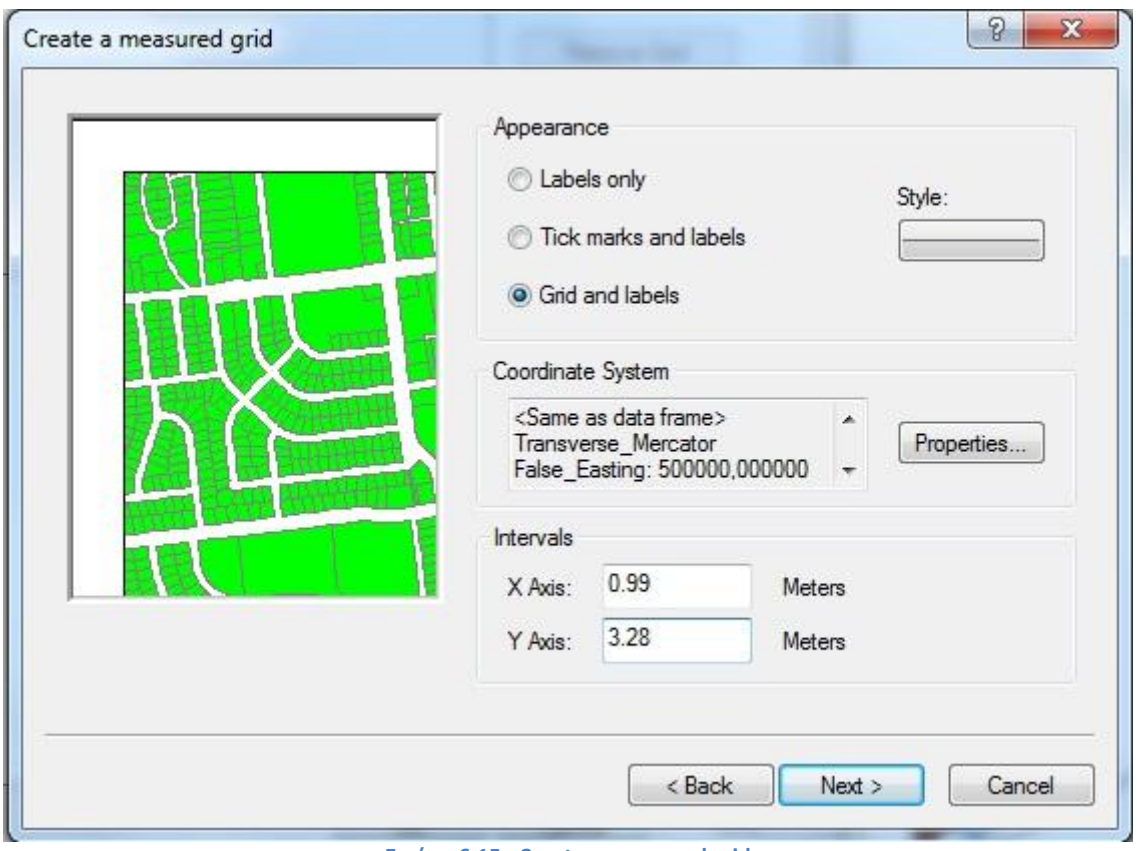

**Εικόνα 6.15 : Create a measured grid**

Στο καινούργιο παράθυρο *Axes and labels*, επιλέξαμε τον τρόπο εμφάνισης των αξόνων και πατήσαμε Next.

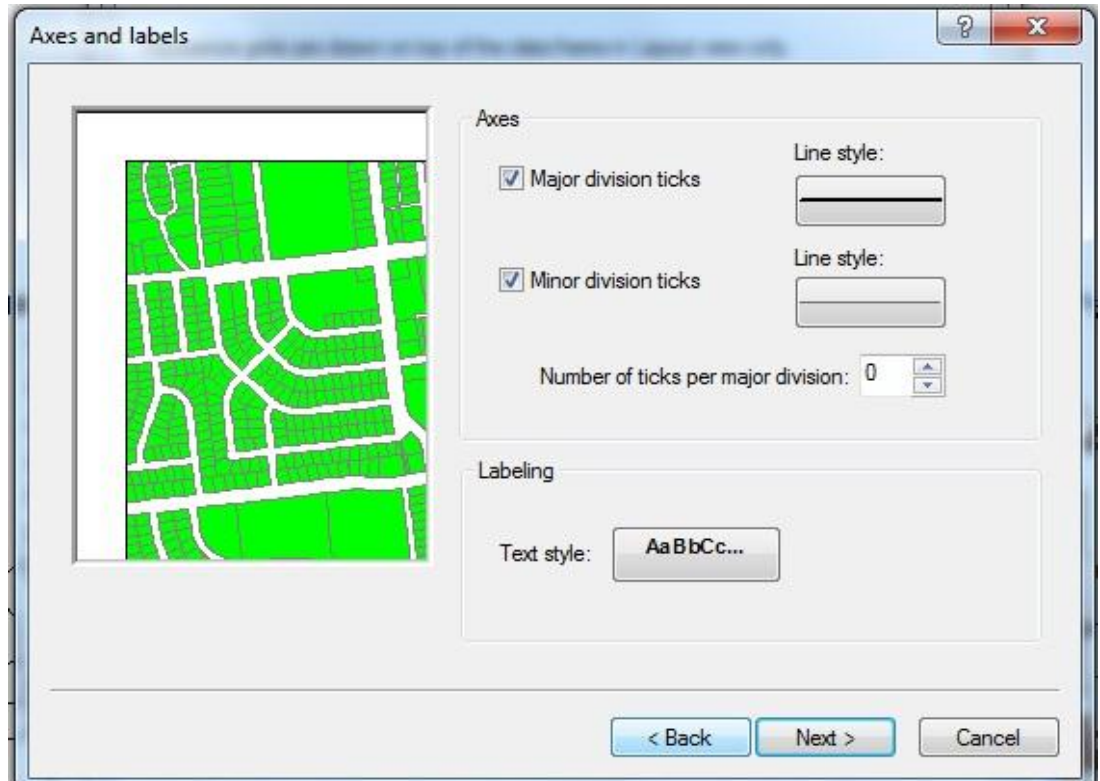

**Εικόνα 6.16 : Axes and labels**

Τέλος, στο καινούργιο παράθυρο Create a measured grid, επιλέξαμε την επιλογή Store as a fixed grid that updates with changes to the data frame  $\kappa$  $\alpha$   $\pi$  $\alpha$  $\pi$  $\beta$  $\alpha$  $\mu$  $\epsilon$  finish.

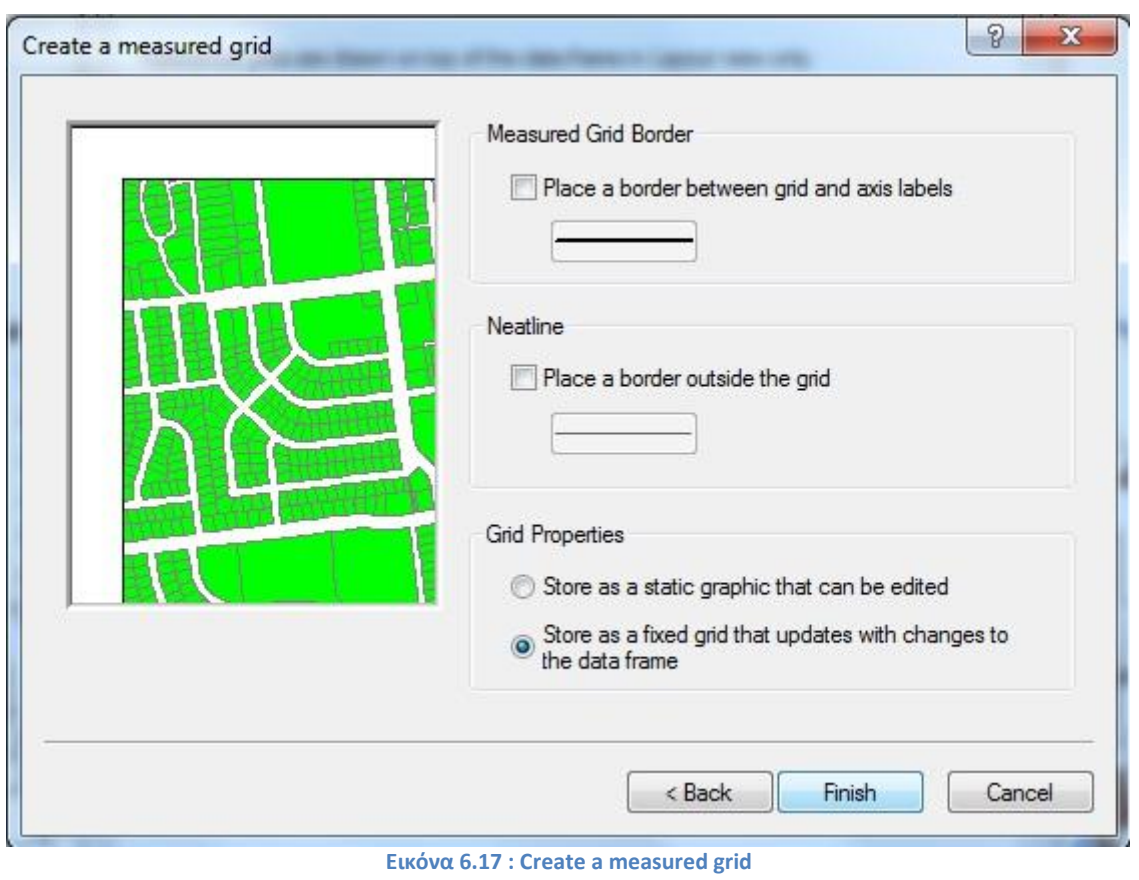

Τα αποτελέσματα του Grid που δημιουργήσαμε φαίνονται στο χάρτη 6.10 που ακολουθεί:

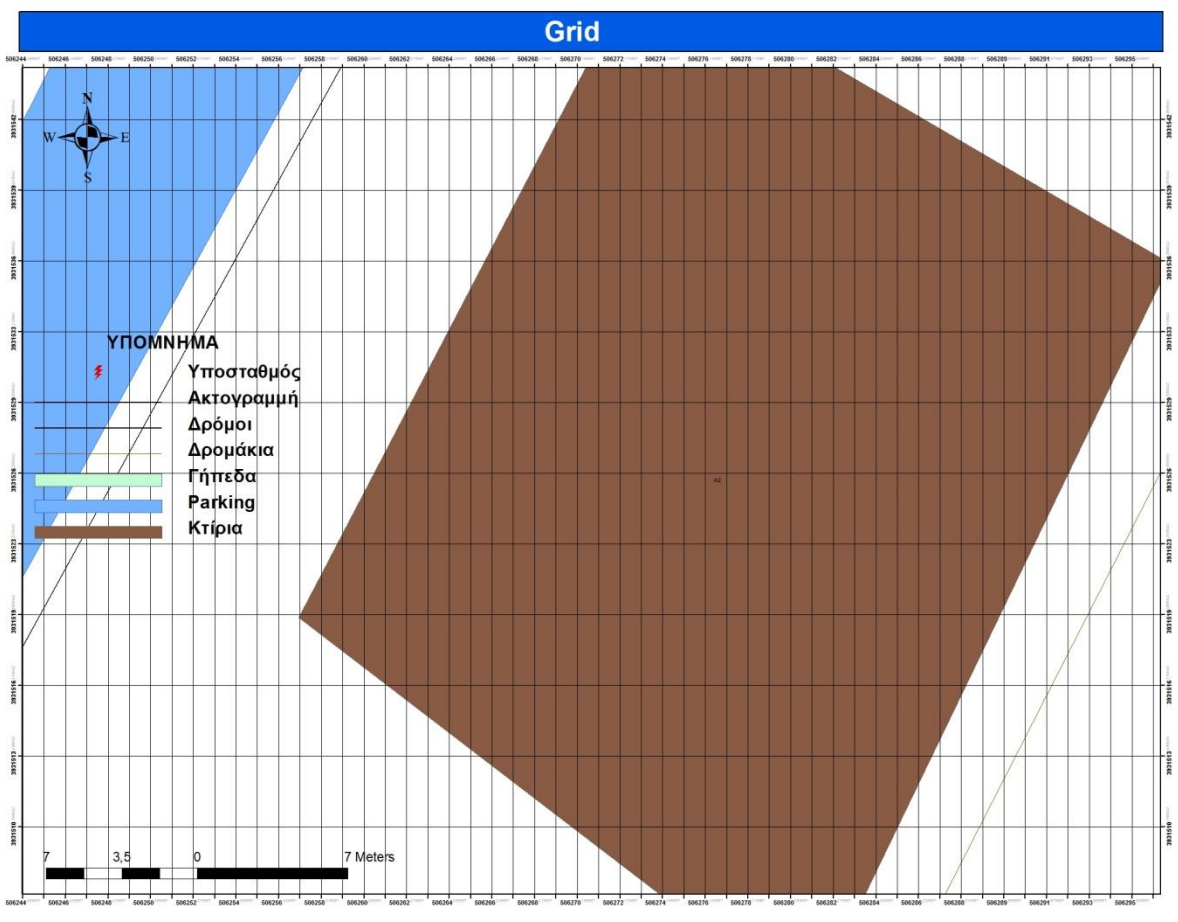

**Χάρτης 6.10 : Παράδειγμα χρήσης του Grid** 

**Βήμα 2<sup>ο</sup>:** Καταμέτρηση των φωτοβολταϊκών πλαισίων

Σε αυτό το βήμα, μετρήσαμε πόσα πλαίσια του Grid χωράνε εξ ολοκλήρου στο κάθε κτίριο.

### **Βήμα 3<sup>°</sup>**: Αποθήκευση

Σε αυτό το βήμα, αποθηκεύσαμε τα αποτελέσματα των μετρήσεων στον πίνακα των κτιρίων (attribute table) στο πεδίο *Number\_FV* που δημιουργήσαμε.

#### **Αποηελέζμαηα:**

Για να βρούμε το συνολικό αριθμό των φωτοβολταϊκών πλαισίων που μπορούμε να τοποθετήσουμε στα κτίρια του πολυτεχνείου Κρήτης, χρησιμοποιήσαμε την εντολή *Summarize* του *ArcMap*, που βρίσκεται αν κάνουμε δεξί κλικ στο attribute table του κάθε layer. Με αυτήν την εντολή, ζητήσαμε από το πρόγραμμα να υπολογίσει το άθροισμα όλων των τιμών ενός πεδίου (Number FV) ενός layer (Κτίρια) και να το αποθηκεύσει σε ένα καινούργιο attribute table (Sum Output 3.dbf). Στη συνέχεια, προσθέσαμε το καινούργιο attribute table (Sum\_Output\_3.dbf) στο πρόγραμμα και βρήκαμε το συνολικό αριθμό των φωτοβολταϊκών πλαισίων (8532 φωτοβολταϊκά πλαίσια).

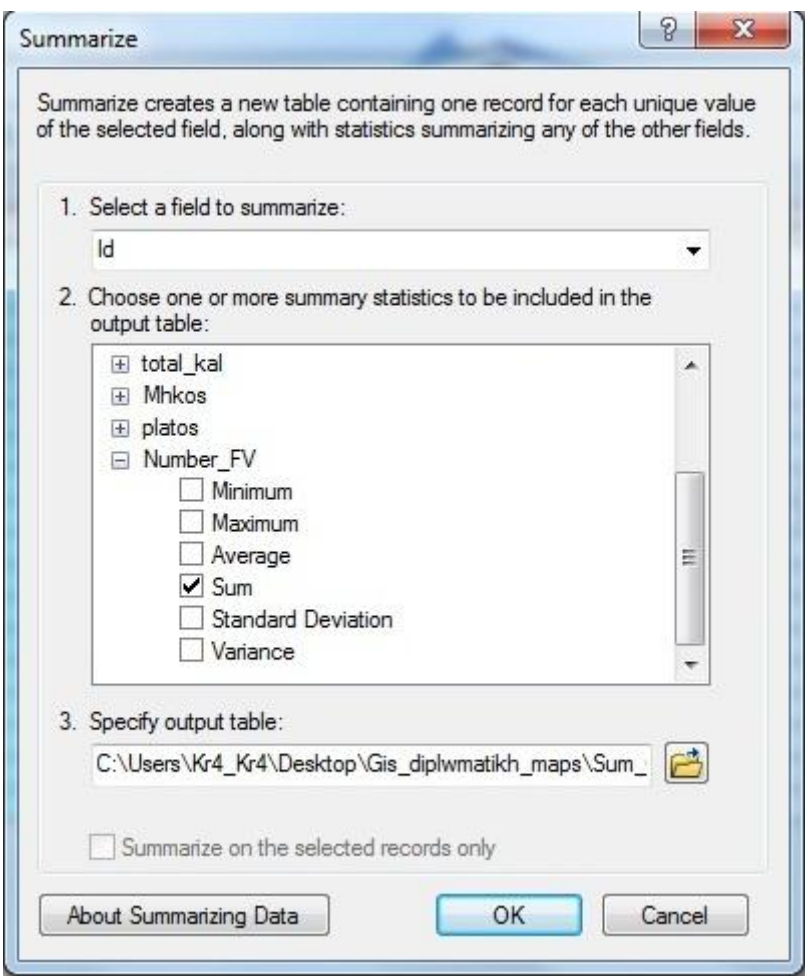

**Εικόνα 6.18 : Summarize**

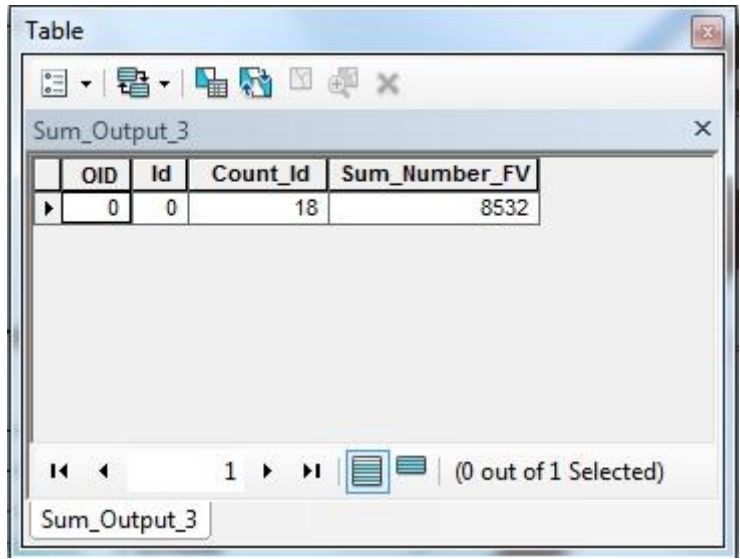

**Εικόνα 6.19 : Αποτελζςματα Summarize (Sum\_Output\_3.dbf)**

Σύμφωνα λοιπόν με τα αποτελέσματα της εντολής Summarize, στα κτίρια του πολυτεχνείου Κρήτης μπορούμε να τοποθετήσουμε μέχρι 8532 φωτοβολταϊκά πλαίσια. Συνεπώς, μπορούμε να καλύψουμε την ζητούμενη ισχύ (450 kWatt) και με τα δύο σενάρια που αναπτύξαμε στο *κεφάλαιο 6.4* (Σενάριο 1: 2000 Φ/Β πλαίσια των 225 Watt, Σενάριο 2: 2571 Φ/Β πλαίσια των 175 Watt).

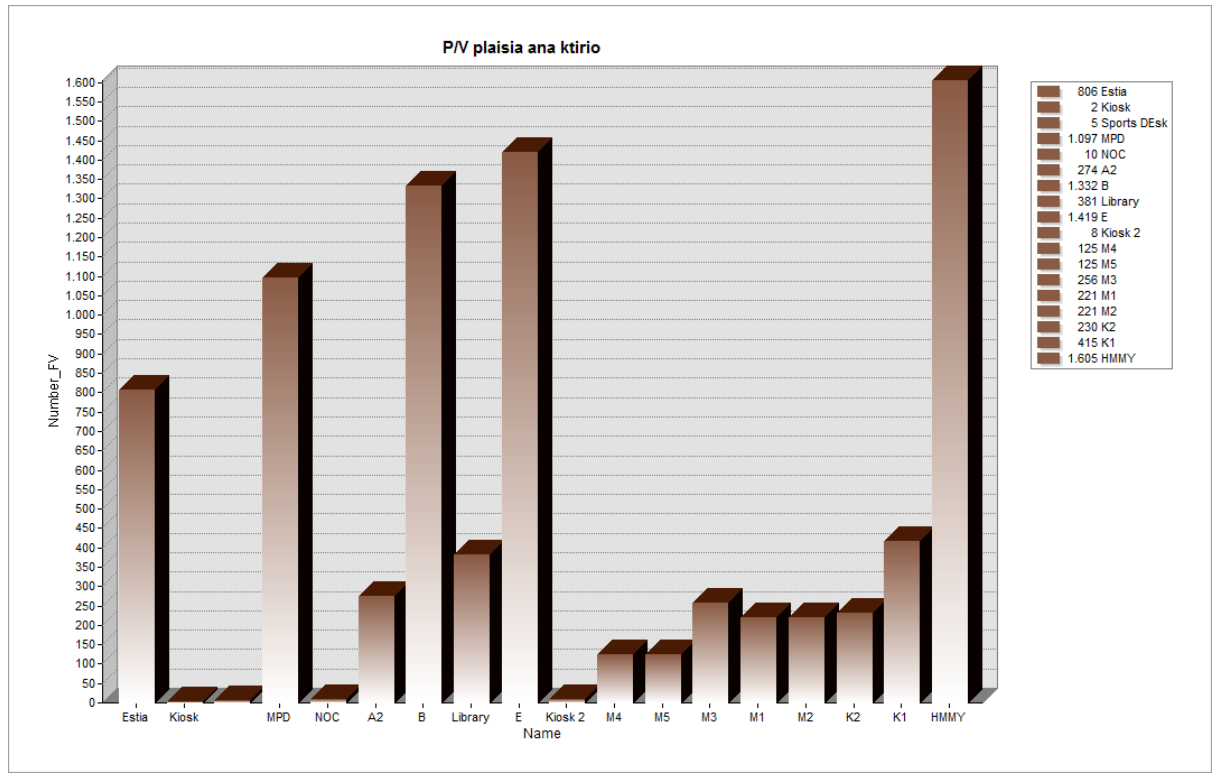

**Εικόνα 6.20 : Γραφική αναπαράσταση των Φ/Β πλαισίων ανά κτίριο** 

Η γραφική αναπαράσταση της *εικόνας* 6.20 έγινε με το εργαλείο *Create Graphs* του *ArcMap*.

# 7. **ΚΕΦΑΛΑΙΟ : Σύνδεση Προγραμμάτων GIS και Προγραμμάτων Προσομοίωσης Δικτύου**

# 7.1 Εισαγωγή στο PowerWorld Simulator

Το πρόγραμμα προσομοίωσης Powerworld, είναι ένα αρκετά εύχρηστο εργαλείο κυρίως εξαιτίας της γραφικής παρουσίασης του συστήματος και των αποτελεσμάτων, είναι πολύ κατανοητό για την εκμάθηση και εξάσκηση σε συστήματα ηλεκτρικής ενέργειας. Η εκπαιδευτική του μορφή είναι διαθέσιμη στην ιστοσελίδα [www.powerworld.com](http://www.powerworld.com/) και μπορεί να προσομοιώσει 12 ζυγούς. Στην πλήρη του μορφή το πρόγραμμα αυτό περιέχει ένα πακέτο ανάλυσης ροής φορτίου που μπορεί να προσομοιώσει συστήματα έως 100.000 ζυγών. Το γραφικό περιβάλλον περιλαμβάνει μονογραμμικά διαγράμματα, ενώ υπάρχει η δυνατότητα πανοραμικής λήψης και μεγέθυνσης συγκεκριμένων σημείων του συστήματος. Ακόμα, προσφέρει εργαλεία για τη βέλτιστη ροή ισχύος με περιορισμούς ασφαλείας, για τη διαθέσιμη ικανότητα μεταφοράς, και ένα εργαλείο για τον αυτόματο έλεγχο της παραγωγής.

Σε ό,τι αφορά στις δυνατότητες του προγράμματος αξίζει να αναφερθούν τα παρακάτω:

- Υποστηρίζει τη λεπτομερή μοντελοποίηση μετασχηματιστών με σύστημα αλλαγής τάσης υπό φορτίο και αλλαγής φάσης, διακοπτών, καμπύλων ενεργού και άεργου ικανότητας φόρτισης γεννητριών, καμπυλών κόστους γεννητριών, προγραμμάτων φορτίων, προγραμμάτων ανταλλαγής ισχύος, γραμμών συνεχούς ρεύματος και απομακρυσμένου ελέγχου τάσης ζυγών.
- Είναι δυνατή η αξιολόγηση όχι μόνο των τεχνικών πτυχών μιας αλλαγής (π.χ. ανακατανομή φορτίου) αλλά και της οικονομικής σημασίας της αλλαγής.
- Ενσωματώνει τον αυτόματο έλεγχο παραγωγής περιοχής (Automatic Generation Control – AGC) στην επίλυση της ροής φορτίου, προσφέροντας τρεις διαφορετικούς τρόπους ελέγχου: με ένα ζυγό ταλάντωσης, διανεμημένο έλεγχο με πολλαπλούς ζυγούς ταλάντωσης (με χρήση των συντελεστών συμμετοχής των ζυγών) και οικονομική κατανομή φορτίου. Ταυτόχρονα, ο τύπος του ελέγχου AGC είναι δυνατόν να διαφέρει από περιογή σε περιογή (πγ δυνατότητα γρησιμοποίησης της οικονομικής κατανομής φορτίου σε εκείνες μόνο τις περιοχές όπου είναι γνωστές οι πληροφορίες για τις δαπάνες). Η χρήση του ελέγχου AGC καθιστά τη διαδικασία της επίλυσης σαφώς γρηγορότερη.
- Στη γραφική απεικόνιση του συστήματος και των ροών φορτίου, τα βέλη στις γραμμές, στα φορτία και στις γραμμές μεταφοράς είναι μεγαλύτερα και κινούνται ταχύτερα ανάλογα με το μέγεθος και την κατεύθυνση της ροής ισχύος. Παράλληλα, με τη χρήση των pie charts (διαγράμματα πίτας), είναι άμεση η δυνατότητα ελέγχου των υπερφορτίσεων των γραμμών, καθώς η ροή φαίνεται ως ποσοστό της πλήρους φόρτισης της γραμμής.
- Το εξαιρετικά εύχρηστο γραφικό περιβάλλον βοηθά τόσο στην χρησιμοποίηση του ίδιου του προγράμματος, όσο και στην επεξεργασία και ερμηνεία των αποτελεσμάτων. Μέσα από τα μονογραμμικά διαγράμματα του προσομοιωτή και τους διαλόγους πληροφοριών καθίσταται δυνατή η δημιουργία και ο έλεγγος σωστής λειτουργίας ενός συστήματος

γραφικά. Κατά τη λειτουργία edit mode δημιουργείται ή τροποποιείται το σύστημα, και κατά τη λειτουργία run mode το σύστημα «τρέχει» και οπτικοποιούνται τα αποτελέσματα.

- Η αυτοματοποιημένη διαδικασία εισαγωγής στοιχείων (γεννητριών, γραμμών, Μ/Σ, φορτίων κλπ) έγει ως αποτέλεσμα την μεγάλη ταγύτητα δημιουργίας σγεδίων, ειδικά μετά από μικρή εμπειρία χρήσης του προγράμματος. Ταυτόχρονα, είναι δυνατή η λεπτομερής απεικόνιση και ανάλυση του συστήματος, και η εύκολη γρήση των λειτουργιών μεγέθυνσης.
- Οι διακόπτες σε οποιοδήποτε σημείο του συστήματος ανοίγουν ή κλείνουν με ένα απλό πάτημα, γεγονός το οποίο διευκολύνει ιδιαίτερα τη συνολική εποπτεία των αλλαγών ή προβλημάτων που προκαλούνται στο σύστημα με την απομόνωση ή επαναλειτουργία κλάδων ή υποσυστημάτων του συστήματος (κυρίως σε ό,τι αφορά στις γεννήτριες και στα φορτία).
- Παρέχονται εργαλεία για τον υπολογισμό ευαίσθητων σημείων. Για παράδειγμα, αυτά μπορεί να είναι οι παράγοντες διανομής μεταφοράς ισχύος, οι ευαισθησίες ροής στη γραμμή μεταφοράς, ή η ευαισθησία των απωλειών.
- Δίνεται η δυνατότητα παραγωγής ισοϋψών χαρτών, οι οποίοι παρέχουν πληροφορίες για την ποικιλομορφία των τάσεων, των φορτίων, των ευαισθησιών απωλειών και ροής, του οριακού κόστους.
- Περιέχονται εργαλεία ανάλυσης πιθανότητας διαταραχών που βοηθούν στην αναγνώριση προβλημάτων. Η ανάλυση πιθανότητας διαταραχών γίνεται με την εφαρμογή μιας πλήρους ροής φορτίου για κάθε πιθανότητα με αυξανόμενη ακρίβεια. Στη συνέχεια καταρτίζονται κατάλογοι ενδεχομένων και σχετικών παραβιάσεων και δίνεται η δυνατότητα της ευέλικτης επεξεργασίας των καταλόγων ώστε να ικανοποιούνται δεδομένα κριτήρια.
- Δίνεται, πέρα από τη δυνατότητα γραφικής αναπαράστασης, και η δυνατότητα παρουσίασης και επεξεργασίας των στοιγείων υπό μορφή πινάκων, σε λογιστικό φύλλο. Οι πίνακες, εκτός από τις δυνατότητες ταξινόμησης και αντιγραφής των στοιχείων, αποτελούν ένα εξαιρετικά χρήσιμο εργαλείο για τον έλεγχο των δεδομένων και τυχόν λαθών, που δεν είναι πάντα εύκολο να εντοπιστούν στη γραφική αναπαράσταση.
- Είναι δυνατή η αποθήκευση των εγγράφων σε μορφή HTML, και η εκτύπωση υψηλής ευκρίνειας διαγραμμάτων στον εκτυπωτή. Υποστηρίζεται τέλος μια γλώσσα προγραμματισμού που επιτρέπει την αυτοματοποίηση συγνών εργασιών και την οργάνωσή τους, ώστε να διευκολύνεται η παρουσίαση των αποτελεσμάτων.

Εμείς στην εργασία μας εργαστήκαμε με την έκδοση PowerWorld Simulator 15 Evaluation και μελετήσαμε τη μεταφορά των GIS στο PowerWorld.

# 7.2 Σύνδεση Γεωγραφικών Συστημάτων Πληροφοριών και PowerWorld

Μια από τις πιο σημαντικές λειτουργίες του προγράμματος είναι η δυνατότητα υποστήριξης των Γεωγραφικών Συστημάτων Πληροφοριών. Η δυνατότητα αυτή βελτιώνει αρκετά τη χρησιμότητα του προγράμματος, καθώς η γραφική παρουσίαση του συστήματος και των αποτελεσμάτων γίνονται με μεγαλύτερη ακρίβεια και με ρεαλιστικότερο τρόπο.

Σε ό,τι αφορά στις δυνατότητες του προγράμματος σχετικά με τα GIS αξίζει να αναφερθούν τα παρακάτω:

- Δίνεται η δυνατότητα απευθείας εισαγωγής δεδομένων σε μορφή shape file (.shp) από τα GIS στο PowerWorld Simulator και το αντίστροφο.
- Μπορούν να οριστούν οι συντετανμένες (γεωνραφικό πλάτος και μήκος) για τους υποσταθμούς και τους ζυγούς. Αυτό έχει ως αποτέλεσμα την αυτόματη εισαγωγή τους σε διαγράμματα βάσει των γεωγραφικών τους συντεταγμένων.
- Οι γραμμές που βρίσκονται στο υπόβαθρο μπορούν να μετατραπούν σε γραμμές μεταφοράς ή διανομής ηλεκτρικού ρεύματος, σε υποσταθμούς ή ζυγούς. Αυτό μας επιτρέπει να εισάγουμε στοιχεία μεταφοράς από τα GIS ως shapefile δεδομένα και μετά να τα μετατρέπουμε σε στοιχεία του συστήματός μας.
- Οι πίνακες μπορούν αυτόματα να εισαχθούν από τη βιβλιοθήκη πινάκων του PowerWorld ή από τα ορισμένα από το χρήστη αρχεία πινάκων. Η PowerWorld βιβλιοθήκη διαθέτει πίνακες από ολόκληρο τον κόσμο.

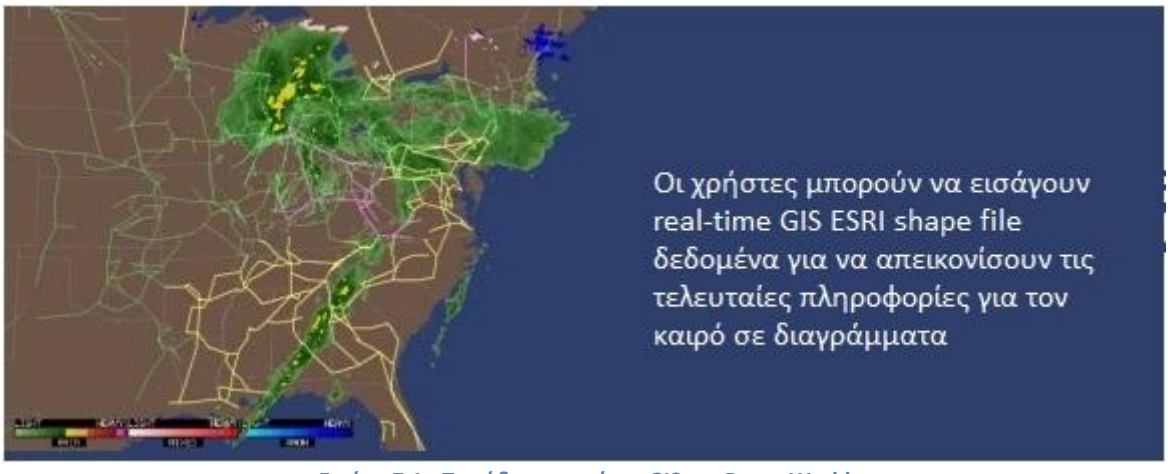

**Εικόνα 7.1 : Παράδειγμα ςχζςθσ GIS και PowerWorld**

#### 7.2.1 Μεταφορά Δεδομένων από το ArcGIS στο PowerWorld

Σε αρκετά Γεωγραφικά Συστήματα Πληροφοριών, όπως το ArcGIS, τα δεδομένα που γρησιμοποιούν αποθηκεύονται σε shapefile αργεία. Αυτός ο τύπος αργείων είναι αποδεκτός από το PowerWorld και συνεπώς μπορούμε να εισάγουμε σε αυτό τα δεδομένα των ΓΣΠ και στη συνέχεια να τα διαχειριστούμε ανάλογα με τις προτιμήσεις μας. Ο τρόπος εμφάνισης των δεδομένων μπορεί να καθοριστεί πριν αλλά και μετά την εισαγωγή τους στο πρόγραμμα από τον γρήστη. Στη συνέγεια ακολουθούν τα βήματα εισαγωγής δεδομένων από τα ΓΣΠ στο PowerWorld.

## **Βήμα 1<sup>ο</sup> : Γεδομένα**

Tα δεδομένα πρέπει να βρίσκονται σε μορφή shape file ( .shp ).

## **Βήμα 2<sup>ο</sup> : Διζαγωγή**

Στη συνέχεια, στη γραμμή εργαλείων του PowerWorld, αφού επιλέγουμε από την καρτέλα *oneline* ηελ επηινγή *GIS Tools*, παηάκε ζηελ επηινγή *Insert GIS Data from Shapefile*.

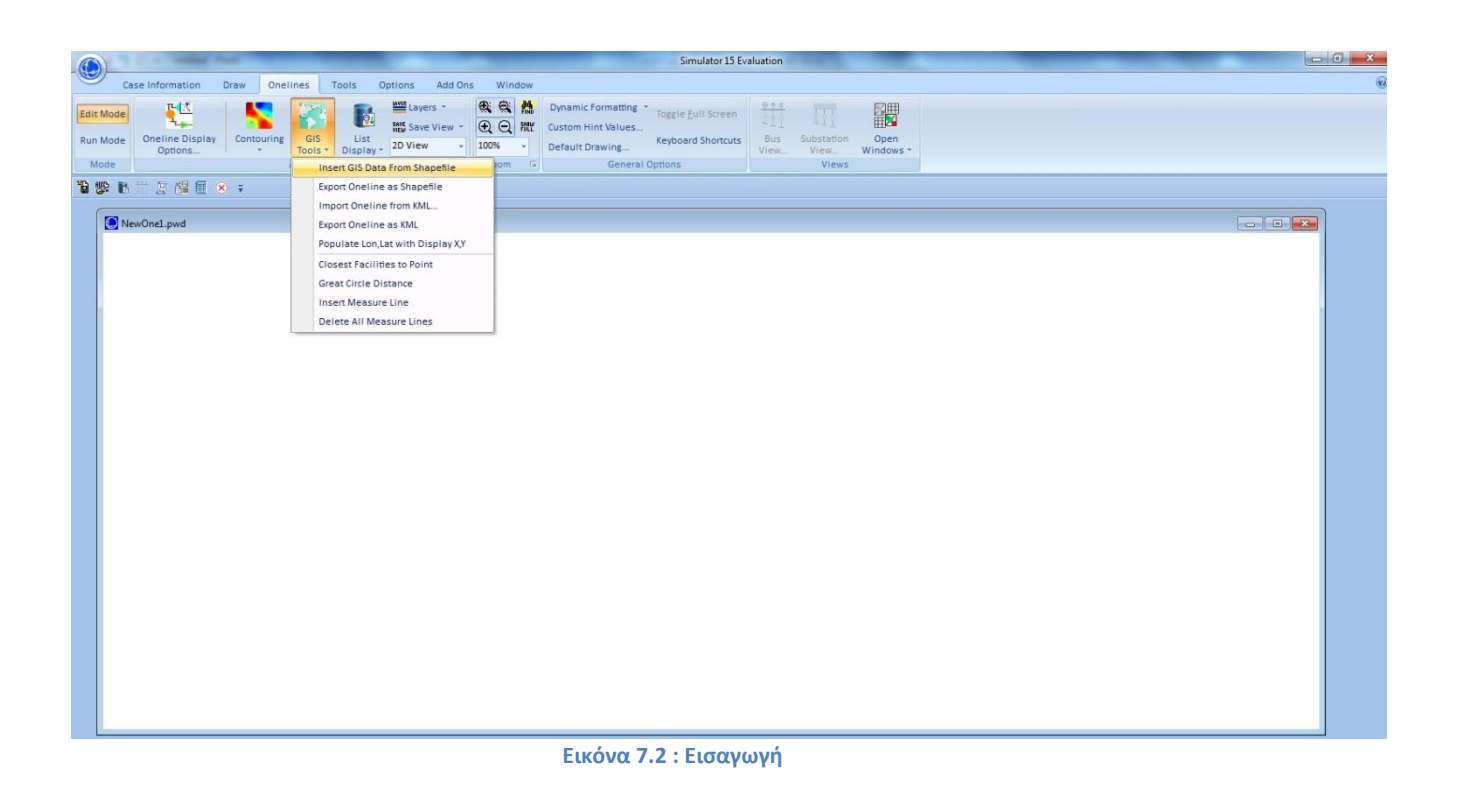

#### **Βήμα 3<sup>ο</sup> : Γιάβαζμα Γεδομένων**

Στο καινούργιο παράθυρο GIS Shapefile Data Dialog, αφού επιλέξουμε την καρτέλα *Control, πατάμε στην επιλογή Read in Shapefile* και στη συνέχεια επιλέγουμε το αρχείο που θέλουμε να εισάγουμε στο πρόγραμμα.

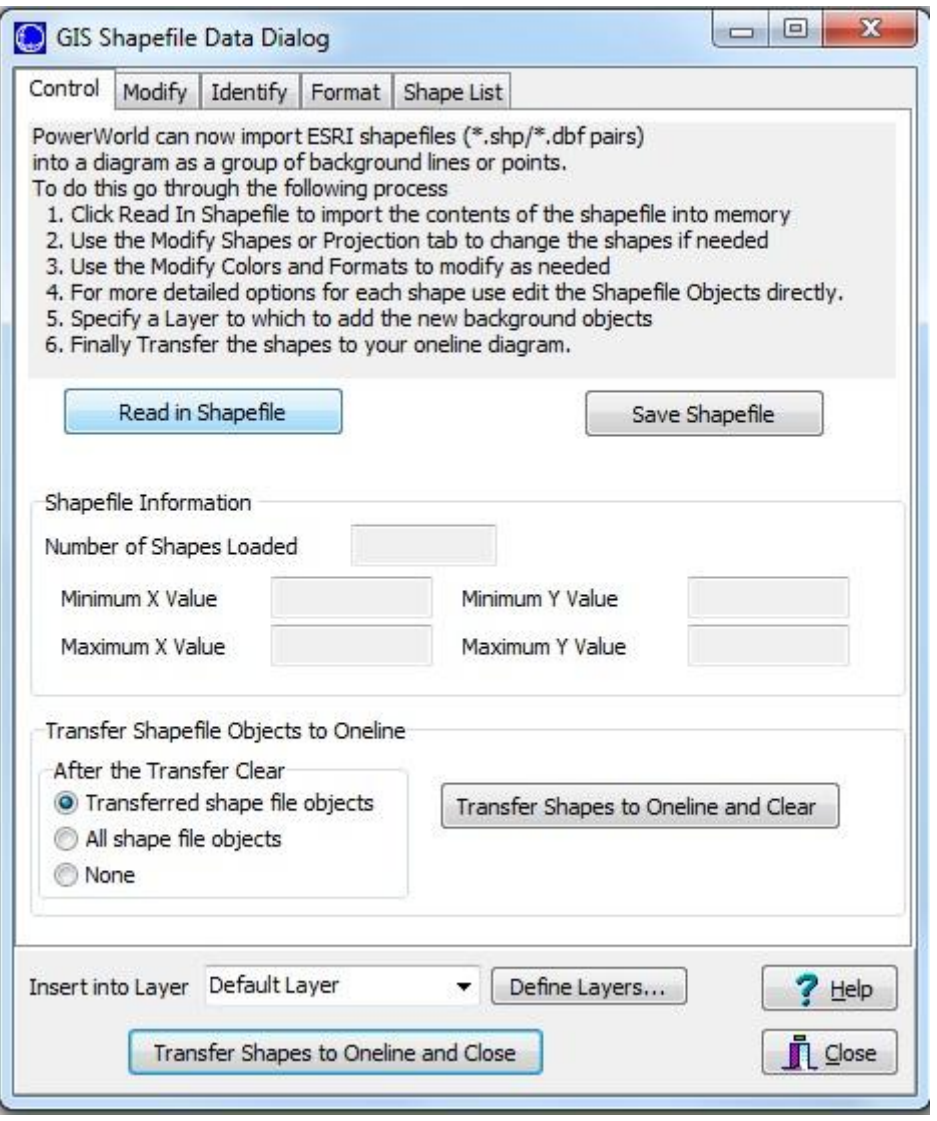

**Εικόνα 7.3 : Διάβαςμα Δεδομζνων**

### **Βήμα 4<sup>ο</sup> : Προηιμήζεις**

Αφού έχουμε διαβάσει τα δεδομένα, μπορούμε να ορίσουμε τον τρόπο παρουσίασης αυτών βάσει των προτιμήσεών μας.

1. Στην καρτέλα *Modify*, μπορούμε να τροποποιήσουμε τα σχήματα καθώς και να μετατρέψουμε τις συντεταγμένες των δεδομένων (ΓΣΠ) στις συντεταγμένες του PowerWorld
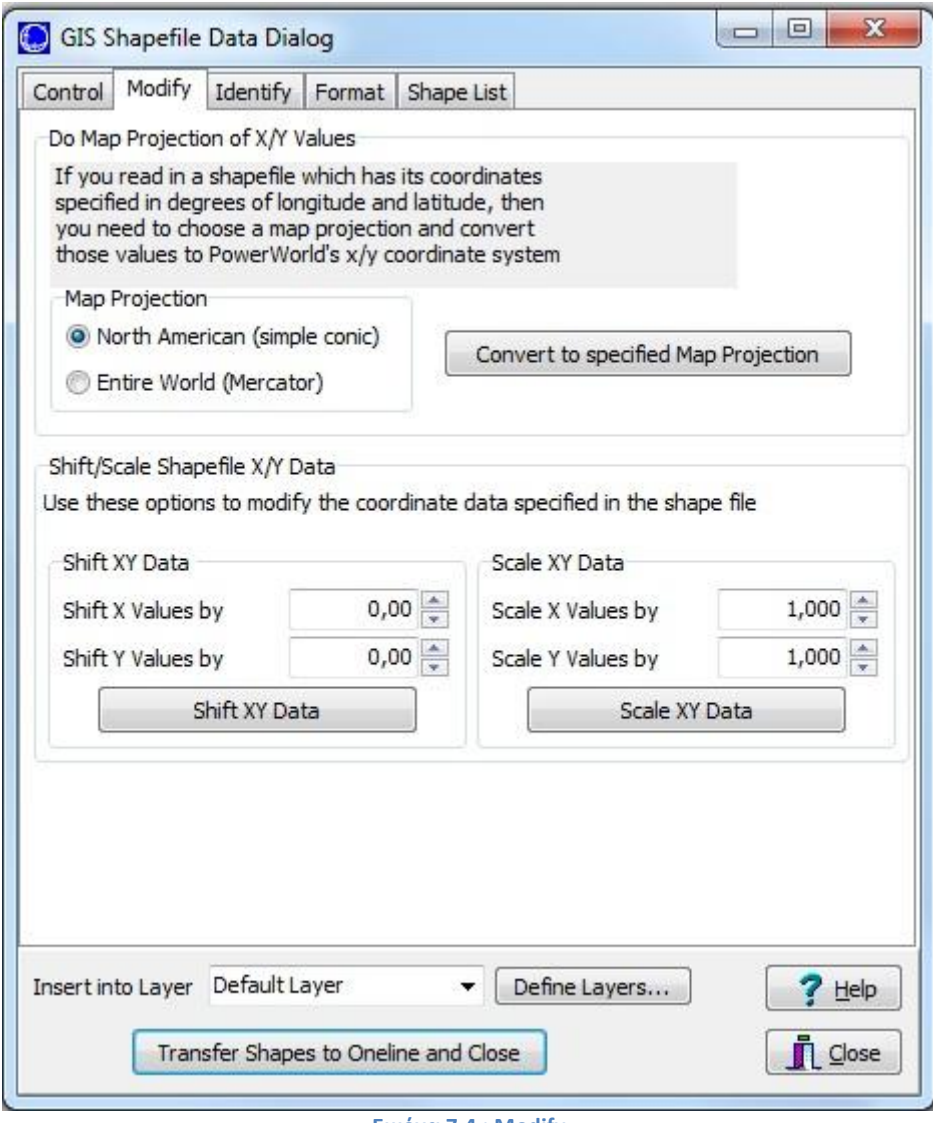

**Εικόνα 7.4 : Modify**

2. Στην καρτέλα *Identify*, μπορούμε να ορίσουμε χαρακτηριστικά ονόματα για τα σχήματα που εισάγουμε

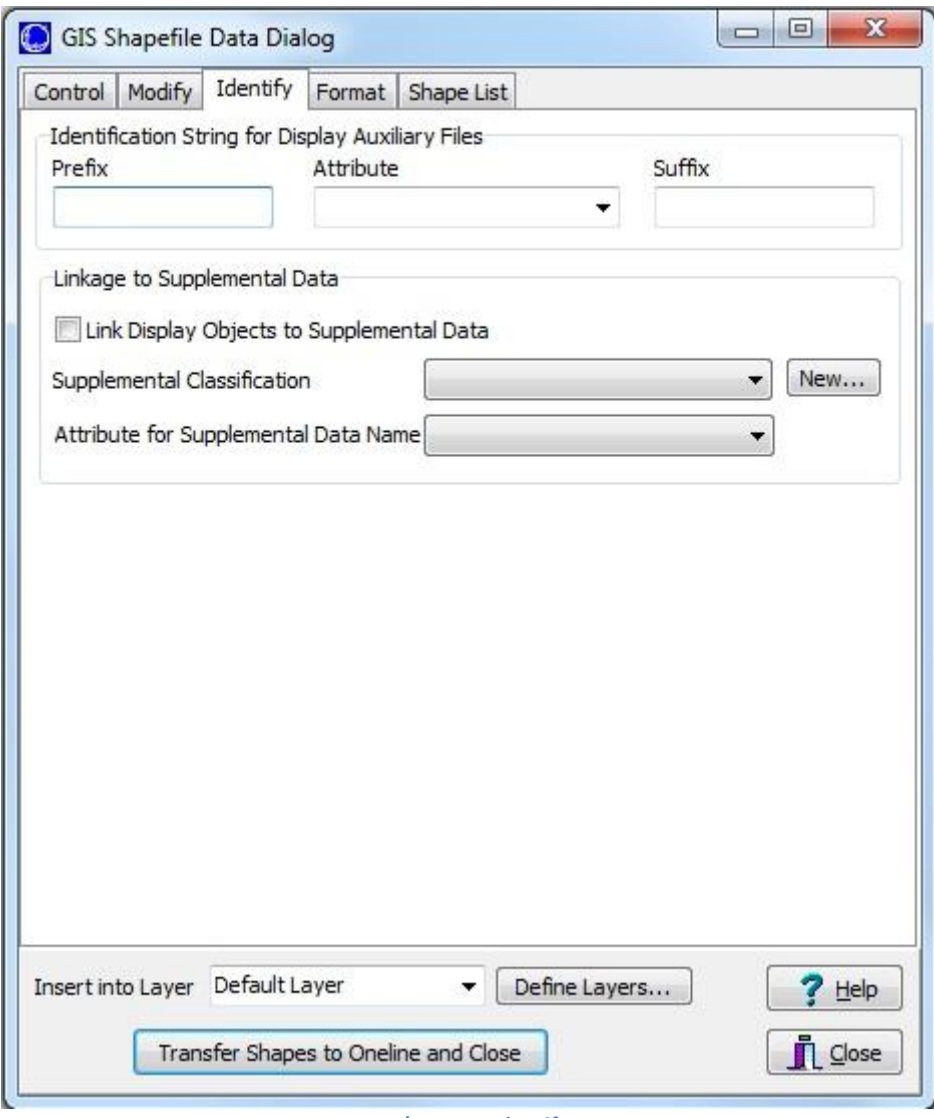

**Εικόνα 7.5 : Identify**

3. Στην καρτέλα *Format*, υπάρχουν περισσότερες και λεπτομερέστερες επιλογές για τα σχήματα που εισάγουμε. Πχ. Χρώμα γεμίσματος ενός σχήματος ή το χρώμα του περιγράμματός του κλπ.

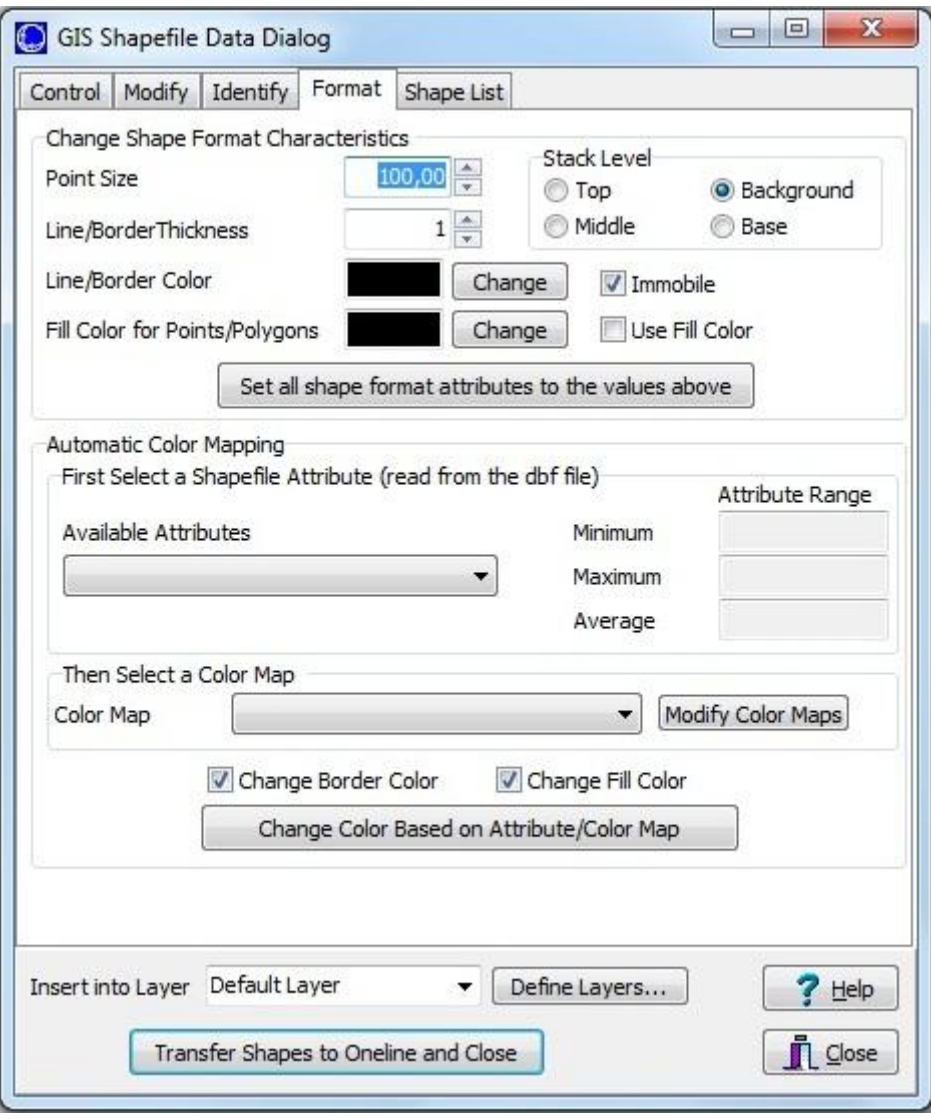

**Εικόνα 7.6 : Format**

4. Στην καρτέλα *Shape List*, μπορούμε να ορίσουμε ένα Layer στο οποίο θα προσθέσουμε τα καινούργια δεδομένα ως υπόβαθρο.

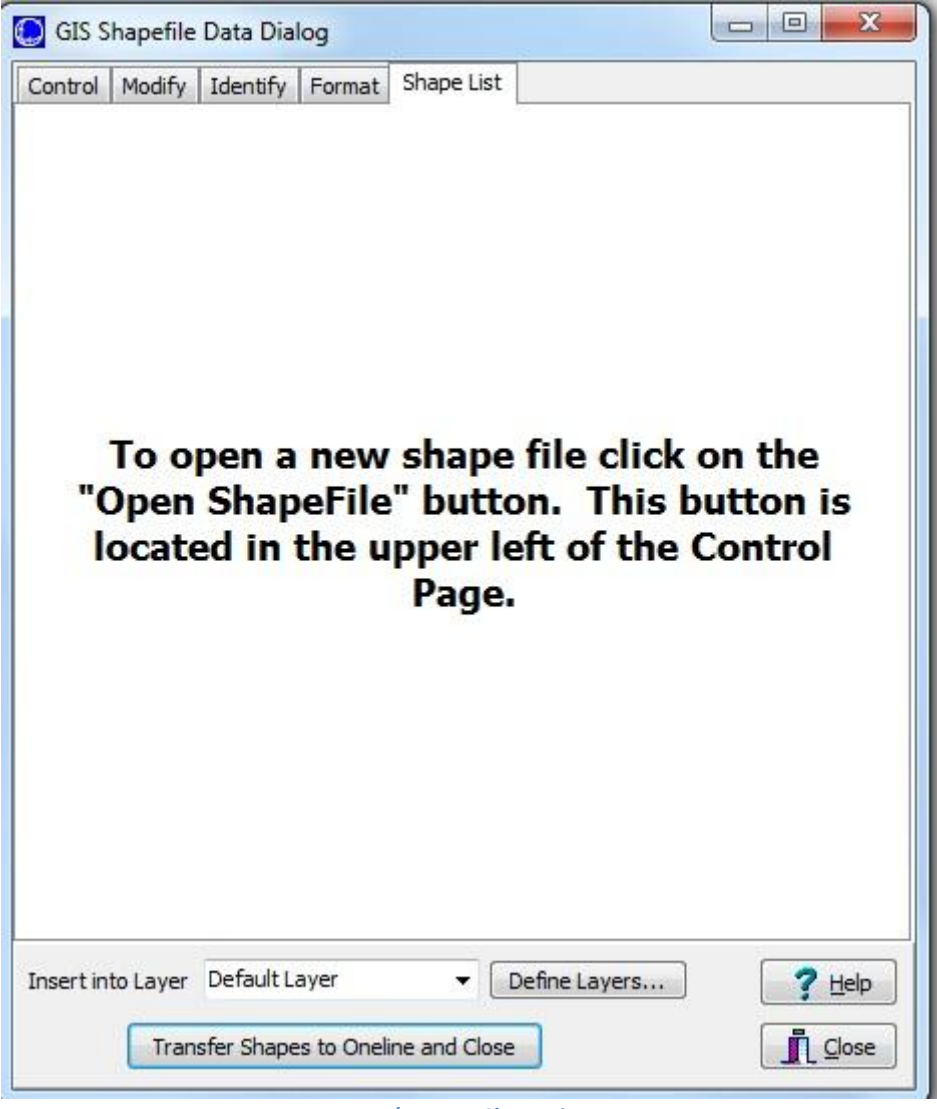

#### **Εικόνα 7.7 : Shape List**

# **Βήμα 5<sup>ο</sup> : Μεηαθορά δεδομένων**

Σε αυτό το βήμα μεταφέρουμε τα σγήματα στο online διάγραμμα. Αυτό γίνεται αν παηήζνπκε ζηελ επηινγή *Transfer Shapes to Oneline and Close* .

### 7.2.2 Αποτελέσματα Μεταφοράς Δεδομένων από το ArcGIS στο PowerWorld

Στους χάρτες 7.1 και 7.2, φαίνονται τα αποτελέσματα της μεταφοράς των δεδομένων από το πρόγραμμα ArcGIS 10 στο πρόγραμμα PowerWorld Simulator 15. Στην γάρτη 7.1, είναι η απεικόνιση της Κρήτης από το πρόγραμμα ArcGIS 10, ενώ στον χάρτη 7.2 είναι απεικόνιση της Κρήτης από το πρόγραμμα PowerWorld Simulator 15.

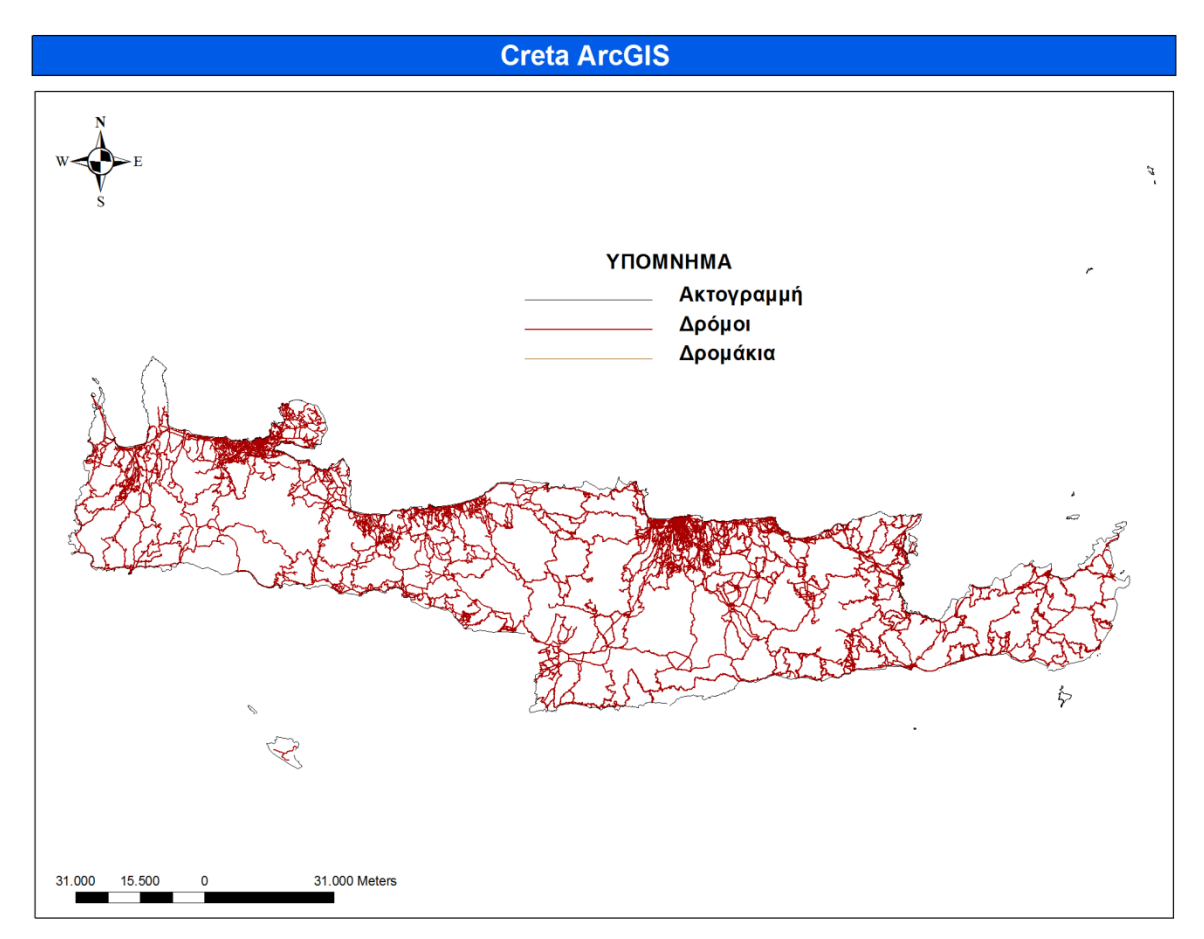

**Χάρτης 7.1 : Απεικόνιση Κρήτης στο ArcGIS** 

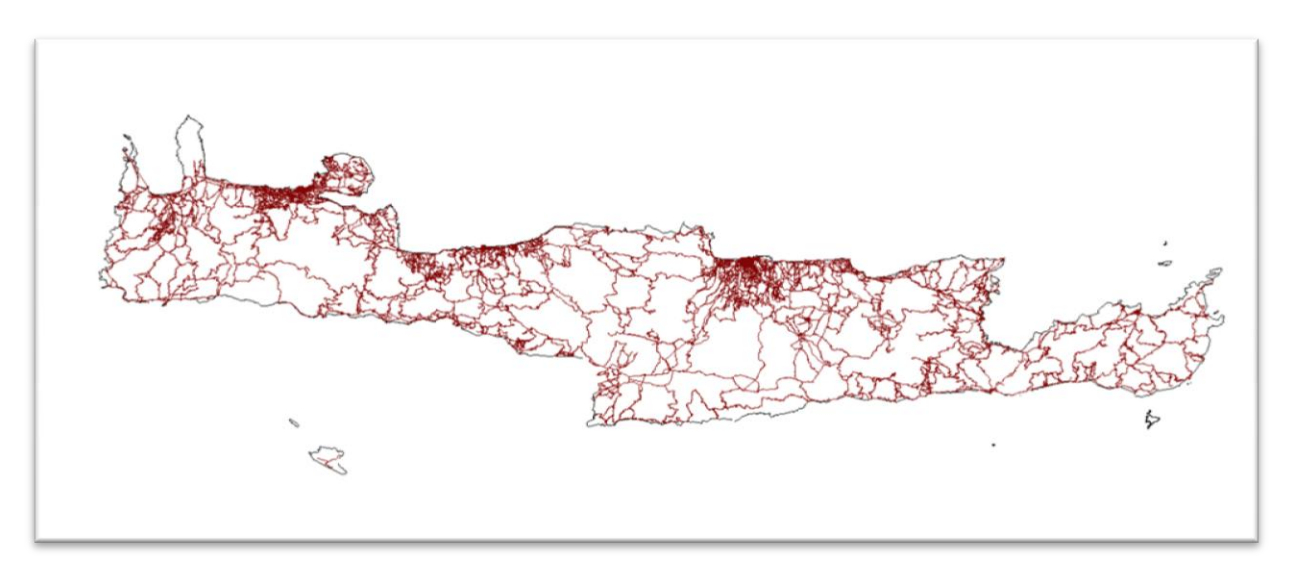

**Χάρτης 7.2 : Απεικόνιση Κρήτης στο PowerWorld** 

# 7.3 Δημιουργία Δικτύου Διανομής

Σε αυτή την ενότητα θέλαμε να μελετήσουμε τη ροή φορτίου στο χώρο του Πολυτεχνείου Κρήτης για διάφορες ημέρες του χρόνου. Για το σκοπό αυτό χρησιμοποιήσαμε τα προγράμματα PowerWorld Simulator 15 και ArcGIS 10. Τα δεδομένα που γρησιμοποιήσαμε για τη προσομοίωση του συστήματος (κατανάλωση ηλεκτρισμού για θερμότητα/ ψύξη, κατανάλωση ηλεκτρισμού, κατηγοριοποίηση κτιρίων κλπ.) προέρχονται από τη διπλωματική εργασία του Απόστολου Παφίλη [10].

### 7.3.1 Μεταφορά των Δεδομένων από το ArcGIS στο PowerWorld

Με τον τρόπο που εξηγήσαμε στην *ενότητα 7.2.1*, εισάγαμε τα χωρικά δεδομένα του ΠΚ (κτίρια, parking, δρόμοι, Φωτοβολταϊκό Πάρκο (ενότητα 6.4), γήπεδα, υποσταθμός) από το ArcGis στο PowerWorld. Τα αποτελέσματα φαίνονται στο *γάρτη 7.3* που ακολουθεί.

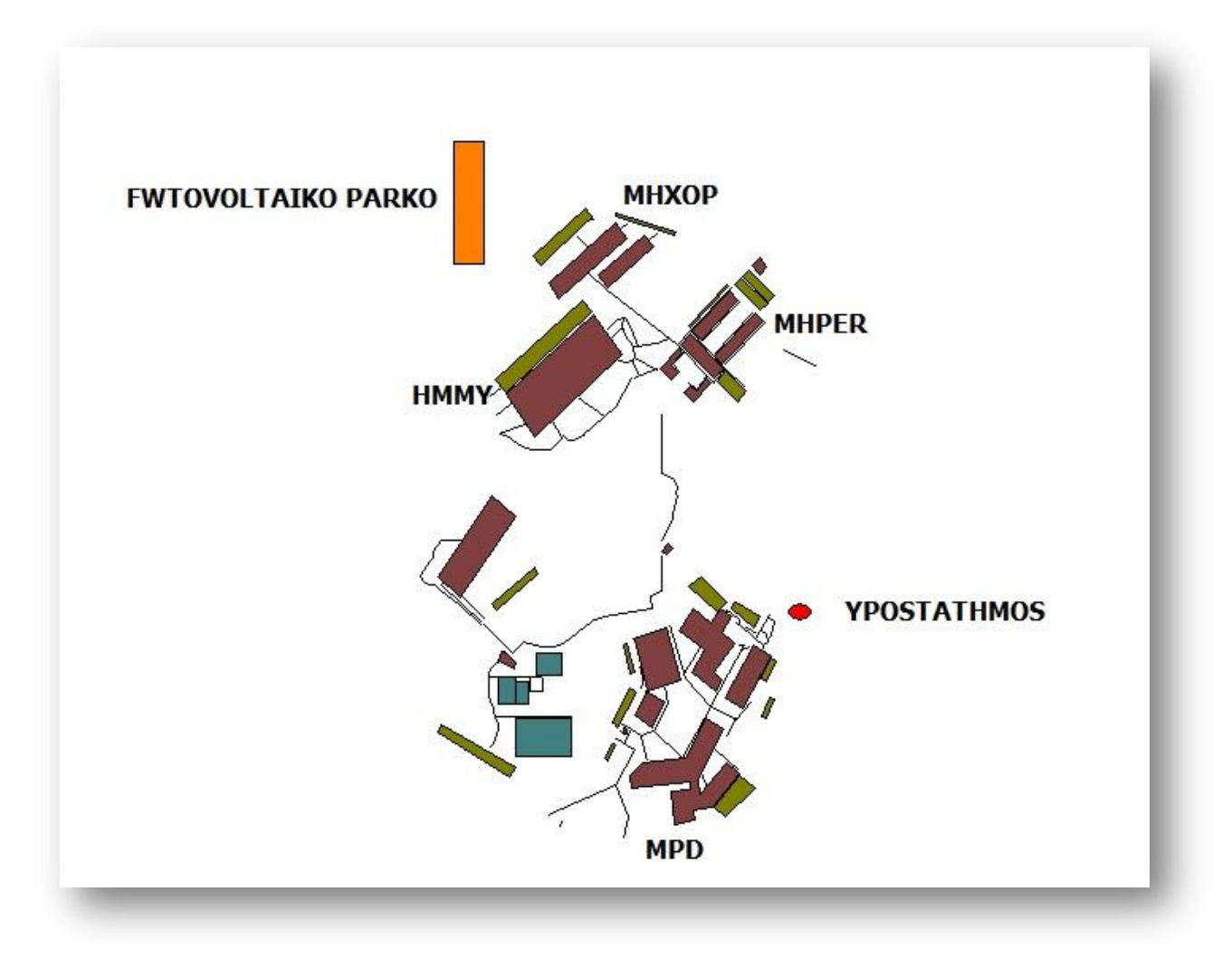

**Χάρτης 7.3 : Χάρτης ΠΚ στο PowerWorld** 

#### 7.3.2 Εισαγωγή στοιχείων του Δικτύου

Πρώτα απ'όλα, διαχωρίσαμε τα κτίρια του ΠΚ σε 4 κατηγορίες. Στα κτίρια Επιστημών – Ηλεκτρονικών Μηχανικών και Μηχανικών Ηλεκτρονικών Υπολογιστών (ΗΜΜΥ), στα κτίρια Μηγανικών Παραγωγής και Διοίκησης (ΜΠΔ), στα κτίρια Μηγανικών Ορυκτών Πόρων (ΜΗΧΟΠ) και στα κτίρια Μηγανικών Περιβάλλοντος (ΜΗΠΕΡ).

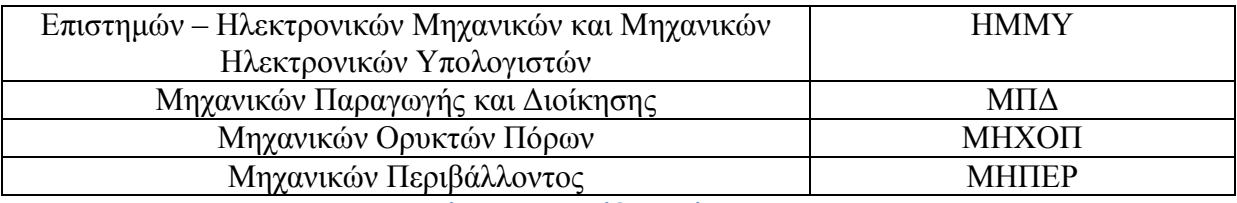

**Πίνακασ 7.1 : Ομάδεσ Κτιρίων του ΠΚ**

#### **ΖΥΓΟΙ:**

Στη συνέχεια, με τη βοήθεια του ArcGIS και λαμβάνοντας υπόψιν τη τοποθεσία των κτιρίων στο γώρο του ΠΚ, αποφασίσαμε να δημιουργήσουμε 2 ζυγούς. Στον ένα ζυγό τοποθετήσαμε τα κτίρια ΜΠΔ και στον άλλο ζυγό τοποθετήσαμε τα κτίρια ΗΜΜΥ, ΜΗΧΟΠ και ΜΗΠΕΡ.

Επιπλέον, δημιουργήσαμε ένα ζυγό αναφοράς (Slack) για τον Υποσταθμό και ένα ζυγό για το Φωτοβολταϊκό Πάρκο.

#### ΜΕΤΑΣΧΗΜΑΤΙΣΤΗΣ:

Χρησιμοποιήσαμε ένα μετασχηματιστή 630kVA, 0.4/20kV, ο οποίος συνδέει τη γεννήτρια του φωτοβολταϊκού πάρκου με το καλώδιο της γραμμής. Ο μετασχηματιστής έχει σμική αντίσταση ίση με 0,01p.u.

### ΚΑΛΩΛΙΑ ΓΡΑΜΜΗΣ:

Για τον υπολογισμό της απόστασης των γραμμών διανομής, αφού μεταφέραμε τα δεδομένα του ArcGIS στο PowerWorld, χρησιμοποιήσαμε την εντολή *Insert Measure Line* του PowerWorld. Με την εντολή αυτή, αφού κάνουμε αριστερό κλικ σε ένα σημείο και μετά διπλό αριστερό κλικ σε ένα άλλο σημείο, μετράμε την απόστασή των δύο σημείων. Το αποτέλεσμα της μέτρησης εμφανίζεται στον χρήστη μέσω ενός παραθύρου (*εικόνα 7.8*). Για να ενεργοποιήσουμε την εντολή αυτή, πρέπει να πάμε στην καρτέλα *Onelines* και μετά αφού  $\pi$ ατήσουμε την επιλογή *GIS Tools*, να πατήσουμε στην εντολή *Insert Measure Line* (εικόνα *7.9*). Συνεπώς, μέσω του ArcGIS μπορούμε να εκτιμήσουμε ακόμα και με το PowerWorld τις αποστάσεις.

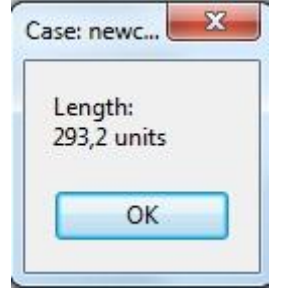

**Εικόνα 7.8 : Αποτζλεςμα Measure Line**

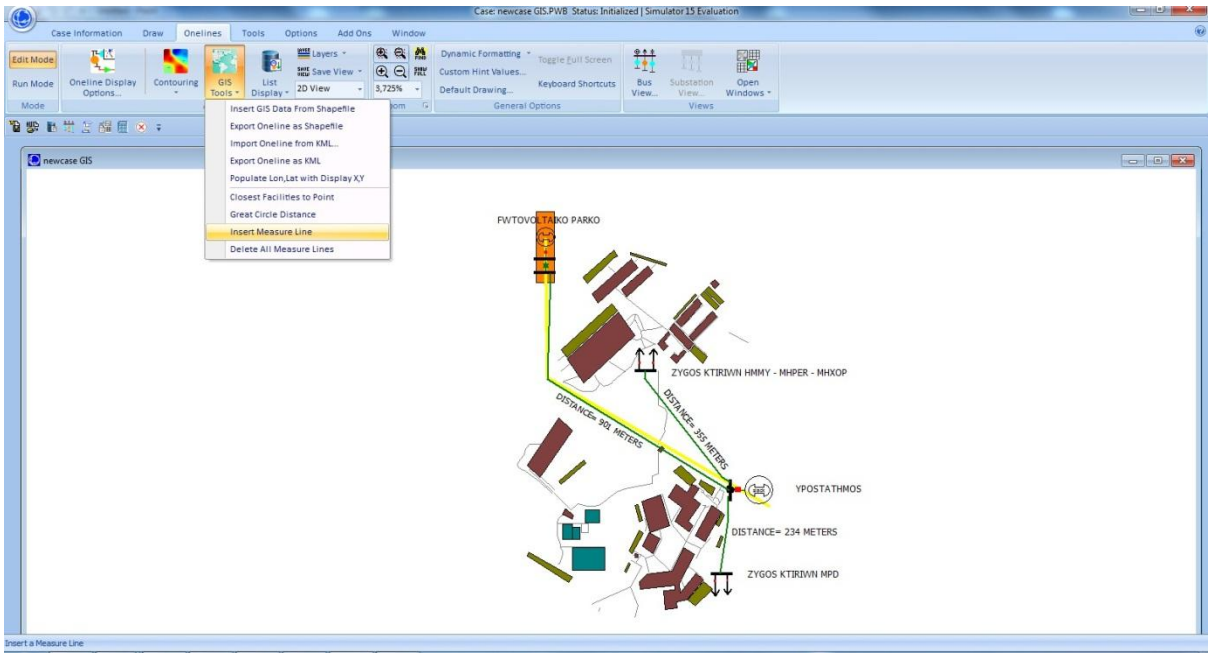

**Εικόνα 7.9 : Επιλογή εντολής Measure Line** 

Τις τιμές των αποστάσεων των γραμμών διανομής τις επιβεβαιώσαμε με την εντολή Measure του προγράμματος ArcGIS 10. Αυτό το τρόπο υπολογισμού αποστάσεων τον είγαμε εξετάσει στην ενότητα 6.5.

Για τη σύνδεση του Υποσταθμού με τους δύο Ζυγούς χρησιμοποιήσαμε καλώδια χαλκού διατομής 16 $mm^2.$ Η ωμική αντίσταση του καλωδίου είναι 1.26 $\Omega$ /km, ενώ η επαγωγική αντίσταση είναι j0.44Ω/km. Το μέγιστο ρεύμα που αντέχει η γραμμή είναι 50 A, ενώ η μέγιστη φόρτιση της γραμμής είναι 1,732 ΜVA. Το μήκος του καλωδίου που συνδέει τον Υ/Σ με το Ζυγό ΜΠΔ είναι 234 μέτρα ,ενώ το μήκος του καλωδίου που συνδέει τον Υ/Σ με το Ζυγό ΗΜΜΥ-ΜΗΧΟΠ-ΜΗΠΕΡ είναι 355 μέτρα.

Για τη σύνδεση του Υποσταθμού με το Ζυγό του Φωτοβολταϊκού πάρκου εξετάσαμε δύο τύπους καλωδίων. Ο πρώτος ήταν καλώδιο γαλκού διατομής  $6mm^2$  και ο δεύτερος ήταν καλώδιο χαλκού διατομής 16mm<sup>2</sup>. Περισσότερο ασχοληθήκαμε με το καλώδιο χαλκού διατομής 6 $mm^2$  , καθώς ήταν το μικρότερης διατομής καλώδιο που μπορούσε να αντέξει. Τα οικονομικά κριτήρια επιλογής του συγκεκριμένου τύπου καλωδίου παρουσιάζονται αναλυτικά στην *ενότητα 7.4.9.* Η ωμική αντίσταση του καλωδίου χαλκού διατομής 6mm<sup>2</sup> είναι 3.69Ω/km, ενώ η επαγωγική αντίσταση είναι j0.94Ω/km. Το μέγιστο ρεύμα που αντέχει η γραμμή είναι 25 Α, ενώ η μέγιστη φόρτιση της γραμμής είναι 0,866 ΜVA.

#### **Φορηία:**

Στο δίκτυο αποφασίσαμε να τοποθετήσουμε 4 φορτία, 2 για κάθε ζυγό (Ζυγό ΜΠΔ και Ζυγό ΗΜΜΥ-ΜΗΧΟΠ-ΜΗΠΕΡ). Σε κάθε ζυγό, το ένα φορτίο αντιπροσωπεύει την ηλεκτρική ζήτηση για φωτισμό, για τις ηλεκτρικές συσκευές κλπ., ενώ το άλλο φορτίο αντιπροσωπεύει την ηλεκτρική ζήτηση για θέρμανση/ψύξη.

Από τη διπλωματική εργασία του Απόστολου Παφίλη [10], πήραμε την εκτίμηση για τη συνολική ζήτηση του Π.Κ. ανά ώρα ,καθώς και την εκτίμηση για το θερμικό/ψυκτικό φορτίο ανά κτίριο του Π.Κ. ανά ώρα. Επειδή, δε γνωρίζαμε την ανά ώρα κατανομή του φορτίου ζήτησης για ηλεκτρισμό ανά κτίριο και συνεπώς ανά ζυγό, υπολογίσαμε προσεγγιστικά τα φορτία βάσει της κατανομής του φορτίου ζήτησης για θέρμανση/ψύξη ανά κτίριο. Δηλαδή, το φορτίο του ηλεκτρισμού για μια συγκεκριμένη ώρα για ένα συγκεκριμένο  $\kappa\tau$ ίριο(Ei ,όπου i = ώρα) ισούται με το γινόμενο του πηλίκου του φορτίου για θέρμανση/ψύξη (Thi) με το συνολικό φορτίο για θέρμανση/ψύξη του Π.Κ. (SumTh), επί το συνολικό φορτίο για ηλεκτρισμό του Π.Κ. (SumE).

$$
( \Sigma \chi \acute{\epsilon} \sigma \eta \; 7.1) \qquad \qquad Ei = \left( \frac{Thi}{\text{sumTh}} \right) * \text{SumE}
$$

Η τιμή του SumTh ισούται με το συνολικό άθροισμα των φορτίων για θέρμανση/ψύξη όλων των κτιρίων, ενώ η τιμή SumTh ισούται με τη διαφορά του συνολικού φορτίου με το συνολικό άθροισμα των φορτίων για θέρμανση/ψύξη όλων των κτιρίων.

Επειδή, σε μερικές ώρες της ημέρας δεν είγαμε φορτίο για θέρμανση ψύξη. για τον υπολογισμό των φορτίων για ηλεκτρισμό ανά ώρα για τον ζυγό των ΜΠΔ χρησιμοποιήσαμε τον τύπο  $Ei = \frac{SumE}{4}$ , ενώ για τον υπολογισμό των φορτίων για ηλεκτρισμό ανά ώρα για τον ζυγό των ΗΜΜΥ-ΜΗΠΕΡ-ΜΗΧΟΠ χρησιμοποιήσαμε τον τύπο  $Ei =$   $3 * 5$ ume  $\big/ _4$  .

Μετά τη τοποθέτηση και των στοιχείων το σύστημά μας είχε τη μορφή που φαίνεται ζην *τάρηε 7.4.*

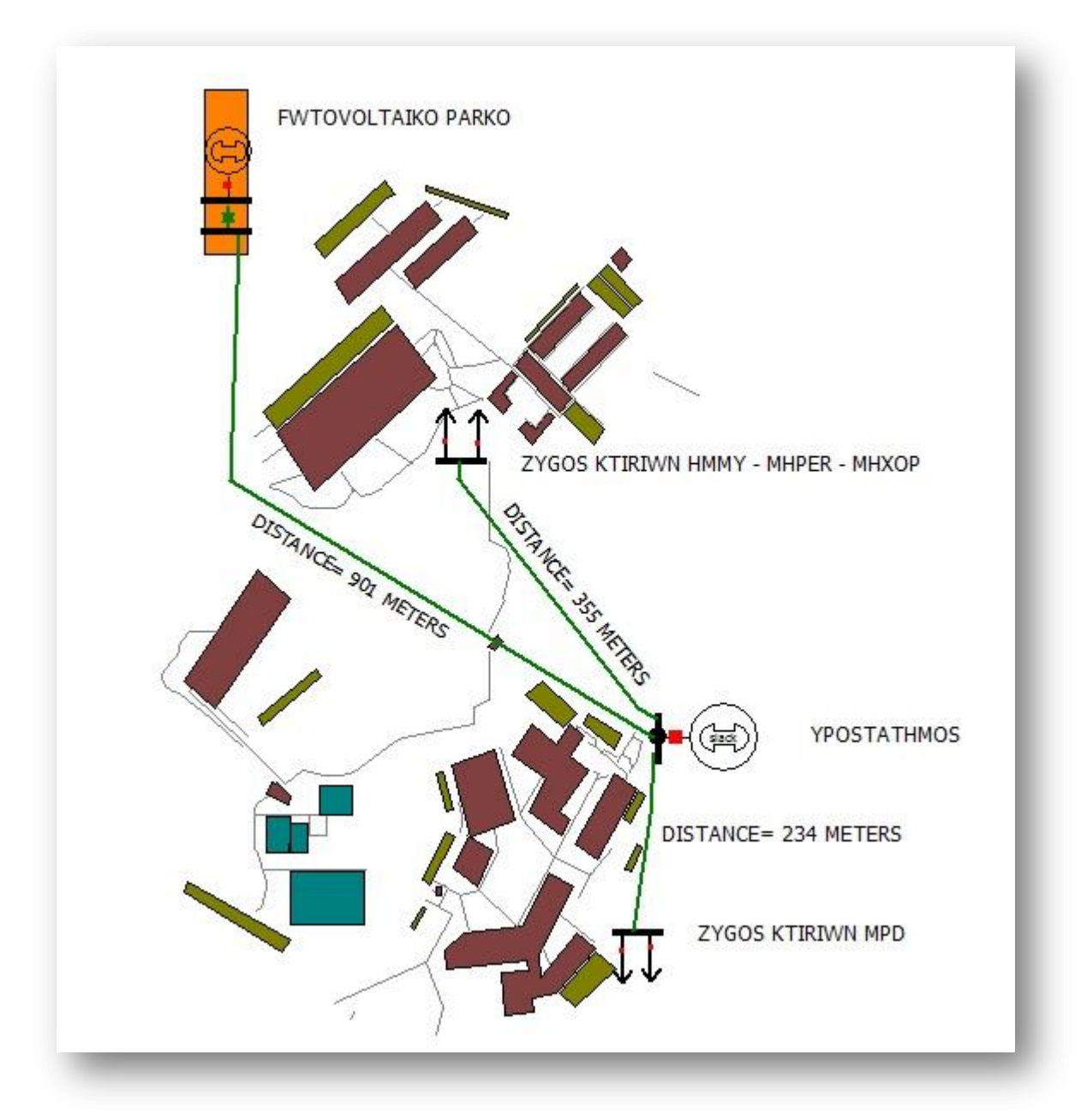

**Χάρτης 7.4 : Χάρτης ΠΚ στο PowerWorld** 

# 7.4 Περιπτώσεις Προσομοιώσεων - Αποτελέσματα

Σε αυτή την ενότητα παρουσιάζουμε τα αποτελέσματα των προσομοιώσεων του δικτύου για κάποιες συγκεκριμένες ημέρες του χρόνου.

### 7.4.1 Ημέρα Τυπικής Κατανάλωσης Μαρτίου με Τυπική Παραγωγή από τα Φ/Β

### **Γεδομένα Διζόδοσ:**

Οι πίνακες 7.2 και 7.3 αποτελούν τα δεδομένα εισόδου του δικτύου

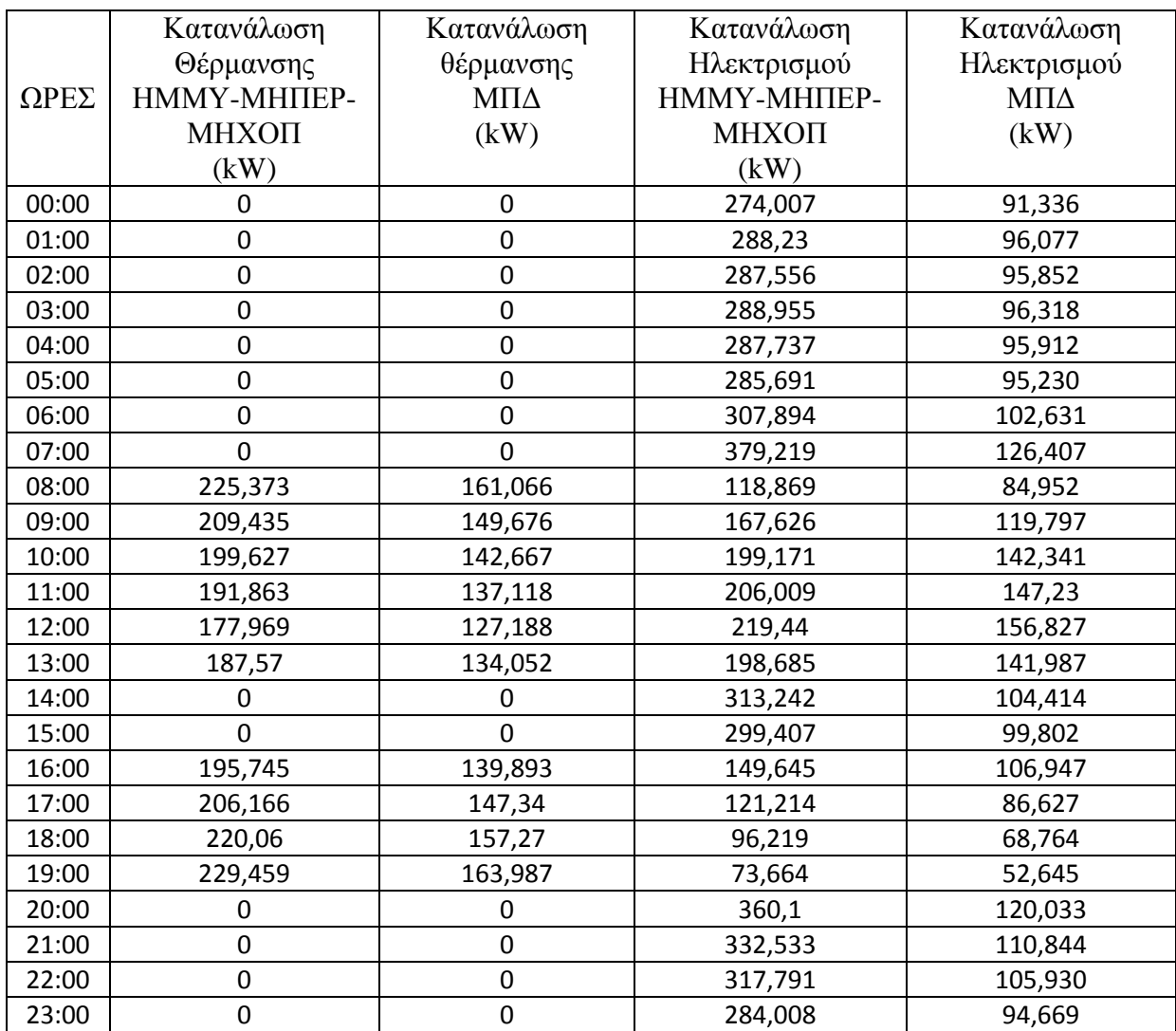

**Πίνακας 7.2 : Κατανάλωση των Κτιρίων ανά ώρα** 

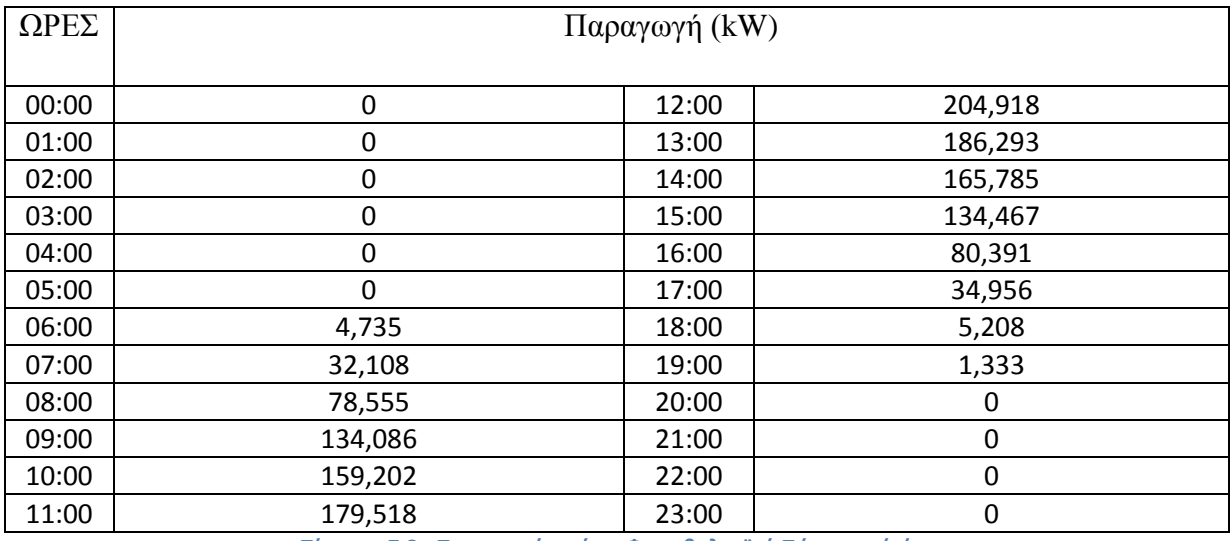

**Πίνακασ 7.3 : Παραγωγι από το Φωτοβολταϊκό Πάρκο ανά ϊρα**

### **ΑΠΟΤΕΛΕΣΜΑΤΑ:**

Στον πίνακα 7.4 που ακολουθεί, παρουσιάζουμε τις απώλειες της γραμμής διανομής που συνδέει το Φωτοβολταϊκό Πάρκο με τον Υποσταθμό, καθώς και τις συνολικές απώλειες των γραμμών διανομής ανά ώρα.

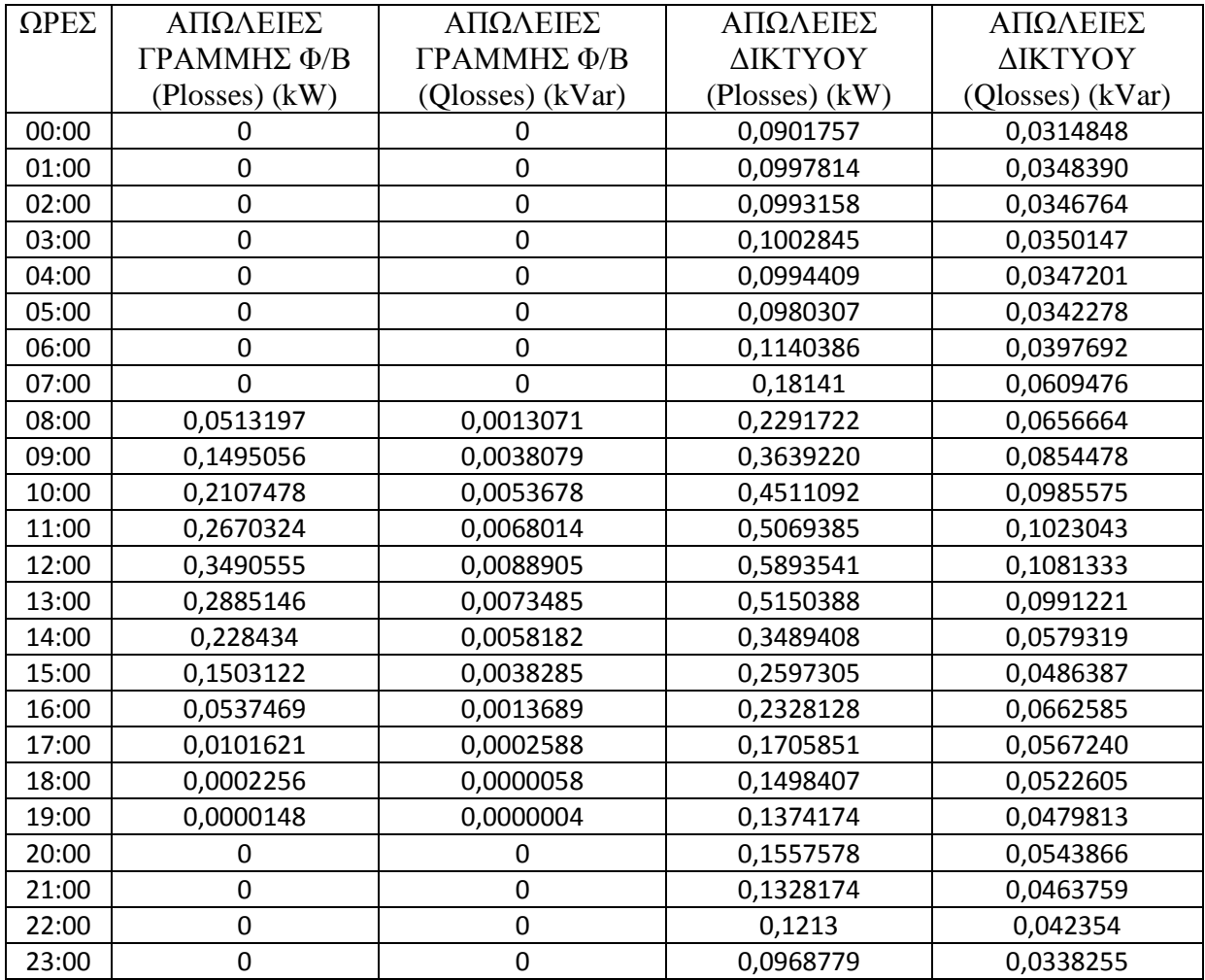

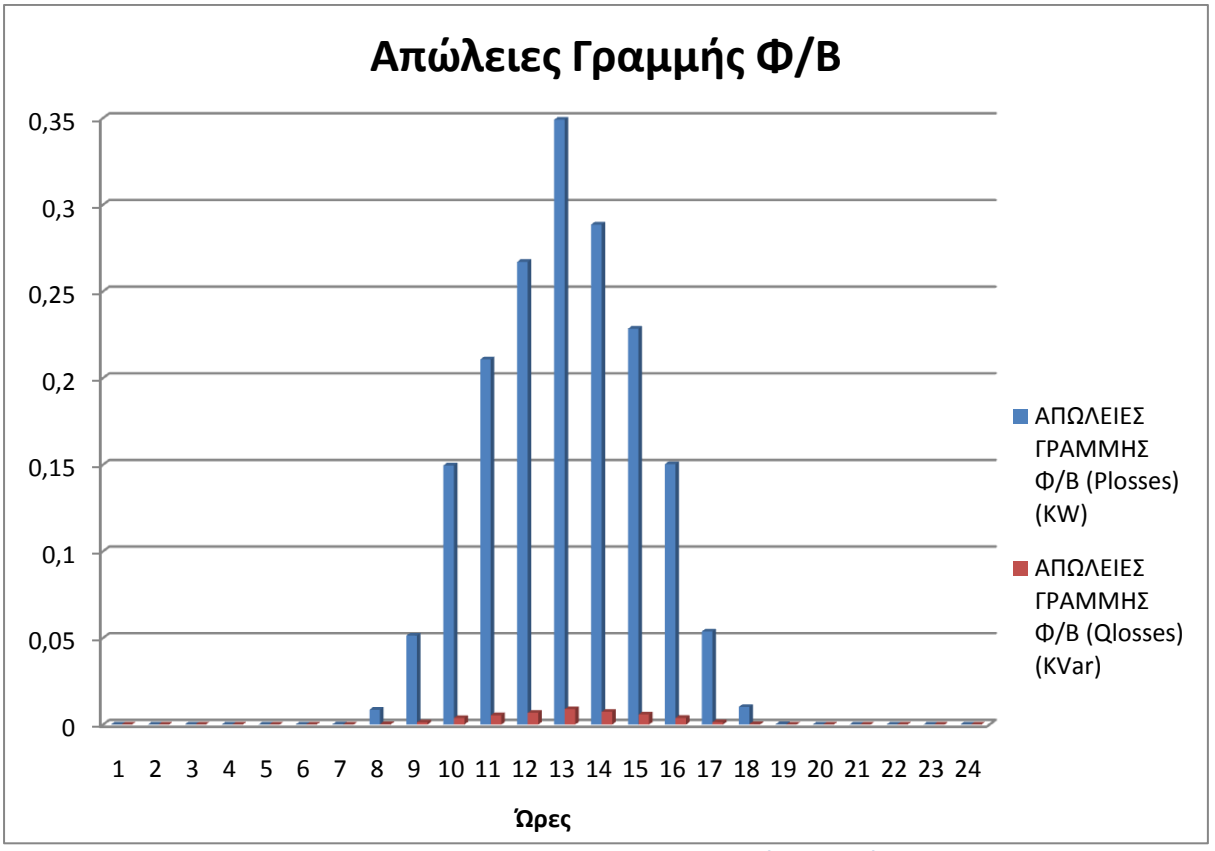

#### **Πίνακασ 7.4 : Απϊλειεσ Θμζρα Συπικισ Κατανάλωςθσ Μαρτίου με Συπικι Παραγωγι από τα Φ/B**

**Εικόνα 7.10 : Απώλειες Γραμμής που συνδέει τον Υ/Σ με το Φ/Β πάρκο** 

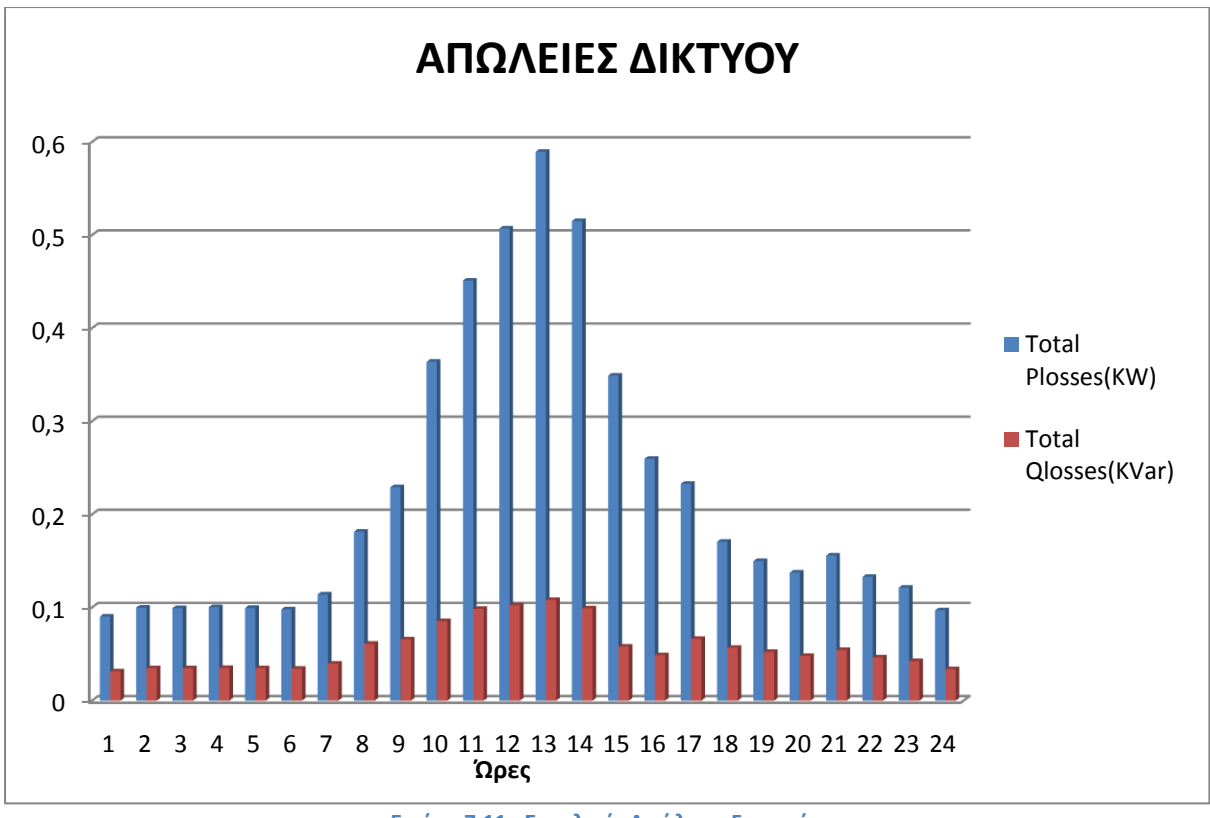

**Εικόνα 7.11 : Συνολικές Απώλειες Γραμμών** 

Το συνολικό άθροισμα των πραγματικών απωλειών των γραμμών για ολόκληρη την ημέρα είναι 5,3441 kWh ,ενώ το συνολικό άθροισμα των απωλειών αέργου ισχύος των γραμμών είναι 1,3716 kVarh.

Το συνολικό άθροισμα των πραγματικών απωλειών της γραμμής διανομής Φ/Β – Υ/Σ για ολόκληρη την ημέρα είναι 1.768 kWh ,ενώ το συνολικό άθροισμα των απωλειών αέργου ισχύος των γραμμών είναι 0,045 kVarh.

Η ελάχιστη τάση στο δίκτυο είναι 0,99955 p.u. και η μέγιστη τάση στα Φ/Β είναι 1,0068 p.u.

# 7.4.2 Ημέρα Μέγιστης Κατανάλωσης Χειμώνα με Μέγιστη Παραγωγή από τα Φ/Β

# **Γεδομένα Διζόδοσ:**

Οι πίνακες 7.5 και 7.6 αποτελούν τα δεδομένα εισόδου του δικτύου

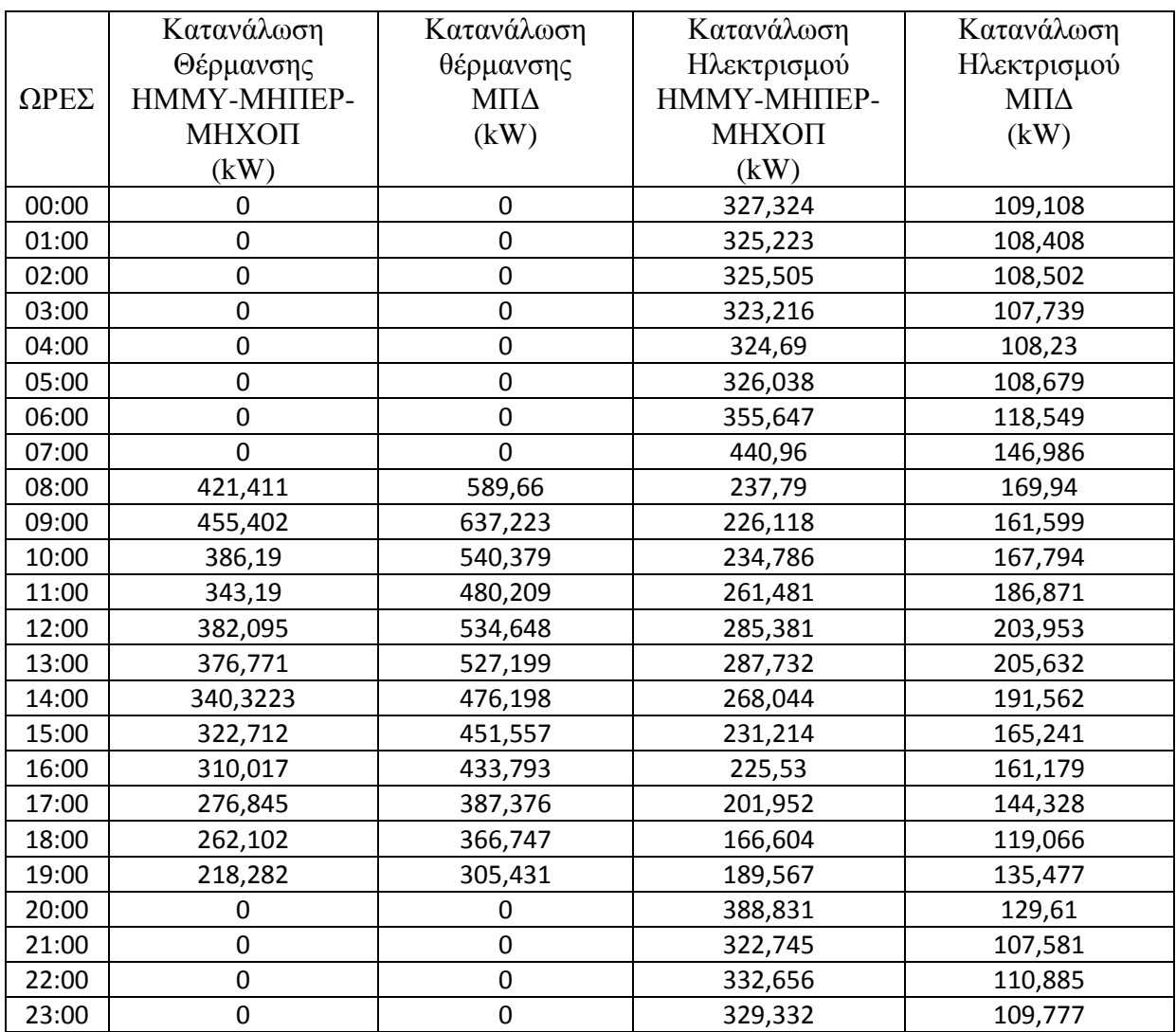

**Πίνακας 7.5 : Κατανάλωση των Κτιρίων ανά ώρα** 

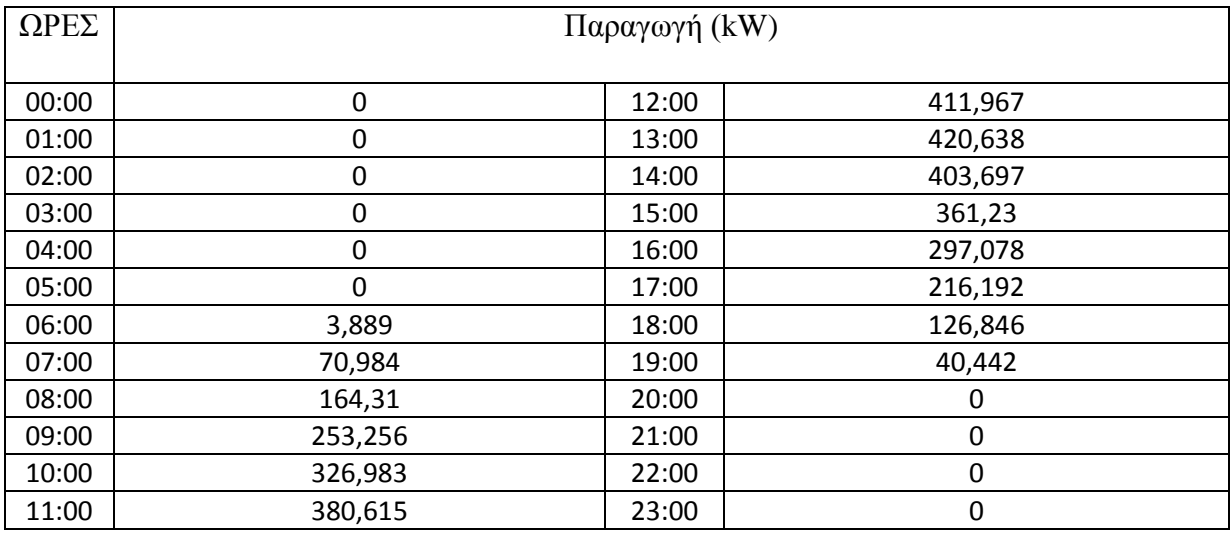

**Πίνακασ 7.6 : Παραγωγι από το Φωτοβολταϊκό Πάρκο ανά ϊρα**

#### ΑΠΟΤΕΛΕΣΜΑΤΑ:

Στον πίνακα 7.7 που ακολουθεί, παρουσιάζουμε τις απώλειες της γραμμής διανομής που συνδέει το Φωτοβολταϊκό Πάρκο με τον Υποσταθμό, καθώς και τις συνολικές απώλειες των γραμμών διανομής ανά ώρα.

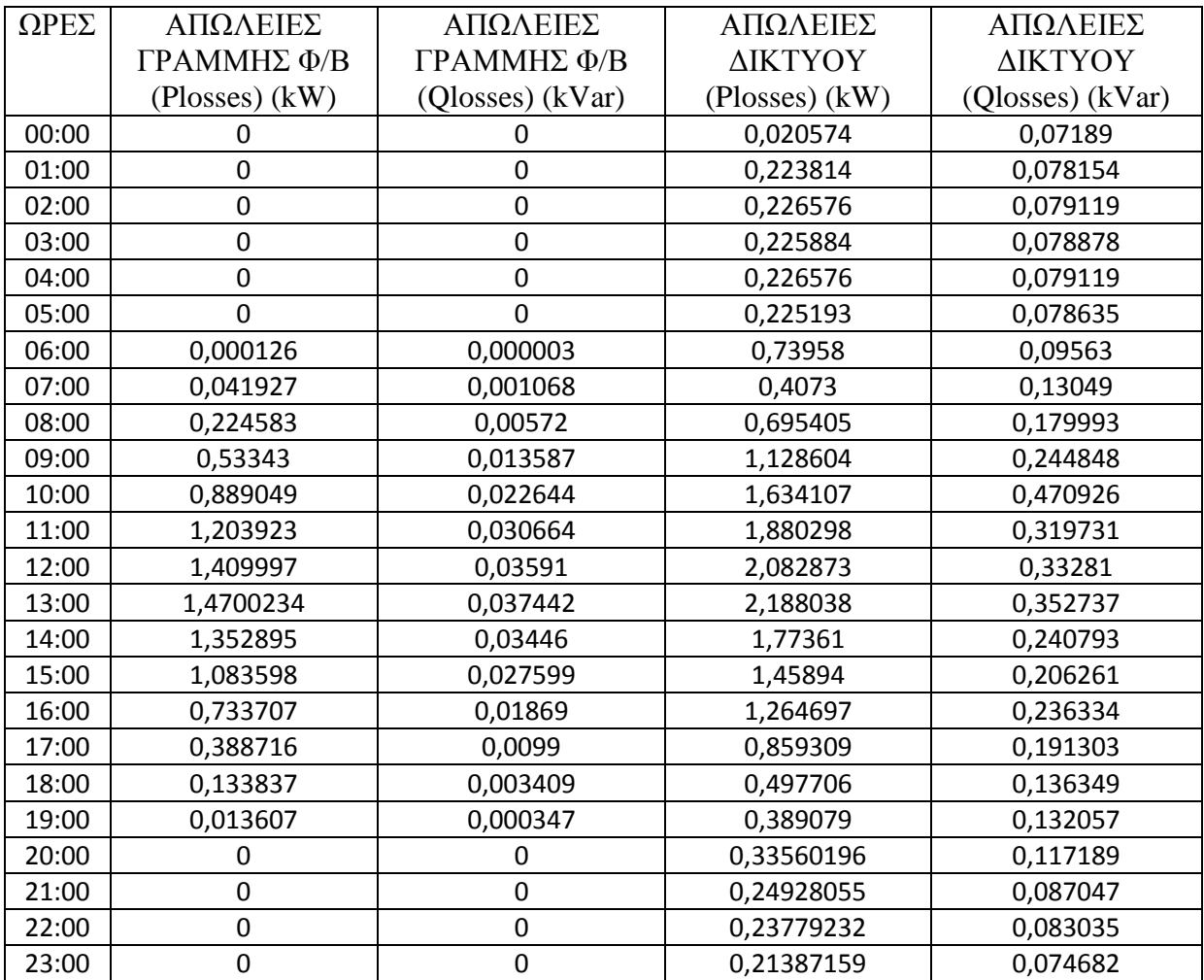

**Πίνακασ 7.7 : Απϊλειεσ Θμζρα Μζγιςτθσ Κατανάλωςθσ Χειμϊνα με Μζγιςτθ Παραγωγι από τα Φ/Β**

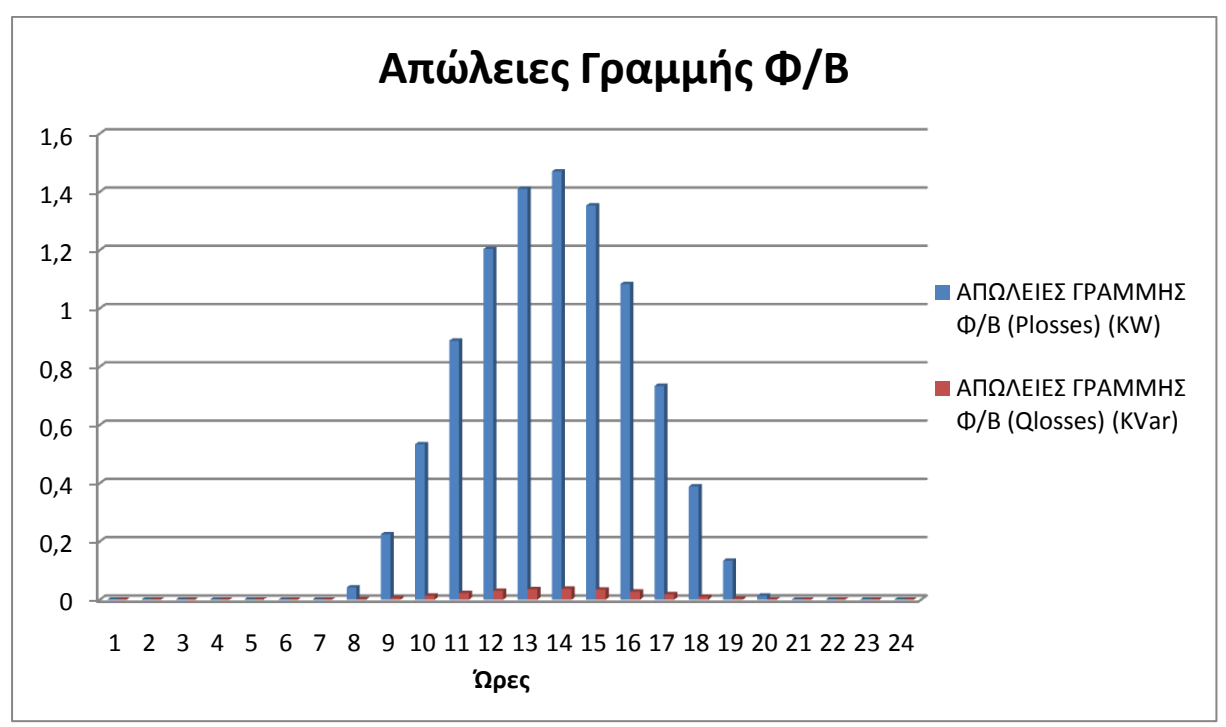

**Εικόνα 7.12 : Απώλειες Γραμμής που συνδέει τον Υ/Σ με το Φ/Β πάρκο** 

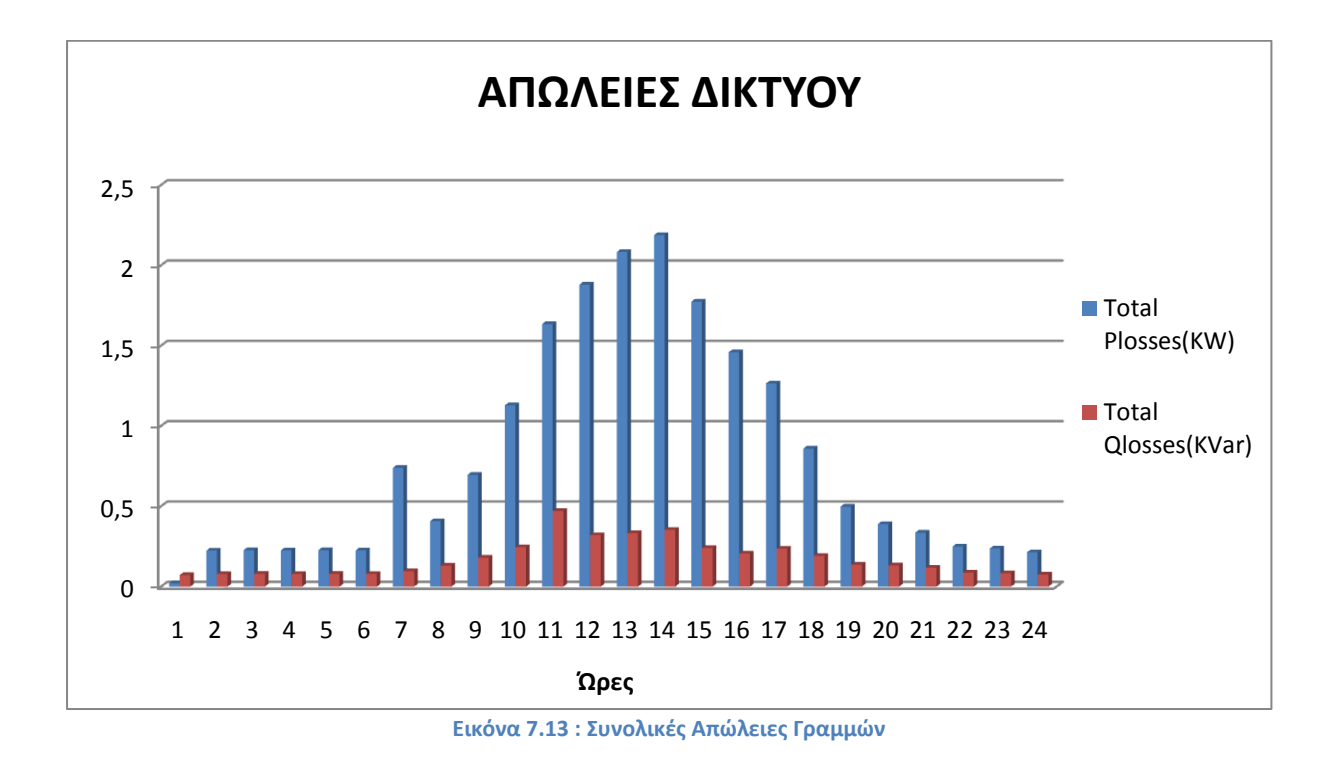

Το συνολικό άθροισμα των πραγματικών απωλειών των γραμμών για ολόκληρη την ημέρα είναι 19,1847 kWh ,ενώ το συνολικό άθροισμα των απωλειών αέργου ισχύος των γραμμών είναι 4,098 kVarh.

Το συνολικό άθροισμα των πραγματικών απωλειών της γραμμής διανομής Φ/Β – Υ/Σ για ολόκληρη την ημέρα είναι 9.479 kWh ,ενώ το συνολικό άθροισμα των απωλειών αέργου ισχύος των γραμμών είναι 0.241 kVarh.

Η ελάχιστη τάση στο δίκτυο είναι 0,99922 p.u και η μέγιστη τάση στα Φ/Β είναι 1,00353 p.u.

### 7.4.3 Ημέρα Αιχμής Καλοκαιριού με Μέγιστη Παραγωγή από τα Φ/Β

# **Γεδομένα Διζόδοσ:**

Οι πίνακες 7.8 και 7.9 αποτελούν τα δεδομένα εισόδου του δικτύου

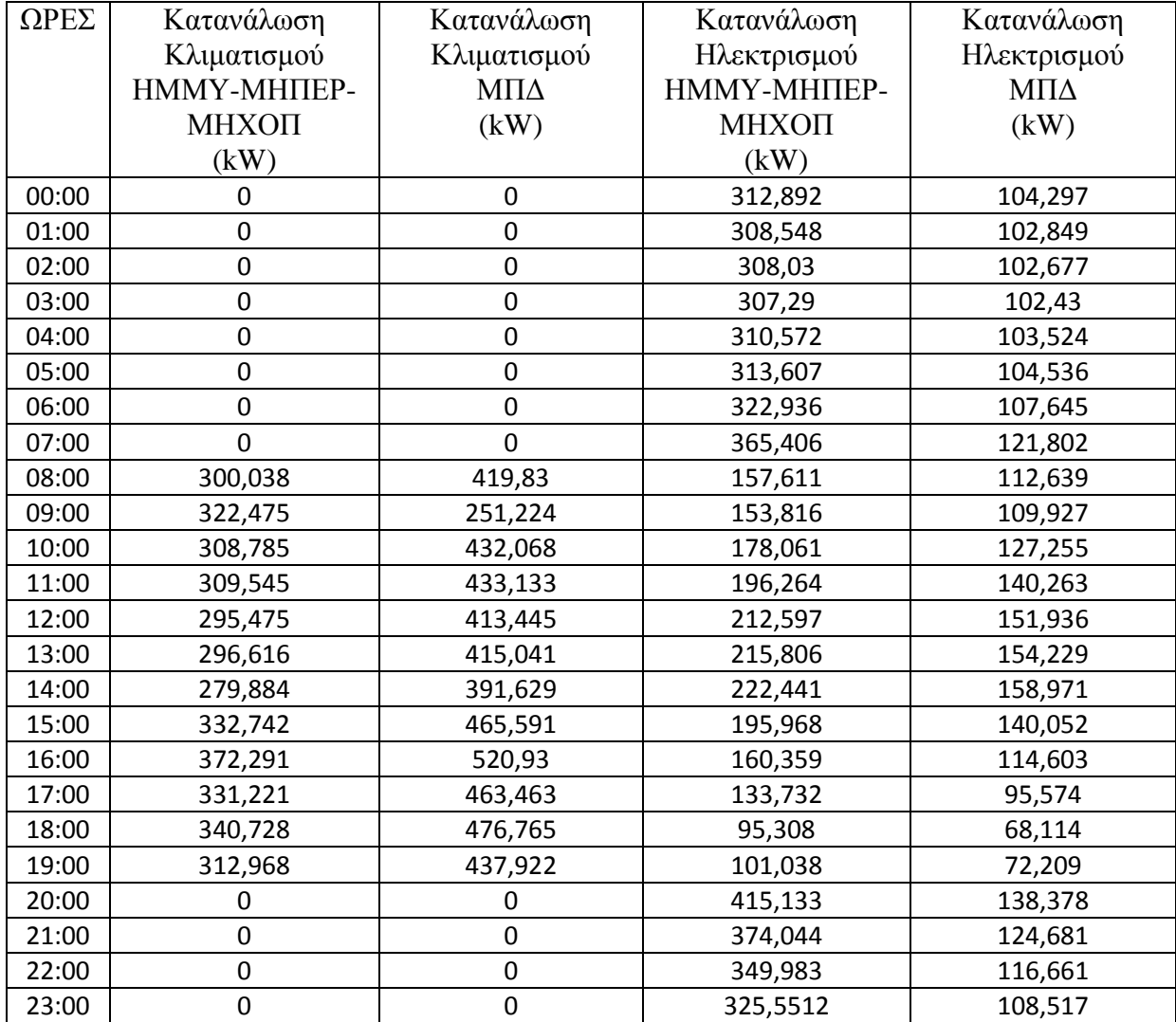

**Πίνακας 7.8 : Κατανάλωση των Κτιρίων ανά ώρα** 

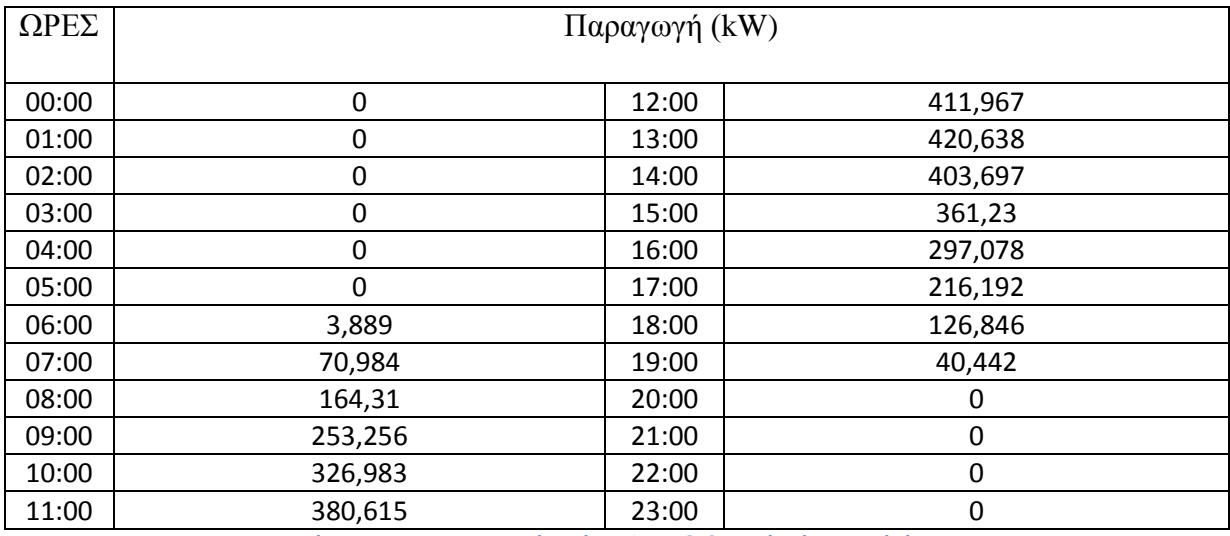

**Πίνακασ 7.9 : Παραγωγι από το Φωτοβολταϊκό Πάρκο ανά ϊρα**

## **ΑΠΟΤΕΛΕΣΜΑΤΑ:**

Στον πίνακα 7.10 που ακολουθεί, παρουσιάζουμε τις απώλειες της γραμμής διανομής που συνδέει το Φωτοβολταϊκό Πάρκο με τον Υποσταθμό, καθώς και τις συνολικές απώλειες των γραμμών διανομής ανά ώρα.

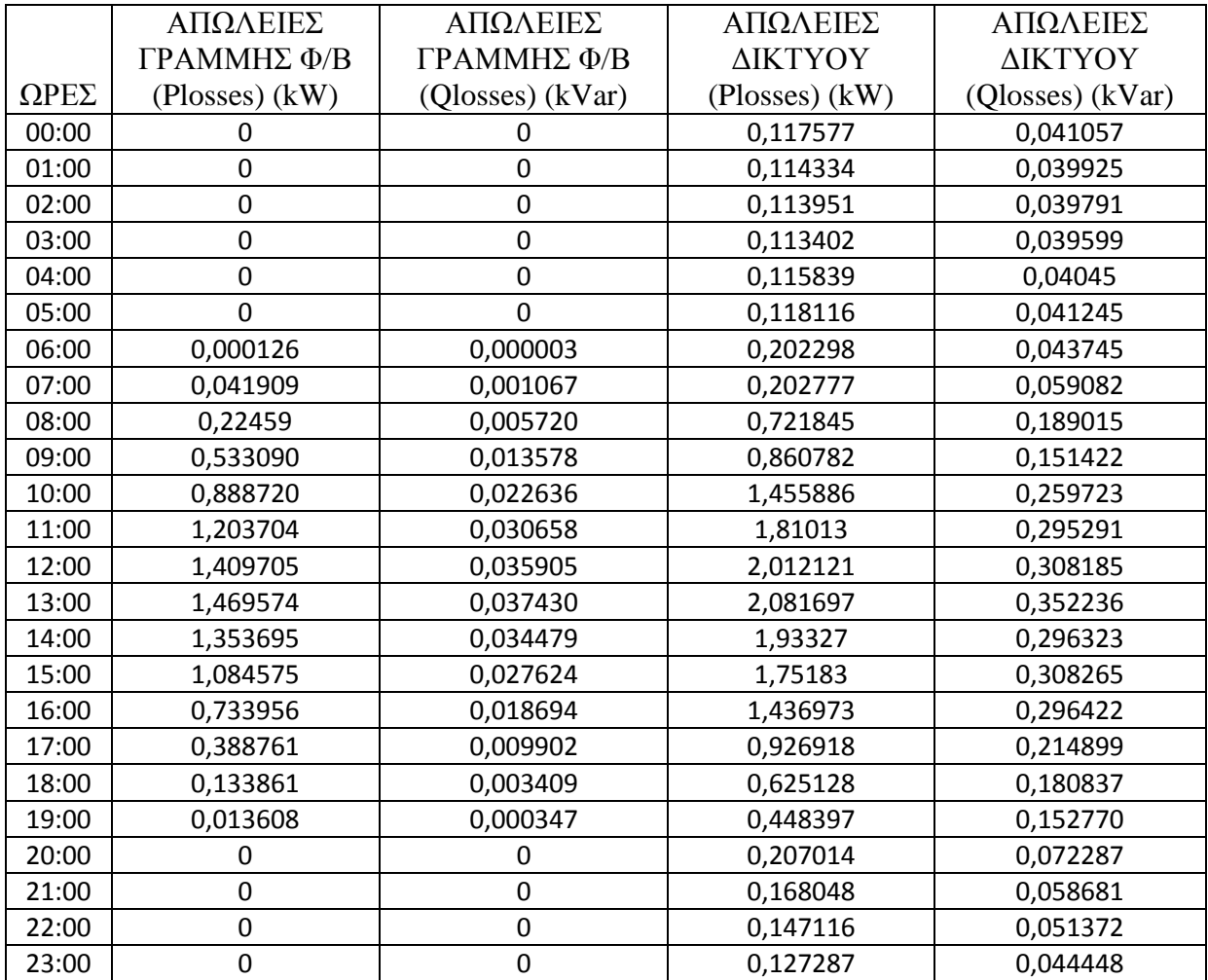

**Πίνακας 7.10 : Απώλειες Ημέρα Αιχμής Καλοκαιριού με Μέγιστη Παραγωγή από τα Φ/Β** 

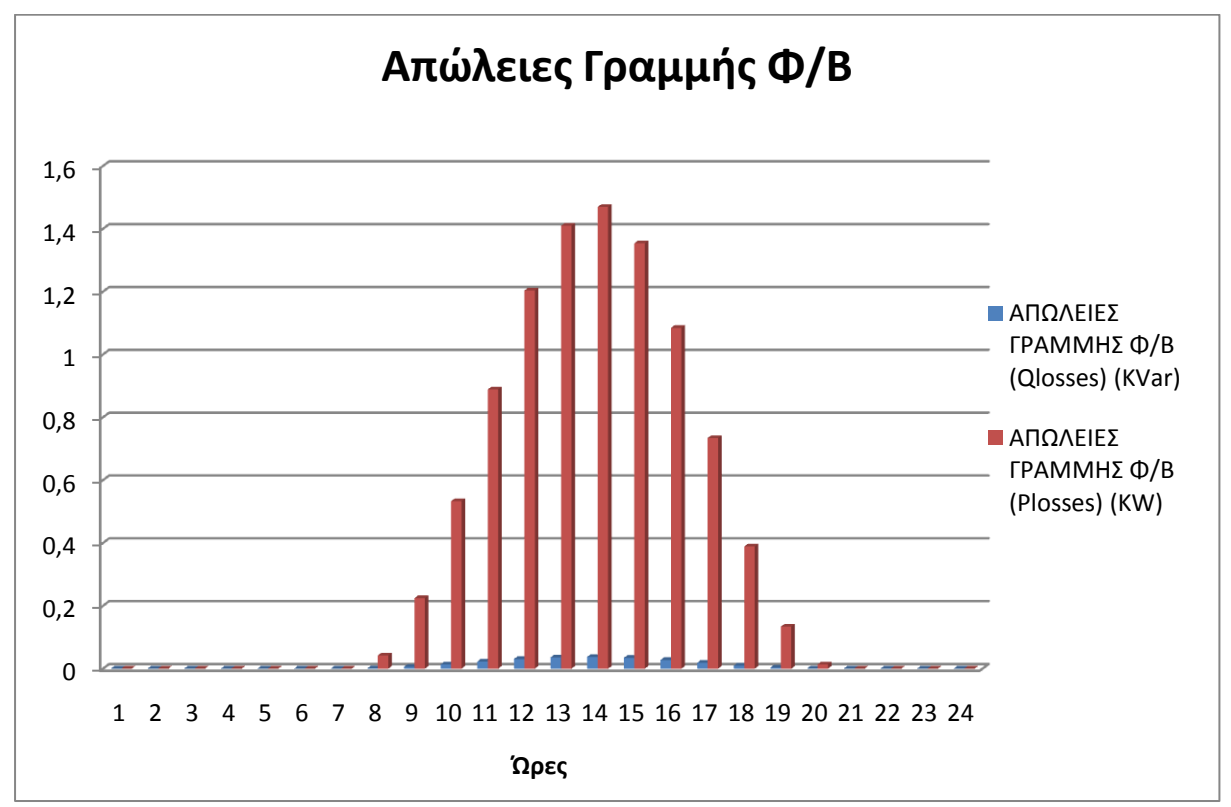

**Εικόνα 7.14 : Απώλειες Γραμμής που συνδέει τον Υ/Σ με το Φ/Β πάρκο** 

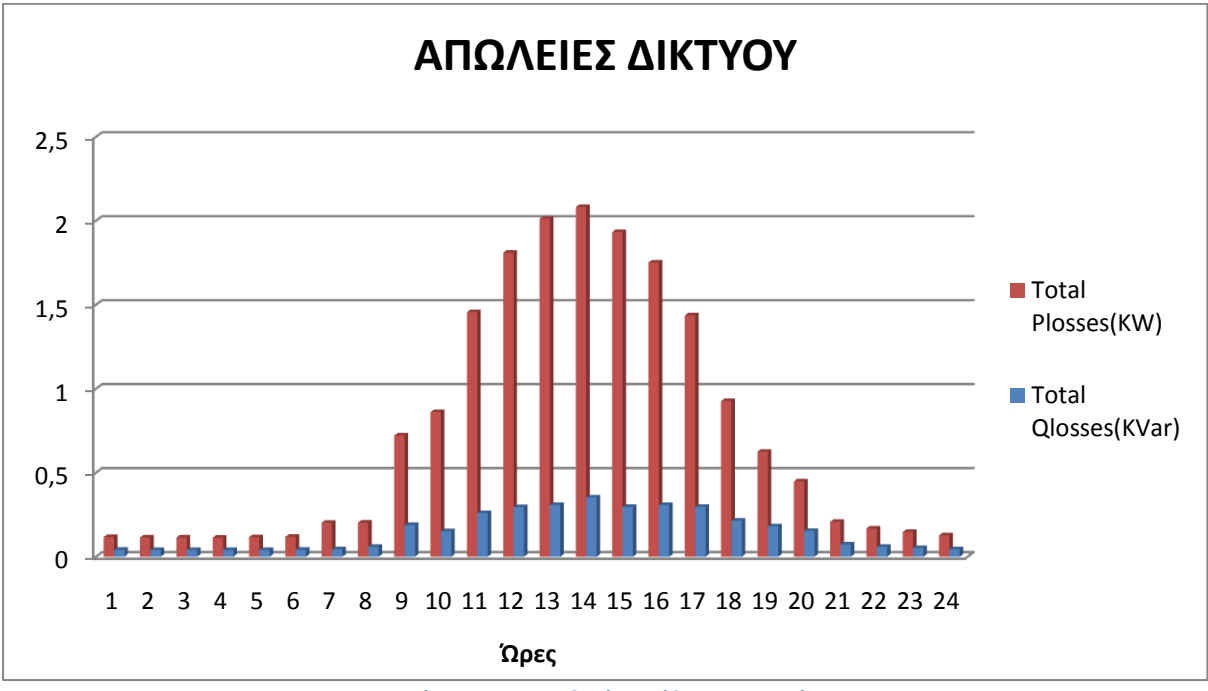

**Εικόνα 7.15 : Συνολικές Απώλειες Γραμμών** 

Το συνολικό άθροισμα των πραγματικών απωλειών των γραμμών για ολόκληρη την ημέρα είναι 17,8127 kWh ,ενώ το συνολικό άθροισμα των απωλειών αέργου ισχύος των γραμμών είναι 3,5771 kVarh.

Το συνολικό άθροισμα των πραγματικών απωλειών της γραμμής διανομής Φ/Β – Υ/Σ για ολόκληρη την ημέρα είναι 9.479 kWh ,ενώ το συνολικό άθροισμα των απωλειών αέργου ισχύος των γραμμών είναι 0.241 kVarh.

Η ελάχιστη τάση στο δίκτυο είναι 0,99924 p.u. και η μέγιστη τάση στα Φ/Β είναι 1,00354 p.u.

### 7.4.4 Ημέρα Μέγιστης Κατανάλωσης με Μέγιστη Παραγωγή από τα Φ/Β

#### **Γεδομένα Διζόδοσ:**

Οι πίνακες 7.11 και 7.12 αποτελούν τα δεδομένα εισόδου του δικτύου

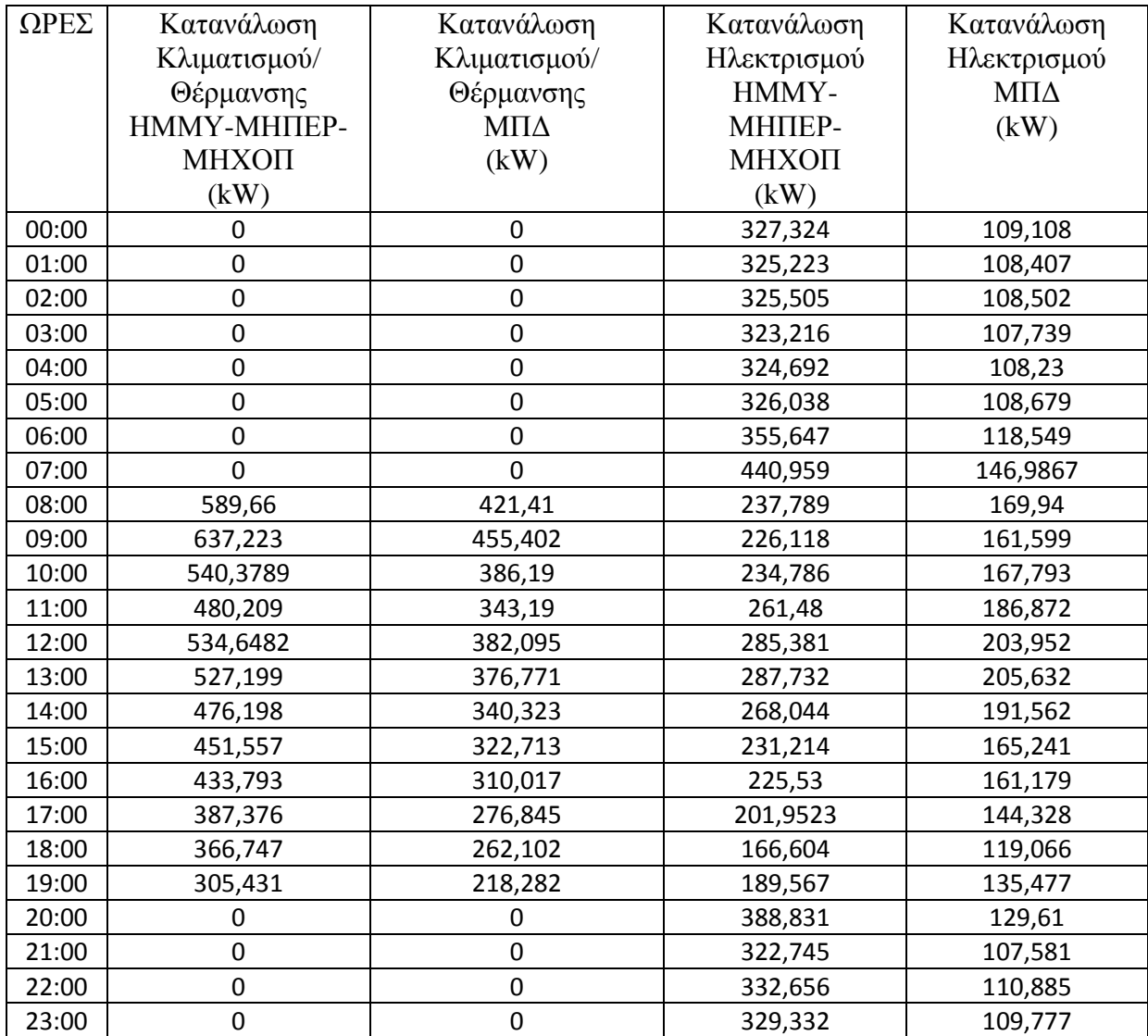

**Πίνακας 7.11 : Κατανάλωση των Κτιρίων ανά ώρα** 

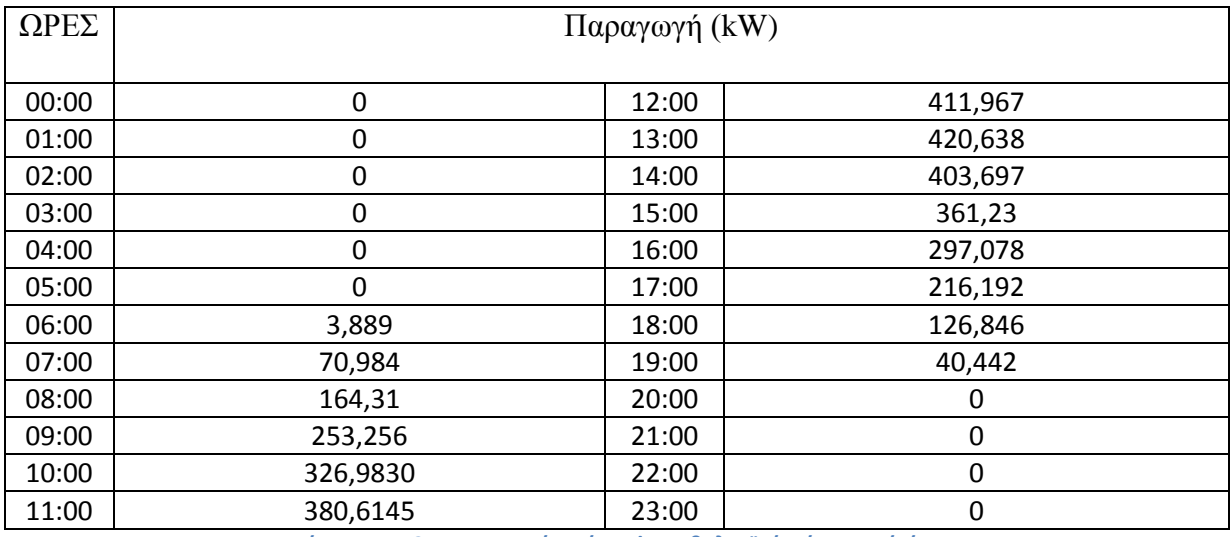

**Πίνακασ 7.12 : Παραγωγι από το Φωτοβολταϊκό Πάρκο ανά ϊρα**

## ΑΠΟΤΕΛΕΣΜΑΤΑ:

Στον πίνακα 7.13 που ακολουθεί, παρουσιάζουμε τις απώλειες της γραμμής διανομής που συνδέει το Φωτοβολταϊκό Πάρκο με τον Υποσταθμό, καθώς και τις συνολικές απώλειες των γραμμών διανομής ανά ώρα.

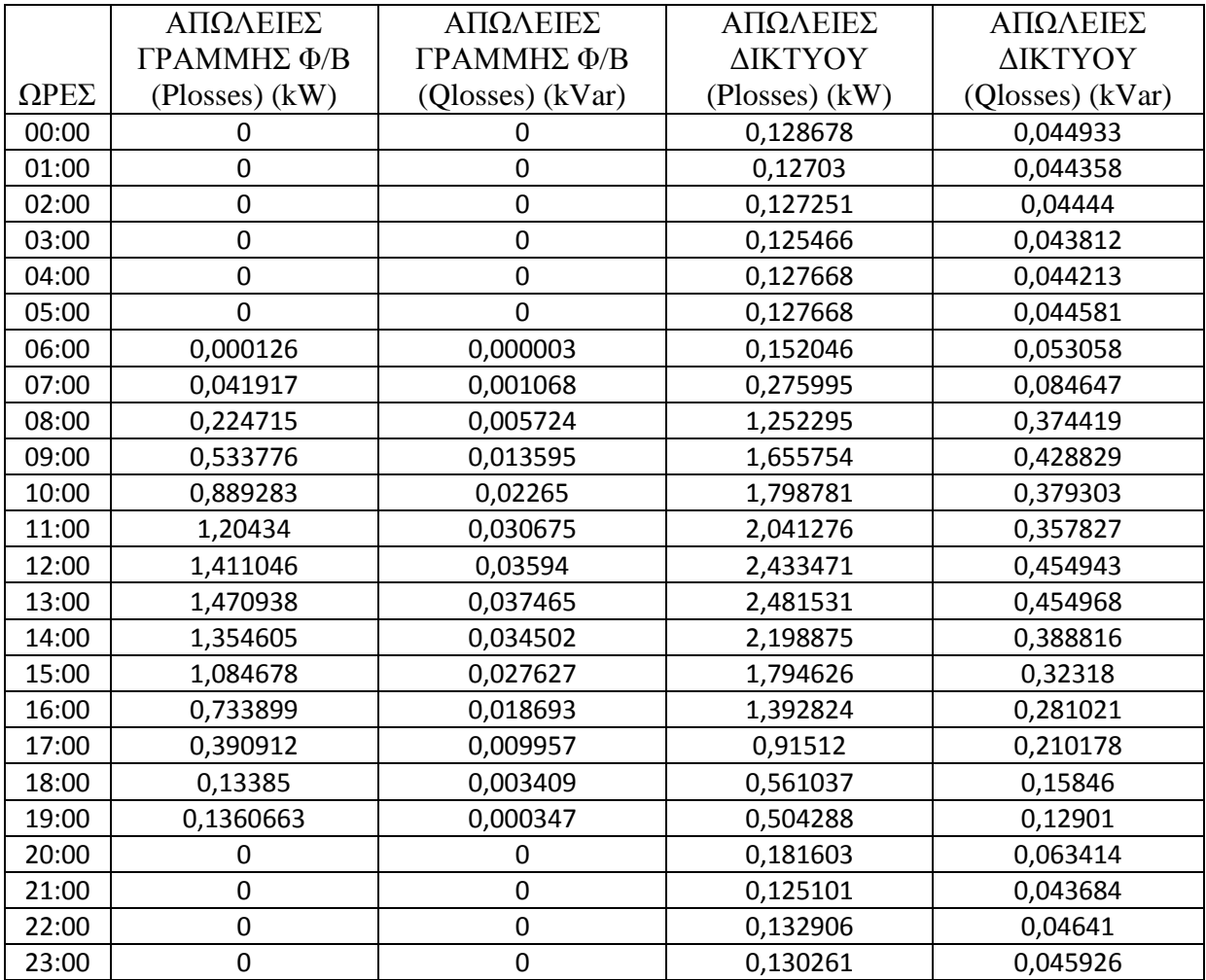

**Πίνακας 7.13 : Απώλειες Ημέρα Μέγιστης Κατανάλωσης με Μέγιστη Παραγωγή από τα Φ/Β** 

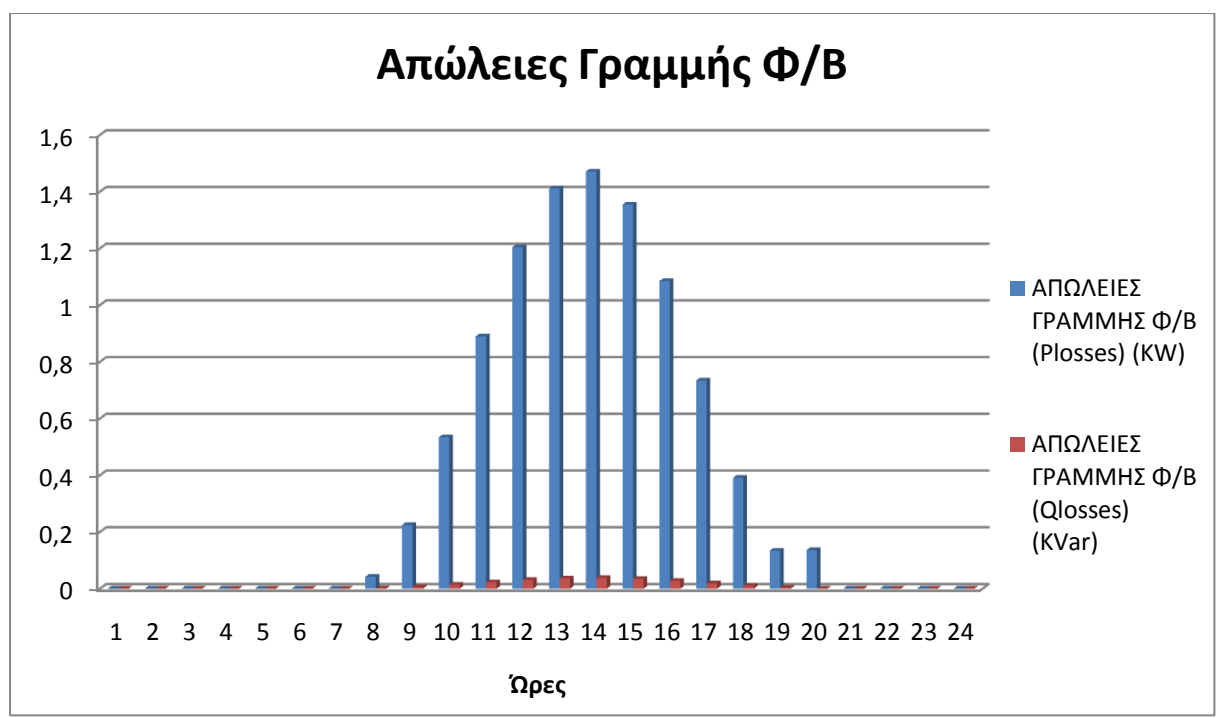

**Εικόνα 7.16 : Απώλειες Γραμμής που συνδέει τον Υ/Σ με το Φ/Β πάρκο** 

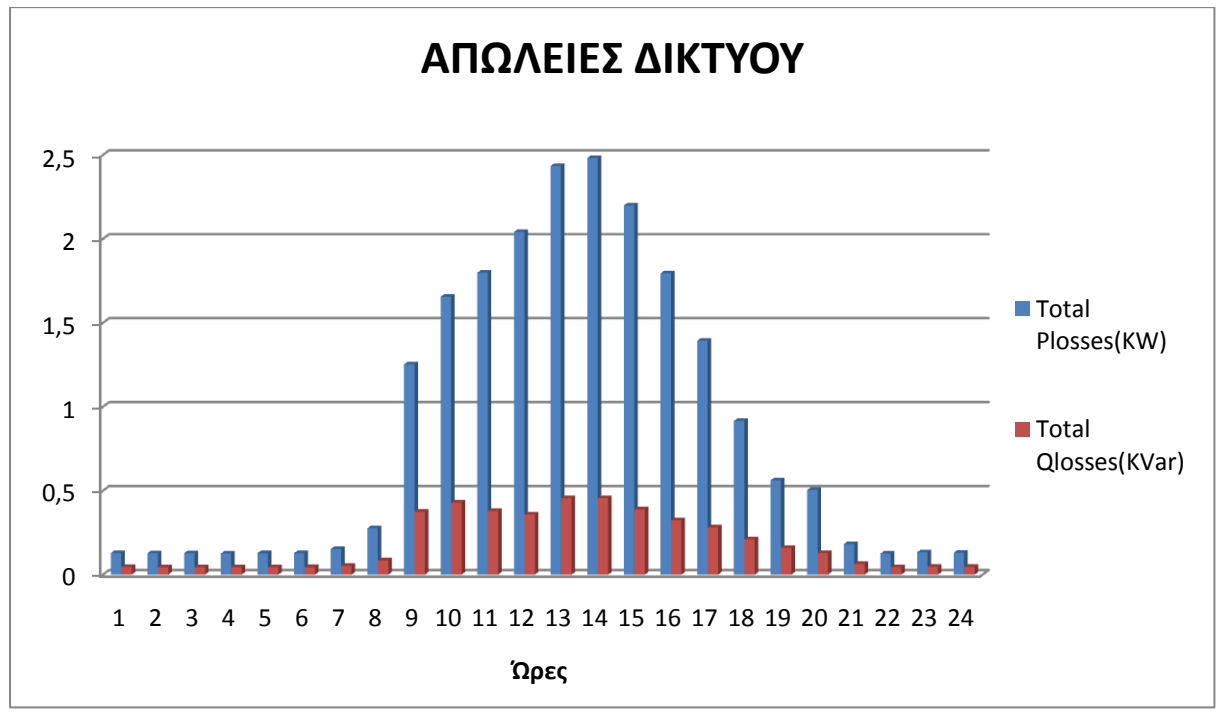

**Εικόνα 7.17 : Συνολικές Απώλειες Γραμμών** 

Το συνολικό άθροισμα των πραγματικών απωλειών των γραμμών για ολόκληρη την ημέρα είναι 20,7916kWh ,ενώ το συνολικό άθροισμα των απωλειών αέργου ισχύος των γραμμών είναι 4,5444 kVarh.

Το συνολικό άθροισμα των πραγματικών απωλειών της γραμμής διανομής Φ/Β – Υ/Σ για ολόκληρη την ημέρα είναι 9.61 kWh ,ενώ το συνολικό άθροισμα των απωλειών αέργου ισχύος των γραμμών είναι 0.242 kVarh.

Η ελάχιστη τάση στο δίκτυο είναι 0,99903 p.u. και η μέγιστη τάση στα Φ/Β είναι 1,00354 p.u.

### 7.4.5 Ημέρα Χαμηλής Κατανάλωσης Χειμώνα με Μέγιστη Παραγωγή από τα Φ/Β

### **Γεδομένα Διζόδοσ:**

Οι πίνακες 7.14 και 7.15 αποτελούν τα δεδομένα εισόδου του δικτύου

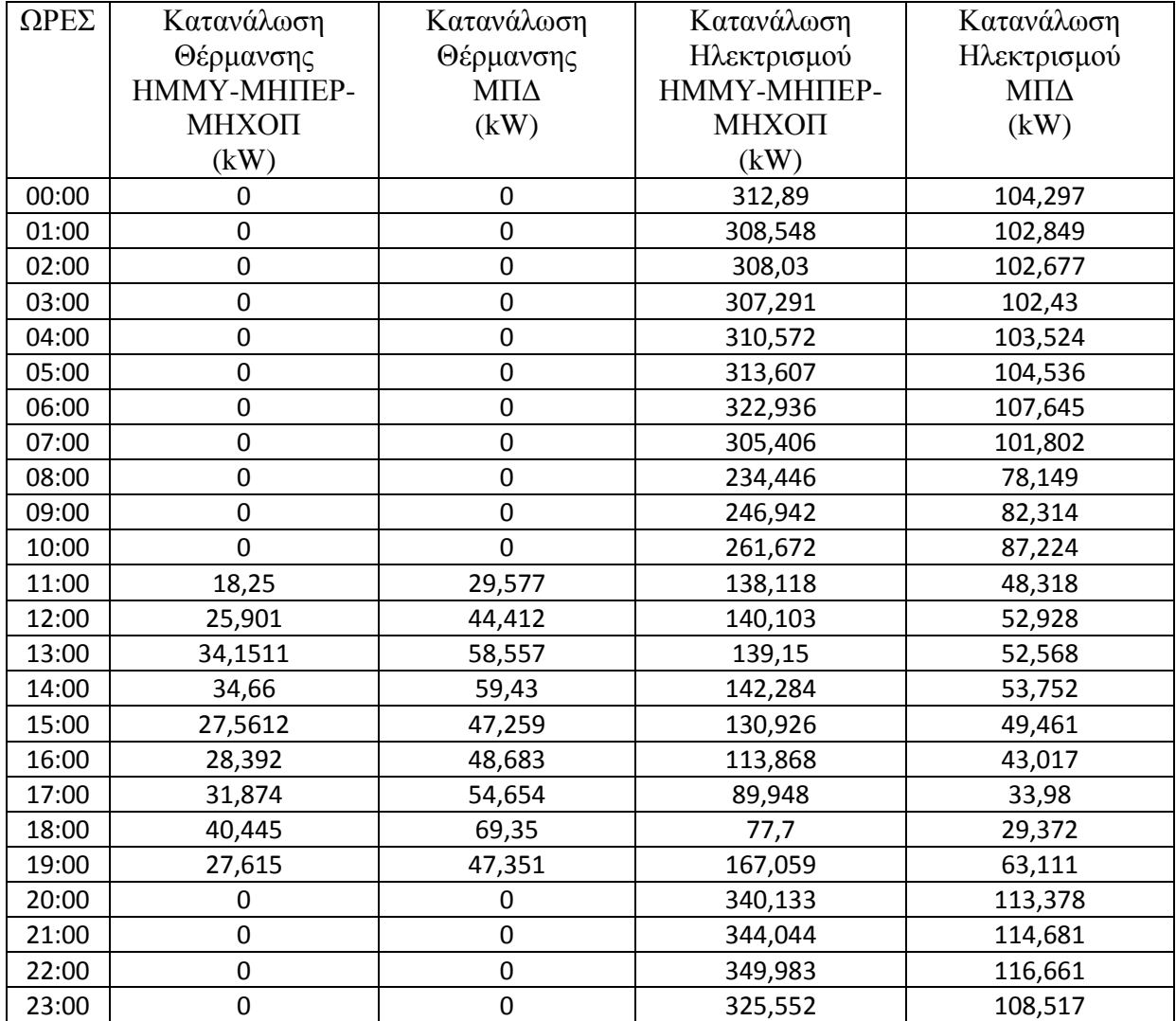

**Πίνακασ 7.14 : Κατανάλωςθ των Κτιρίων ανά ϊρα**

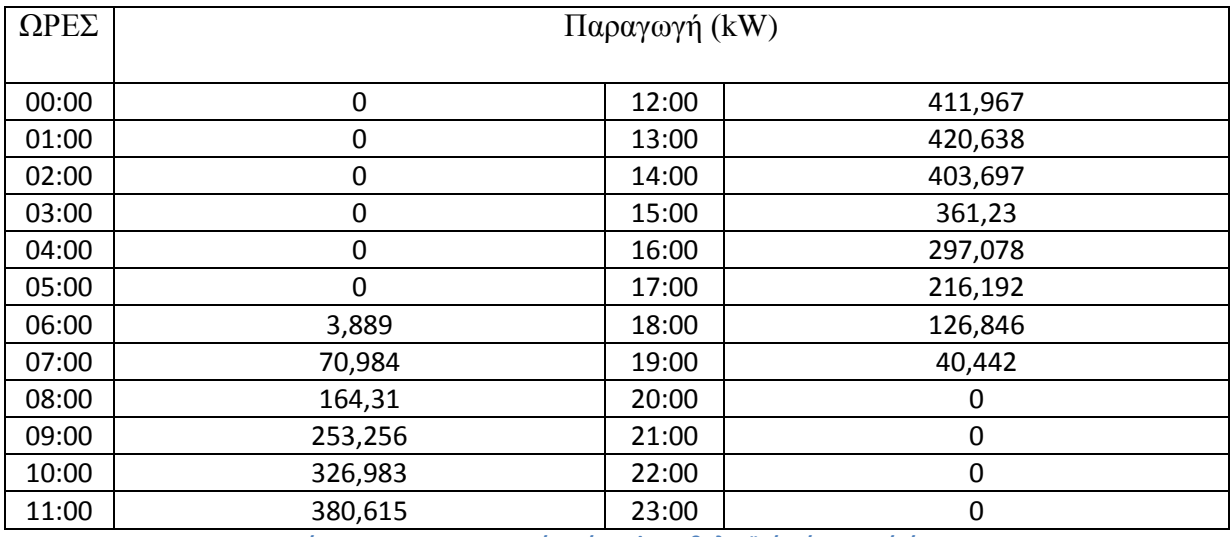

**Πίνακασ 7.15 : Παραγωγι από το Φωτοβολταϊκό Πάρκο ανά ϊρα**

## ΑΠΟΤΕΛΕΣΜΑΤΑ:

Στον πίνακα 7.15 που ακολουθεί, παρουσιάζουμε τις απώλειες της γραμμής διανομής που συνδέει το Φωτοβολταϊκό Πάρκο με τον Υποσταθμό, καθώς και τις συνολικές απώλειες των γραμμών διανομής ανά ώρα.

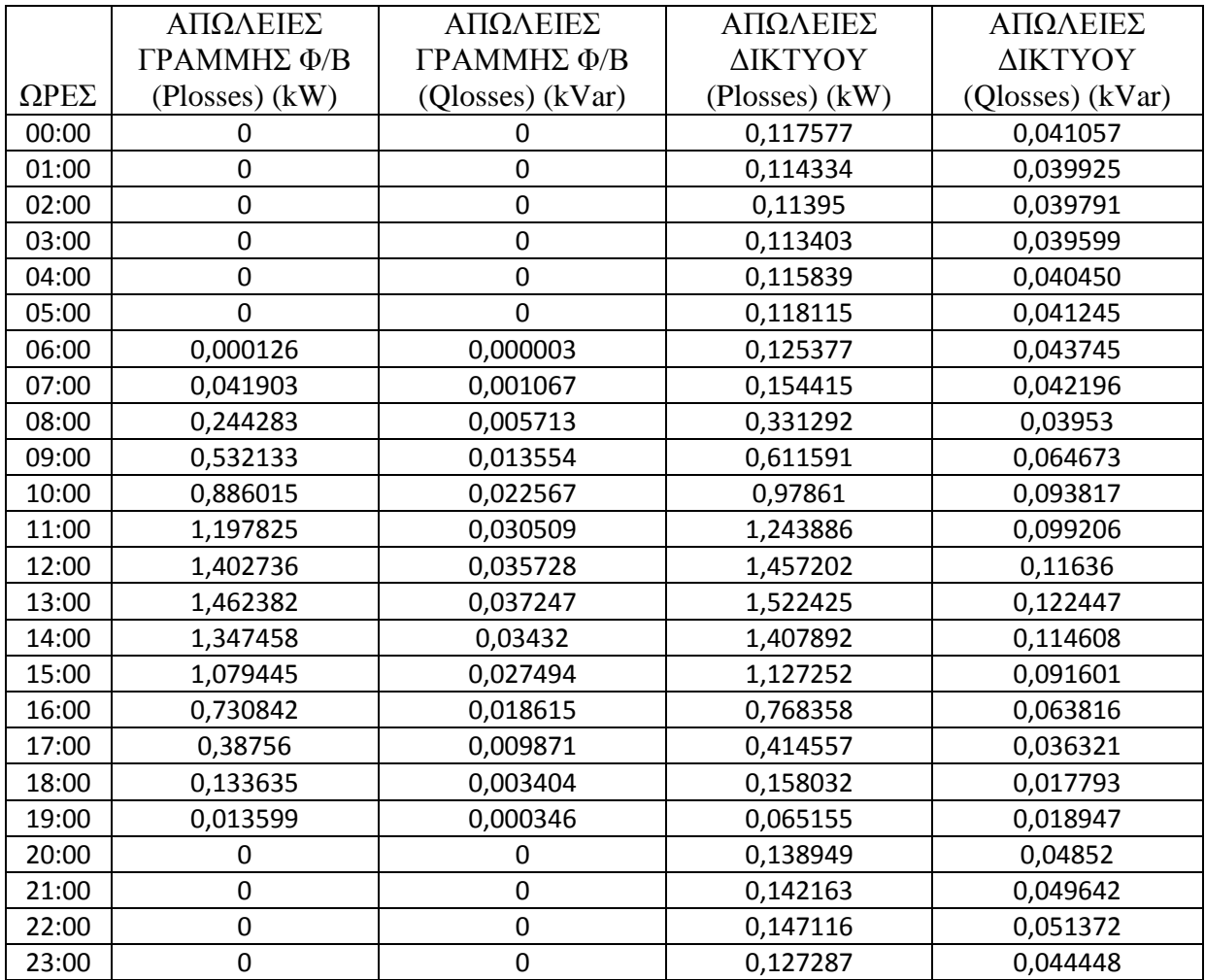

**- Πίνακας 7.16 : Απώλειες Ημέρα Χαμηλής Κατανάλωσης Χειμώνα με Μέγιστη Παραγωγή από τα Φ/Β** 

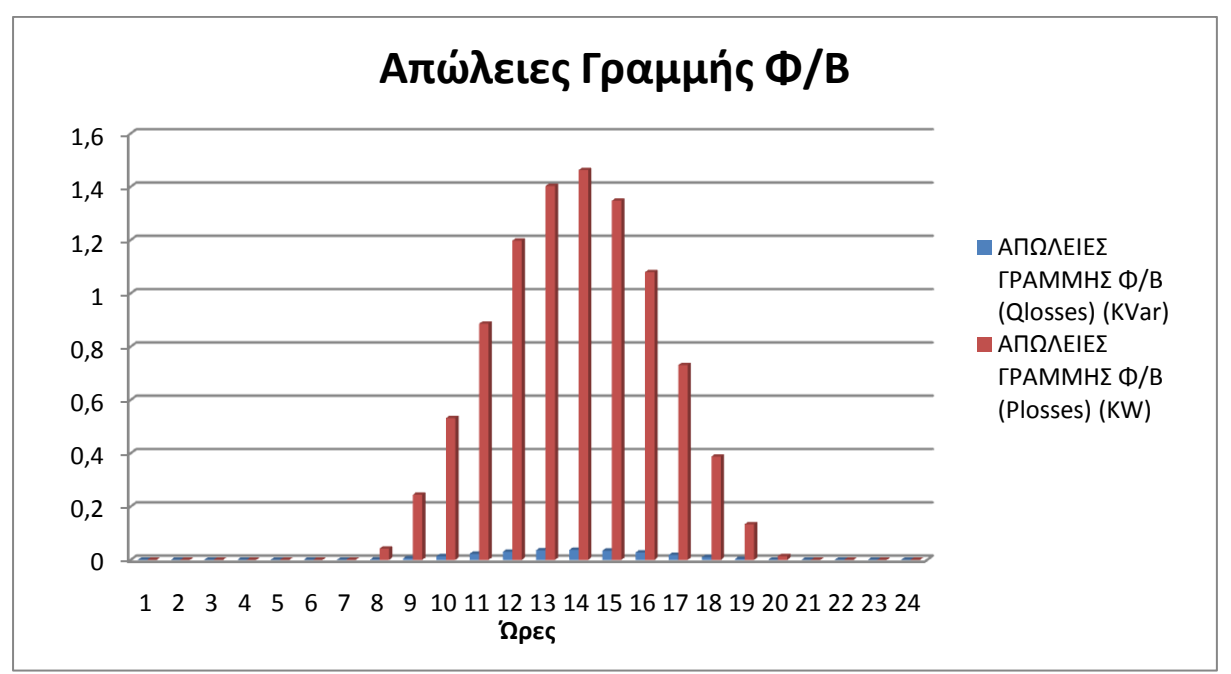

**Εικόνα 7.18 : Απώλειες Γραμμής που συνδέει τον Υ/Σ με το Φ/Β πάρκο** 

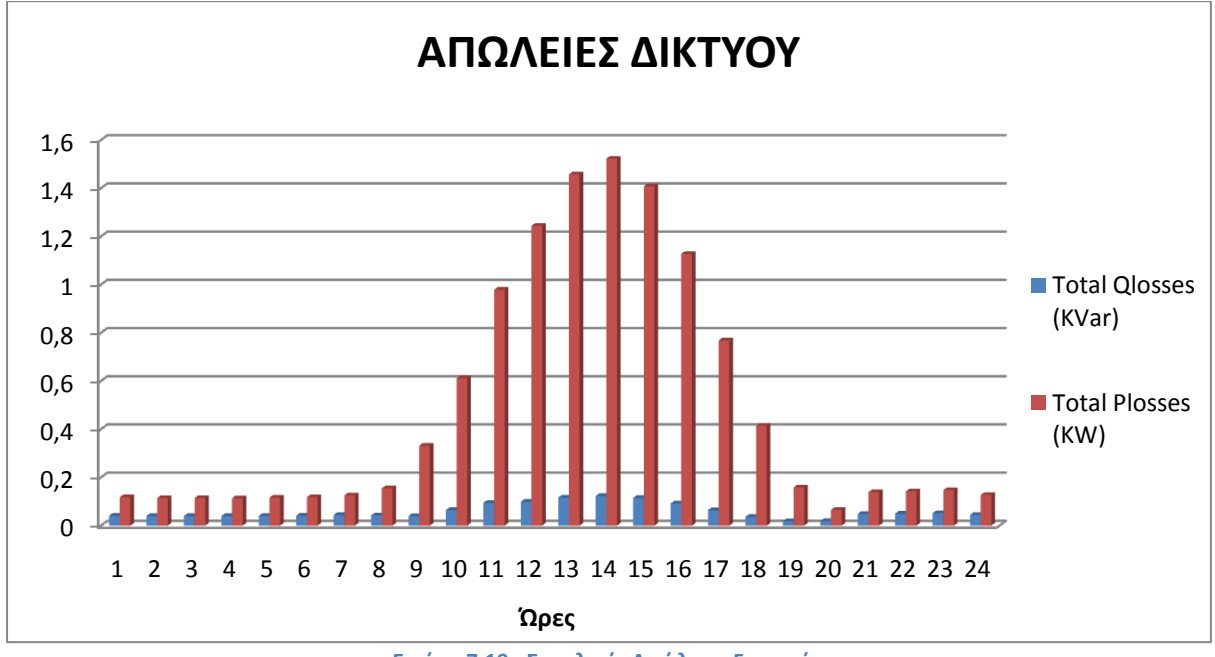

**Εικόνα 7.19 : Συνολικές Απώλειες Γραμμών** 

Το συνολικό άθροισμα των πραγματικών απωλειών των γραμμών για ολόκληρη την ημέρα είναι 11,6148 kWh ,ενώ το συνολικό άθροισμα των απωλειών αέργου ισχύος των γραμμών είναι 1,4011kVarh.

Το συνολικό άθροισμα των πραγματικών απωλειών της γραμμής διανομής Φ/Β – Υ/Σ για ολόκληρη την ημέρα είναι 9.6 kWh ,ενώ το συνολικό άθροισμα των απωλειών αέργου ισχύος των γραμμών είναι 0.24 kVarh.

Η ελάχιστη τάση στο δίκτυο είναι 0,99961 p.u. και η μέγιστη τάση στα Φ/Β είναι 1,00353 p.u.

# 7.4.6 Ημέρα Χαμηλής Κατανάλωσης Μάιου με Μέγιστη Παραγωγή από τα Φ/Β

# **Γεδομένα Διζόδοσ:**

Οι πίνακες 7.17 και 7.18 αποτελούν τα δεδομένα εισόδου του δικτύου

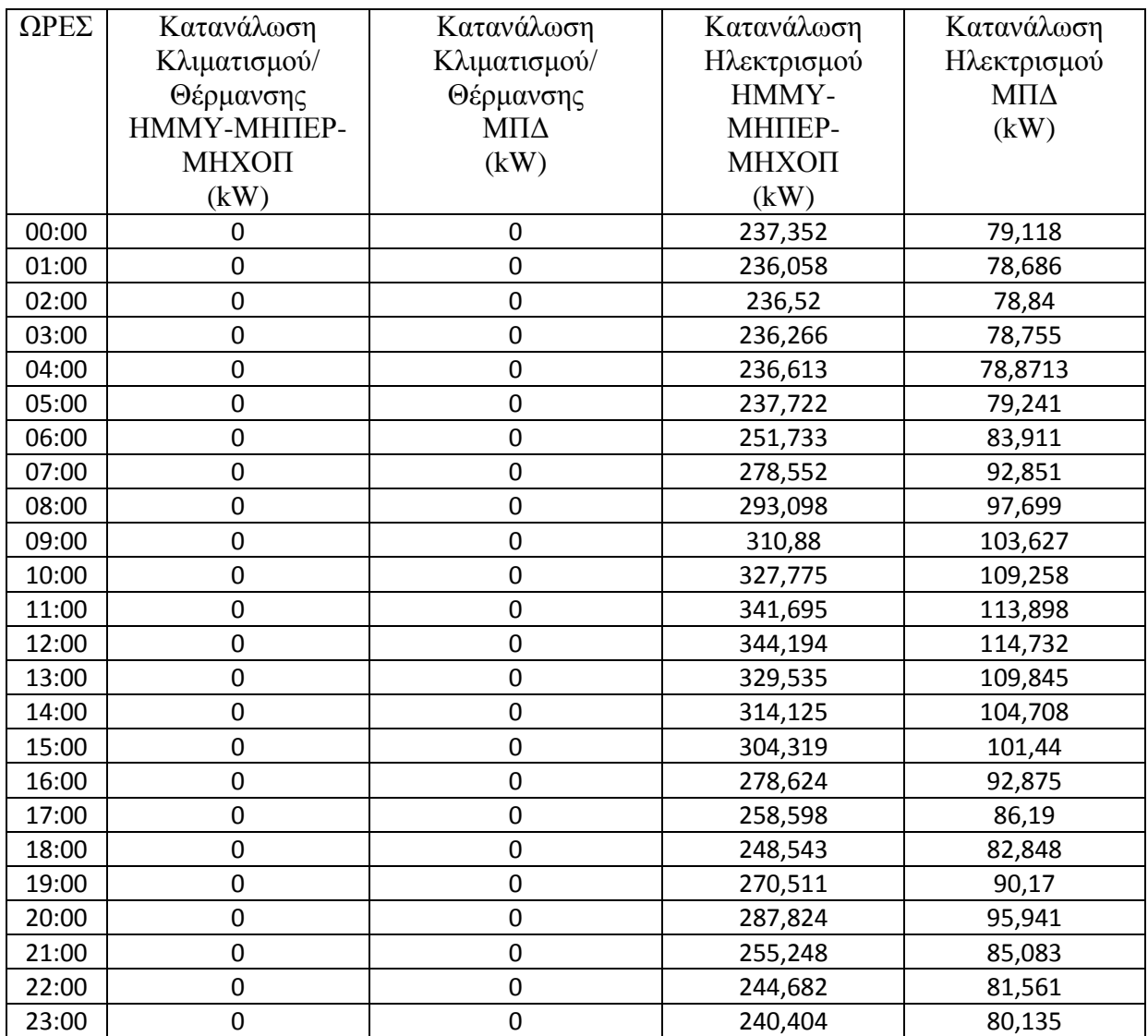

**Πίνακας 7.17 : Κατανάλωση των Κτιρίων ανά ώρα** 

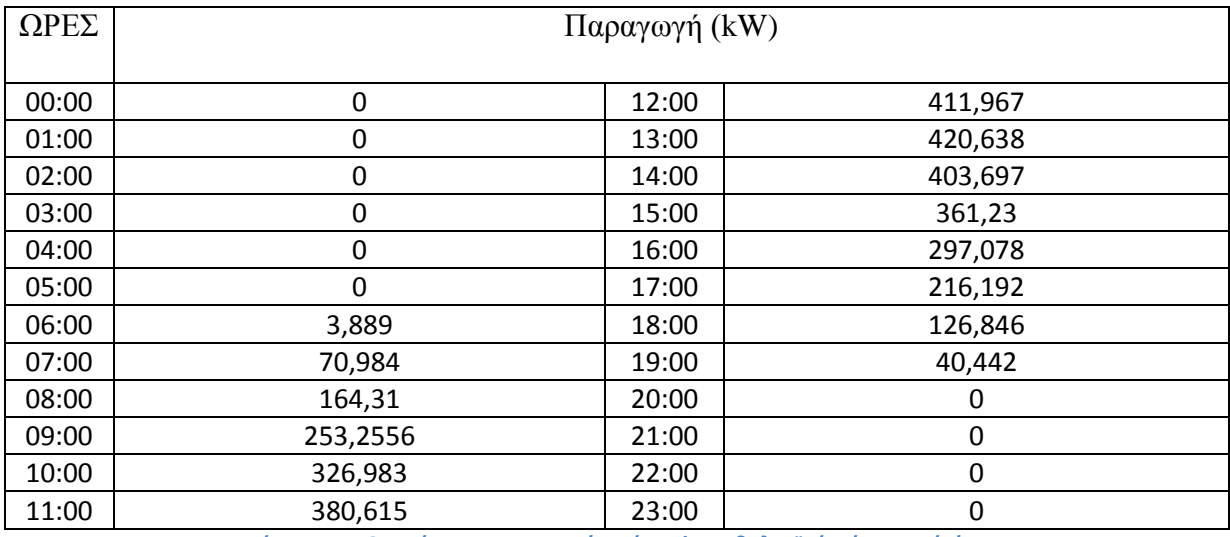

**Πίνακασ 7.18 : Μζγιςτθ Παραγωγι από το Φωτοβολταϊκό Πάρκο ανά ϊρα**

## **ΑΠΟΤΕΛΕΣΜΑΤΑ:**

Στον πίνακα 7.19 που ακολουθεί, παρουσιάζουμε τις απώλειες της γραμμής διανομής που συνδέει το Φωτοβολταϊκό Πάρκο με τον Υποσταθμό, καθώς και τις συνολικές απώλειες των γραμμών διανομής ανά ώρα.

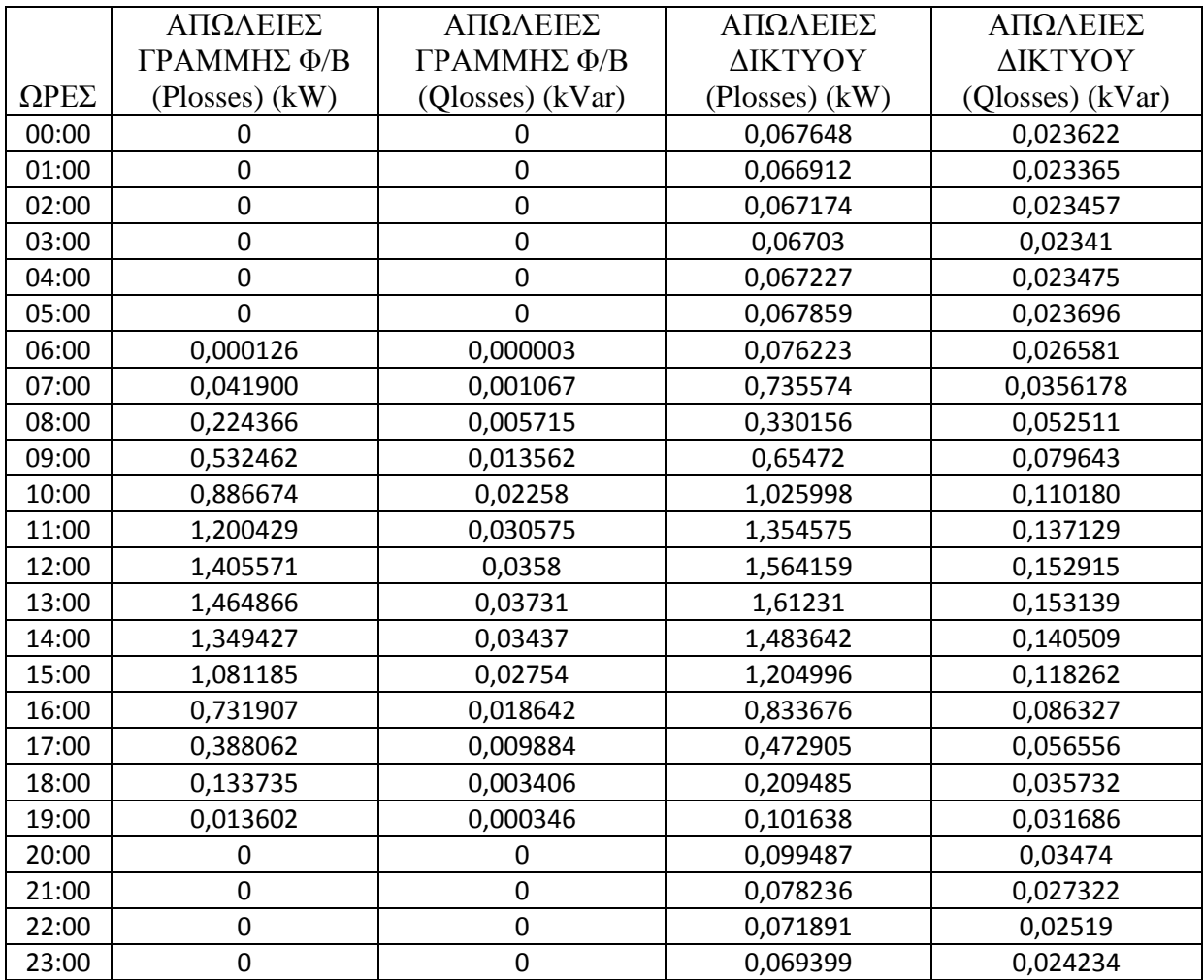

**Πίνακας 7.19** : Απώλειες Ημέρα Χαμηλής Κατανάλωσης Μάιου με Μέγιστη Παραγωγή από τα Φ/Β

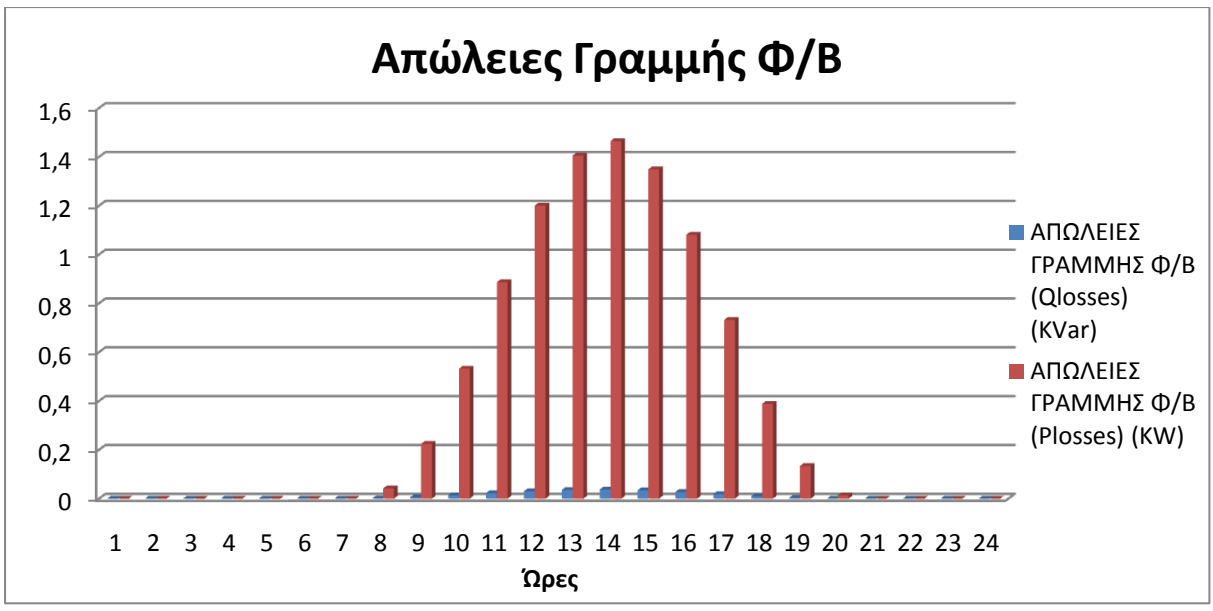

**Εικόνα 7.20 : Απώλειες Γραμμής που συνδέει τον Υ/Σ με το Φ/Β πάρκο** 

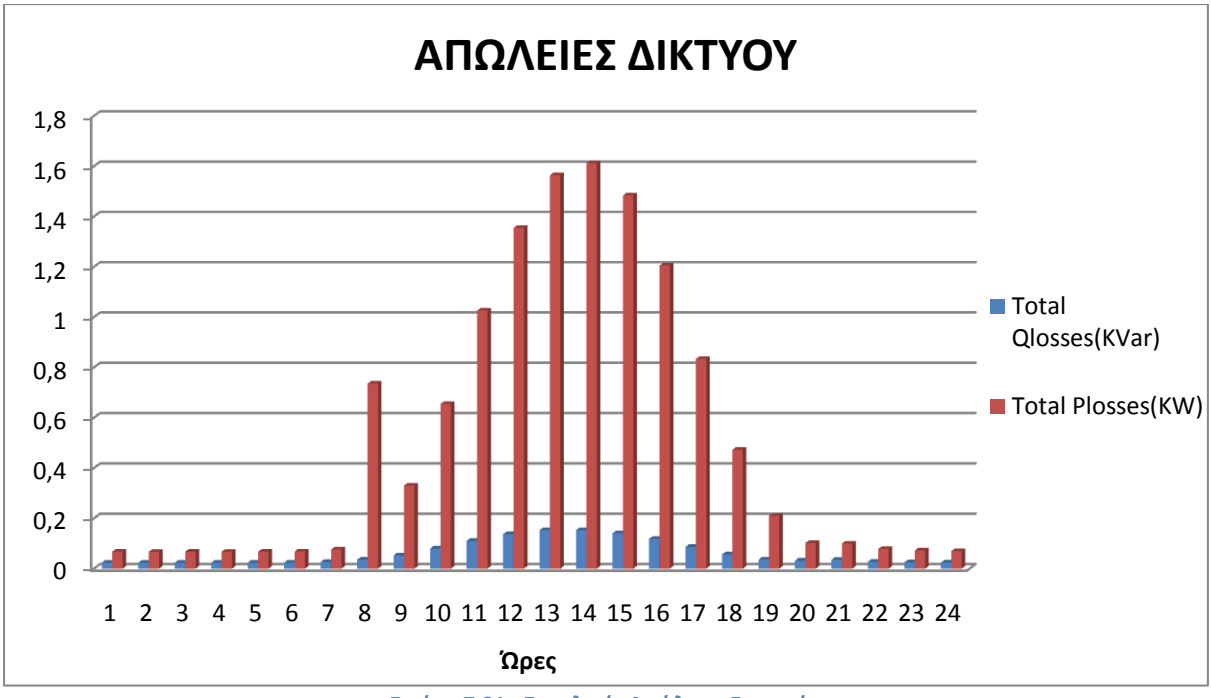

**Εικόνα 7.21 : Συνολικές Απώλειες Γραμμών** 

Το συνολικό άθροισμα των πραγματικών απωλειών των γραμμών για ολόκληρη την ημέρα είναι 12,3829 kWh ,ενώ το συνολικό άθροισμα των απωλειών αέργου ισχύος των γραμμών είναι 1,4692 kVarh.

Το συνολικό άθροισμα των πραγματικών απωλειών της γραμμής διανομής Φ/Β – Υ/Σ για ολόκληρη την ημέρα είναι 9.454 kWh ,ενώ το συνολικό άθροισμα των απωλειών αέργου ισχύος των γραμμών είναι 0.241 kVarh.

Η ελάχιστη τάση στο δίκτυο είναι 0,99962 p.u. και η μέγιστη τάση στα Φ/Β είναι 1,00353 p.u.

# 7.4.7 Αποτελέσματα Περιπτώσεων

Σε αυτή την ενότητα παρουσιάζουμε συγκεντρωτικά τα αποτελέσματα των παραπάνω περιπτώσεων.

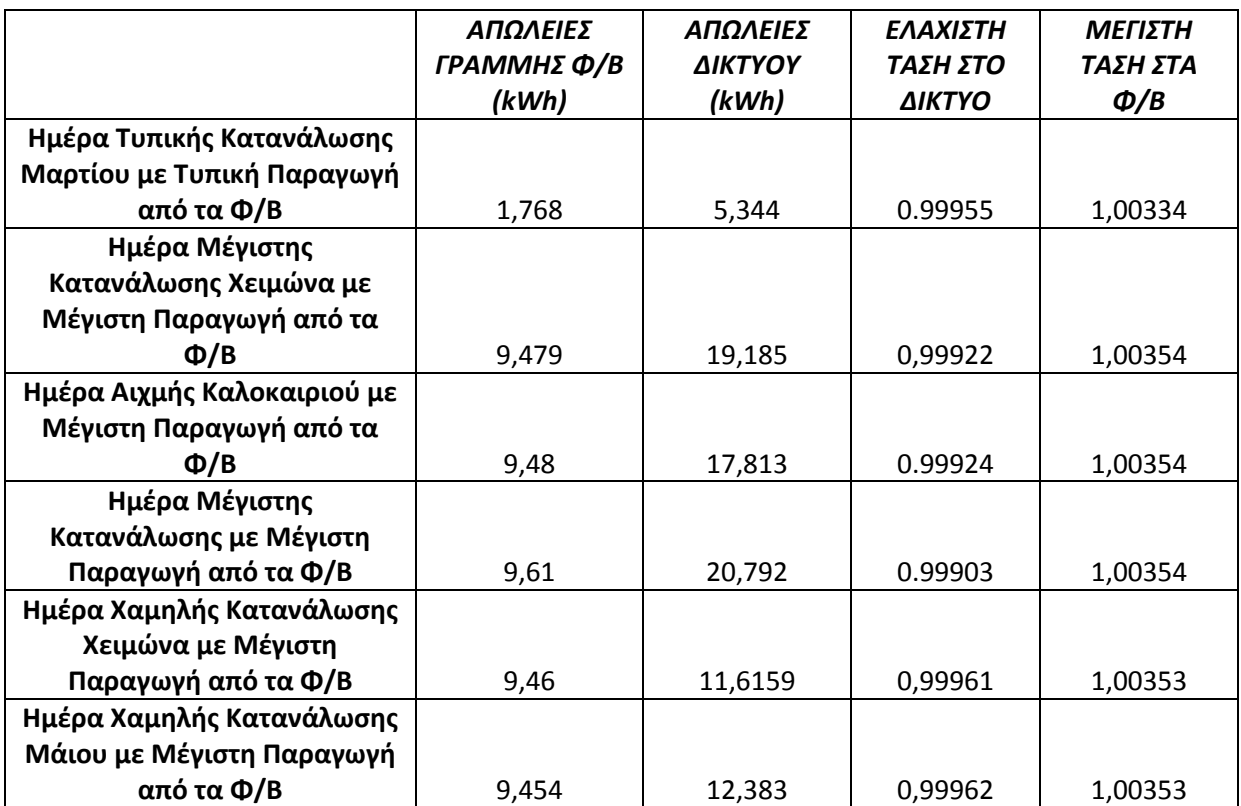

**Πίνακας 7.20 : Συγκεντρωτικός Πίνακας των Περιπτώσεων που μελετήθηκαν** 

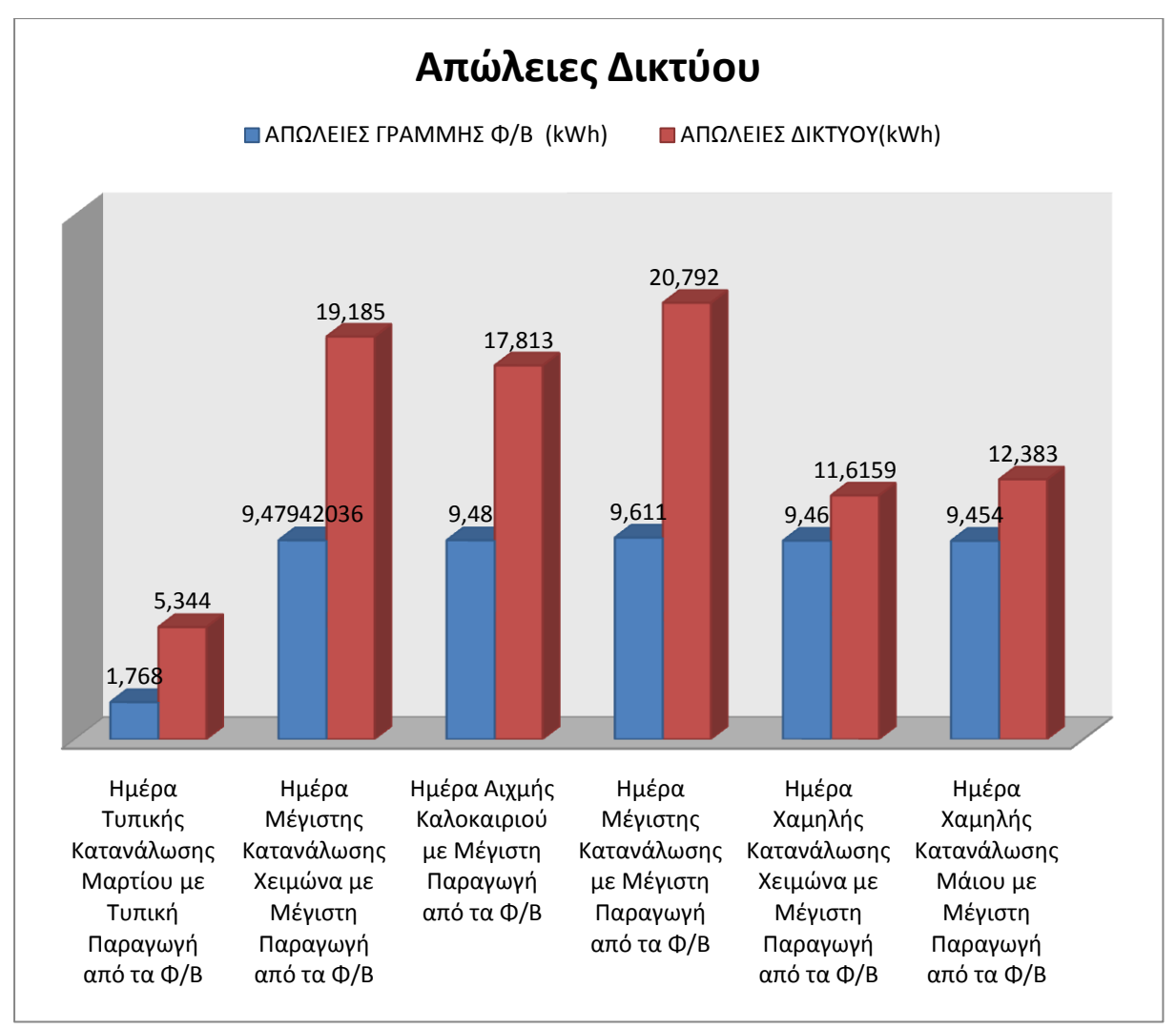

**Εικόνα 7.22 : Απώλειες Γραμμής Φ/Β και Απώλειες Δικτύου ανά Περίπτωση** 

### Συμπεράσματα σχετικά με τη τάση του δικτύου:

- Παρατηρώντας τα αποτελέσματα των μετρήσεών μας, καταλήξαμε στο συμπέρασμα πως η μέγιστη τάση δικτύου παρατηρήθηκε την Ημέρα Μέγιστης Κατανάλωσης *Χειμώνα με Μέγιζηε Παραγωγή από ηα Φ/Β ,ηεν Ημέρα Αιτμής Καλοκαιριού με Μέγιζηε Παραγωγή από ηα Φ/Β και ηεν Ημέρα Μέγιζηες Καηανάλωζες με Μέγιζηε Παραγωγή από ηα Φ/Β.*
- Η ελάχιστη τάση δικτύου παρατηρήθηκε την *Ημέρα Μέγιστης Κατανάλωσης με Μέγιζηε Παραγωγή από ηα Φ/Β.*

# 7.4.8 Αποτελέσματα Περιπτώσεων χωρίς τη παραγωγή από το Φωτοβολταϊκό Πάρκο

Σε αυτή την ενότητα παρουσιάζουμε συγκεντρωτικά τα αποτελέσματα των παραπάνω περιπτώσεων χωρίς τη παραγωγή από το φωτοβολταϊκό πάρκο:

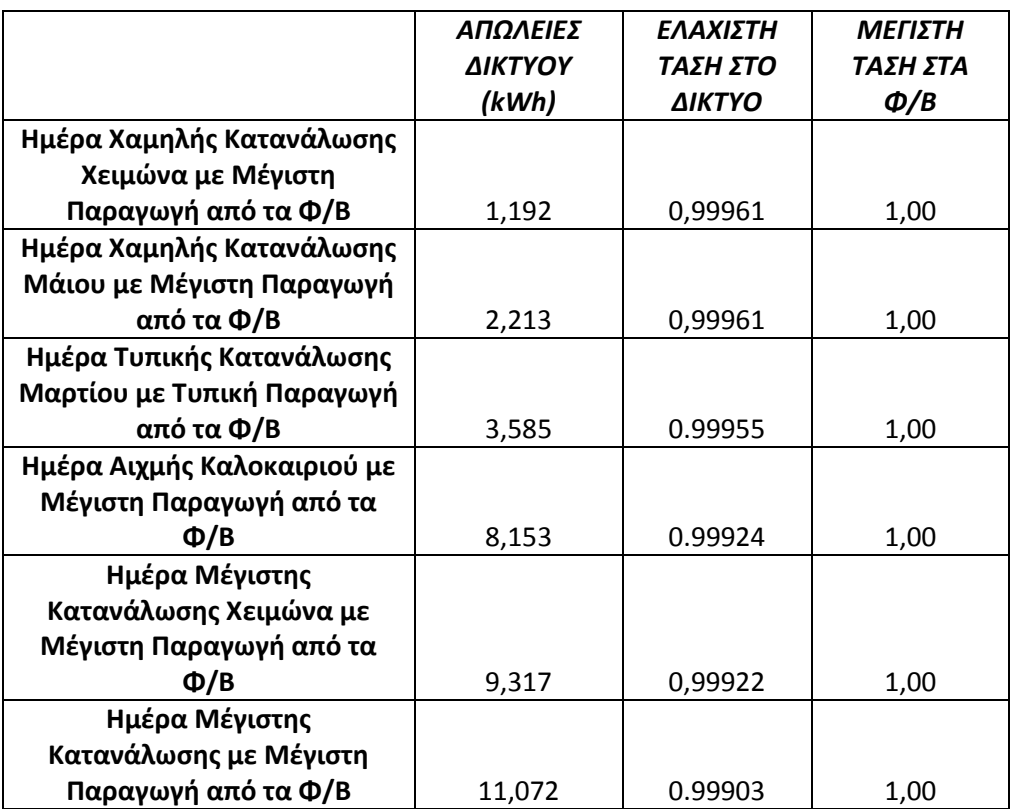

**Πίνακας 7.21 : Συγκεντρωτικός Πίνακας των Περιπτώσεων που μελετήθηκαν** 

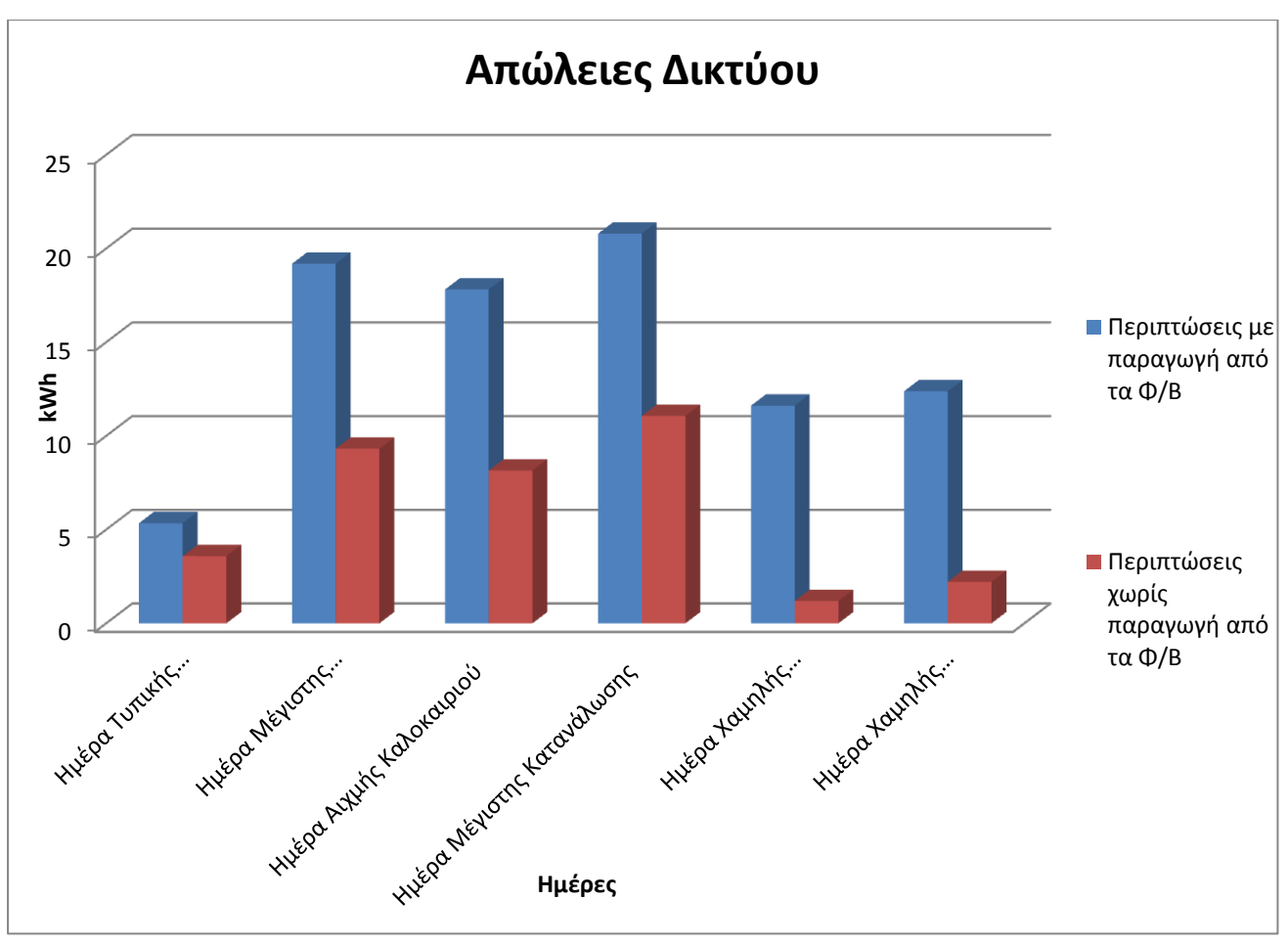

**Εικόνα 7.23 : Απώλειες δικτύου των περιπτώσεων με και χωρίς τη παραγωγή από τα Φ/Β** 

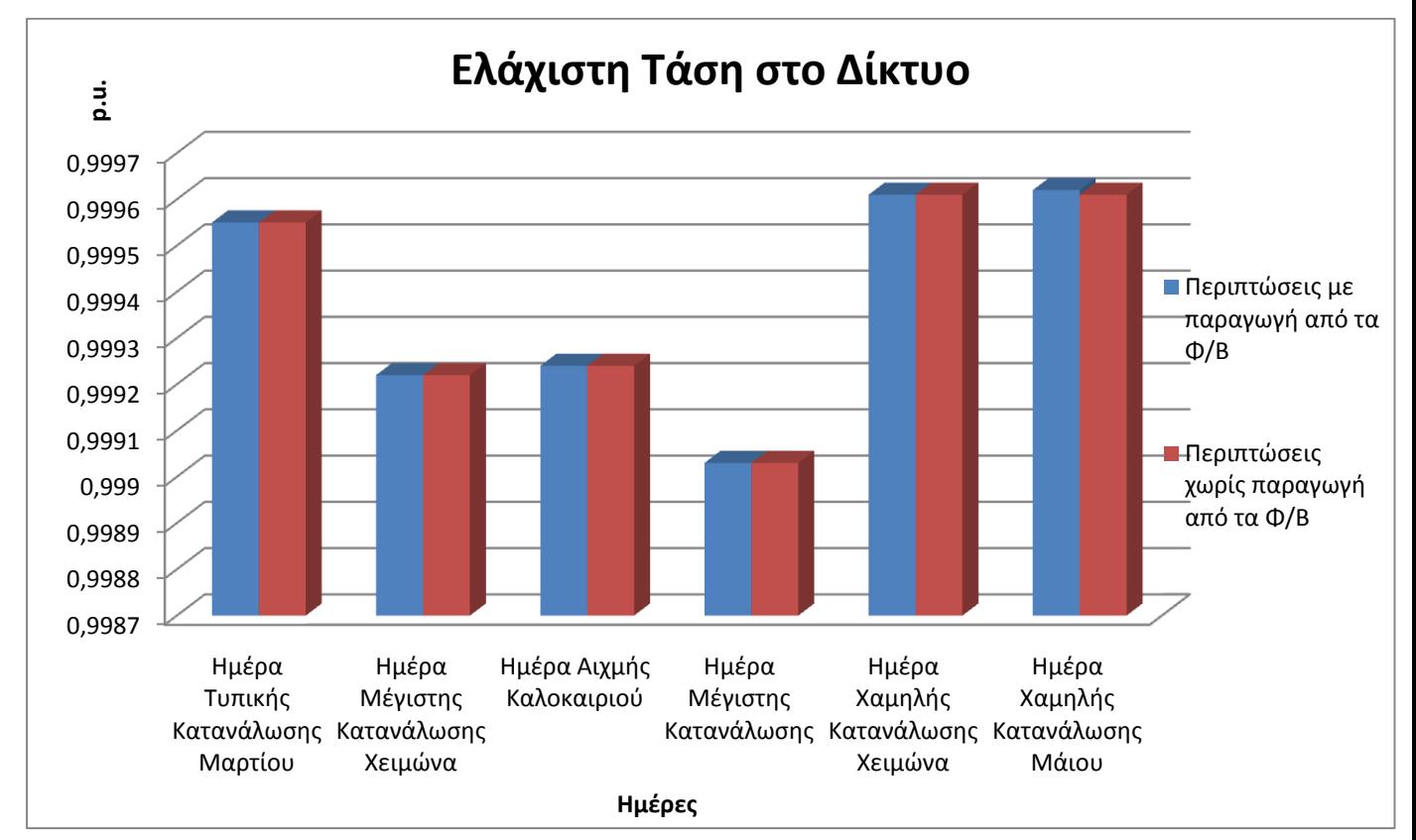

**Εικόνα 7.24 : Απώλειες δικτύου των περιπτώσεων με και χωρίς τη παραγωγή από τα Φ/Β** 

### Συμπεράσματα σχετικά με τη τάση του δικτύου:

- Παρατηρώντας τα αποτελέσματα των μετρήσεών μας, καταλήξαμε στο συμπέρασμα πως είτε έχουμε παραγωγή από το φωτοβολταϊκό πάρκο, είτε όχι, η ελάχιστη τάση του δικτύου δε μεταβάλλεται αισθητά. Η ελάχιστη τάση δικτύου παρατηρήθηκε την Ημέρα Μέγιστης Κατανάλωσης με Μέγιστη Παραγωγή από τα Φ/Β.
- Αντίθετα, η μέγιστη τάση του δικτύου μεταβάλλεται και ισούται με 1 p.u.

#### 7.4.9 Επιλογή Καλωδίου Διασύνδεσης των Φ/Β με Οικονομικά Κριτήρια

Σε αυτή την ενότητα μελετήσαμε το τύπο του καλωδίου, που είναι πιο κατάλληλος για τη διασύνδεση του ζυγού του Φωτοβολταϊκού Πάρκου με το ζυγό του Υποσταθμού. Λαμβάνοντας υπόψη τη μέγιστη φόρτιση της γραμμής, καταλήξαμε στο συμπέρασμα πως 2 τύποι καλωδίων είναι κατάλληλοι. Ο πρώτος είναι καλώδιο χαλκού διατομής 16mm<sup>2</sup> και ο δεύτερος είναι καλώδιο χαλκού διατομής 6 $mm^2$ . Στη συνέχεια, για τον υπολογισμό του καταλληλότερου τύπου καλωδίου χρησιμοποιήσαμε οικονομικά κριτήρια. Υπολογίσαμε το κόστος αγοράς του κάθε καλωδίου, καθώς και τις απώλειες ενέργειας που προκαλούνται κατά τη μεταφορά της ενέργειας από το φωτοβολταϊκό πάρκο στον υποσταθμό για ολόκληρο το χρόνο, και τις συγκρίναμε.

### Καλώδιο Χαλκού διατομής 6mm<sup>2</sup> :

Από τη διπλωματική εργασία του Απόστολου Παφίλη [10], γνωρίζαμε την ετήσια γρονοσειρά παραγωγής του φωτοβολταϊκού πάρκο. Οπότε, υπολογίσαμε την ετήσια χρονοσειρά του ρεύματος χρησιμοποιώντας τη παρακάτω σχέση:

$$
\sum \chi \epsilon \sigma \eta \quad 7.2 \qquad \qquad Ir = \left| \frac{sr}{3 \cdot \nu r} \right|
$$

Στην παραπάνω σχέση, με Sr συμβολίζουμε την παραγωγή ισχύος του φωτοβολταϊκού πάρκου για τη συγκεκριμένη ώρα και με Vr τη τάση της γραμμής διανομής. Στη περίπτωσή μας η φασική τάση της γραμμής διανομής ισούται με  $Vr=\frac{2}{J}$  $rac{20}{\sqrt{3}}$  kV.

Οι απώλειες μιας γραμμής διανομής μπορούν να υπολογιστούν από την παρακάτω σγέση:

$$
\Sigma \chi \epsilon \sigma \eta \quad 7.3 \quad \Lambda \pi \omega \lambda \epsilon \iota \epsilon \varsigma = Ir^2 * R
$$

Στην παραπάνω σχέση, με R συμβολίζουμε την αντίσταση της γραμμής. Στη συνέχεια, γνωρίζοντας την ετήσια χρονοσειρά του ρεύματος και γνωρίζοντας πως η αντίσταση της

γραμμής R ισούται με R= 3.69 $\frac{u}{km}$  \* 0.901 km = 3.32469 Ω, χρησιμοποιήσαμε τη σχέση 7.3 και υπολογίσαμε την ετήσια χρονοσειρά απωλειών της γραμμής διανομής.

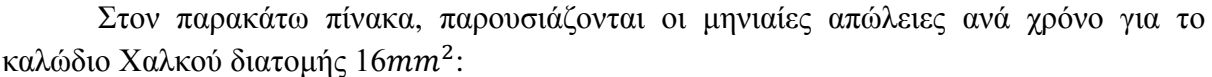

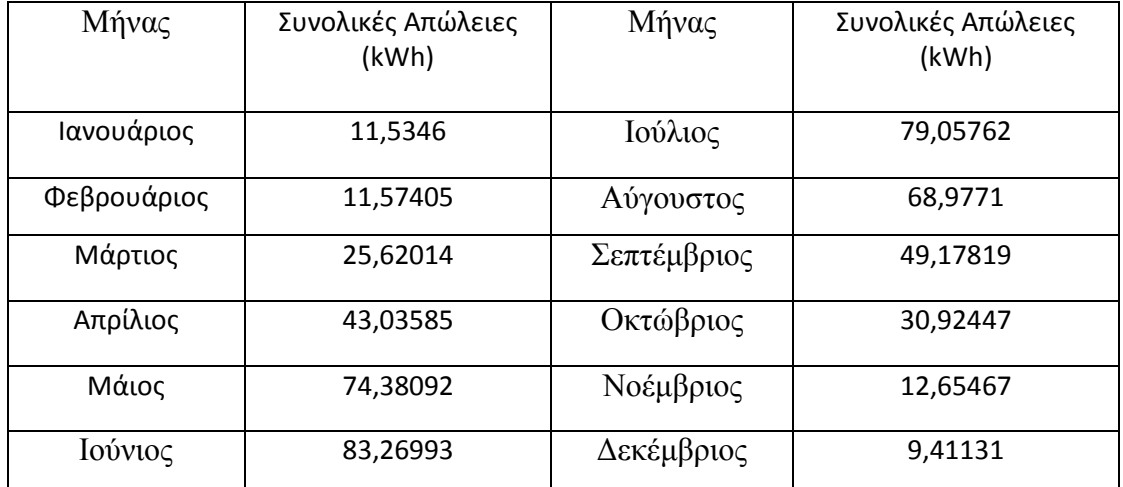

<u>|</u><br>| Πίνακας 7.22 : Μηνιαίες απώλειες γραμμής μεταφοράς Φ/Β – Υ/Σ

Αθροίζοντας τις απώλειες ανά μήνα του πίνακα 7.23 βρήκαμε τις ετήσιες απώλειες της γραμμής διανομής Φ/Β – Υ/Σ για το καλώδιο χαλκού διατομής 6 $mm^2$ , οι οποίες είναι 499.619 kWh. Το ποσοστό της παραγωγής που χάνεται είναι 0,07%.

### Καλώδιο Χαλκού διατομής 16 $\boldsymbol{m}\boldsymbol{m}^{\text{2}}$  :

Από τη σχέση 7.2 υπολογίσαμε την ετήσια χρονοσειρά του ρεύματος. Στη συνέχεια, γνωρίζοντας πως η αντίσταση της γραμμής R ισούται με R= 1.26 $\frac{M}{km}$ \* 1.13526 Ω, χρησιμοποιήσαμε τη σχέση 7.3 και υπολογίσαμε την ετήσια χρονοσειρά απωλειών της γραμμής διανομής.

Στον παρακάτω πίνακα, παρουσιάζονται οι μηνιαίες απώλειες ανά χρόνο για το καλώδιο Χαλκού διατομής 16mm<sup>2</sup>:

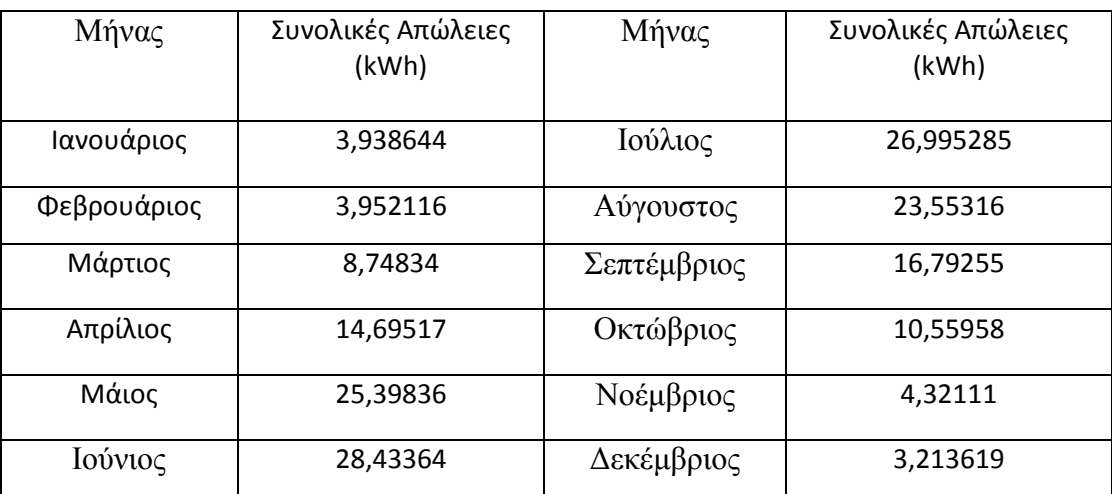

**Πίνακας 7.23 : Μηνιαίες απώλειες γραμμής διανομής Φ/Β – Υ/Σ** 

Αθροίζοντας τις απώλειες ανά μήνα του πίνακα 7.21 βρήκαμε τις ετήσιες απώλειες της γραμμής διανομής Φ/Β – Υ/Σ για το καλώδιο χαλκού διατομής  $16 mm^2$ , οι οποίες είναι 170.60 kWh. Το ποσοστό της παραγωγής που γάνεται είναι 0,024%.

Οι τιμές του ρεύματος για τις δύο περιπτώσεις που αναλύσαμε είναι κοινές και η μέγιστη τιμή του ρεύματος παρατηρείται τον Ιούλιο και είναι 12,99038 Α. Για τη συγκεκριμένη τιμή του ρεύματος οι απώλειες της γραμμής διανομής Φ/Β – Υ/Σ για το καλώδιο χαλκού διατομής 6mm<sup>2</sup> είναι 0.561 kWh, ενώ για το καλώδιο χαλκού διατομής 16 $mm^2$  είναι 0.192 kWh. Το ποσοστό της παραγωγής που χάνεται για αυτή την ώρα για το καλώδιο χαλκού διατομής 6 $mm^2$ είναι 0,125 %, ενώ για το καλώδιο χαλκού διατομής  $6mm<sup>2</sup>$ είναι 0,043%.
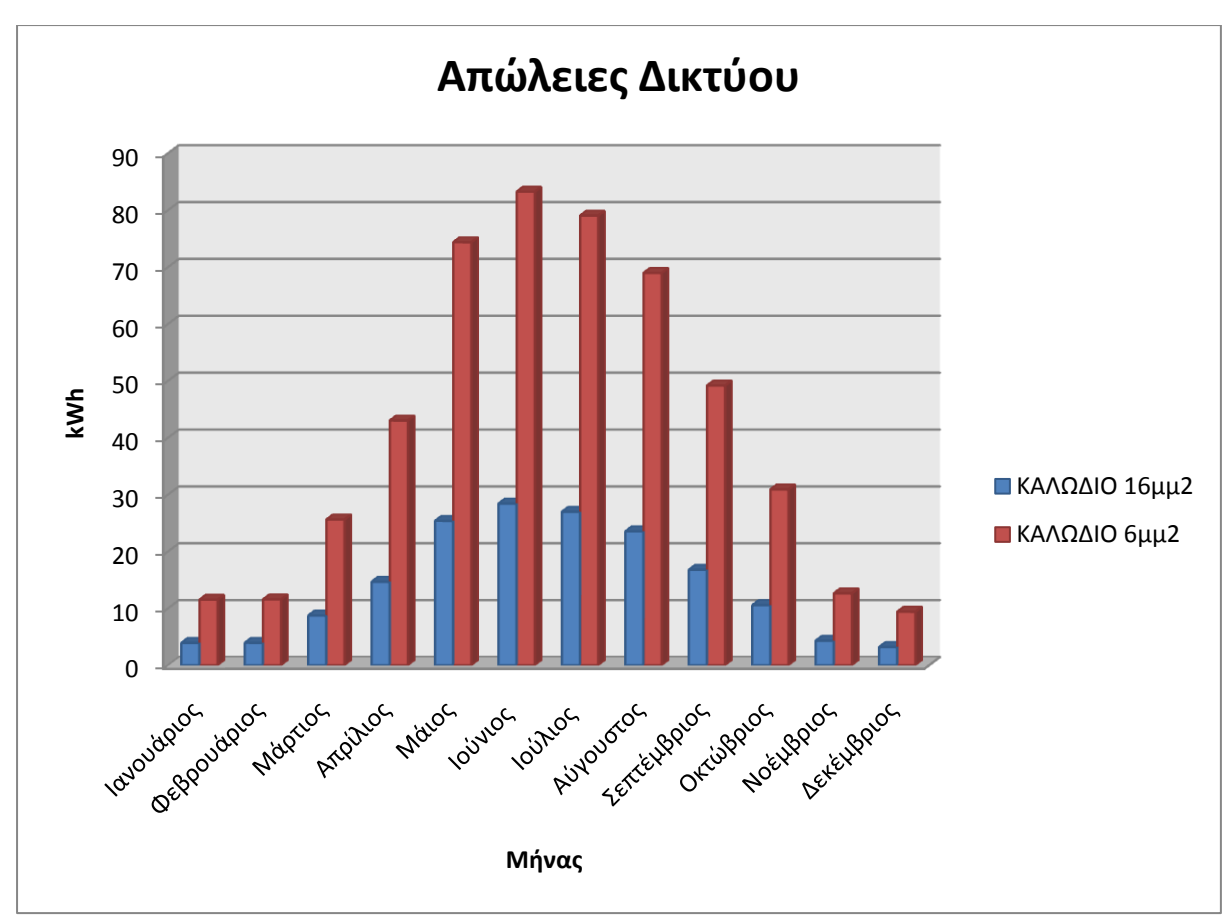

**Εικόνα 7.25 : Μηνιαίες απώλειες Δικτύου ανά Καλώδιο** 

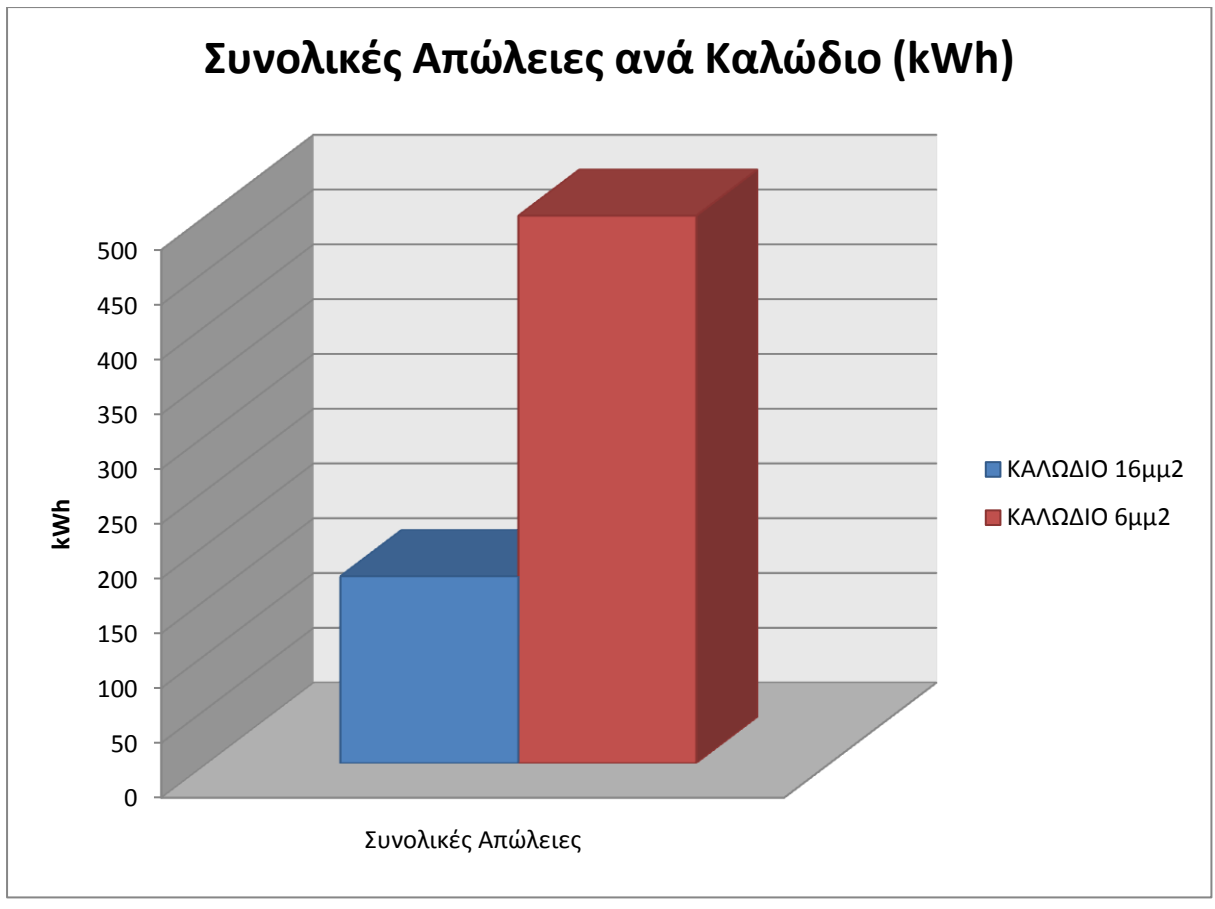

**Εικόνα 7.26 : Συνολικές απώλειες ανά Καλώδιο** 

### **6.4.9.1 Γενική προσέγγιση**

Σε αυτήν την ενότητα, υπολογίσαμε τη σχέση που πρέπει να έχουν οι τιμές των 2 καλωδίων ανά γιλιόμετρο, έτσι ώστε να μας συμφέρει η τοποθέτηση καλωδίου διατομής  $16mm^2$  έναντι του καλωδίου διατομής  $6mm^2$ .

Για να μας συμφέρει η τοποθέτηση καλωδίου διατομής 16 $mm^2$  έναντι του καλωδίου διατομής 6 $mm^2$  , θα πρέπει το συνολικό κόστος ανά χρόνο για το καλωδίου διατομής 16mm<sup>2</sup> (C16) να είναι μικρότερο από το συνολικό κόστος ανά χρόνο του καλωδίου διατομής 6 $mm^2$  (C6).

$$
\Sigma \chi \epsilon \sigma \eta \quad 7.4 \qquad \qquad C16 < C6
$$

Το συνολικό κόστος αποτελείται από το κόστος εγκατάστασης Cinst και από το ετήσιο κόστος λειτουργίας και συντήρησης (operation and maintenance) Co&m. Άρα πρέπει:

$$
\Sigma \chi \epsilon \sigma \eta \quad 7.5 \quad C16 < C6 \rightarrow \text{Cinst16} + \text{Co\&m16} < \text{Cinst6} + \text{Co\&m6}
$$

Το κόστος εγκατάστασης (Cinst) στη περίπτωση μας, ισούται με το κόστος αγοράς του καλωδίου (Cbuy) ανά γιλιόμετρο επί τα γιλιόμετρα.

*Σχέση* 7.6 *Cinst* = *Cbuy \* distance* 

Το κόστος λειτουργίας και συντήρησης ισούται με το ετήσιο κόστος απωλειών (Closs) ,το οποίο ισούται με τις ετήσιες απώλειες (kWh) επί τη τιμή της μίας kWh (τιμή = 0.1  $\epsilon$ /kWh).

*Στέζε 7.7*

#### **7.4.9.2 ενάρια οικονομικόηερης περίπηωζης**

#### *7.4.9.2.1 : Τιμή αγοράς 1 kWh για 1 τρόνο*

Σε αυτό το σενάριο, υπολογίσαμε τη σχέση που πρέπει να έχουν οι τιμές των 2 καλωδίων ανά γιλιόμετρο, έτσι ώστε να μας συμφέρει η τοποθέτηση καλωδίου διατομής 16 $mm^2$  έναντι του καλωδίου διατομής 6 $mm^2$ , όταν η τιμή της μίας kWh ισούται με 0.1  $E/kWh$ .

Από τις σχέσεις 7.4, 7.5, 7.6, και 7.7 υπολογίσαμε:

*Σχέση* 7.8 *C*16 < *C*6 →  $Cinst16 + Co\&m16 < Cinst6 + Co\&m6 \rightarrow$ Cbuy16 \*  $0.901 + 170.60 * 0.1 <$ Cbuy6 \*  $0.901 + 499.619 * 0.1 \rightarrow$  $Chuv16 < Chuv6 + 36.5169$ 

#### Συμπέρασμα:

Για να μας συμφέρει να τοποθετήσουμε το καλώδιο χαλκού διατομής 16 $mm^2$  ,θα πρέπει η τιμή του καλωδίου των  $16mm^2$  να είναι το πολύ 36.517  $\epsilon$  ακριβότερη από τη τιμή του καλωδίου των 6 $mm^2$  για το συγκεκριμένο έτος ανά χιλιόμετρο.

#### *7.4.9.2.1 : Τιμή αποδεμίωζες 1 kWh για 1 τρόνο*

Σε αυτό το σενάριο, υπολογίσαμε τη σχέση που πρέπει να έχουν οι τιμές των 2 καλωδίων ανά γιλιόμετρο, έτσι ώστε να μας συμφέρει η τοποθέτηση καλωδίου διατομής 16 $mm^2$  έναντι του καλωδίου διατομής 6 $mm^2$ , όταν η τιμή της μίας kWh ισούται με τη τιμή της αποζημίωσης της μίας kWh παραγόμενης από το Φ/Β από το διαγειριστή του δικτύου διανομής. (τιμή αποζημίωσης = 0.45  $E/kWh$ ).

Από τη *σχέση 7.8:* 

$$
C16 < C6 \rightarrow
$$
\n
$$
Cinst16 + Co\&m16 < Cinst6 + Co\&m6 \rightarrow
$$
\nChuy16 \* 0.901 + 170.60 \* 0.45 < Chuy6 \* 0.901 + 499.619 \* 0.45 \rightarrow

\n
$$
Cbuy16 < Chuy6 + 164.3269
$$

#### Συμπέρασμα:

Για να μας συμφέρει να τοποθετήσουμε το καλώδιο χαλκού διατομής 16 $mm^2$  ,θα πρέπει η τιμή του καλωδίου των 16 $mm^2$  να είναι το πολύ 164.3269 € ακριβότερη από τη τιμή του καλωδίου των 6 $mm^2$  για το συγκεκριμένο έτος ανά χιλιόμετρο.

#### **7.4.9.3 ενάριο 15εηίας**

#### *7.4.9.3.1 : Τιμή αγοράς 1 kWh για 15 έηε*

Γνωρίζοντας από το προηγούμενο κεφάλαιο, πως για να μας συμφέρει να τοποθετήσουμε το καλώδιο χαλκού διατομής 16 $mm^2$  ,θα πρέπει η τιμή του καλωδίου των 16 $mm^2$  να είναι το πολύ 36.517  $\epsilon$  ακριβότερη από τη τιμή του καλωδίου των 6 $mm^2$  για το συγκεκριμένο έτος, υπολογίσαμε πόσο ακριβότερο πρέπει να είναι το πολύ το καλώδιο των 16 $mm^2$  σε σχέση με τη τιμή του καλωδίου των 6 $mm^2$ , για να μας συμφέρει η τοποθέτηση του συγκεκριμένου καλωδίου έναντι του άλλου για περίοδο N=15 χρόνων και με επιτόκιο i= 8%

Για τον υπολογισμό αυτό χρησιμοποιήσαμε τη σχέση 7.9:

$$
\sum \chi \acute{c} \sigma \eta \; 7.9 \qquad P = R * \frac{(1+i)^N - 1}{i*(1+i)^N}
$$

Άρα, σύμφωνα με τη *σχέση 6.9* και για i= 8%, N=15 και  $R =$  κέρδος 1<sup>ου</sup> έτους = 36.517 :

$$
P = R * \frac{(1+i)^N - 1}{i * (1+i)^N} = 312 \in
$$

#### Συμπέρασμα:

Για να μας συμφέρει να τοποθετήσουμε το καλώδιο χαλκού διατομής 16 $mm^2$  για τη περίοδο 15 χρόνων και με επιτόκιο 8% ,θα πρέπει η τιμή του καλωδίου των 16 $mm^2\,$  να είναι το πολύ 312 $\epsilon$  ακριβότερη από τη τιμή του καλωδίου των 6 $mm^2$  . Θα πρέπει δηλαδή, το καλώδιο των  $16mm^2$  να κοστίζει το πολύ 0.312  $\epsilon$ /m περισσότερο σε σχέση με το καλώδιο των 6 $mm^2$ .

Σύμφωνα λοιπόν με τις σημερινές τιμές των συγκεκριμένων καλωδίων, η διαφορά των 31.2 λεπτών ανά μέτρο είναι πολύ μικρή και συνεπώς δε μας συμφέρει αυτή η περίπτωση. Δηλαδή, μας συμφέρει να τοποθετήσουμε καλώδιο χαλκού διατομής 6 $mm^2$ .

#### *7.4.9.3.2: Τιμή αποδεμίωζες1 kWh για 15 έηε*

Γνωρίζοντας από το προηγούμενο κεφάλαιο, πως για να μας συμφέρει να τοποθετήσουμε το καλώδιο χαλκού διατομής 16 $mm^2$  ,θα πρέπει η τιμή του καλωδίου των  $16mm^2$  να είναι το πολύ 164.3269  $\epsilon$  ακριβότερη από τη τιμή του καλωδίου των 6mm<sup>2</sup> για το συγκεκριμένο έτος, υπολογίσαμε πόσο ακριβότερο πρέπει να είναι το καλώδιο των  $16mm^2$  σε σχέση με τη τιμή του καλωδίου των  $6mm^2$ , για να μας συμφέρει η τοποθέτηση του συγκεκριμένου καλωδίου έναντι του άλλου για περίοδο N=15 γρόνων και με επιτόκιο i= 8%

Άρα, σύμφωνα με τη *σχέση 6.9* και για i= 8%, N=15 και  $R =$  κέρδος 1<sup>ου</sup> έτους = 164,3269 :

$$
P = R * \frac{(1+i)^N - 1}{i*(1+i)^N} = 1406.4259 \in
$$

#### Συμπέρασμα:

Για να μας συμφέρει να τοποθετήσουμε το καλώδιο χαλκού διατομής 16 $mm^2$  για τη περίοδο 15 χρόνων και με επιτόκιο 8% ,θα πρέπει η τιμή του καλωδίου των 16 $mm^2\,$  να είναι το πολύ 1406.4259  $\,$  € ακριβότερη από τη τιμή του καλωδίου των 16 $mm^2$  . Θα πρέπει δηλαδή, το καλώδιο των  $16mm^2$  να κοστίζει το πολύ  $1.406$   $\epsilon$ /m περισσότερο σε σχέση με το καλώδιο των 6 $mm^2$ .

Σύμφωνα λοιπόν με τις σημερινές τιμές των συγκεκριμένων καλωδίων, η διαφορά του 1.406  $\epsilon$  ανά μέτρο είναι μικρή και συνεπώς δε μας συμφέρει αυτή η περίπτωση. Δηλαδή, μας συμφέρει να τοποθετήσουμε καλώδιο χαλκού διατομής 6 $mm^2$ .

#### 7.4.8.4 Σενάριο οριακού κόστους καλωδίου

Σε αυτό το σενάριο, θέλουμε να υπολογίσουμε το οριακό κόστος του καλωδίου, έτσι ώστε να μας συμφέρει να τοποθετήσουμε το καλώδιο χαλκού διατομής 16mm<sup>2</sup> για τη σύνδεση του Φ/Β πάρκου με τον Υ/Σ. Από τη σχέση 7.8:

$$
C16 < C6 \rightarrow
$$
\n
$$
Cinst16 + Co&m16 < Cinst6 + Co&m6 \rightarrow
$$
\nChuy16 \* distance + Anáλειες16 \* τιμήkWh < Chuy6 \* distance + Anáλειες6 \* τιμήkWh →

\ndistance < 
$$
\frac{(Anáλειες6 - Anáλειες16) * τιμήkWh}{Chuy16 - Chuy6} \rightarrow
$$

\ndistance < 
$$
\frac{(\sum_{i=1}^{8760} Iri^2 * R6 - \sum_{i=1}^{8760} Iri^2 * R16) * τιμήkWh}{Chuy16 - Chuy6} \rightarrow
$$

\ndistance < 
$$
\frac{(R6 - R16) * \sum_{i=1}^{8760} (Iri^2) * τιμήkWh}{Chuy16 - Chuy6} \rightarrow
$$

\ndistance < 
$$
\frac{(R6 - R16) * \sum_{i=1}^{8760} (\frac{Sri}{\sqrt{3} * Vr})^2 * τιμήkWh}{\sqrt{3 * Vr}} \rightarrow
$$

\ndistance < 
$$
\frac{(R'6 - R'16) * distance * \sum_{i=1}^{8760} (Sri^2) * τιμήkWh}{(Chuy16 - Chuy6) * |\sqrt{3} * Vr|^2} \rightarrow
$$

\n(Chuy16 - Chuy6) \* |\sqrt{3} \* Vr|^2 < (R'6 - R'16) \* \sum\_{i=1}^{8760} (Sri^2) \* τιμήkWh →

\n(Chuy16 - Chuy6) < 
$$
\frac{(R'6 - R'16) * \sum_{i=1}^{8760} (Sri^2) * τιμήkWh \rightarrow
$$

\n(Chuy16 - Chuy6) < 
$$
\frac{(R'6 - R'16) * \sum_{i=1}^{8760} (Sri^2) * τιμήkWh}{\sqrt{3} * Vr|^2}
$$

(σχέση 7.10)

Στην παραπάνω σχέση όπου R είναι η αντίσταση σε όλο το καλώδιο και R' είναι η αντίσταση ανά μέτρο του καλωδίου. Με Cbuy συμβολίζουμε το κόστος του καλωδίου ανά μέτρο, με Vr τη τιμή της γραμμής των Φ/Β, με Sri τη παραγωγή των Φ/Β ανά ώρα, με Iri το ρεύμα της γραμμής των Φ/Β ανά ώρα και με τιμήkWh τη τιμή της μίας kWh.

#### Συμπέρασμα:

Για να μας συμφέρει οικονομικά το καλώδιο χαλκού διατομής 16mm<sup>2</sup> σε σχέση με το καλώδιο χαλκού διατομής 6 $mm^2$ , πρέπει το η διαφορά του κόστους των καλωδίων ανά χιλιόμετρο να είναι μικρότερη από το πηλίκο της διαίρεσης του γινομένου της διαφοράς των ανά μέτρο αντιστάσεων των δύο καλωδίων επί το άθροισμα των τιμών της ισχύος για ένα ολόκληρο έτος επί τη τιμή της 1 kWh με το απόλυτο γινόμενο της τάσης του ρεύματος και του  $\sqrt{3}$  στο τετράγωνο.

# 8. **ΚΕΦΑΛΑΙΟ** : Συμπεράσματα

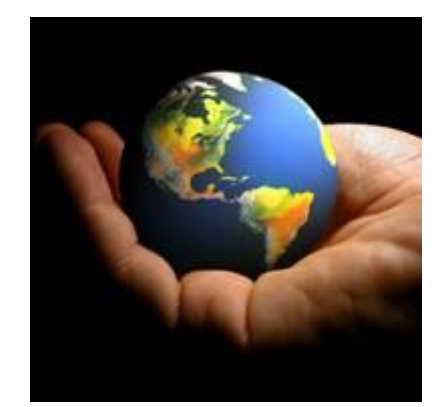

**Εικόνα 8.1 : Γεωγραφικά Συστήματα Πληροφοριών** 

Στην εργασία αυτή ασχοληθήκαμε με τα Γεωγραφικά Συστήματα Πληροφοριών στα συστήματα ηλεκτρικής ενέργειας και εργαστήκαμε εκτενώς με το ArcGIS 10. Τα Γεωγραφικά Συστήματα Πληροφοριών είναι πλέον απαραίτητα εργαλεία για τα συστήματα διανομής και μεταφοράς της ηλεκτρικής ενέργειας. Πρώτα απ'όλα, μας διευκολύνουν στο σχεδιασμό του δικτύου διανομής και μεταφοράς, καθώς μας υποδεικνύουν τους βέλτιστους τρόπους διανομής και μεταφοράς του ηλεκτρικού ρεύματος, λαμβάνοντας υπόψη όλους τους περιορισμούς-κανονισμούς που πρέπει να τηρούνται, καθώς επίσης υπολογίζοντας το μικρότερο κόστος υλοποίησής του. Επιπλέον, τα ΓΣΠ δίνουν τη δυνατότητα στους διαχειριστές του συστήματος ηλεκτρικής ενέργειας να παρακολουθούν με μεγαλύτερη ακρίβεια και αξιοπιστία το σύστημα, καθώς μέσω της χωρικής ανάλυσης, έχουν σε real time πρόσβαση σε ποσοτικές και ποιοτικές πληροφορίες.

Στην εργασία αυτή χρησιμοποιήσαμε αρκετές από τις δυνατότητες που μας προσφέρει ένα πρόγραμμα Γεωγραφικού Συστήματος Πληροφοριών, όπως:

- Δημιουργία χάρτη προς εκτύπωση αποθήκευση
- Εισαγωγή δομικών στοιχείων του χάρτη
- Δημιουργία διαγραμμάτων
- Ψηφιοποίηση
- Δημιουργία και ενημέρωση πίνακα περιγραφικών δεδομένων
- Δημιουργία συγκεντρωτικών στατιστικών στοιχείων μέσα από πίνακα
- Υπολογισμός των τιμών πεδίου σε πίνακα περιγραφικών δεδομένων
- Δημιουργία γραφημάτων
- Οπτική επιλογή οντοτήτων
- Επιλογή οντοτήτων με βάση τα περιγραφικά τους δεδομένα
- Επιλογή οντοτήτων με βάση τη θέση τους
- Επιλογή οντοτήτων βάσει κάποιου γραφικού στοιχείου
- Χαρτογράφηση δεδομένων
- Διαμόρφωση υπομνήματος
- Χωρικές αναλύσεις (εντοπισμός ζωνών, ένωση, αφαίρεση κλπ.)
- Δημιουργία μη γωρικών-περιγραφικών δεδομένων (Κτίρια, Parking, Γήπεδα, Δρομάκια κλπ)
- Επεξεργασία μη χωρικών-περιγραφικών δεδομένων (Δρόμοι)
- Δημιουργία μη χωρικών-περιγραφικών δεδομένων
- Επεξεργασία μη χωρικών-περιγραφικών δεδομένων
- Μέτρηση αποστάσεων
- $\bullet$  Σύνδεση με PowerWorld

Mε το ArcGIS 10 1) εξετάσαμε τη παρογή εποπτικών πληροφοριών, 2)τη δυνατότητα γωροθέτησης για τη τοποθέτηση τριών ανεμογεννητριών για την κατανάλωση ενέργειας στο Π.Κ. ,3) τη δυνατότητα χωροθέτησης για τη τοποθέτηση ενός φωτοβολταϊκού Πάρκου στο γώρο του Π.Κ., 4) τη δυνατότητα γωροθέτησης για τοποθέτηση Φ/Β πλαισίων στις οροφές των κτιρίων του Π.Κ. και 5) τη δυνατότητα σύνδεσης του με προγράμματα προσομοίωσης δικτύου, όπως το PowerWorld, για εφαρμογές όπως η εκτίμηση των απωλειών και της διακύμανσης της τάσης.

Πρώτα από όλα, για τη διεκπεραίωση της εργασίας μας χρειαζόμασταν όλα τα χωρικά δεδομένα για το χώρο του Π.Κ. (δρόμοι, κτίρια, parking, δρομάκια, γήπεδα, προστατευόμενες περιοχές κλπ.). Επειδή, όμως, δεν ήταν όλα αυτά τα δεδομένα διαθέσιμα εκ των προτέρων, με τη βοήθεια του ArcGIS 10 δημιουργήσαμε και ψηφιοποιήσαμε με αρκετή ακρίβεια αυτά τα δεδομένα και στη συνέχεια δημιουργήσαμε και ενημερώσαμε τους πίνακες των περιγραφικών τους δεδομένων. Σε αυτούς τους πίνακες, αποθηκεύσαμε όλες τις πληροφορίες για τα δεδομένα, που ήταν απαραίτητες για την εργασία μας (πχ. ύψος κτιρίων, επιφάνεια κτιρίων), έτσι ώστε στη συνέχεια με τις διάφορες εντολές του ArcGIS 10 να μπορούμε να τις αξιοποιήσουμε κατάλληλα.

Στο Κεφάλαιο 1, κάναμε μια εισαγωγή στα Γεωγραφικά Συστήματα πληροφοριών, αναλύοντας τους συντελεστές τους και αναφέροντας τις σημερινές τους εφαρμογές, Επιπλέον, αναλύσαμε τη συνεισφορά και τη σημασία των ΓΣΠ στα συστήματα διανομής και μεταφοράς της ηλεκτρικής ενέργειας και τέλος, κάναμε μια μικρή αναφορά στο εργαλείο ArcGIS 10 που χρησιμοποιήσαμε στην εργασία μας.

Πρωτού λοιπόν, εξετάσουμε τις δυνατότητες των ΓΣΠ στα συστήματα ηλεκτρικής ενέργειας, στο Κεφάλαιο 2 αναφερθήκαμε στη λειτουργία και τις δυνατότητες ορισμένων σημαντικών εργαλείων του ArcGIS 10, τα οποία γρησιμοποιήσαμε εκτενώς στην εργασία μας.

Με τη βοήθεια των ΓΣΠ στο Κεφάλαιο 3 βγάλαμε θεματικούς γάρτες και γραφικές παραστάσεις για την ενεργειακή κατάσταση του Π.Κ., με σκοπό να ενημερώσουμε εποπτικά με μια ματιά για το τι αναμένεται να συμβεί στην εργασία μας.

Στη συνέχεια, θέλαμε να εξετάσουμε τις δυνατότητες του ArcGIS 10 και το πόσο σημαντικά είναι τα ΓΣΠ στη χωροθέτηση για τη τοποθέτηση ανεμογεννητριών. Πρωτού γίνει η χωροθέτηση, θα έπρεπε να οριστούν κάποια κριτήρια-περιορισμοί ως προς τη τοποθέτηση, τα οποία θα εξασφάλιζαν την αποδοτικότερη λειτουργία των ανεμογεννητριών, την ασφάλεια των ανθρώπων και των αντικειμένων που βρίσκονται στο γώρο και στη προστασία του

περιβάλλοντος και των αρχαιολογικών χώρων. Αυτά τα κριτήρια – περιορισμούς τα εξετάσαμε στο Κεφάλαιο 4. Όσον αφορά την απόδοση των ανεμογεννητριών, δύο ήταν τα κριτήρια που μας απασχόλησαν. Το πρώτο ήταν η περιοχή του στροβιλισμού του αέρα και το δεύτερο ήταν η περιοχή μειωμένης ταχύτητας εφόσον υπάρχει ήδη μία ή περισσότερες ανεμογεννήτριες τοποθετημένες στο χώρο (Wake Effect).

Στο κεφάλαιο 5, κάναμε χωροθέτηση μέσω του ArcGIS 10 για τη τοποθέτηση 3 ανεμογεννητριών στο χώρο του Π.Κ.. Με τη βοήθεια των ΓΣΠ, εφαρμόσαμε τα κριτήριαπεριορισμούς του Κεφαλαίου 3 που εξασφάλιζαν την αποδοτικότερη λειτουργία των ανεμογεννητριών, την ασφάλεια των ανθρώπων και των αντικειμένων που βρίσκονται στο γώρο και στη προστασία του περιβάλλοντος και των αρχαιολογικών γώρων, και βγάλαμε με μεγάλη ακρίβεια τις προτεινόμενες ζώνες. Πρώτα απ'όλα, βγάλαμε μέσω του εργαλείου Buffer Wizard του ArcGIS 10, τις ζώνες αποκλεισμού για την ασφάλεια και για τη προστασία του περιβάλλοντος. Στη συνέχεια, Για τη χάραξη των ζωνών αποκλεισμού όπου παρατηρείται το φαινόμενο του στροβιλισμού, αφού επιλέξαμε αυτόματα με το εργαλείο Select by attribute συγκεκριμένες οντότητες βάσει ενός συγκεκριμένου περιγραφικού τους δεδομένου (ύψος κτιρίων>10.3 μέτρα), χρησιμοποιήσαμε τα διάφορα εργαλεία του ArcEditor για να γαράξουμε τις ζώνες αποκλεισμού λόγω στροβιλισμού (Turbulence). Τέλος, για τη γάραξη της περιογής μειωμένης ταγύτητας(Wake Loss Area) για κάθε μία από τις ανεμογεννήτριες που είχαμε τοποθετήσει χρησιμοποιήσαμε τα εργαλεία ArcEditor και Buffer Wizard. Έγοντας υπολογίσει τις ζώνες αποκλεισμού για κάθε κριτήριο ξεγωριστά, γρησιμοποιήσαμε μερικά εργαλεία του ArcGIS για να τις ενώσουμε και να δημιουργήσουμε τη τελική ακατάλληλη ζώνη και τη τελική προτεινόμενη ζώνη τοποθέτησης των ανεμογεννητριών και βάσει αυτών τοποθετήσαμε ενδεικτικά μερικές τριάδες ανεμογεννητριών στο χώρο της πολυτεχνειούπολης. Από την εργασία μας σε αυτό το κεφάλαιο, καταλήξαμε στο συμπέρασμα πως τα ΓΣΠ είναι απαραίτητα συστήματα για τη σγεδίαση αιολικών πάρκων, καθώς δίνουν τη δυνατότητα στο γρήστη να διαγειριστεί και να μελετήσει τα χωρικά δεδομένα της περιοχής, να χαράξει με ακρίβεια τις προτεινόμενες ζώνες και να πάρει τις κατάλληλες αποφάσεις σχετικά για την εγκατάσταση του αιολικού πάρκου.

Στο κεφάλαιο 6, κάναμε χωροθέτηση μέσω του ArcGIS 10 για τη τοποθέτηση ενός φωτοβολταϊκού πάρκου στο χώρο του Π.Κ. και για τη τοποθέτηση φωτοβολταϊκών πλαισίων στα κτίρια του Π.Κ. για να εξετάσουμε τη συμβολή των ΓΣΠ στη χωροθέτηση των φωτοβολταϊκών. Πρώτα απ'όλα, εξετάσαμε τα κριτήρια-περιορισμοί που πρέπει να τηρούνται. Αυτά αφορούσαν την αποδοτικότερη λειτουργία των Φ/Β πλαισίων και συγκεκριμένα τη σκίαση αυτών, και τη προστασία του περιβάλλοντος. Αφού αναλύσαμε τα κριτήρια-περιορισμοί που πρέπει να τηρούνται για τη τοποθέτηση ενός φωτοβολταϊκού πάρκου, δημιουργήσαμε βάσει αυτών με τα κατάλληλα εργαλεία του ArcGIS 10 τις προτεινόμενες ζώνες. Στη συνέχεια, ασχοληθήκαμε με τη χωροθέτηση για τη τοποθέτηση  $\Phi/B$  πλαισίων στα κτίρια του Π.Κ. . Για τον υπολογισμό των  $\Phi/B$  πλαισίων που γωράνε στην οροφή του κάθε κτιρίου, δημιουργήσαμε ένα Grid με το ArcGIS 10, στο οποίο ορίσαμε το πλάτος και το μήκος του ίσα με το πλάτος και το μήκος του Φ/Β πλαισίου (λαμβάνοντας υπόψη την απόσταση για να μην υπάρχει σκίαση). Στη συνέχεια, έχοντας το Grid ίσο με τις διαστάσεις των Φ/Β πλαισίων μετρήσαμε πόσο Φ/Β πλαίσια μπορούν να γωρέσουν σε κάθε κτίριο. Τα αποτελέσματα των μετρήσεων τα αποθηκεύσαμε σε ένα καινούργιο πεδίο του περιγραφικού πίνακα των κτιρίων και στη συνέχεια, μέσω της εντολής *Summarize* του

*ArcMap* υπολογίσαμε και αποθηκεύσαμε το συνολικό αριθμό των Φ/Β που μπορούν να μπουν στα κτίρια σε ένα καινούργιο πίνακα δεδομένων. Εκμεταλλευόμενοι τη δυνατότητα του ArcGIS να δημιουργεί αυτόματα γραφήματα από τις τιμές των πεδίων των περιγραφικών δεδομένων βγάλαμε τα γραφήματα που επιθυμούσαμε. Σε αυτό το κεφάλαιο, επειδή δε γνωρίζαμε εκ των προτέρων τις διαστάσεις των κτιρίων, χρησιμοποιήσαμε το εργαλείο Measure για να τις υπολογίσουμε με ακρίβεια. Από την εργασία μας σε αυτό το κεφάλαιο, καταλήξαμε στο συμπέρασμα πως τα ΓΣΠ είναι απαραίτητα συστήματα για τη σχεδίαση και την εγκατάσταση των φωτοβολταϊκών πάρκων και πλαισίων, καθώς δίνουν τη δυνατότητα στο χρήστη να διαχειριστεί και να μελετήσει τα χωρικά δεδομένα της περιοχής, να χαράξει με ακρίβεια τις προτεινόμενες ζώνες και να πάρει τις κατάλληλες αποφάσεις σχετικά για την εγκατάσταση τους.

Στο κεφάλαιο 7, ασχοληθήκαμε με την σύνδεση του ArcGIS με τα προγράμματα προσομοίωσης του δικτύου, όπως το PowerWorld, και εκμεταλλευόμενοι της σύνδεσης αυτής, μελετήσαμε το δίκτυο διασύνδεσης του Π.Κ. συνυπολογίζοντας σε αυτό το φωτοβολταϊκό πάρκο που εγκαταστήσαμε στο Κεφάλαιο 6. Το γεγονός ότι ArcGIS 10 αποθηκεύει τα δεδομένα του σε ξεχωριστά αρχεία (.shp μορφή), δίνει τη δυνατότητα στα προγράμματα προσομοίωσης του δικτύου, όπως το PowerWorld, να εισάγουν όποια δεδομένα θέλουν στο πρόγραμμά τους και να τα διαχειριστούν κατάλληλα. Τα σχήματα των περιγραφικών δεδομένα μένουν αναλλοίωτα κατά τη μεταφορά τους και ο γρήστης έγει τη δυνατότητα να ορίσει τον τρόπο εμφάνισής τους στο καινούργιο πρόγραμμα. Σήμερα, ολοένα και περισσότερα προγράμματα προσομοίωσης δικτύων μπορούν να υποστηρίξουν δεδομένα από το ArcGIS, γεγονός που επιβεβαιώνει τη σημαντικότητα του ArcGIS στο σχεδιασμό και την παρακολούθηση των συστημάτων ηλεκτρικής ενέργειας. Το πρόγραμμα PowerWorld, προσφέρει αρκετές υπηρεσίες που σχετίζονται με το ArcGIS, όπως ο ορισμός των συντεταγμένων για τους ζυγούς και τους υποσταθμούς, η μετατροπή των δεδομένων του ArcGIS σε στοιχεία του συστήματος του PowerWorld και η αυτόματα εισαγωγή των πινάκων από τα ορισμένα από το χρήστη αρχεία πινάκων (ArcGIS). Όσον αφορά τη μελέτη του δικτύου του Π.Κ., εκμεταλλευτήκαμε τη δυνατότητα που μας προσέφεραν τα ΓΣΠ και υπολογίσαμε με ακρίβεια τις αποστάσεις των κτιρίων, ζυγών, υποσταθμό κλπ. Αυτό είχε ως αποτέλεσμα να εκτιμήσουμε τις απώλειες του δικτύου και να επιλέξουμε το οικονομικότερο καλώδιο διασύνδεσης των διαφόρων ζυγών. Συνεπώς, τα ΓΣΠ είναι πολύ χρήσιμα για τη σχεδίαση ενός δικτύου μεταφοράς ή διανομής της ηλεκτρικής ενέργειας.

Κατά την διάρκεια της εργασίας μας, χρησιμοποιήσαμε αρκετές ακόμα δυνατότητες που μας προσέφερε το ArcGIS 10. Δημιουργήσαμε και επεξεργαστήκαμε γάρτες προς εκτύπωση ή αποθήκευση με μεγάλη ευκολία και εκμεταλλευόμενοι τις τεράστιες δυνατότητες που μας έδινε το πρόγραμμα ως προς τον ορισμό του στυλ εμφάνισής τους. Επιπλέον, επιλέξαμε βάσει των προτιμήσεών μας τον τρόπο εμφάνισης των χωρικών δεδομένων στο πρόγραμμα, γρησιμοποιώντας πολλές φορές τις τυποποιημένες μορφές εμφάνισης των δεδομένων που μας προσέφερε το πρόγραμμα. Τέλος, πολύ χρήσιμη ήταν η δυνατότητα επιλογής των διαφόρων δεδομένων βάσει κάποιου περιγραφικού τους δεδομένου ή της θέσης τους ή κάποιου γραφικού τους στοιχείου χρησιμοποιήσαμε τις εντολές του προγράμματος, Select by attribute, Select by Location και Select Elements.

Έχοντας εργαστεί εκτενώς με το ArcGIS 10, καταλήξαμε στο συμπέρασμα πως πρόκειται για ένα πολύ γρήγορο με τεράστιες δυνατότητες εργαλείο, το οποίο είναι ταυτοχρόνως πολύ εύκολο στη χρήση του, ακόμα και από άπειρους χρήστες. Επιπλέον, η δυνατότητα σύνδεσης του με διάφορα προγράμματα προσομοίωσης δικτύου, όπως το PowerWorld, καθιστά το ArcGIS 10 ως ένα απαραίτητο πρόγραμμα για την εγκατάσταση και την παρακολούθηση των συστημάτων ηλεκτρικής ενέργειας.

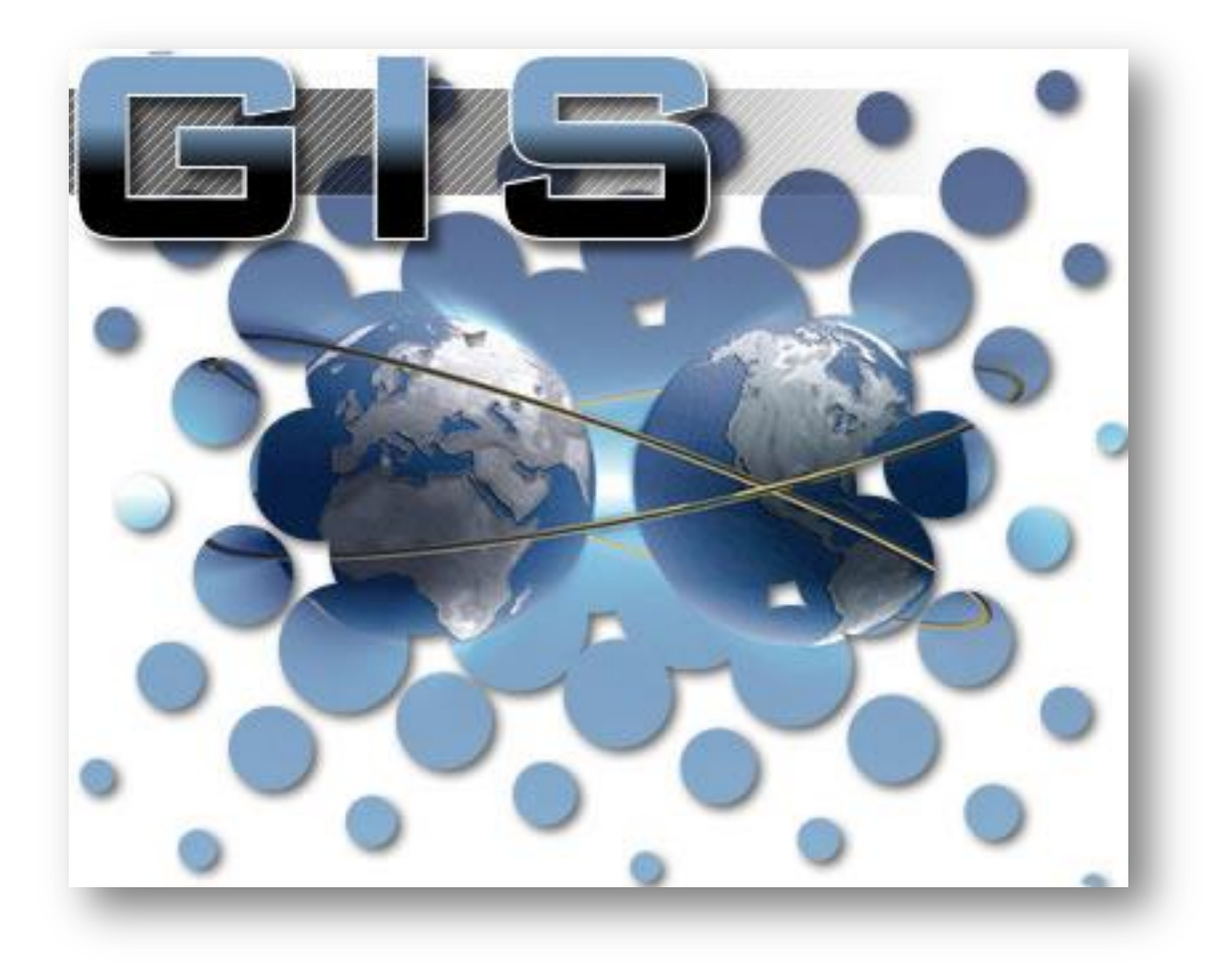

**Εικόνα 8.2 : ΓΣΠ** 

## **Βιβλιογραφία και Αναφορές**

[1] Τσικαλάκης Αντώνιος, Διδάσκων 407 Π.Κ. «Πρόσθετες σημειώσεις για την Οικονομική Ανάλυση Επενδυτικών Σχεδίων», Σημειώσεις Π.Κ.

[2] Σακελλαρίου Σταύρος και Πρεβεζιάνος Γεώργιος «Ανάλυση της Ροής Φορτίου σε συστήματα ισχύος με τη χρήση του λογισμικού PowerWorld Simulator», Διπλωματική Εργασία ΑΠΘ ,Τμήμα Ηλεκτρολόγων Μηγανικών και Μηγανικών Η/Υ, Θεσσαλονίκη, 2009

[3] Γεώργιος Σταυρακάκης Καθηγητής Π.Κ. «Ανανεώσιμες Πηγές Ενέργειας», Σημειώσεις Π.Κ.

[4] «Μαθαίνοντας τα GIS στην πράξη», Τσουχλαράκη Ανδρονίκη, Αχιλλέως Γεώργιος, Χανιά, 2010

[5] «Getting to know ArcGIS desktop» , Tim Ormsby, Eileen Napoleon, Robert Burke, Carolyn Groess, Laura Feaster , USA, 2004

[6] «Εισαγωγή στα Συστήματα Ηλεκτρικής Ενέργειας», Γαβριήλ Β. Γιαννακόπουλος, Νικόλαος Α. Βοβός, Ιούλιος 2008, Πάτρα

[7] «Wind Energy Handbook», Tony Burton, Αγγλία, Chechester, Μάρτιος 2004

[8] «Wind and Solar Power Systems» , Mukund R. Patel, USA, 1999

[9] Μιγαήλ Σ. Ψαλλίδας «Καταγραφή δικτύου Μέσης Τάσης με Σύστημα Γεωγραφικών Πληροφοριών (GIS)», Διπλωματική εργασία, Πάτρα, Ιούνιος 2002

[10] Παφίλης Απόστολος «Μελέτη και Προσομοίωση της Λειτουργίας των Κτιρίων της Πολυτεγνειούπολης σε δομή Μικροδικτύου», Διπλωματική εργασία, Χανιά, Σεπτέμβριος 2011

[11] Αλεξάκης Δημήτρης, Κούλη Μαρία, «Εργαστήριο Γεωγραφικών Συστημάτων Πληροφοριών – GIS», Σημειώσεις εργαστηρίου τμήματος Φυσικών Πόρων και Περιβάλλοντος

[12] Κωνσταντίνος Α. Νάτσης «Νομικό Και Οικονομικό Πλαίσιο Εγκαταστάσεων Ηλιακής Ενέργειας Στην Ελλάδα», Διπλωματική εργασία, Αθήνα, Ιούλιος 2007

[13] Ευάγγελος Σ. Ευαγγελάτος «Ανάπτυξη και Υλοποίηση Γενικευμένης Μεθοδολογίας Βέλτιστης Χωροθέτησης Αιολικών Πάρκων», Διπλωματική εργασία, Χανιά, Σεπτέμβριος 2010

[14] Ζωή Ν. Βρόντιση «Τεχνοοικονομική ανάλυση της ανάπτυξης αιολικής ενέργειας στις διασυνδεδεμένες Κυκλάδες», Διπλωματική εργασία, Αθήνα, Οκτώβριος 2006

[15] A.E. Cengiz, Y. Guney, A. Cabuk «Determining Renewable Energy Efficiency in Eskisehir, Turkey: A GIS Based Solution», paper, 6<sup>th</sup> International Advanced Technologies Symposium (IAT'11), Elazig, Turkey,  $16-18$  Μαΐου, 2011

[16] Καούσιας Κ., Μουσούλης Χ., «Χρήση εφαρμογών ΓΣΠ για την ανάπτυξη και υποστήριξη του συστήματος μεταφοράς», εργασία, Αθήνα

[17] Κώστας Ανδρομίδας «Φωτοβολταϊκά Συστήματα», εργασία, Αθήνα, 7 Δεκεμβρίου, 2006

[18] Chris Marnay, R. Cooper Richey, Susan A. Mahler, Sarah E. Bretz και Robert J. Markel «Estimating the Environmental and Economic Effects of Widespread Residential PV Adoption Using GIS and NEMS» , paper, Environmental Energy Technologies Division , Ernest Orlando Lawrence Berkeley National Laboratory ,University of California, October 1997

[19] Jaroslav Hofierka, Marcel Suri «The solar radiation model for Open source GIS: implementation and applications», paper, Proceedings of the Open source GIS-GRASS users conference 2002, Trento, Italy, 11-13 Σεπτεμβρίου 2002

[20] «Εθνικοί Δρυμοί της Ελλάδας», Wikipedia, ηλεκτρονική τοποθεσία : [http://el.wikipedia.org/wiki/%CE%95%CE%B8%CE%BD%CE%B9%CE%BA%CE%BF%](http://el.wikipedia.org/wiki/%CE%95%CE%B8%CE%BD%CE%B9%CE%BA%CE%BF%CE%AF_%CE%B4%CF%81%CF%85%CE%BC%CE%BF%CE%AF_%CF%84%CE%B7%CF%82_%CE%95%CE%BB%CE%BB%CE%AC%CE%B4%CE%B1%CF%82) [CE%AF\\_%CE%B4%CF%81%CF%85%CE%BC%CE%BF%CE%AF\\_%CF%84%CE%B7](http://el.wikipedia.org/wiki/%CE%95%CE%B8%CE%BD%CE%B9%CE%BA%CE%BF%CE%AF_%CE%B4%CF%81%CF%85%CE%BC%CE%BF%CE%AF_%CF%84%CE%B7%CF%82_%CE%95%CE%BB%CE%BB%CE%AC%CE%B4%CE%B1%CF%82) [%CF%82\\_%CE%95%CE%BB%CE%BB%CE%AC%CE%B4%CE%B1%CF%82](http://el.wikipedia.org/wiki/%CE%95%CE%B8%CE%BD%CE%B9%CE%BA%CE%BF%CE%AF_%CE%B4%CF%81%CF%85%CE%BC%CE%BF%CE%AF_%CF%84%CE%B7%CF%82_%CE%95%CE%BB%CE%BB%CE%AC%CE%B4%CE%B1%CF%82)

[21] «Οι εθνικοί δρυμοί της Ελλάδας... υπό την προστασία μου», Αλεξανδροπούλου Παυλίνα graphic designer, 1<sup>°</sup> Πανελλήνιο Διεπιστημονικό Συνέδριο Τέχνης & Περιβαλλοντικής Εκπαίδευσης, Μάιος 2009, ηλεκτρονική τοποθεσία : [http://www.ekke.gr/estia/Cooper/Praktika\\_Synedrio\\_Evgenidio/Files/Text\\_files/III\\_Paralliles](http://www.ekke.gr/estia/Cooper/Praktika_Synedrio_Evgenidio/Files/Text_files/III_Paralliles_Sinedries/Ergastiria/Alexandropoulou_ergastirio.pdf) [\\_Sinedries/Ergastiria/Alexandropoulou\\_ergastirio.pdf](http://www.ekke.gr/estia/Cooper/Praktika_Synedrio_Evgenidio/Files/Text_files/III_Paralliles_Sinedries/Ergastiria/Alexandropoulou_ergastirio.pdf)

[22] Natura 2000 Network, ηλεκτρονική τοποθεσία: [http://natura2000.eea.europa.eu/#](http://natura2000.eea.europa.eu/)

[23] PowerWorld, Ηλεκτρονική τοποθεσία του παρογέα του προγράμματος PowerWorld Simulator: [www.powerworld.com](http://www.powerworld.com/)

[24] Esri, Ηλεκτρονική τοποθεσία του παροχέα του προγράμματος ArcGIS Desktop 10: [www.esri.com](http://www.esri.com/)

[25] Marathon Data Systems, Ηλεκτρονική τοποθεσία του παροχέα του προγράμματος ArcGIS Desktop 10: [www.marathondata.gr](http://www.marathondata.gr/)

[26] Υπουργείο Περιβάλλοντος, Ενέργειας & Κλιματικής Αλλαγής, Εθνικό Πληροφοριακό Σύστημα για την Ενέργεια, Ηλεκτρονική τοποθεσία : <http://195.251.42.2/cgi-bin/nisehist.sh>